Dell 1235cn

# Multifunktionsskrivare Användarhandbok

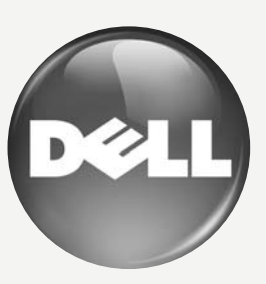

[www.dell.com |](www.dell.com) <support.dell.com>

## <span id="page-1-0"></span>funktioner hos din nya laserskrivare

Skrivaren har ett antal specialfunktioner som påverkar kvaliteten på dokumenten som du skriver ut. Med skrivaren kan du:

## **SPECIALFUNKTIONER**

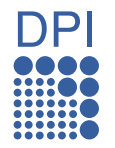

#### **Skriva ut med enastående kvalitet och hastighet**

- Du kan skriva ut i hela färgrymden med hjälp av färgerna cyan, magenta, gult och svart.
- Du kan skriva ut med en upplösning upp till 2 400 x 600 dpi. Se avsnittet *Om programvara*.
- Du kan skriva ut i A4-storlek med upp till 16 sidor/min och i Letter-storlek med upp till 17 sidor/min. I färgläget skriver maskinen ut fyra sidor/min på papper i A4- eller Letter-format.

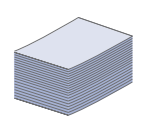

#### **Hantera många olika sorters utskriftsmaterial**

• I 150-arksmagasinet kan du lägga vanligt papper i olika storlekar: brevhuvud, kuvert, etiketter, anpassade format, vykort och tjockt papper.

#### **Skapa professionella dokument.**

- Skriv ut vattenstämplar. Du kan anpassa dina dokument med ord som "Konfidentiellt". Se avsnittet *Om programvara*.
- Skriva ut affischer. Texten och bilderna på varje sida i dokumentet förstoras och skrivs ut över sidan och kan sedan tejpas ihop till en affisch. Se avsnittet *Om programvara*.
- Du kan använda förtryckta formulär och brevhuvud med vanligt papper. Se avsnittet *Om programvara*.

#### **Spara tid och pengar**

- Du kan skriva ut flera sidor på samma ark för att spara papper.
- Maskinen sparar ström automatiskt genom att drastiskt minska effektförbrukningen då den inte används.
- Du kan spara papper genom att skriva ut på båda sidorna (dubbelsidig utskrift). Se avsnittet *Om programvara*.

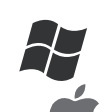

#### **Skriv ut från olika plattformar**

- Du kan skriva ut med Windows 2000/XP/2003/Vista eller med Mac OS.
- Maskinen har utrustats med USB-gränssnitt samt ett nätverksgränssnitt.

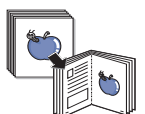

#### **Kopierar original i varierande format**

- Maskinen kan skriva ut flera kopior av originaldokumentet på en sida.
- Det finns specialfunktioner för att radera bakgrunder från kataloger och tidningar.
- Utskriftskvaliteten kan justeras och förbättras på samma gång.

#### **Skanna original och skicka iväg dem direkt**

- Skanna i färg och använd exakta komprimeringar i JPEG-, TIFF- och PDF-format.
- Skanna och skicka filer snabbt till flera destinationer med nätverksskanning.

#### **Ange en specifik tid för att skicka ett fax**

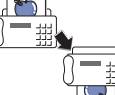

• Du kan ange en tid för att skicka faxet och samtidigt skicka det till flera lagrade mottagare.

• Efter överföringen kan maskinen skriva ut en rapport i enlighet med inställningarna.

## **OM ANVÄNDARHANDBOKEN**

I användarhandboken finns information som ger grundläggande kunskap om maskinen samt detaljerade förklaringar för samtliga steg vid användning. Både nybörjare och erfarna användare kan ha nytta av användarhandboken vid installation och användning av maskinen.

Vissa termer kan ha samma betydelse:<br>• Dokument är svnonvmt med original

• Dokument är synonymt med original.<br>• Papper är synonymt med media eller

• Papper är synonymt med media eller utskriftsmedia.

Följande tabell visar dokumentets konventioner.

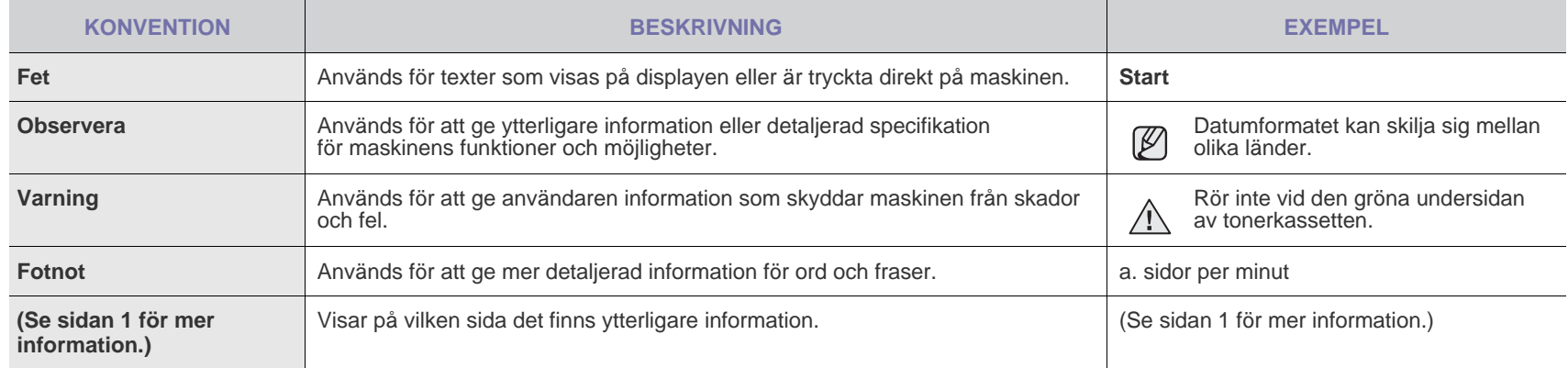

## **HITTA MER INFORMATION**

Du hittar information om hur du ställer in och använder maskinen på nedanstående platser, antingen som utskrifter eller på skärmen.

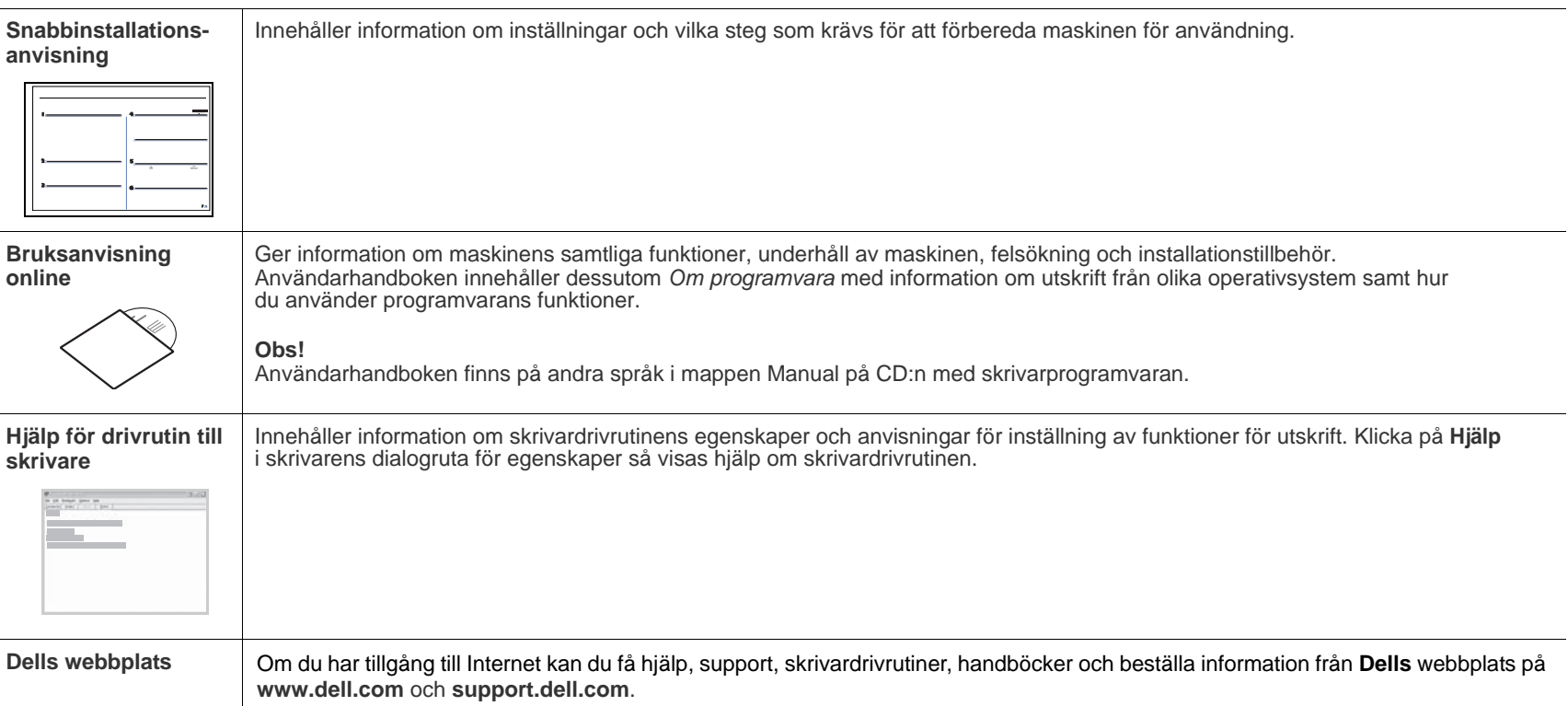

## <span id="page-4-0"></span>säkerhetsinformation

## **VIKTIGA SÄKERHETSSYMBOLER OCH FÖRESKRIFTER**

#### **Vad ikonerna och symbolerna i den här handboken betyder:**

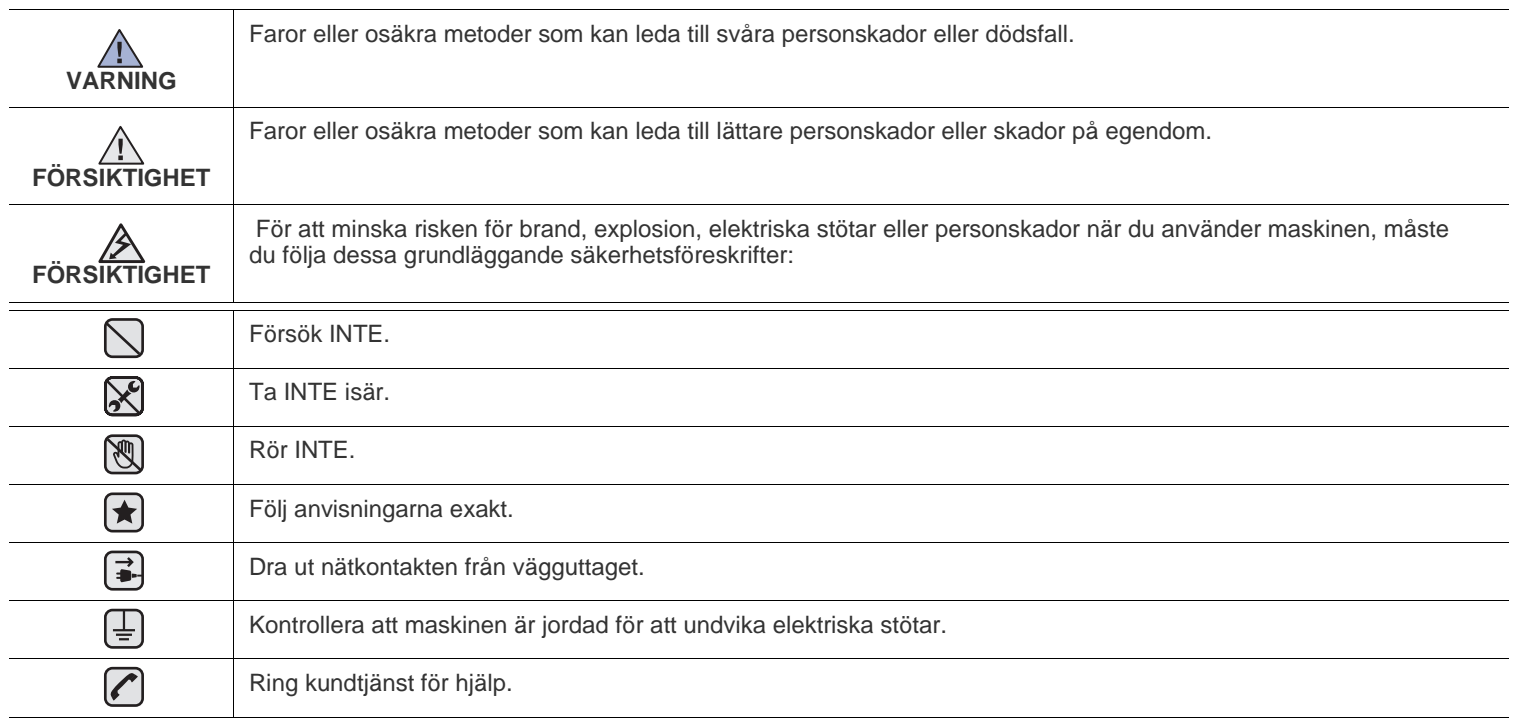

**De här varningssymbolerna är till för att förhindra att du eller någon annan skadas. Följ dem exakt. När du har läst det här avsnittet bör du förvara det på ett säkert ställe för framtida bruk.**

- **1.** Läs alla anvisningarna och se till att du förstått dem rätt.  $\left| \bigstar \right|$ 
	- **2.** Använd sunt förnuft när du använder elektriska apparater.
	- **3.** Följ alla varningar och anvisningar utmärkta på maskinen och i den dokumentation som medföljer maskinen.
- 4. Om en anvisning verkar stå i strid med säkerhetsinformation bör du prioritera säkerhetsinformationen. Det kan hända att du missförstått användningsanvisningarna. Om du inte kan lösa konflikten kontaktar du återförsäljaren eller en servicerepresentant och ber om hjälp.
- **5.** Koppla bort maskinen från eluttaget och/eller telefonuttaget innan du rengör den. Använd inte flytande eller aerosolrengöringsmedel. Använd bara en fuktig trasa när du rengör maskinen.
- **6.** Ställ inte maskinen på ett ostadigt underlag. Den kan ramla ned och orsaka skada.  $\left( \blacktriangleright \right)$ 
	- **7.** Maskinen ska aldrig placeras på, nära ovanpå eller över ett element, luftkonditioneringsaggregat eller en ventilationskanal.
	- **8.** Ställ aldrig något på nätsladden. Ställ aldrig maskinen på platser där det finns risk att andra människor kliver på sladdarna.
	- **9.** Överbelasta inte eluttag och förlängningssladdar. Detta kan försämra prestanda och leda till brand eller elektriska stötar.
- **10.** Låt aldrig husdjur tugga på nätsladden, telesladden eller kablarna för anslutning till datorn.
	- **11.** Tryck aldrig in några föremål i maskinens öppningar. De kan komma i kontakt med högspänningspunkter vilket kan leda till brand eller elektriska stötar. Spill aldrig några vätskor på eller i maskinen.

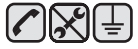

**12.** För att minska risken för elektriska stötar får du aldrig montera isär maskinen. Kontakta alltid en kvalificerad servicetekniker vid reparationsarbete. Om du öppnar eller tar bort luckor kan du utsättas för högspänning eller andra faror. Felaktig montering kan leda till elektriska stötar när maskinen används.

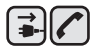

**13.** Koppla bort maskinen från teleuttaget, datorn och eluttaget och överlåt servicen till kvalificerad servicepersonal under följande omständigheter:

- Om nätsladden, kontakten eller anslutningskabeln är skadad.
- Om du spillt vätska i maskinen.
- Om maskinen utsatts för regn eller vatten.
- Om maskinen inte fungerar på rätt sätt trots att du följt instruktionerna.
- Om du tappat maskinen eller om höljet verkar skadat.
- Om maskinen plötsligt fungerar sämre.

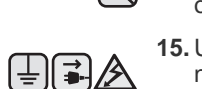

N

**14.** Justera bara de kontroller som beskrivs i bruksanvisningen. Felaktig justering av andra kontroller kan leda till skada och kan kräva omfattande arbete av en kvalificerad servicetekniker innan maskinen återställts.

**15.** Undvik att använda maskinen i åskväder. Det kan finnas risk att du kan få en stöt vid ett blixtnedslag. Om det går bör du koppla bort nätsladden och telesladden under åskvädret.

- **16.** För att kunna använda skrivaren på ett säkert sätt bör du använda nätsladden som levereras tillsammans med maskinen. Om du använder en nätkabel som är längre än 2 meter till en maskin som använder 110 V måste kabeln vara minst 16 AWG<sup>a</sup>.
- **17.** Använd bara en 'No.26 AWG' eller kraftigare telesladd.
- **18.** SPARA DESSA ANVISNINGAR.  $\left| \mathbf{t} \right|$ 
	- **19.** Du kan bara använda maskinen i det land du köpte den. (Detta beror på olika nätspänning, frekvens, telekommunikationskonfigurationer o.s.v.)

*a.AWG: American Wire Gauge*

## innehåll

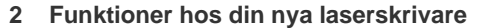

**[5 Säkerhetsinformation](#page-4-0)**

11

- **[INTRODUKTION](#page-10-0)  [11 Översikt av maskinen](#page-10-1)**
	- [11 Framifrån](#page-10-2)
	- [11 Vy bakifrån](#page-10-3)
	- **[12 Översikt över kontrollpanelen](#page-11-0)**
	- **[13 Beskrivning av S](#page-12-0)tatus-indikatorn**
	- **[13 Kontrollera tonerkassettens status](#page-12-1)**
	- **[14 Menyöversikt](#page-13-0)**
	- **[15 Levererad programvara](#page-14-0)**
	- **[15 Skrivardrivrutinens egenskaper](#page-14-1)**
	- [15 Skrivardrivrutin](#page-14-2)

#### **[KOMMA IGÅNG](#page-15-0)**

- 16  **[17 Systemkrav](#page-16-0)**
	- [17 Microsoft® Windows®](#page-16-1)<br>17 Macintosh

 **[16 Konfigurera maskinen](#page-15-1)**

- **Macintosh**
- **[17 Ställa in nätverket](#page-16-3)**
- [17 Nätverksmiljöer som stöds](#page-16-4)
- [17 Konfigurera nätverksprotokollet via maskinen](#page-16-5)<br>18 Använda programmet SetlP
- [18 Använda programmet SetIP](#page-17-0)
- [18 Installera programmet](#page-17-1)
- **[19 Maskinens grundinställningar](#page-18-0)**
- [19 Höjdinställningar](#page-18-1)<br>19 Ändra språk på d
- Ändra språk på displayen
- [19 Ställa in datum och tid](#page-18-3)
- [20 Ändra tidsformat](#page-19-0)<br>20 Ändra standardlä
- Ändra standardläge
- [20 Ställa in ljud](#page-19-2)
- [20 Ange tecken med den numeriska knappsatsen](#page-19-3)<br>21 Använda sparlägen
- [21 Använda sparlägen](#page-20-0)<br>21 Fortsätt
- Fortsätt

**[LÄGGA I ORIGINAL OCH UTSKRIFTSMEDIER](#page-21-0)** 22

#### **[22 Lägga i original](#page-21-1)**

- [22 På skannerglaset](#page-21-2)<br>22 I ADI
	- [22 I ADI](#page-21-3)

#### **[23 Välja utskriftsmedia](#page-22-0)**

- [24 Specifikationer för utskriftsmedia](#page-23-0)<br>25 Mediestorlekar som stöds i de oli
- [25 Mediestorlekar som stöds i de olika lägena](#page-24-0)<br>25 Riktlinjer för specialutskriftsmedier
- [25 Riktlinjer för specialutskriftsmedier](#page-24-1)
- **[26 Ändra storlek på papper i pappersfacket](#page-25-0)**
- **[28 Skriva ut på specialmedier](#page-27-0)**
- [28 Mata utskriftsmedia manuellt](#page-27-1)
- **[28 Ställa in pappersstorlek och papperstyp](#page-27-2)**

**[KOPIERA](#page-28-0)  [29 Kopiera](#page-28-1)**

- **[29 Ändra inställningar för varje kopia](#page-28-2)**
	- [29 Svarta](#page-28-3)<br>29 Origina
	- [29 Originaltyp](#page-28-4)<br>29 Förminskad Förminskad eller förstorad kopia
	- **[30 Ändra standardinställningar för kopiering](#page-29-0)**
	- **[30 ID-kortskopiering](#page-29-1)**
	- **[30 Använda specialkopieringsfunktioner](#page-29-2)**

- -

29

## innehåll

- [30 2-upp- eller 4-uppkopiering](#page-29-3)
- **Affischkopiering**
- [31 Klonkopiering](#page-30-0)
- [31 Radera bakgrundsbilder](#page-30-1)
- [31 Kopiering med gråskaleförbättring](#page-30-2)
- **[31 Ange tidsgräns för kopieringen](#page-30-3)**

#### **[SKANNING](#page-31-0)**

32

- **[32 Skanningens grunder](#page-31-1)  [32 Skanna från kontrollpanelen](#page-31-2)**
- [32 Ange skanningsinformation i Dell Hanterare för skanning](#page-31-3) Skanna till program
- **[33 Skanna med en nätverksanslutning](#page-32-0)**
- [33 Skanna till e-post](#page-32-1)
- **[33 Ändra inställningar för varje skanningsjobb](#page-32-2)**
- **[34 Ändra standardskanningsinställningar](#page-33-0)**
- **[34 Ställa in adressboken](#page-33-1)**
- [34 Registrera snabb-e-postnummer](#page-33-2)<br>34 Konfigurera grupp-e-postnummer
- [34 Konfigurera grupp-e-postnummer](#page-33-3)
- [34 Använda poster i adressboken](#page-33-4)
- [34 Söka efter en post i adressboken](#page-33-5)<br>34 Skriva ut adressboken
- Skriva ut adressboken

#### **[GRUNDLÄGGANDE OM UTSKRIFT](#page-34-0)**

35

 **[35 Skriva ut ett dokument](#page-34-1)**

 **[35 Avbryta en utskrift](#page-34-2)**

## **[FAXA](#page-35-0)** 36

- **[36 Skicka ett fax](#page-35-1)**
- [36 Ställa in sidhuvud för fax](#page-35-2)
- [36 Justera dokumentinställningar](#page-35-3)<br>37 Skicka ett fax automatiskt
- [37 Skicka ett fax automatiskt](#page-36-0)<br>37 Skicka ett fax manuellt
- Skicka ett fax manuellt
- [37 Bekräfta en överföring](#page-36-2)<br>37 Automatisk återuppring
- Automatisk återuppringning
- [37 Återuppringning av det senaste numret](#page-36-4)
- [37 Skicka ett fax till flera platser](#page-36-5)<br>38 Skicka ett fördröjt fax
- Skicka ett fördröjt fax
- [38 Skicka ett prioriterat fax](#page-37-1)

#### **[39 Ta emot ett fax](#page-38-0)**

- [39 Ändra mottagningsläge](#page-38-1)<br>39 Ta emot automatiskt i F
- [39 Ta emot automatiskt i](#page-38-2) **Fax**-läge
- [39 Ta emot manuellt i](#page-38-3) **Tel**-läge
- [39 Ta emot manuellt med en anknytningstelefon](#page-38-4)<br>39 Ta emot automatiskt i Ans/Fax-läge
- [39 Ta emot automatiskt i](#page-38-5) **Ans/Fax**-läge
- [39 Ta emot fax i](#page-38-6) **DRPD**-läge
- [40 Ta emot i säkert mottagningsläge](#page-39-0)<br>40 Aktivera säkert mottagningsläge
- Aktivera säkert mottagningsläge
- [40 Ta emot fax i minnet](#page-39-2)
- [40 Vidarebefordra fax](#page-39-3)

#### **[41 Faxinstallation](#page-40-0)**

- [41 Ändra faxinställningsalternativ](#page-40-1)
- [42 Ändra standardinställningar för dokument](#page-41-0)<br>42 Skriva ut en rapport om skickade fax auto
- [42 Skriva ut en rapport om skickade fax automatiskt](#page-41-1)
- Ställa in adressboken

#### **[ANVÄNDA EN USB-MINNESENHET](#page-43-0)**

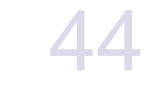

- **[44 Om USB-minnen](#page-43-1)**
- **[44 Ansluta en USB-minnesenhet](#page-43-2)**
- **[44 Skanna till en USB-minnesenhet](#page-43-3)**
- [44 Skanning](#page-43-4)<br>45 Anpassa
	- [45 Anpassa skanning till USB](#page-44-0)
- **[45 Skriva ut från en USB-minnesenhet](#page-44-1)**
- [45 Så här skriver du ut från en USB-minnesenhet:](#page-44-2)
- **[45 Säkerhetskopiera data](#page-44-3)**
- [45 Säkerhetskopiera data](#page-44-4)<br>45 Återställa data
- Återställa data
- **[45 Hantera USB-minnen](#page-44-6)**
- [46 Ta bort en bildfil](#page-45-0)
- [46 Formatera en USB-minnesenhet](#page-45-1)<br>46 Visa USB-minnets status
- Visa USB-minnets status
- **[46 Skriva ut direkt från en digitalkamera](#page-45-3)**

#### **[UNDERHÅLL](#page-46-0)  [47 Skriva ut rapporter](#page-46-1)**

47

- [47 Skriva ut en rapport](#page-46-2)
- **[47 Ändra färgkontrast](#page-46-3)**
- **[48 Rensa minnet](#page-47-0)**
- **[48 Rengöra maskinen](#page-47-1)**
- [48 Rengöra utsidan](#page-47-2)
- [48 Rengöra insidan](#page-47-3)
- [50 Rengöra skannerenheten](#page-49-0)
- **[51 Underhåll av kassetten](#page-50-0)**
- 
- [51 Förvaring av tonerkassetter](#page-50-1)<br>51 Förväntad kassettlivslängd Förväntad kassettlivslängd
- [51 Omfördela toner](#page-50-3)
- **[52 Byta tonerkassett](#page-51-0)**
- **[53 Byta skannerenheten](#page-52-0)**
- **[54 Byta spilltonerbehållaren](#page-53-0)**
- **[55 Reservdelar](#page-54-0)**
- [55 Kontrollera utbytbara delar](#page-54-1)
- **[55 Hantera maskinen från webbplatsen](#page-54-2)**
- [55 Så här får du tillgång till](#page-54-3) **Embedded Web Service**
- **[55 Kontrollera maskinens serienummer](#page-54-4)**

#### **[FELSÖKNING](#page-55-0)**

- **[56 Så undviker du pappersstopp](#page-55-1)**
- **[56 Ta bort dokument som fastnat](#page-55-2)**
- [56 Fel vid utmatning av papper](#page-55-3)<br>57 Felmatande vals Felmatande vals

#### **[57 Rensa pappersstopp](#page-56-1)**

- [57 I kassett 1](#page-56-2)
- [57 I fixeringsområdet](#page-56-3)
- [58 I pappersutmatningsområdet](#page-57-0)
- **[60 Förstå meddelandena på displayen](#page-59-0)**
- **[63 Åtgärda andra problem](#page-62-0)**
- [63 Pappersmatning](#page-62-1)<br>63 Utskriftsproblem
- Utskriftsproblem
- [64 Problem med utskriftskvalitet](#page-63-0)<br>66 Kopieringsproblem
- [66 Kopieringsproblem](#page-65-0)<br>67 Skanningsproblem
- **Skanningsproblem**
- [68 Dell Hanterare för skanning-problem](#page-67-0)
- [68 Faxproblem](#page-67-1)<br>68 Vanliga Wind
- Vanliga Windows-problem
- 
- 56
	-

## innehåll

[69 Vanliga Macintosh-problem](#page-68-0) **[BESTÄLLA FÖRBRUKNINGSVAROR](#page-69-0)  [70 Förbrukningsvaror](#page-69-1)** 70  **[70 Hur du beställer](#page-69-2) [SPECIFIKATIONER](#page-70-0)  [71 Allmänna specifikationer](#page-70-1)** 71

- **[72 Skrivarspecifikationer](#page-71-0)**
- **[72 Skannerspecifikationer](#page-71-1)**
- **[72 Specifikationer för kopiatorn](#page-71-2)**
- **[73 Faxspecifikationer](#page-72-0)**

**[ORDLISTA](#page-73-0)**

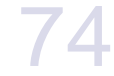

**[INDEX](#page-77-0)** 78

## <span id="page-10-0"></span>introduktion

## Detta är maskinens huvudkomponenter:

#### **Kapitlet innehåller:**

- • [Översikt av maskinen](#page-10-1)
- • [Översikt över kontrollpanelen](#page-11-0)
- • [Beskrivning av Status-indikatorn](#page-12-0)<br>• Kontrollera tonerkassettens statu
- • [Kontrollera tonerkassettens status](#page-12-1)

## <span id="page-10-1"></span>**ÖVERSIKT AV MASKINEN**

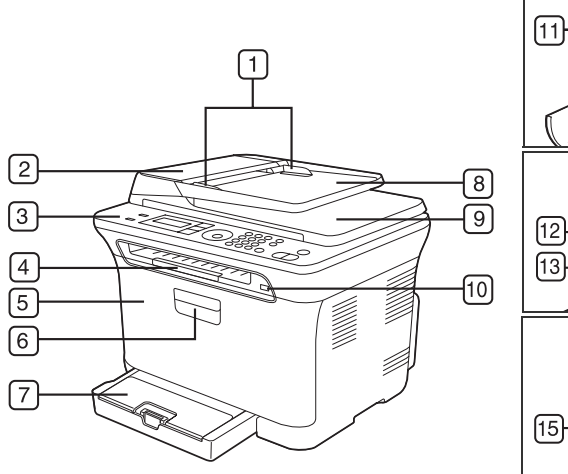

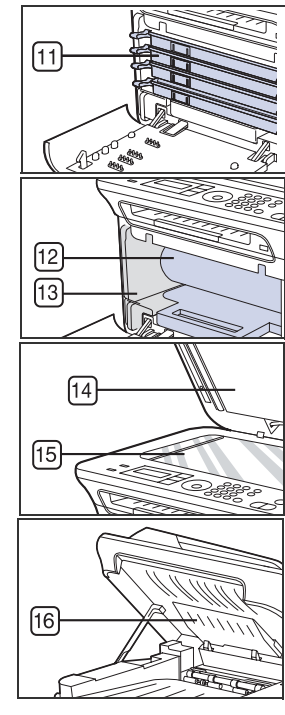

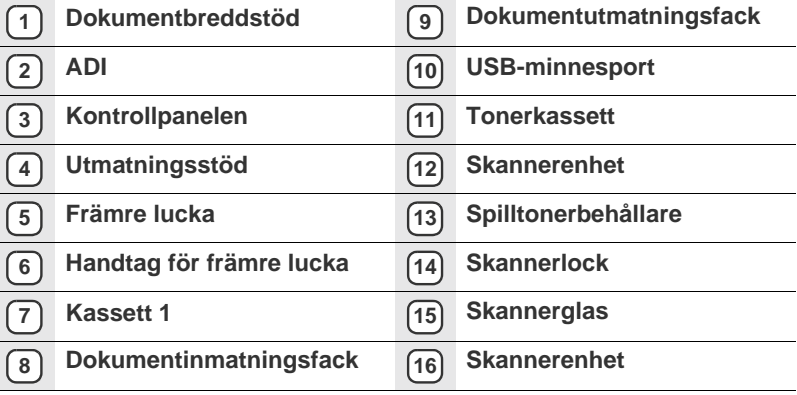

- • [Menyöversikt](#page-13-0)
- • [Levererad programvara](#page-14-0)
- • [Skrivardrivrutinens egenskaper](#page-14-1)

## <span id="page-10-2"></span>**Framifrån Vy bakifrån**

<span id="page-10-3"></span>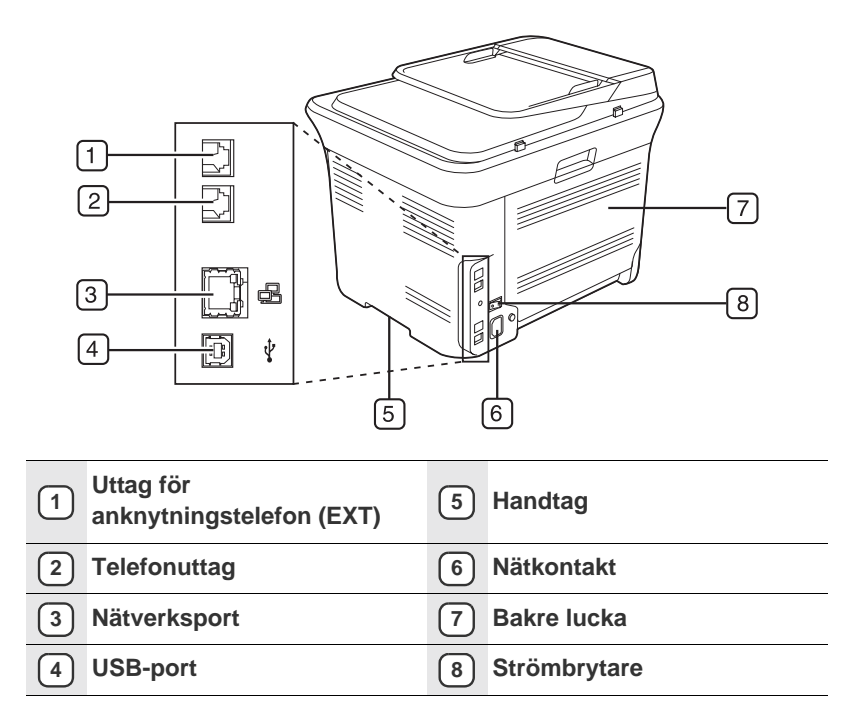

<span id="page-11-0"></span>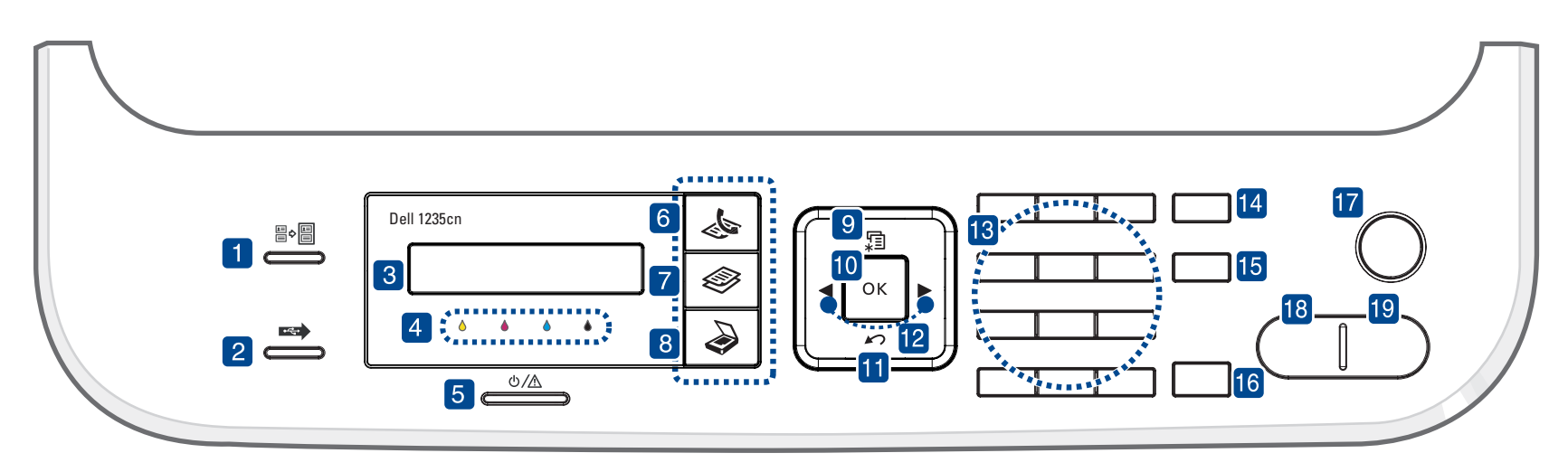

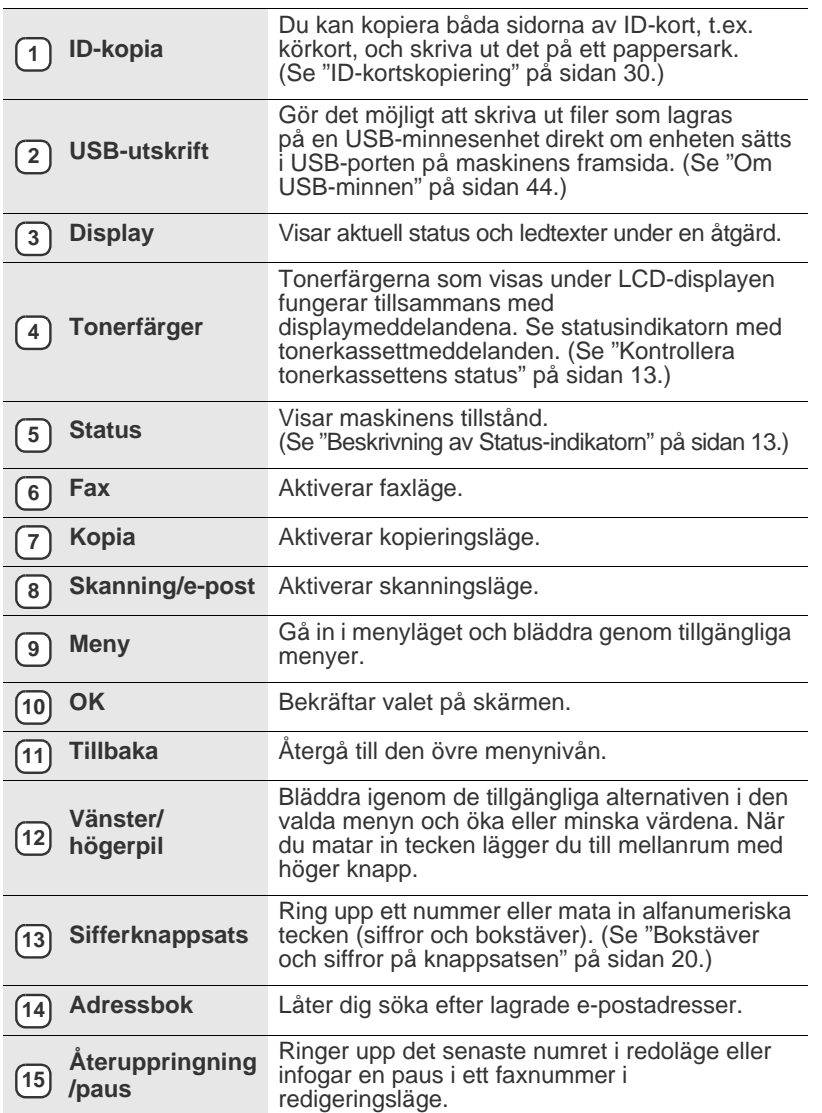

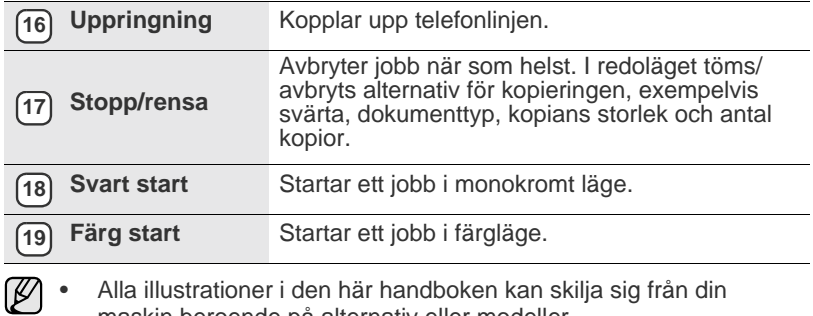

maskin beroende på alternativ eller modeller. • Ytan på utmatningsfacket kan bli varm om du skriver ut ett stort antal sidor på en gång. Se till att inte röra vid ytan och låt inte barn

komma i närheten.

## <span id="page-12-0"></span>**BESKRIVNING AV STATUS-INDIKATORN**

#### Färgen på **Status**-indikatorn visar maskinens status.

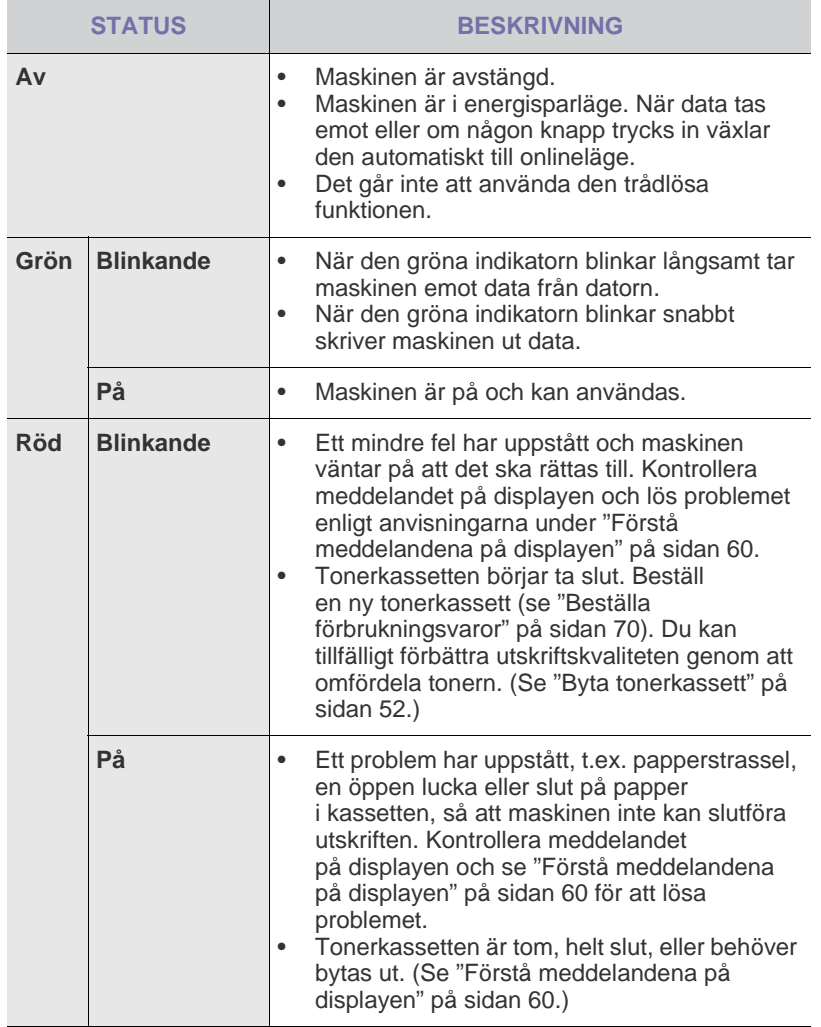

Kontrollera alltid meddelandet på displayen för att lösa problemet.  $\mathbb{Z}$ Anvisningarna i avsnittet Felsökning hjälper dig använda maskinen på rätt sätt. Se ["Förstå meddelandena på displayen" på sidan 60](#page-59-1) för mer information.

## <span id="page-12-1"></span>**KONTROLLERA TONERKASSETTENS STATUS**

Tonerkassetternas status visas med **Status**-indikatorn och LCD-displayen. Om tonerkassetten håller på att ta slut eller behöver bytas, blir **Status**-indikatorn röd och displayen visar ett meddelande om det. Pilen visar vilken tonerfärg som håller på att ta slut eller behöver bytas.

#### Exempel:

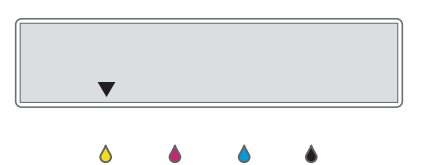

Exemplet ovan visar status för den gula kassetten som visas med pilen. Läs meddelanden för att ta reda på vad problemet är och hur du kan lösa det. I ["Förstå meddelandena på displayen" på sidan 60](#page-59-1) finns detaljerad information om felmeddelanden.

## <span id="page-13-0"></span>**MENYÖVERSIKT**

Kontrollpanelen ger tillgång till olika menyer för att ställa in maskinen eller använda maskinens funktioner. Du får tillgång till menyerna genom att klicka på **Meny**. Se följande diagram.

Vissa menyer visas kanske inte i displayen, beroende på tillval eller modeller. Om så är fallet är dessa ej tillämpbara för din dator.  $\mathbb{\mathbb{Z}}$ 

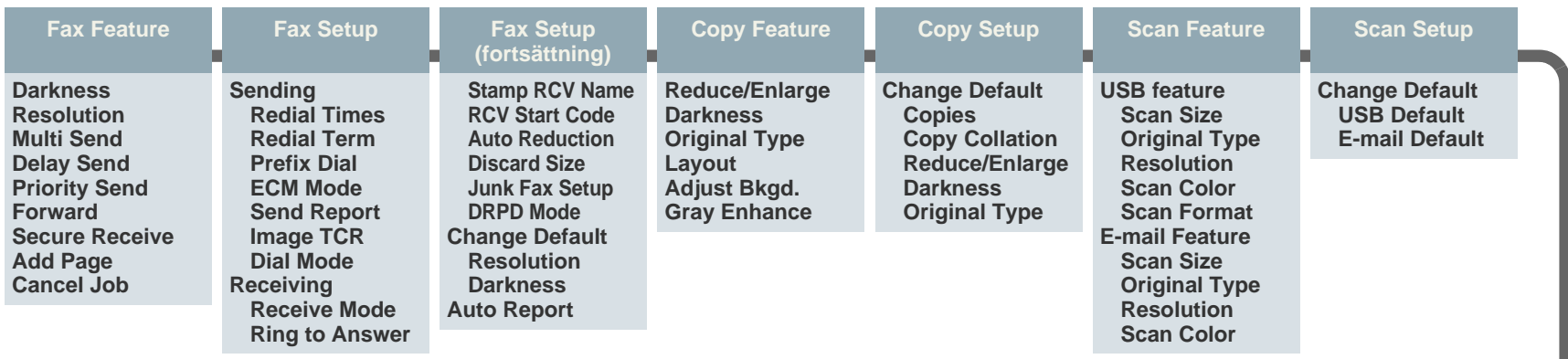

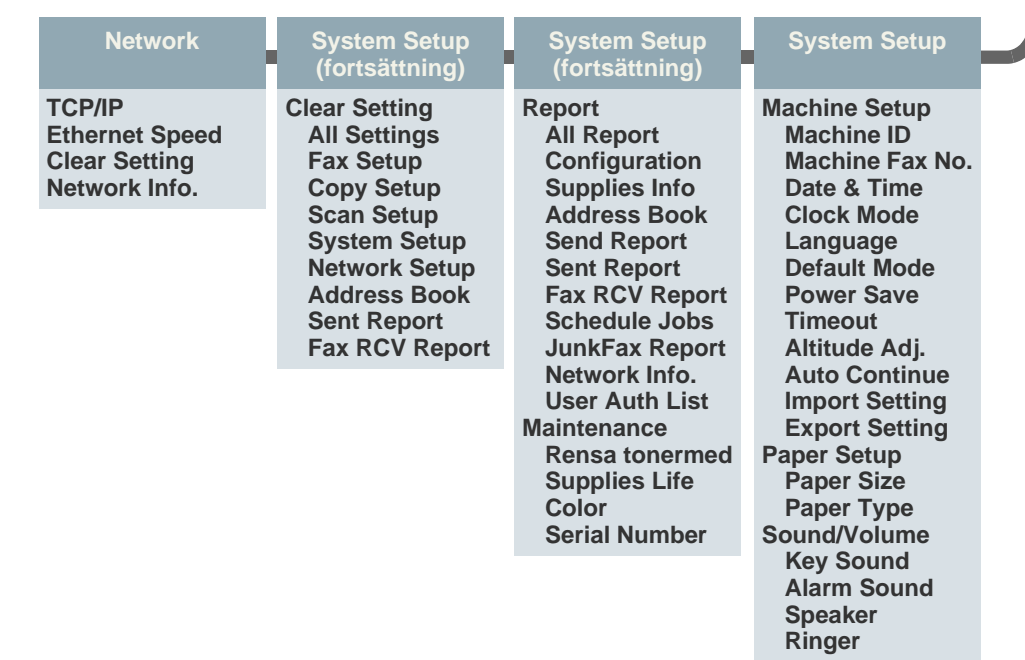

## <span id="page-14-0"></span>**LEVERERAD PROGRAMVARA**

Du måste installera den skrivarprogramvara som levererades på den medföljande cd-skivan om du vill använda maskinen som skrivare och skanner efter att du har installerat den och anslutit den till datorn. Cd-skivan innehåller följande programvara.

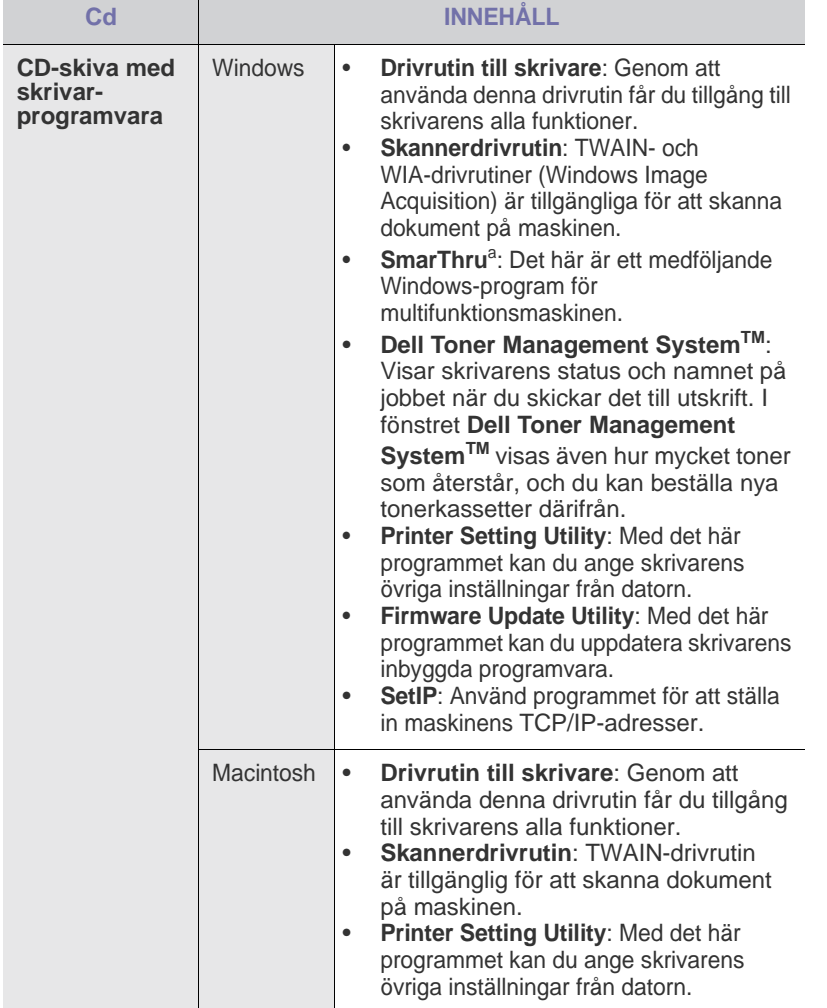

a. Låter dig redigera en skannad bild på många sätt med en kraftfull bildredigerare och skicka bilden med e-post. Du kan också öppna ett annat bildredigeringsprogram, som Adobe Photoshop, från SmarThru. Mer information finns i direkthjälpen för SmarThru.

## <span id="page-14-1"></span>**SKRIVARDRIVRUTINENS EGENSKAPER**

Skrivardrivrutinen stöder följande standardfunktioner:

- Val av papperets orientering, storlek, källa och medietyp
- Antal kopior

Du kan dessutom använda olika specialfunktioner för utskrift. Följande tabell ger en allmän översikt över funktioner som stöds av skrivardrivrutinerna:

### <span id="page-14-2"></span>**Skrivardrivrutin**

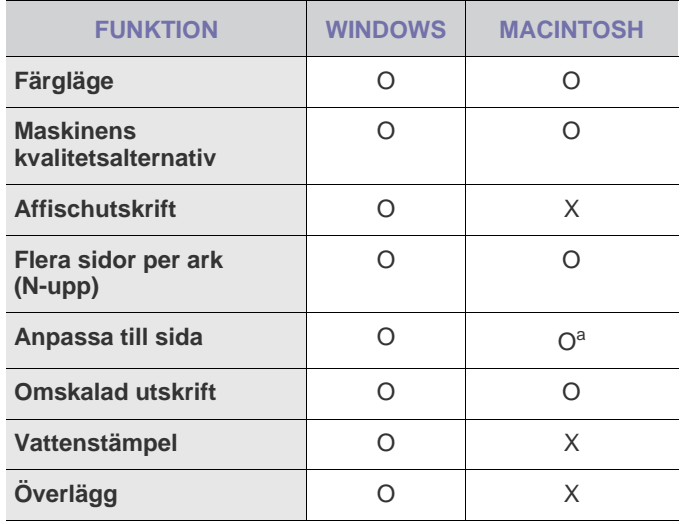

a. Funktionen kan bara användas i Mac OS X 10.4 – 10.5.

# <span id="page-15-0"></span>komma igång

I det här kapitlet finns steg-för-steg-instruktioner för hur du installerar maskinen.

#### **Kapitlet innehåller:**

- • [Konfigurera maskinen](#page-15-1)
- **Systemkrav**

## <span id="page-15-1"></span>**KONFIGURERA MASKINEN**

I det här avsnittet visas stegen för att installera maskinvaran som förklaras i *Snabbinstallationsanvisning*. Läs *Snabbinstallationsanvisning* och utför följande steg.

**1.** Välj en stabil plats.

Välj en plan och stabil plats med tillräckligt utrymme för luftcirkulation. Lämna utrymme för att kunna öppna luckor och fack. Området bör vara väl ventilerat och inte utsättas för direkt solljus, värme, kyla eller fukt. Placera inte maskinen nära bordets kant.

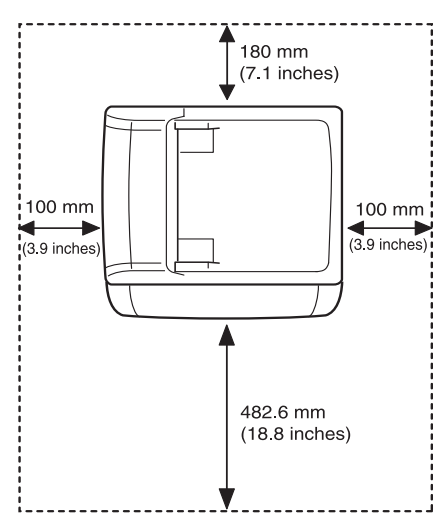

Maskinen lämpar sig för utskrift på mindre än 1 000 meters höjd. Se höjdinställningen för att optimera utskriftskvaliteten. Se ["Höjdinställningar" på sidan 19](#page-18-1) för mer information. Placera maskinen på ett plant, stabilt underlag så att lutningen är mindre än 2 mm. Annars kan utskriftskvaliteten påverkas.

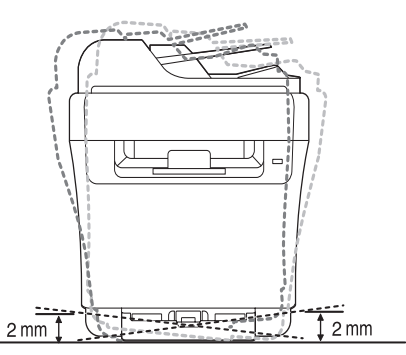

- **2.** Packa upp maskinen och kontrollera alla medföljande delar.
- **3.** Ta bort skyddstejpen som håller maskinen på plats.
- **4.** Fyll på papper.
- **5.** Kontrollera att samtliga kablar är anslutna till maskinen.
- • [Ställa in nätverket](#page-16-3)
- • [Maskinens grundinställningar](#page-18-0)
- **6.** Slå på maskinen.

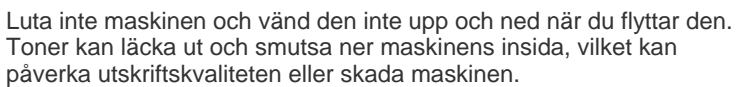

<span id="page-16-0"></span>Innan du börjar bör du kontrollera att systemet uppfyller följande krav:

## <span id="page-16-1"></span>**Microsoft® Windows®**

Maskinen kan användas med följande Windows-operativsystem.

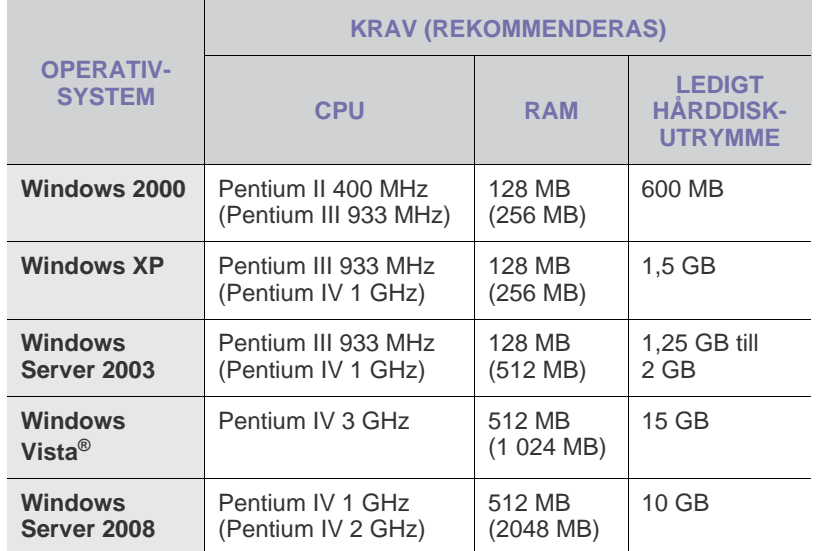

• Internet Explorer 6.0 eller senare är minimikravet för alla Windows-operativsystem.

- Användare med administratörsrättigheter kan installera programvaran.
- Windows Terminal Services är kompatibla med den här maskinen.

## <span id="page-16-2"></span>**Macintosh**

۱B

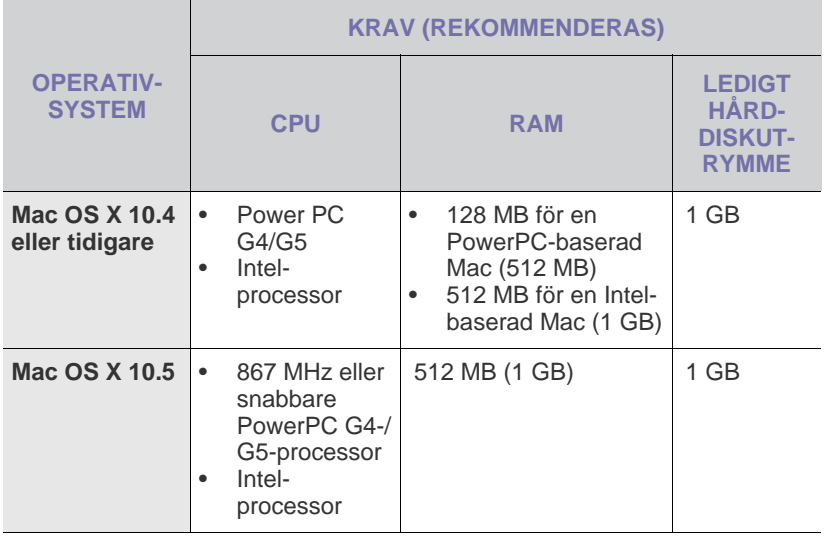

## <span id="page-16-3"></span>**STÄLLA IN NÄTVERKET**

Du måste ställa in nätverksprotokoll på maskinen om du vill använda den i nätverket. Du kan ställa in följande grundläggande nätverksparametrar på maskinens kontrollpanel.

### <span id="page-16-4"></span>**Nätverksmiljöer som stöds**

I följande tabell visas vilka nätverksmiljöer som stöds av maskinen:

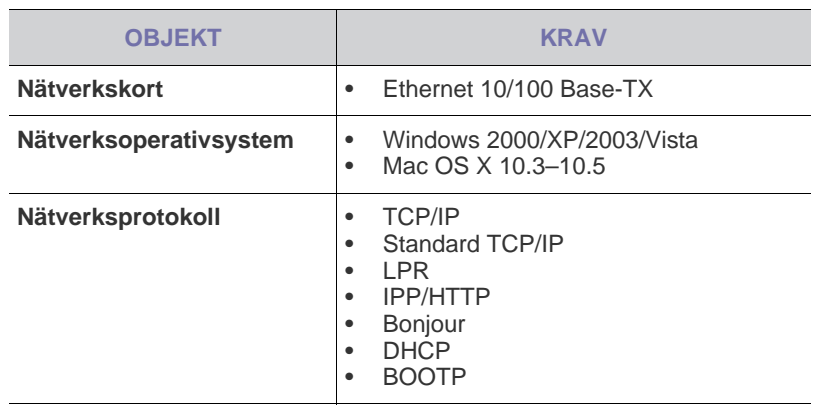

Om du inte har en fast IP-adress och behöver ställa in ett DHCP-بطحا nätverksprotokoll går du till http://developer.apple.com/networking/ bonjour/download/, väljer det Bonjour-program som passar datorns operativsystem och installerar sedan programmet. Med hjälp av programmet kan du ställa in nätverksparametrarna automatiskt. Följ anvisningarna i installationsfönstret.

### <span id="page-16-5"></span>**Konfigurera nätverksprotokollet via maskinen**

Så här anger du TCP-/IP-nätverksparametrar:

- **1.** Kontrollera att maskinen är ansluten med en RJ-45-Ethernetkabel.
- **2.** Kontrollera att maskinen är på.
- **3.** Tryck på **Meny** på kontrollpanelen tills **Network** visas på displayens nedre rad och tryck sedan på **OK**.
- **4.** Tryck på vänster/högerpil tills **TCP/IP** visas och tryck på **OK**.
- **5.** Tryck på vänster/högerpil tills **Static** visas och tryck på **OK**.
- **6.** Tryck på vänster/högerpil tills **IP Address** visas och tryck på **OK**. Ange ett bytevärde mellan 0 och 255 med det numeriska tangentbordet och flytta mellan byte med vänster/högerpil. Upprepa processen och ange adressen från byte 1 till byte4.
- **7.** Tryck på **OK** när du är klar. Upprepa steg 6 och 7 så att de andra TCP/IP-parametrarna konfigureras: undernätmask och gateway-adress.
	- Kontakta nätverksadministratören om du vill ha mer information.

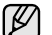

- Du kan också installera nätverket via administrationsprogrammen.
	- **Embedded Web Service**: En webbserver i nätverkets skrivarserver som gör att du kan:
	- Konfigurera nätverksparametrarna som krävs för att maskinen ska kunna ansluta till olika nätverksmiljöer.
	- Anpassa maskininställningarna.
- **SetIP**: Ett hjälpprogram med vars hjälp du kan välja ett nätverkskort och manuellt konfigurera adresser för användning med TCP/IP-protokollet. ([Se "Använda programmet SetIP" på](#page-17-0)  [sidan 18](#page-17-0).)

### <span id="page-17-0"></span>**Använda programmet SetIP**

Programmet används för att ställa in nätverks-IP med hjälp av MACadressen, som är serienumret för maskinvaran på skrivarens nätverksgränssnitt. Det är särskilt avsett för nätverksadministratören som ställer in flera nätverks-IP åt gången.

- Du kan bara använda programmet SetIP om maskinen är ansluten till ett nätverk.
	- Följande procedur används på WindowsXP.

#### **Starta programmet**

- **1.** Skriv ut en rapport med maskinens nätverksinformation som innehåller maskinens MAC-adress. [Se "Skriva ut rapporter" på](#page-46-4)  [sidan 47.](#page-46-4)
- **2.** Från **Start**-menyn i Windows väljer du **Alla program** → **Dell** → **Dell printers** → **Dell 1235cn Color Laser MFP** → **SetIP**.
- **3.** Klicka på  $\bullet$  så öppnas TCP/IP-konfigurationsfönstret.
- **4.** Ange nätverkskortets MAC-adress, IP-adress, undernätverksmask och standardgateway och klicka på **Apply**.

Ange MAC-adressen utan kolon (:).

- **5.** Klicka på **OK** så skrivs nätverksinformationen ut. Bekräfta att alla inställningar är korrekta.
- **6.** Klicka på **Exit**.

#### <span id="page-17-1"></span>**Installera programmet**

Du måste installera maskinens programvara för att skriva ut. Programvaran innehåller drivrutiner, tillämpningar och andra användarvänliga program.Följande procedur används på WindowsXP. Om du använder

Macintosh ser du avsnittet *Om programvara*.

- $\cancel{\omega}$ • Proceduren nedan är avsedd för maskiner som används som nätverksskrivare. Om du vill ansluta skrivaren via en USB-kabel läser du avsnittet *Om programvara*.
	- Proceduren och popup-fönstret som visas under installationen kan variera beroende på vilka operativsystem, skrivarfunktioner och gränssnitt som används.
- **1.** Anslut nätverkskabeln till maskinen.
- **2.** Kontrollera att nätverksinstallationen har slutförts. [Se "Ställa in](#page-16-3)  [nätverket" på sidan 17.](#page-16-3) Alla program på datorn bör vara stängda innan du påbörjar installationen.

**3.** Sätt i den medföljande CD-skivan med skrivarprogramvara i CDenheten.

CD-skivan ska startas automatiskt och ett installationsfönster visas. Om installationsfönstret inte visas klickar du på **Start** → **Kör**. Skriv **X:\Setup.exe** och byt ut X med den bokstav som cd-enheten har tilldelats och klicka sedan på **OK**.

Om du använder Windows Vista klickar du på **Start** → **Alla program** → **Tillbehör** → **Kör** och skriver **X:\Setup.exe**.

Om fönstret **Spela upp automatiskt** visas i Windows Vista klickar du på **Kör Setup.exe** i fältet **Installera eller kör programmet** och sedan på **Fortsätt** i fönstret **Kontroll av användarkonto**.

**4.** Klicka på **Next**.

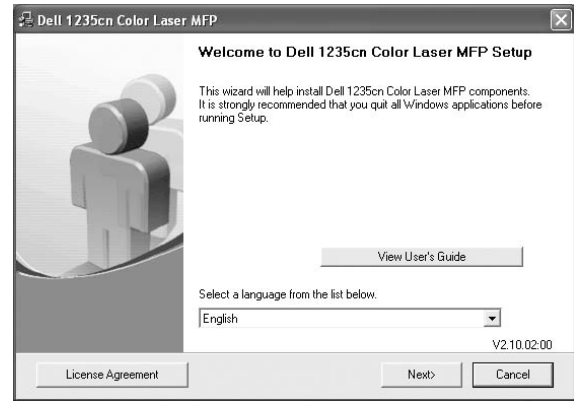

• Fönstret ovan kan se något annorlunda ut om du installerar om drivrutinen.

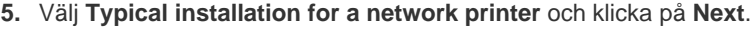

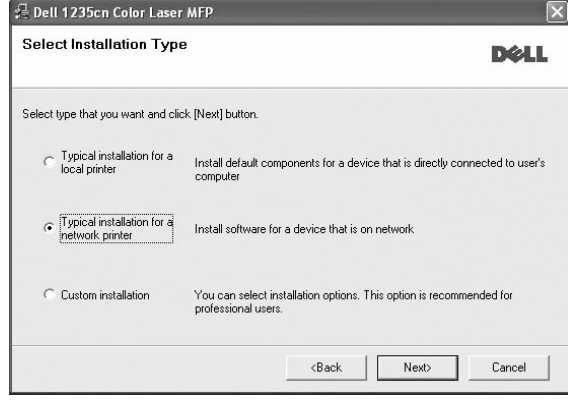

**6.** Listan över skrivare som finns tillgängliga i nätverket visas. Välj den skrivare du vill installera från listan och klicka på **Next**.

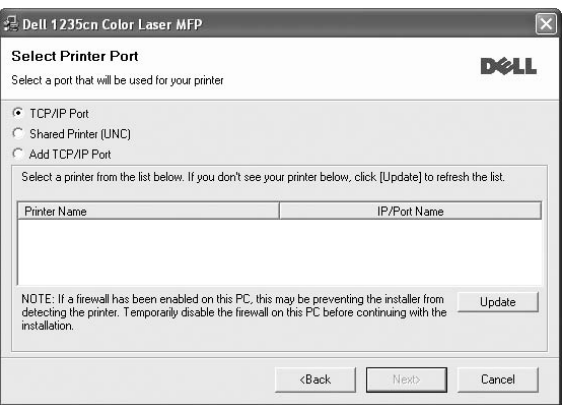

- Om skrivaren inte finns i listan klickar du på **Update** om du vill uppdatera listan eller väljer **Add TCP/IP Port** om du vill lägga till skrivaren i nätverket. Lägg till skrivaren i nätverket genom att ange skrivarens portnamn och IP-adress.
- Välj **Shared Printer [UNC]** om du vill hitta en delad nätverksskrivare (UNC-sökväg) och ange det delade namnet manuellt eller sök efter en delad skrivare genom att klicka på knappen **Bläddra**.

Om du är osäker på IP-adressen kontaktar du nätverksadministratören eller skriver ut nätverksinformationen. [Se "Skriva ut rapporter" på sidan 47.](#page-46-4)

- **7.** När installationen är klar öppnas ett fönster där du har möjlighet att skriva ut en testsida. Om du vill göra det markerar du motsvarande kryssruta eller kryssrutor och klickar på **Slutför**.
	- Om skrivaren inte fungerar tillfredställande kan du försöka med ظ∫ att installera om drivrutinen. Se *Om programvara*.
		- Under installationen av skrivardrivrutinen känner installationsprogrammet av landsinformation för operativsystemet och ställer in pappersstorlek för maskinen. Om du använder en annan landsversion av Windows måste duändra pappersstorleken manuellt. Gå till skrivaregenskaperna om du vill ändra pappersstorlek efter att installationen slutförs.

## <span id="page-18-0"></span>**MASKINENS GRUNDINSTÄLLNINGAR**

När installationen är klar kan du ange standardinställningar. Läs nästa avsnitt om du vill ange eller ändra värden.

## <span id="page-18-1"></span>**Höjdinställningar**

Utskriftskvaliteten påverkas av lufttrycket, som varierar beroende på hur högt över havsytan maskinen befinner sig. Följande uppgifter hjälper dig ställa in maskinen för bästa utskriftskvalitet.

Innan du ställer in höjdvärdet kontrollerar du hur högt över havet platsen där du tänker använda maskinen ligger.

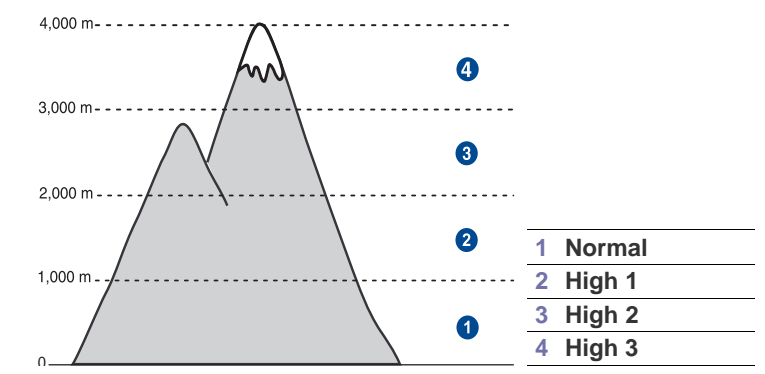

**1.** Klicka på **Start** → **Alla program** → **Dell** → **Dell printers** → **Dell 1235cn Color Laser MFP** → **Printer Setting Utility**.

Du kan också klicka på **Printer Setting Utility** i statusfältet i Mac OS X. **2.** Klicka på **Skrivarinställning**.

- **3.** Klicka på **Inställning** > **Höghöjdsjustering**. Välj rätt värde från menyn och klicka sedan på **Verkställ**.
	- Om maskinen är ansluten till ett nätverk visas skärmen **Embedded Web Service** automatiskt. Klicka på **Machine Settings** > **Setup** (eller **Machine Setup**) > **Adj.** Välj rätt höjdvärde och klicka sedan på **Apply**.

## <span id="page-18-2"></span>**Ändra språk på displayen**

Så här ändrar du språk i kontrollpanelen:

- **1.** Tryck på **Meny** tills **System Setup** visas på displayens nedre rad. Tryck sedan på **OK**.
- **2.** Tryck **OK** när **Machine Setup** visas.
- **3.** Tryck på vänster/högerpil tills **Language** visas och tryck på **OK**.
- **4.** Tryck på vänster/högerpil tills önskat språk visas och tryck på **OK**.
- **5.** Tryck på **Stopp/rensa** för att återvända till redoläget.

### <span id="page-18-3"></span>**Ställa in datum och tid**

Aktuellt datum och korrekt tid visas på displayen när maskinen är på och redo. Datum och tid skrivs ut på samtliga faxmeddelanden.

- **1.** Tryck på **Meny** tills **System Setup** visas på displayens nedre rad. Tryck sedan på **OK**.
- **2.** Tryck **OK** när **Machine Setup** visas.
- **3.** Tryck på vänster/högerpil tills **Date & Time** visas och tryck på **OK**.

**4.** Ange rätt tid och datum med hjälp av det numeriska tangentbordet.

Månad =  $01$  till 12 Dag  $= 01$  till 31  $Ar = k$ räver fyra siffror Timme = 01 till 12 (12-timmarsformat) 00 till 23 (24-timmarsformat)

Minut  $= 00$  till 59

Datumformatet kan skilja sig mellan olika länder.  $\mathbb{Z}$ 

Du kan också med vänster/högerpil flytta markören under siffran som du vill korrigera och ange en ny siffra.

**5.** Du väljer **AM** eller **PM** för 12-timmarsformat genom att trycka på \* eller # eller någon av sifferknapparna.

Om markören inte befinner sig under indikatorn FM eller EM flyttas den omedelbart till indikatorn om du trycker på \* eller #.

Du kan ändra klockinställningen till 24-timmarsformat (t.ex. 01:00 EM till 13:00). Mer information finns i nästa avsnitt.

- **6.** Spara tidsformat och datum genom att trycka på **OK**. Om du anger ett felaktigt nummer visas **Out of Range** och maskinen fortsätter inte till nästa steg. Om det inträffar anger du bara rätt nummer.
- **7.** Tryck på **Stopp/rensa** för att återvända till redoläget.

## <span id="page-19-0"></span>**Ändra tidsformat**

Du kan ställa in maskinen så att den visar aktuell tid antingen i 12-timmars eller 24-timmars format.

- **1.** Tryck på **Meny** tills **System Setup** visas på displayens nedre rad. Tryck sedan på **OK**.
- **2.** Tryck **OK** när **Machine Setup** visas.
- **3.** Tryck på vänster/högerpil tills **Clock Mode** visas och tryck på **OK**.
- **4.** Tryck på vänster/högerpil för att välja ett annat format och tryck på **OK**.
- **5.** Tryck på **Stopp/rensa** för att återvända till redoläget.

## <span id="page-19-1"></span>**Ändra standardläge**

Maskinen är förinställd på kopieringsläge. Du kan ändra standardläget mellan faxnings- och kopieringsläge.

- **1.** Tryck på **Meny** tills **System Setup** visas på displayens nedre rad. Tryck sedan på **OK**.
- **2.** Tryck **OK** när **Machine Setup** visas.
- **3.** Tryck på vänster/högerpil tills **Default Mode** visas och tryck på **OK**.
- **4.** Tryck på vänster/högerpil tills standardläget visas och tryck på **OK**.
- **5.** Tryck på **Stopp/rensa** för att återvända till redoläget.

## <span id="page-19-2"></span>**Ställa in ljud**

Du kan styra följande ljud:

- **Key Sound**: Slår på eller av knappljud. När det här alternativet är inställt på **On** hörs ett ljud varje gång en knapp trycks in.
- **Alarm Sound**: Slår på eller av larmljud. Med det här alternativet inställt på **On** hörs ett larmljud när ett fel inträffar eller faxkommunikation avslutas.
- **Speaker**: Slår på eller av ljud från telefonlinjen till högtalaren, som en ringsignal eller en faxton. Om det här alternativet har värdet **Comm.** är högtalaren på tills den andra maskinen svarar.

Du kan justera ljudnivån med **Uppringning** . [K]

• **Ringer**: Justerar ringsignalens volym. För ringsignalen kan du välja **Off**, **Low**, **Mid** och **High**.

### **Högtalare, ringsignal, tangentljud och larm**

- **1.** Tryck på **Meny** tills **System Setup** visas på displayens nedre rad. Tryck sedan på **OK**.
- **2.** Tryck på vänster/högerpil tills **Sound/Volume** visas och tryck på **OK**.
- **3.** Tryck på vänster/högerpil tills önskat ljudalternativ visas och tryck på **OK**.
- **4.** Tryck på vänster/högerpil tills ljudet eller volymen är sådant du vill ha det och tryck på **OK**.
- **5.** Vid behov upprepar du steg 3 till 5 för att ställa in andra ljud.
- **6.** Tryck på **Stopp/rensa** för att återvända till redoläget.

#### **Högtalarvolym för Uppringning**

- **1.** Tryck på **Uppringning** . En uppringningston hörs i högtalaren.
- **2.** Tryck på vänster/högerpil tills du hör den önskade volymen.
- **3.** Tryck på **Stopp/rensa** för att spara ändringen och återvända till redoläget.

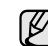

Du kan endast justera högtalarvolymen när telelinjen är ansluten.

## <span id="page-19-5"></span><span id="page-19-3"></span>**Ange tecken med den numeriska knappsatsen**

När du utför olika uppgifter kanske du måste ange namn och siffror. När du exempelvis ställer in maskinen anger du ditt eller ditt företags namn och faxnumret. När du lagrar faxnummer eller e-postadresser i minnet kan du också ange motsvarande namn.

#### **Ange alfanumeriska tecken**

**1.** När du ombeds mata in en bokstav letar du upp knappen med det tecken du önskar. Tryck på knappen tills rätt bokstav visas på displayen.

Om du exempelvis ska ange bokstaven **O** trycker du på **6** med etiketten **MNO**.

Varje gång du trycker på **6** visas ett nytt tecken, **M**, **N**, **O**, **m**, **n**, **o** och slutligen **6**.

Du kan ange specialtecken, till exempel blanksteg, plustecken etc. Mer information finns avsnittet nedan.

**2.** Upprepa steg 1 för att mata in ytterligare tecken.

Om nästa bokstav finns på samma knapp, flyttar du markören med vänster/högerpilen och trycker på den knapp som är märkt med den bokstav du önskar. Markören flyttas åt höger, och det nya tecknet visas på skärmen.

Du kan ange ett blanksteg genom att trycka två gånger på **1**.

<span id="page-19-4"></span>**3.** När du är klar trycker du på **OK**.

### **Bokstäver och siffror på knappsatsen**

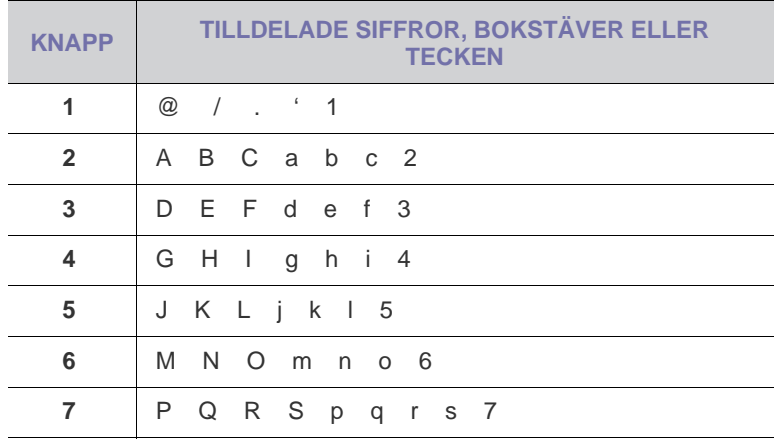

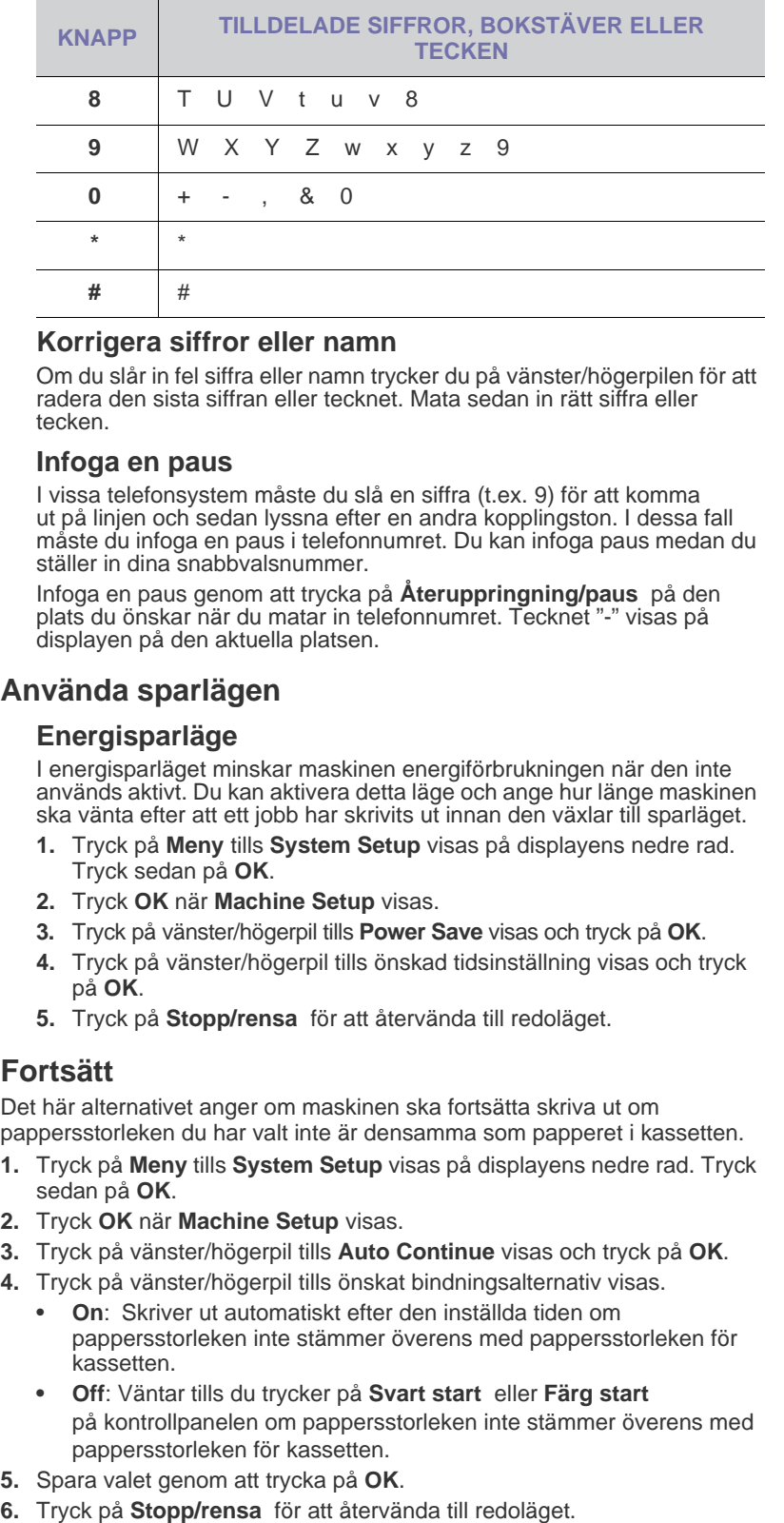

#### **Korrigera siffror eller namn**

Om du slår in fel siffra eller namn trycker du på vänster/högerpilen för att radera den sista siffran eller tecknet. Mata sedan in rätt siffra eller tecken.

#### **Infoga en paus**

I vissa telefonsystem måste du slå en siffra (t.ex. 9) för att komma ut på linjen och sedan lyssna efter en andra kopplingston. I dessa fall måste du infoga en paus i telefonnumret. Du kan infoga paus medan du ställer in dina snabbvalsnummer.

Infoga en paus genom att trycka på **Återuppringning/paus** på den plats du önskar när du matar in telefonnumret. Tecknet "-" visas på displayen på den aktuella platsen.

#### <span id="page-20-0"></span>**Använda sparlägen**

#### **Energisparläge**

I energisparläget minskar maskinen energiförbrukningen när den inte används aktivt. Du kan aktivera detta läge och ange hur länge maskinen ska vänta efter att ett jobb har skrivits ut innan den växlar till sparläget.

- **1.** Tryck på **Meny** tills **System Setup** visas på displayens nedre rad. Tryck sedan på **OK** .
- **2.** Tryck **OK** när **Machine Setup** visas.
- **3.** Tryck på vänster/högerpil tills **Power Save** visas och tryck på **OK** .
- **4.** Tryck på vänster/högerpil tills önskad tidsinställning visas och tryck på **OK** .
- **5.** Tryck på **Stopp/rensa** för att återvända till redoläget.

#### <span id="page-20-1"></span>**Fortsätt**

Det här alternativet anger om maskinen ska fortsätta skriva ut om pappersstorleken du har valt inte är densamma som papperet i kassetten.

- **1.** Tryck på **Meny** tills **System Setup** visas på displayens nedre rad. Tryck sedan på **OK** .
- **2.** Tryck **OK** när **Machine Setup** visas.
- **3.** Tryck på vänster/högerpil tills **Auto Continue** visas och tryck på **OK** .
- **4.** Tryck på vänster/högerpil tills önskat bindningsalternativ visas.
	- **On**: Skriver ut automatiskt efter den inställda tiden om pappersstorleken inte stämmer överens med pappersstorleken för kassetten.
	- **Off**: Väntar tills du trycker på **Svart start** eller **Färg start**  på kontrollpanelen om pappersstorleken inte stämmer överens med pappersstorleken för kassetten.
- **5.** Spara valet genom att trycka på **OK** .
- 

# <span id="page-21-0"></span>lägga i original och utskriftsmedier

I det här kapitlet visas hur original och utskriftsmedia läggs i maskinen.

#### **Kapitlet innehåller:**

- Lägga i original
- • [Välja utskriftsmedia](#page-22-0)
- • [Ändra storlek på papper i pappersfacket](#page-25-0)

## <span id="page-21-4"></span><span id="page-21-1"></span>**LÄGGA I ORIGINAL**

Du kan använda skannerglaset eller ADI när du lägger i original som ska kopieras, skannas eller faxas.

## <span id="page-21-2"></span>**På skannerglaset**

Kontrollera att inga original finns i ADI. Om ett original hittas i ADI prioriteras det före det som ligger på skannerglaset. Skanningskvaliteten blir bäst om du lägger originalet på skannerglaset, särskilt när det gäller bilder i färg eller gråtoner.

**1.** Lyft och öppna skannerlocket.

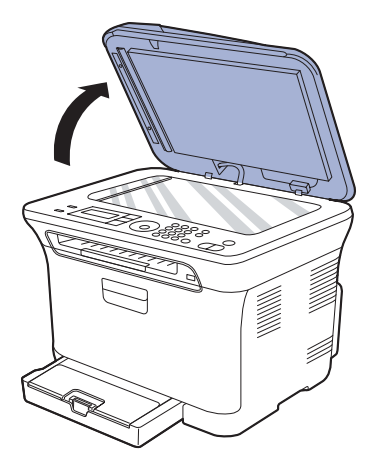

**2.** Lägg originalet med utskriften nedåt på skannerglaset och rikta in det mot registreringsmarkeringarna i det övre vänstra hörnet.

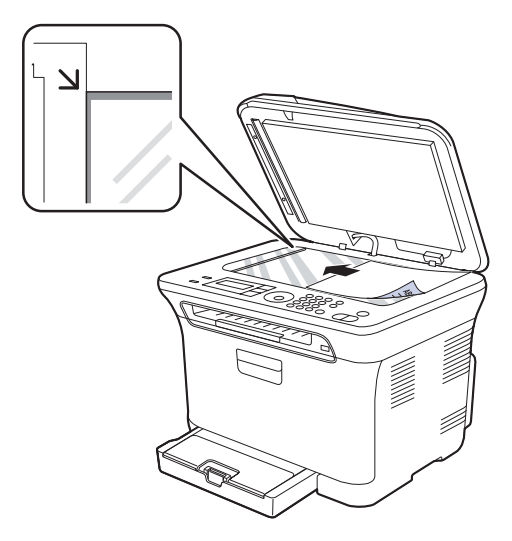

- Skriva ut på specialmedier
- • [Ställa in pappersstorlek och papperstyp](#page-27-2)

#### **3.** Stäng skannerlocket.

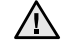

• Var försiktig så att du inte krossar skannerglaset. Du kan skada dig. • Var försiktig så att skannerlocket inte faller på dina händer. Du kan skada dig.

- När du skannar eller kopierar ska du inte titta på ljuset i skannern. Det är skadligt för ögonen och kan vara farligt.
- Om du lämnar skannerlocket öppet när du skannar kan det påverka kopians kvalitet och tonerförbrukningen.
	- Damm på skannerglaset kan orsaka svarta linjer på utskriften. Se till att det är rent.
	- Om du kopierar en sida från en bok eller en tidskrift lyfter du skannerlocket så långt det går och stänger sedan locket. Om boken eller tidskiften är tjockare än 30 mm börjar du att kopiera med locket öppet.

## <span id="page-21-3"></span>**I ADI**

I den automatiska dokumentmataren ryms det upp till 15 ark papper  $(75 \text{ g/m}^2)$  för ett jobb.

När du använder ADI:n:

- I ADI: Fyll inte på papper som är mindre än 142 x 148 mm eller större än 216 x 356 mm.
- Försök inte att lägga i följande typer av papper:
	- karbonpapper eller papper med karbonbelagd baksida
	- bestruket papper
	- rispapper eller tunt papper
	- skrynkligt eller nedfläckat papper
	- krusat eller hoprullat papper
	- trasigt papper
- Ta bort alla klamrar och gem innan du lägger i papperen.
- Kontrollera att eventuellt klister, bläck eller korrigeringsvätska på papperet är helt torrt innan du lägger i originalet.
- Lägg inte i original i olika storlekar eller med olika ytvikter.
- Lägg inte i häften, broschyrer, OH-film eller dokument med andra ovanliga egenskaper.
- **1.** Böj eller lufta kanten på pappersbunten så att sidorna separeras innan du lägger i dem.

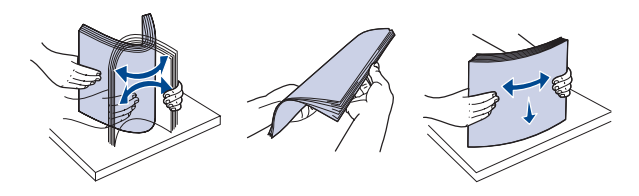

**2.** Lägg i originalet med framsidan uppåt i ADI. Kontrollera att botten på originalbunten överensstämmer med den angivna pappersstorleken i inmatningskassetten.

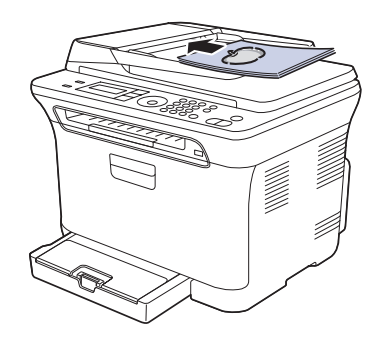

**3.** Justera pappersbreddstöden till pappersstorleken.

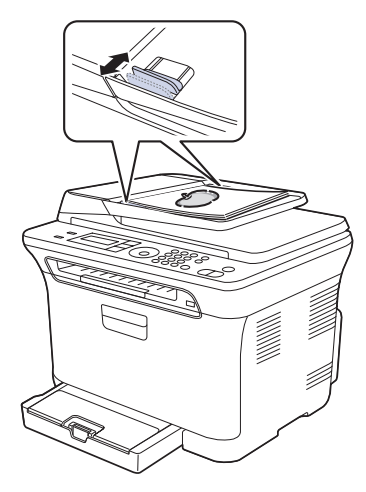

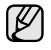

Damm på glasplattan kan orsaka svarta fläckar på utskriften. Se till att det är rent.

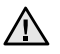

Var försiktig så att du inte sätter in händerna i ADI:ens vals. Du kan skada dig.

## <span id="page-22-0"></span>**VÄLJA UTSKRIFTSMEDIA**

Du kan skriva ut på olika utskriftsmedia, som exempelvis vanligt papper, kuvert, etiketter och OH-film. Använd alltid utskriftsmedia som uppfyller riktlinjerna. Utskriftsmedia som inte uppfyller kraven som anges i den här användarhandboken kan orsaka följande problem:

- Dålig utskriftskvalitet
- Papperstopp
- Ökat slitage på maskinen

Egenskaper som vikt, sammansättning, fiber och fuktinnehåll är viktiga faktorer som påverkar maskinens prestanda och utskriftskvaliteten. Tänk på följande när du väljer utskriftsmedia:

- Typ, storlek och vikt för utskriftsmedia för maskinen beskrivs senare i det här avsnittet.
- Önskat resultat: Det utskriftsmedium du väljer ska vara lämpligt för projektet.
- Ljusstyrka: En del utskriftsmedia är vitare än andra och ger skarpare och mer levande bilder.
- Ytans egenskaper: Utskriftsmediets ytjämnhet påverkar hur skarp utskriften blir.
	- Även om utskriftsmediet motsvarar alla specifikationer i det här

avsnittet kanske det ändå inte ger ett tillfredsställande resultat. Det kan bero på felaktig hantering, olämplig temperatur och luftfuktighet, eller andra omständigheter som Dell inte styr över.

• Innan du köper större mängder utskriftsmedier bör du kontrollera att de uppfyller kraven som specificeras i bruksanvisningen.

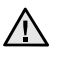

W

Att använda utskriftsmedia som inte uppfyller specifikationerna kan orsaka problem som måste åtgärdas. Sådana reparationer omfattas inte av Dells garanti eller serviceöverenskommelser.

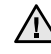

Använd inte fotopapper för bläckstråleskrivare i denna maskin. Det kan skada maskinen.

## <span id="page-23-0"></span>**Specifikationer för utskriftsmedia**

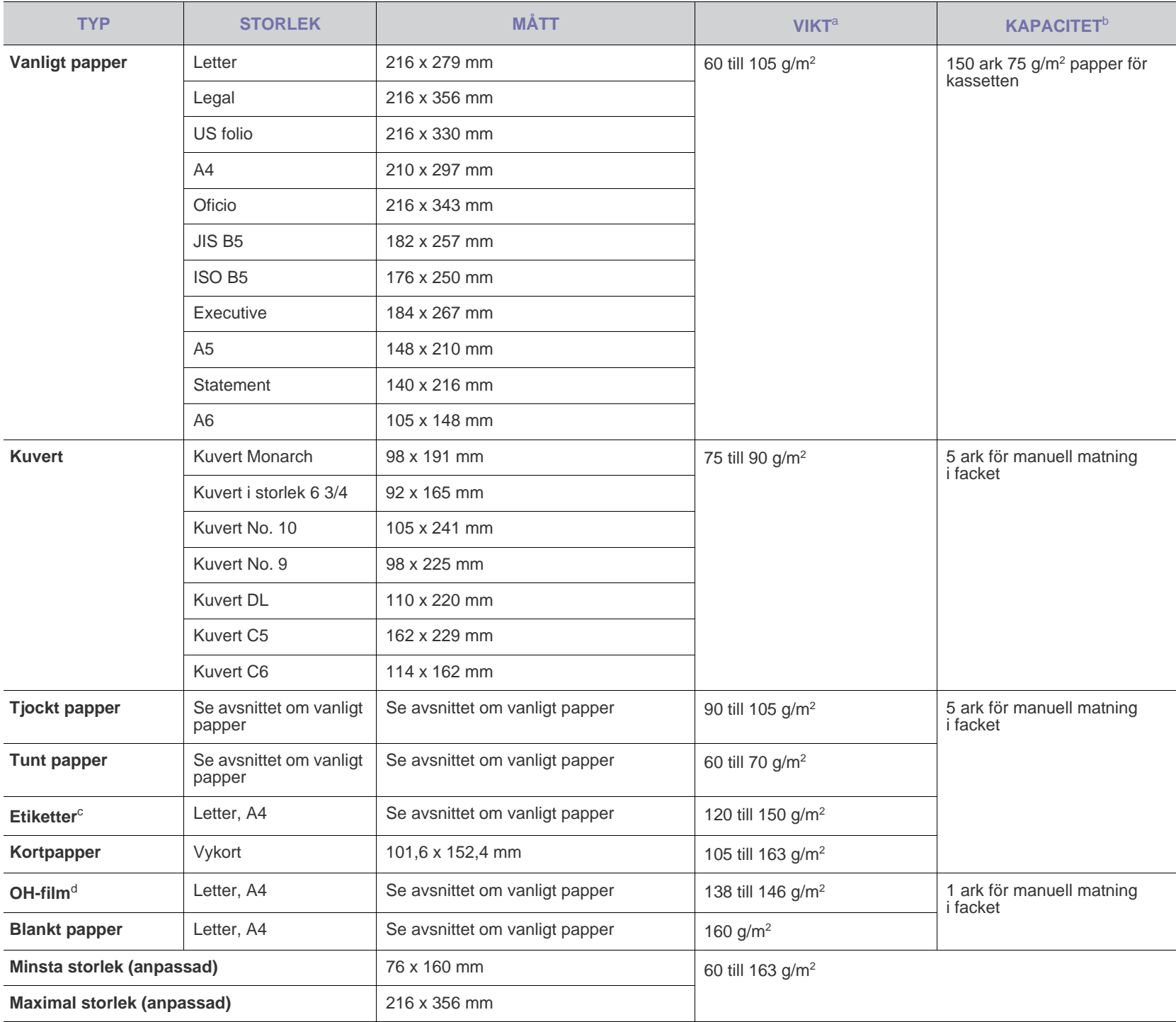

a. Lägg i ett papper i taget om mediet väger mer än 105 g/m<sup>2</sup>.

b. Kapaciteten kan variera beroende på mediets ytvikt, tjocklek och utskriftsmiljön.

c. Mjukhetsgrad: 100 till 250 (sheffield).

d. Rekommenderade media: OH-film för färglaserskrivare från Xerox, t.ex. 3R 91331(A4), 3R 2780(Letter).

## <span id="page-24-0"></span>**Mediestorlekar som stöds i de olika lägena**

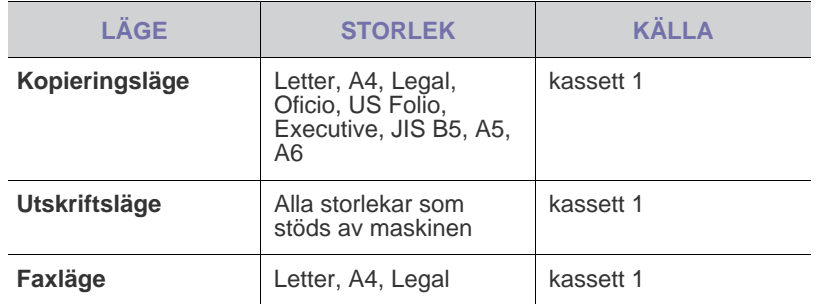

## <span id="page-24-1"></span>**Riktlinjer för specialutskriftsmedier**

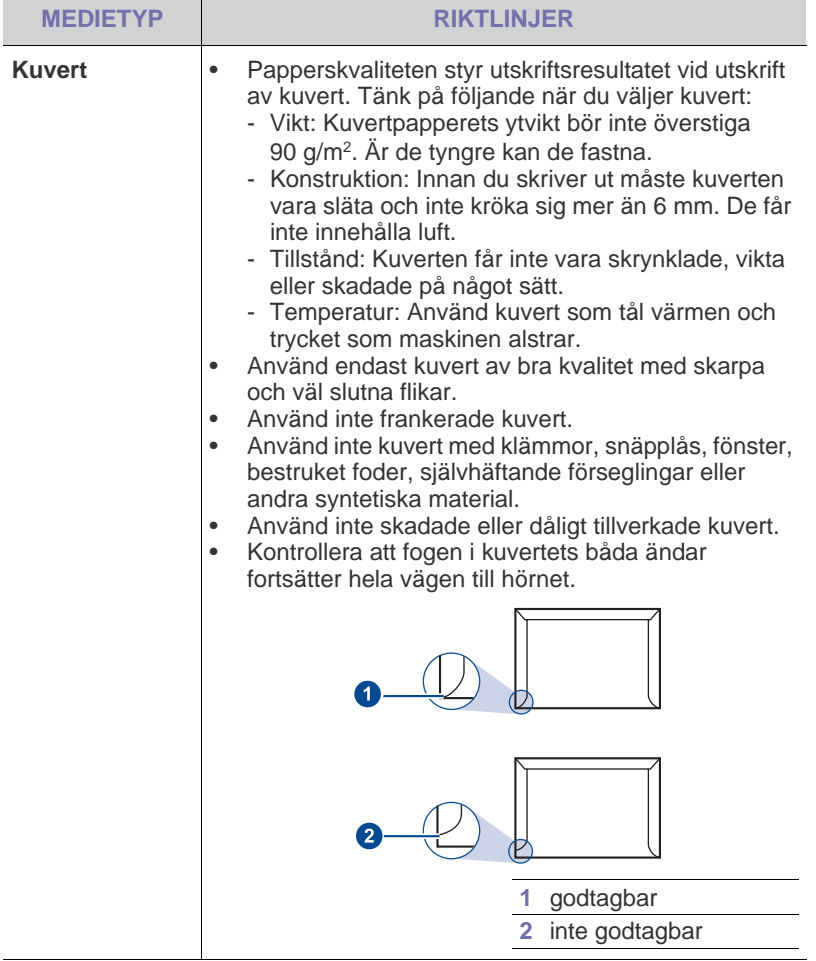

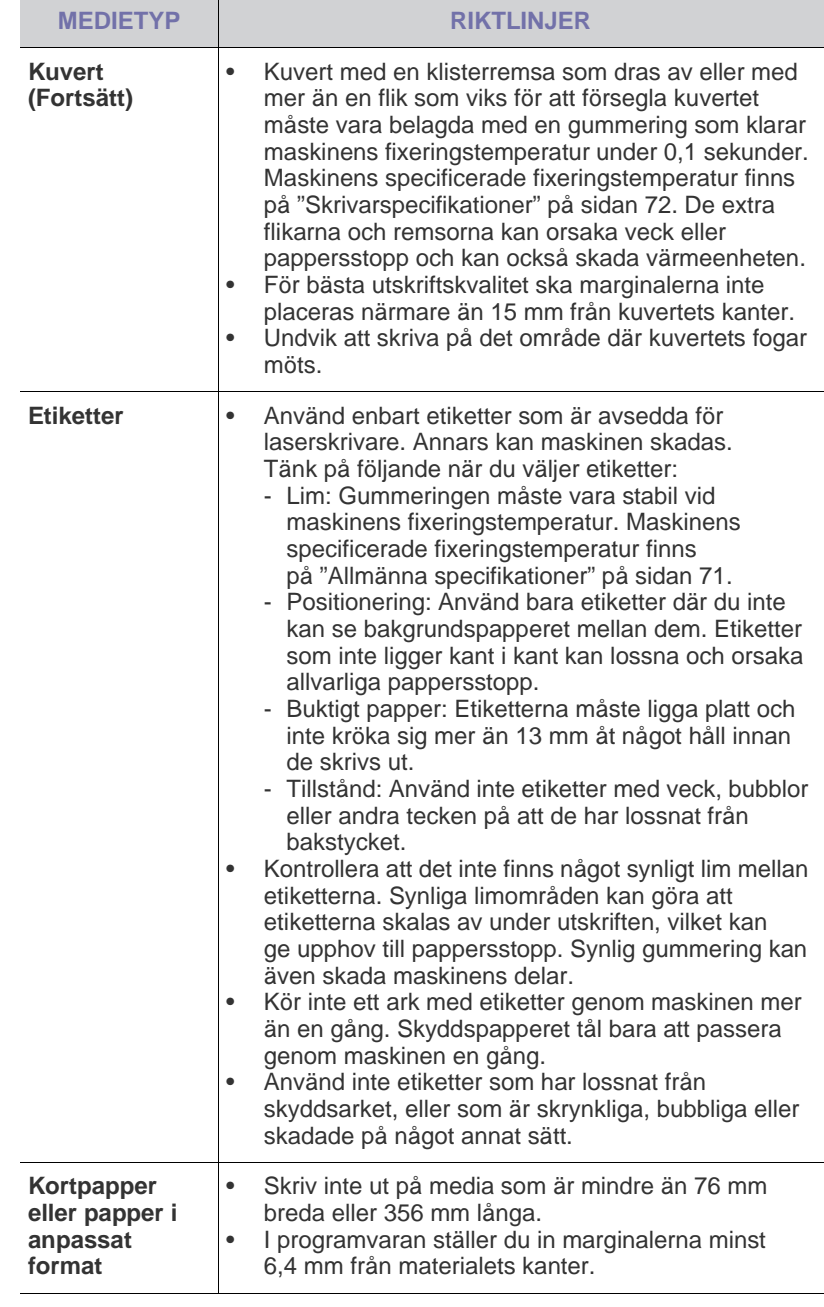

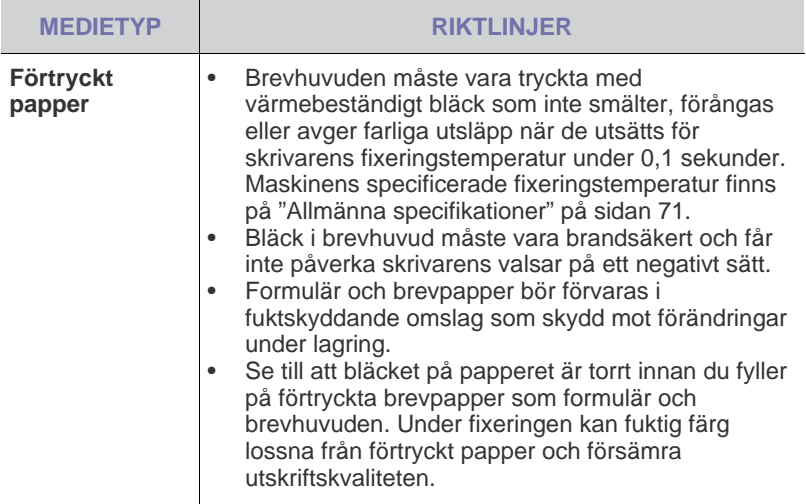

Användning av fotopapper eller bestruket papper kan orsaka problem <u>Д\</u> som kräver reparation. Sådana reparationer omfattas inte av Dells garanti eller serviceöverenskommelser.

## <span id="page-25-0"></span>**ÄNDRA STORLEK PÅ PAPPER I PAPPERSFACKET**

Om du vill fylla på längre pappersstorlekar, exempelvis Legal-storlek, måste du justera pappersstöden så att papperskassetten förlängs. Om du vill byta till en annan pappersstorlek i kassett 1 måste du justera papperslängdsstödet.

- **1.** Dra ut kassett 1 ur maskinen. Öppna kåpan och ta ur allt papper ur kassett 1.
- **2.** Dra ut facket efter att ha tryckt ned och hakat loss stödlåset på fackets ovansida.

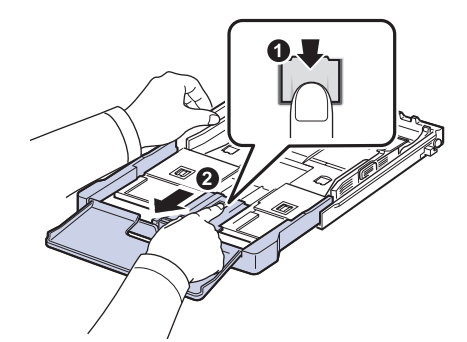

**3.** Fyll på papper i kassetten.

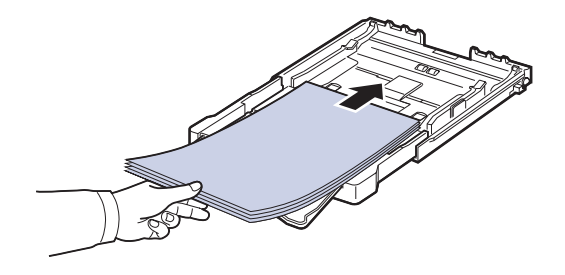

**4.** Skjut papperslängdsstödet tills det snuddar vid pappersbunten. Pressa på papperslängdsstödet och skjut det mot kanten av pappersbunten utan att papperen böjer sig.

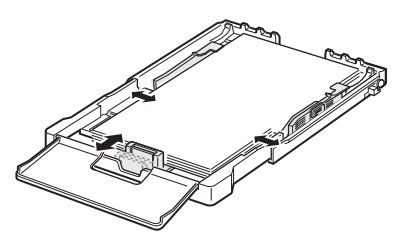

Om du använder mindre papper än Letter-storlek ska du flytta pappersstöden till ursprungspositionerna och justera papperslängds- och pappersbreddsstöden.

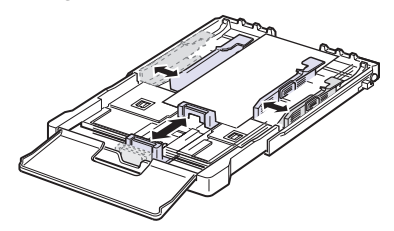

Om papperet som du vill skriva ut på är kortare än 222 mm (8,74 tum) trycker du på och hakar av spärren i kassetten och skjuter in kassetten manuellt. Justera längdstödet och breddstödet för papperet.

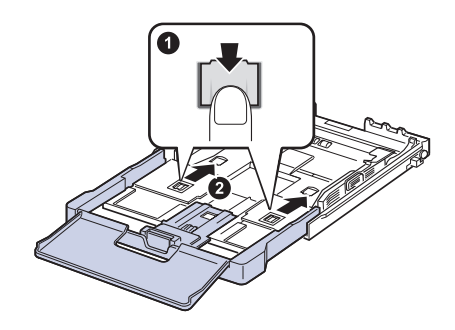

W

• Tryck inte ihop stöden så att materialet blir skevt. • Om du inte justerar papperet med stöden kan det orsaka papperstrassel.

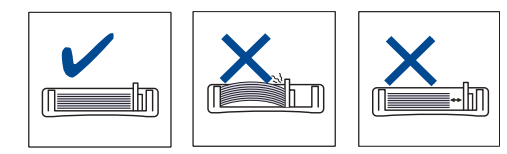

**5.** Stäng pappersluckan.

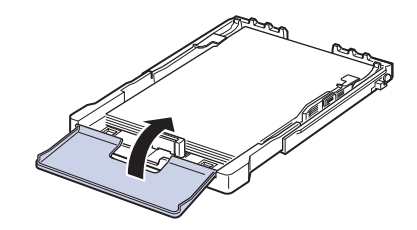

**6.** Skjut in kassett 1 i maskinen.

- **7.** Ange typen och storleken på papperstypen för kassett efter att ha lagt i papper. [Se "Ställa in pappersstorlek och papperstyp" på sidan 28.](#page-27-2)
- Om det inte finns tillräckligt mycket papper i kassetten fyller du på mer papper.
	- Du kan lägga i papper med tryck eller tidigare utskrift. Utskriftssidan ska vara vänd uppåt med en oskadad kant mot kassettens framkant. Får du problem med pappersmatningen vänder du pappersbunten. Observera att utskriftskvaliteten kan försämras.

Kassetten är förinställd för Letter eller A4 beroende på i vilket land du har köpt skrivaren. Om du vill ändra formatet till A4 eller Letter måste du justera spaken och papperets breddstöd.

- **1.** Dra ut kassett ur maskinen. Öppna kåpan och ta ur allt papper ur kassett.
- **2.** Om du vill ändra pappersformat till Letter håller du ner spaken baktill på kassetten och vrider spaken medurs.

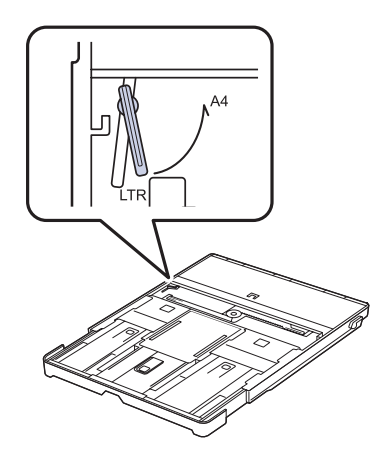

**3.** Knip ihop papperets breddstöd och för det till spakens sida.

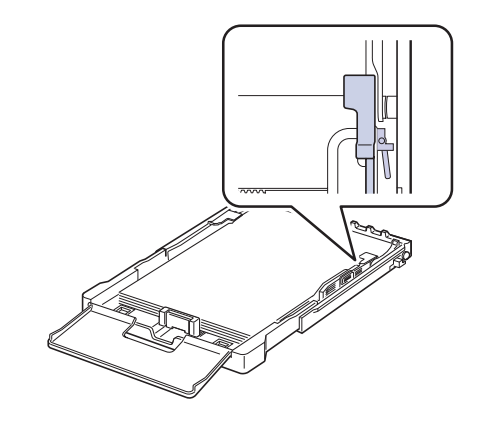

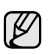

Om du vill ändra pappersformat till A4 flyttar du först papperets breddstöd åt vänster och vrider spaken moturs. Om du tar i för hårt när du använder spaken kan kassetten skadas.

## <span id="page-27-0"></span>**SKRIVA UT PÅ SPECIALMEDIER**

Maskinen kan hantera speciella typer av utskriftsmedia i olika storlekar, t.ex. vykort, anteckningskort och kuvert. Det är att rekommendera vid enkelsidig utskrift på färgat papper eller papper med brevhuvud.

#### <span id="page-27-1"></span>**Mata utskriftsmedia manuellt**

- Lägg bara i papper av en enda storlek vid ett och samma tillfälle i facket.
- Förhindra papperstrassel genom att inte fylla på papper så länge det ligger papper i facket. Det gäller även andra typer av utskriftsmedia.
- Utskriftsmedia ska läggas i med sidan du vill skriva ut på vänd uppåt och med den övre kanten längst inne i facket. Placera utskriftsmedia mitt i facket.
- Fyll bara på med angivna utskriftsmedia. Därigenom undviker du pappersstopp och problem med utskriftskvaliteten. ([Se "Välja](#page-22-0)  [utskriftsmedia" på sidan 23.\)](#page-22-0)
- Platta till alla veck på vykort, kuvert och etiketter innan du lägger dem i facket.
- **1.** Fyll på papper.
	- ([Se "Ändra storlek på papper i pappersfacket" på sidan 26.](#page-25-0))

الحكما

- Beroende på vilken medietyp du använder följer du följande riktlinjer för påfyllning: • Kuvert: Fliksidan nedåt och med frimärksområdet på den övre
- vänstra sidan.
- Etiketter: Trycksidan uppåt och övre kortsidan först in i maskinen.
- Förtryckt papper: Den utskrivna sidan uppåt och den övre kanten mot maskinen.
- Kortpapper: Trycksidan upp och kortsidan först in i maskinen.
- Tidigare utskrivet papper: Den redan tryckta sidan ned med en rak kant mot maskinen.
- **2.** När du skriver ut i ett program öppnar du utskriftsmenyn.
- **3.** Öppna utskriftsegenskaper innan du skriver ut.
- **4.** Tryck på fliken **Paper** och välj lämplig papperstyp.

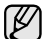

Om du vill använda etiketter anger du papperstypen som **Label**.

- **5.** Välj **Manual Feeder** som papperskälla och tryck sedan på **OK**.
- **6.** Påbörja utskriften i programmet.
- **7.** Tryck på knappen **Svart start** eller **Färg start** på maskinen så att matningen startas. Maskinen börjar skriva ut.
- Om du skriver ut flera sidor lägger du i nästa ark efter att det första V har skrivits ut. Tryck sedan på knappen **Svart start** eller **Färg start** . Upprepa detta steg för varje sida som ska skrivas ut.
	- De inställningar du gör gäller bara medan du använder det aktuella programmet.

## <span id="page-27-2"></span>**STÄLLA IN PAPPERSSTORLEK OCH PAPPERSTYP**

När du har lagt i papper i papperskassetten måste du ställa in papperets storlek och typ med knapparna på kontrollpanelen. Inställningarna gäller kopierings- och faxläge. Skriver du ut från datorn måste du ställa in pappersstorleken och papperstypen i det program du använder.

- **1.** Tryck på **Meny** tills **System Setup** visas på displayens nedre rad. Tryck sedan på **OK**.
- **2.** Tryck på vänster/högerpil tills **Paper Setup** visas och tryck på **OK**.
- **3.** Tryck **OK** när **Paper Size** visas.
- **4.** Tryck på vänster/högerpil tills önskad pappersstorlek visas och tryck på **OK**.
- **5.** Tryck på vänster/högerpil tills **Paper Type** visas och tryck på **OK**.
- **6.** Tryck på vänster/högerpil tills önskad papperstyp visas och tryck på **OK**.
- **7.** Tryck på **Stopp/rensa** för att återvända till redoläget.

## <span id="page-28-0"></span>kopiera

Detta kapitel innehållet detaljerade anvisningar om hur du kopierar dokument.

#### **Kapitlet innehåller:**

- • [Kopiera](#page-28-1)
- • [Ändra inställningar för varje kopia](#page-28-2)
- • [Ändra standardinställningar för kopiering](#page-29-0)

## <span id="page-28-1"></span>**KOPIERA**

- **1.** Tryck på **Kopia**. **Ready to Copy** visas högst upp på skärmen.
- **2.** Lägg originalen med framsidan uppåt i maskinens ADI eller nedåt på skannerglaset.

Mer information om att lägga i original finns i ["Lägga i original" på sidan 22](#page-21-4).

- **3.** Ange eventuellt antalet kopior med det numeriska tangentbordet.
- **4.** Om du vill anpassa kopieringsinställningarna, till exempel kopians storlek, svärta eller originalets typ, ska du använda knapparna på kontrollpanelen. (Se ["Ändra inställningar för varje kopia" på sidan 29.](#page-28-2)) Vid behov kan du använda speciella kopieringsfunktioner, till exempel kopiera två eller fyra sidor på samma ark.
- **5.** Tryck på **Färg start** för att kopiera i färg. Kopiera i svartvitt genom att trycka på **Svart start** .
- Du kan när som helst avbryta jobbet under kopieringen. Tryck  $\mathbb Z$

på **Stopp/rensa** så avbryts kopieringen.

## <span id="page-28-2"></span>**ÄNDRA INSTÄLLNINGAR FÖR VARJE KOPIA**

Maskinen har standardinställningar för kopiering så att du snabbt och enkelt kan göra en kopia, men om du vill ändra alternativ för varje kopia kan du använda funktionsknapparna för kopiering på kontrollpanelen.

Om du trycker på **Stopp/rensa** medan du ställer in  $\mathbb{Z}$ 

kopieringsalternativen, kommer alla alternativ som du hittills ställt in att tas bort och inställningarna återgår till standardvärdena. Annars återställs de automatiskt till standardinställningarna när maskinen har kopierat klart.

## <span id="page-28-3"></span>**Svarta**

Om du har ett original med svaga markeringar och mörka bilder kan du justera svärtan och göra en kopia som är lättare att läsa.

- **1.** Tryck på **Kopia**.
- **2.** Tryck på **Meny** tills **Copy Feature** visas på displayens nedre rad. Tryck sedan på **OK**.
- **3.** Tryck på vänster/högerpil tills **Darkness** visas och tryck på **OK**.
- **4.** Tryck på vänster/högerpil tills önskat kontrastläge visas och tryck på **OK**.
- **Light**: Fungerar bra för mörkt tryck.
- **Normal**: Fungerar bra med standardoriginal eller tryckta original.
- **Dark**: Fungerar bra för ljust tryck.
- **5.** Tryck på **Stopp/rensa** för att återvända till redoläget.
- • [Använda specialkopieringsfunktioner](#page-29-2)
- • [Ange tidsgräns för kopieringen](#page-30-3)

## <span id="page-28-4"></span>**Originaltyp**

Den ursprungliga tryckinställningen används för att förbättra kopians kvalitet genom att välja dokumenttyp för det aktuella kopieringsjobbet.

- **1.** Tryck på **Kopia**.
- **2.** Tryck på **Meny** tills **Copy Feature** visas på displayens nedre rad. Tryck sedan på **OK**.
- **3.** Tryck på vänster/högerpil tills **Original Type** visas och tryck på **OK**.
- **4.** Tryck på vänster/högerpil tills önskat bildläge visas och tryck på **OK**.
- **Text**: Används för original som i huvudsak innehåller text.
- **Text/Photo**: Används för original med både text och fotografier.
- **Photo**: Används när originalen är fotografier.
- **Magazine**: Används när originalen är tidskrifter.
- **5.** Tryck på **Stopp/rensa** för att återvända till redoläget.

## <span id="page-28-5"></span>**Förminskad eller förstorad kopia**

Du kan förminska eller förstora storleken på den kopierade bilden med 25 till 400 % när du kopierar originaldokument från skannerglaset eller från 25 till 100 % från ADI.

#### **Välj mellan fördefinierade kopieringsstorlekar:**

- **1.** Tryck på **Kopia**.
- **2.** Tryck på **Meny** tills **Copy Feature** visas på displayens nedre rad. Tryck sedan på **OK**.
- **3.** Tryck på vänster/högerpil tills **Reduce/Enlarge** visas och tryck på **OK**.
- **4.** Tryck på vänster/högerpil tills önskad storlek visas och tryck på **OK**.

#### **Förminska eller förstora kopian genom att ange skalan direkt:**

- **1.** Tryck på **Kopia**.
- **2.** Tryck på **Meny** tills **Copy Feature** visas på displayens nedre rad. Tryck sedan på **OK**.
- **3.** Tryck på vänster/högerpil tills **Reduce/Enlarge** visas och tryck på **OK**.
- **4.** Tryck på vänster/högerpil tills **Custom** visas och tryck på **OK**.
- **5.** Tryck på vänster/högerpil för att välja kopieringsstorlek. Genom att trycka och hålla nere knappen kan du snabbt bläddra till det värde du vill ha.
- **6.** Tryck på **OK** för att spara valet.
- **7.** Tryck på **Stopp/rensa** för att återvända till redoläget.

När du förminskar en kopia kan svarta linjer uppstå på kopians ⊮ nederdel.

## <span id="page-29-0"></span>**ÄNDRA STANDARDINSTÄLLNINGAR FÖR KOPIERING**

Kopieringsalternativen, bland annat svärta, originaltyp, kopieringsstorlek och antal kopior, kan ställas in på de värden du oftast använder. När du kopierar ett dokument används standardinställningarna om de inte har ändrats med motsvarande knappar på kontrollpanelen.

- **1.** Tryck på **Kopia**.
- **2.** Tryck på **Meny** tills **Copy Setup** visas på displayens nedre rad. Tryck sedan på **OK**.
- **3.** Tryck **OK** när **Change Default** visas.
- **4.** Tryck på vänster/högerpil tills önskat inställningsalternativ visas och tryck på **OK**.
- **5.** Tryck på vänster/högerpil tills önskad inställning visas och tryck på **OK**.
- **6.** Upprepa steg 4 till 5 vid behov.
- **7.** Tryck på **Stopp/rensa** för att återvända till redoläget.
- När du ställer in kopieringsalternativ annulleras de ändrade inställningarna och standardinställningarna återställs om du trycker på **Stopp/rensa** .

## <span id="page-29-5"></span><span id="page-29-1"></span>**ID-KORTSKOPIERING**

Maskinen kan skriva ut 2-sidiga original på ett ark med storleken A4, Letter, Legal, Folio, Oficio, Executive, B5, A5 eller A6.

Maskinen skriver ut en sida av originalet på den övre halvan av papperet och baksidan på den nedre delen, utan att storleken reduceras. Den här funktionen är praktisk när du ska kopiera små objekt, t.ex. visitkort.

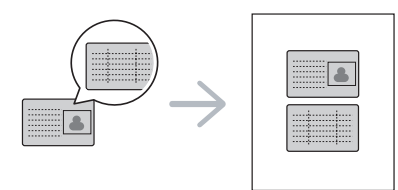

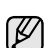

Originalet måste placeras på skannerglaset för att den här funktionen ska kunna användas.

- **1.** Tryck på **ID-kopia**.
- **2.** Placera ett original med framsidan nedåt där pilarna visar enligt bilden och stäng skannerlocket.

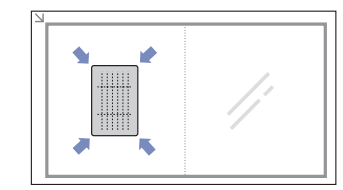

- **3. Place Front Side and Press[Start]** visas på skärmen.
- **4.** Tryck **Färg start** eller **Svart start** . Maskinen börjar skanna framsidan och visar **Place Back Side and Press[Start]**.

**5.** Vänd på originalet och placera det på skannerglaset där pilarna visar, enligt bilden. Stäng sedan skannerlocket.

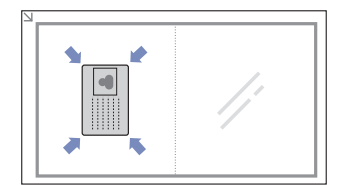

- **6.** Tryck på **Färg start** för att kopiera i färg. Kopiera i svartvitt genom att trycka på **Svart start** .
- Om du inte trycker på knappen **Färg start** eller **Svart start**  W kopieras bara framsidan.
	- Om originalet är större än det utskrivbara området kanske vissa delar inte skrivs ut.
	- Om du trycker på **Stopp/rensa** eller om inga knappar trycks ner inom ungefär 30 sekunder avbryter maskinen kopieringsjobbet och återgår till redoläge.

## <span id="page-29-2"></span>**ANVÄNDA SPECIALKOPIERINGSFUNKTIONER**

Du kan använda följande specialkopieringsfunktioner:

## <span id="page-29-3"></span>**2-upp- eller 4-uppkopiering**

Maskinen kan skriva ut två eller fyra original på samma papper i förminskat format.

- **1.** Tryck på **Kopia**.
- **2.** Tryck på **Meny** tills **Copy Feature** visas på displayens nedre rad. Tryck sedan på **OK**.
- **3.** Tryck på vänster/högerpil tills **Layout** visas och tryck på **OK**.
- **4.** Tryck på vänster/högerpil tills **2-Up** eller **4-Up** visas och tryck sedan på **OK**.
- **5.** Tryck på **Stopp/rensa** för att återvända till redoläget.

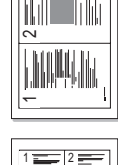

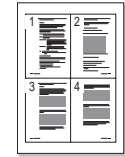

Det går inte att ändra kopians storlek genom att använda menyn بطا **Reduce/Enlarge** som används för att kopiera två eller fyra sidor på samma papper.

## <span id="page-29-4"></span>**Affischkopiering**

Maskinen kan skriva ut en bild på nio ark papper (3 x 3). Du kan klistra ihop de utskrivna arken och tillverka en affisch.

Den här funktionen är endast tillgänglig om du placerar original på skannerglaset.

- **1.** Tryck på **Kopia**.
- **2.** Tryck på **Meny** tills **Copy Feature** visas på displayens nedre rad. Tryck sedan på **OK**.
- **3.** Tryck på vänster/högerpil tills **Layout** visas och tryck på **OK**.
- **4.** Tryck på vänster/högerpil tills **Poster Copy** visas och tryck på **OK**.

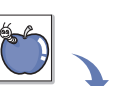

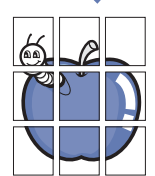

#### **5.** Tryck på **Stopp/rensa** för att återvända till redoläget.

Originalet delas upp i 9 delar. Varje del skannas och skrivs ut en del åt gången i följande ordning:

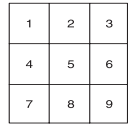

## <span id="page-30-0"></span>**Klonkopiering**

Maskinen kan skriva ut flera kopior av originaldokumentet på en sida. Antalet bilder bestäms automatiskt beroende på originalets och papperets storlek.

Den här funktionen är endast tillgänglig om du placerar original på skannerglaset.

#### **1.** Tryck på **Kopia**.

- **2.** Tryck på **Meny** tills **Copy Feature** visas på displayens nedre rad. Tryck sedan på **OK**.
- **3.** Tryck på vänster/högerpil tills **Layout** visas och tryck på **OK**.
- **4.** Tryck på vänster/högerpil tills **Clone Copy** visas och tryck på **OK**.
- **5.** Tryck på **Stopp/rensa** för att återvända till redoläget.

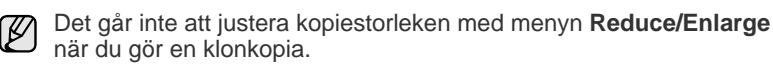

## <span id="page-30-1"></span>**Radera bakgrundsbilder**

Maskinen kan skriva ut en bild utan bakgrund. Den här kopieringsfunktionen tar bort bakgrundsfärgen och kan vara praktisk om du kopierar ett original med bakgrundsfärg, till exempel en tidning eller katalog.

- **1.** Tryck på **Kopia**.
- **2.** Tryck på **Meny** tills **Copy Feature** visas på displayens nedre rad. Tryck sedan på **OK**.
- **3.** Tryck på vänster/högerpil tills **Adjust Bkgd.** visas och tryck på **OK**.
- **4.** Tryck på vänster/högerpil tills önskat bindningsalternativ visas.
	- **Off**: Använder inte den här funktionen.
	- **Auto**: Optimerar bakgrunden.
	- **Enhance Lev. 1 ~ 2**: Ju högre värdet är, desto mer intensiv blir bakgrunden.
	- **Erase Lev. 1 ~ 4**: Ju högre nummer, desto ljusare blir bakgrunden.
- **5.** Tryck på **OK** för att starta kopieringen.
- **6.** Tryck på **Stopp/rensa** för att återvända till redoläget.

## <span id="page-30-2"></span>**Kopiering med gråskaleförbättring**

Använd den här funktionen när du kopierar originalet i gråskala. Det ger bättre kvalitet för kopieringsresultatet. Den här funktionen är endast avsedd för kopior i gråskala.

- **1.** Tryck på **Kopia**.
- **2.** Tryck på **Meny** tills **Copy Feature** visas på displayens nedre rad. Tryck sedan på **OK**.
- **3.** Tryck på vänster/högerpil tills **Gray Enhance** visas och tryck på **OK**.
- **4.** Tryck på vänster/högerpil och välj **On**.
- **5.** Tryck på **OK** för att starta kopieringen.
- **6.** Tryck på **Stopp/rensa** för att återvända till redoläget.

## <span id="page-30-3"></span>**ANGE TIDSGRÄNS FÖR KOPIERINGEN**

Du kan ställa in den tid som maskinen ska vänta innan den återställer standardinställningarna om du inte börjar kopiera efter att du ändrat inställningarna på kontrollpanelen.

- **1.** Tryck på **Meny** tills **System Setup** visas på displayens nedre rad. Tryck sedan på **OK**.
- **2.** Tryck **OK** när **Machine Setup** visas.
- **3.** Tryck på vänster/högerpil tills **Timeout** visas och tryck på **OK**.
- **4.** Tryck på vänster/högerpil tills önskad tidsinställning visas. Om du väljer **Off** återställer maskinen inte standardinställningarna förrän du trycker på **Svart start** eller **Färg start** för att sätta igång kopieringen eller på **Stopp/rensa** för att avbryta.
- **5.** Spara valet genom att trycka på **OK**.
- **6.** Tryck på **Stopp/rensa** för att återvända till redoläget.

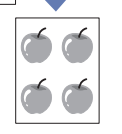

## <span id="page-31-0"></span>**skanning**

Genom att skanna med maskinen kan du omvandla bilder och text till digitala filer som du kan lagra på datorn.

#### **Kapitlet innehåller:**

- Skanningens grunder
- • [Skanna från kontrollpanelen](#page-31-2)
- • [Skanna med en nätverksanslutning](#page-32-0)

Den maximala upplösningen beror på olika faktorer, t ex datorns  $[{\mathbb Z}]$ hastighet, tillgängligt hårddiskutrymme, minne, bildstorleken och bitdjupinställningar. Beroende på vilket system du har och vad du skannar kan det alltså vara omöjligt att skanna i vissa upplösningar, särskilt om du använder utökad upplösning.

## <span id="page-31-1"></span>**SKANNINGENS GRUNDER**

Du kan skanna originialen med maskinen via en USB-kabel eller via nätverket.

- **Dell Scan Manager**: Du går helt enkelt till maskinen med originaldokumenten och skannar dem från kontrollpanelen. Därefter lagras inskannade data i mappen **My Documents** i de anslutna datorerna. När installationen har slutförts har **Dell Scan Manager** redan installerats på datorn. Funktionen går att använda via den lokala anslutningen eller nätverksanslutningen. Se nästa avsnitt.
- **TWAIN**: TWAIN är ett av de förinställda bildprogrammen. När du skannar en bild startas det valda programmet där du kan styra skanningsprocessen. Se avsnittet *Om programvara*. Funktionen går att använda via den lokala anslutningen eller nätverksanslutningen. Se avsnittet *Om programvara*.
- **SmarThru**: Programvara som medföljer maskinen. Använd programmet när du skannar bilder eller dokument. Programmet går att använda via den lokala anslutningen eller nätverksanslutningen. Se avsnittet *Om programvara*.
- **WIA**: WIA är en förkortning av Windows Images Acquisition. För att kunna använda funktionen måste datorn vara direkt ansluten till maskinen med en USB-kabel. Se avsnittet *Om programvara*.
- **E-post**: Du kan skicka den skannade bilden som en bilaga till ett e-postmeddelande. (Se ["Registrera behöriga användare" på sidan 33](#page-32-3).)

## <span id="page-31-2"></span>**SKANNA FRÅN KONTROLLPANELEN**

Med maskinen kan du skanna från kontrollpanelen och på ett enkelt sätt skicka de inskannade dokumenten till mappen **My Documents** i anslutna datorer. Om du vill använda den här funktionen måste maskinen och datorn vara anslutna med en USB-kabel eller via ett nätverk.

Med hjälp av programmet **Dell Scan Manager** går det att öppna inskannade dokument med ett program som har angetts tidigare. Exempelvis går det att lägga till Microsoft Paint, E-postprogram, SmarThru 4 eller OCR-program i programmet. [Se "Ange skanningsinformation i Dell Hanterare för](#page-31-3)  [skanning" på sidan 32.](#page-31-3)

Inskannade bilder kan sparas som BMP-, JPEG-, TIFF- eller PDF-filer.

- • [Ändra inställningar för varje skanningsjobb](#page-32-2)
- • [Ändra standardskanningsinställningar](#page-33-0)
- • [Ställa in adressboken](#page-33-1)

### <span id="page-31-3"></span>**Ange skanningsinformation i Dell Hanterare för skanning**

Du kan få information om **Dell Scan Manager** och om den installerade skanningsdrivrutinen. I **Dell Scan Manager** kan du även ändra skanningsinställningar och lägga till och ta bort mapparna där de inskannade dokumenten har sparats.

Programmet **Dell Scan Manager** kan endast användas i Windows.

- **1.** Tryck på **Start** > **Kontrollpanelen** > **Dell Scan Manager**. **Dell Scan Manager**-administrationsprogrammet visas.
- **2.** Ange lämplig maskin i **Dell Scan Manager**.
- **3.** Tryck på **Properties**.
- **4. Set Scan Button** låter dig ändra platsen där filer sparas samt skanninsinställningar. Du kan även lägga till och ta bort program och formatera filer. Du kan ändra skanningsmaskin med hjälp av **Change Port** (Lokal eller
- Nätverk). **5.** Tryck på **OK** när inställningen har utförts.

## <span id="page-31-4"></span>**Skanna till program**

- **1.** Kontrollera att maskinen och datorn är påslagna och anslutna på rätt sätt till varandra.
- **2.** Lägg originalen med framsidan uppåt i maskinens ADI eller nedåt på skannerglaset.
	- Mer information om att lägga i original finns i ["Lägga i original" på sidan 22](#page-21-4).
- **3.** Tryck på **Skanning/e-post**. **Ready to Scan** visas högst upp på skärmen.
- **4.** Tryck på vänster/högerpil tills **Scan to PC** visas på den nedre raden på displayen och tryck på **OK**.
- **5.** Tryck på vänster/högerpil tills **Local PC** visas på den nedre raden på displayen och tryck på **OK**. Om skrivaren är ansluten till ett nätverk väljer du **Network PC** och trycker på **OK**.
	-

Om du ser meddelandet **Not Available** kontrollerar du portanslutningen.

Om du valde **Network PC** väljer du ditt registrerade användar-ID  $\not\!\! \not\!\! \varnothing$ och anger PIN-koden. Tryck på **OK**.

- ID är detsamma som registrerat ID för **Dell Scan Manager**.
- PIN-koden är den fyrsiffriga koden som har registrerats för **Dell Scan Manager**.
- **6.** I **Scan Destination** trycker du på vänster/högerpil tills önskat program visas. Tryck därefter på **OK**.

Standardinställningen är **My Documents**.

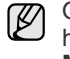

Om du vill lägga till eller ta bort mappen där den inskannade filen har sparats lägger du till eller tar bort programmet i **Dell Scan Manager** > **Set Scan Button**.

- **7.** Tryck på vänster- eller högerknappen tills önskad inställning visas. Tryck därefter på **OK**.
	- **Resolution:** Bildupplösningen.
	- **Scan Color:** Färgläget.
	- **Scan Format:** Filformatet som bilden sparas i.
	- **Scan Size:** Bildens storlek.
	- $\not\!\!\!E$ • **Scan Format** visas bara när du valde **Scan Destination** till **My Documents**.
		- Om du vill skanna med standardinställningarna trycker du på **Färg start** eller **Svart start** .
- **8.** Skanningen startar.
	- $[ \varnothing ]$ • Den skannade bilden sparas i mappen **My Documents** > **Mina bilder** > **Dell** på datorn.
		- Med TWAIN-drivrutinen kan du snabbt skanna i programmet **Dell Scan Manager**.
		- Du kan även skanna genom att trycka på **Start** > **Kontrollpanelen** > **Dell Scan Manager** > **Quick Scan** i Windows.

## <span id="page-32-0"></span>**SKANNA MED EN NÄTVERKSANSLUTNING**

Om du har anslutit maskinen till ett nätverk och ställt in nätverksparametrarna riktigt kan du skanna och skicka bilder i nätverket.

#### **Ställa in ett e-postkonto**

Om du vill skanna och skicka en bild som en e-postbilaga måste du ställa in nätverksparametrar med **SyncThru Web Service**.

- **1.** Ange maskinens IP-adress som webbadress i en webbläsare och klicka på **Gå** för att få tillgång till maskinens webbplats.
- **2.** Klicka på **Machine Settings** och **E-mail Setup**.
- **3.** Välj **IP Address** eller **Host Name**.
- **4.** Ange IP-adressen med decimalpunkter eller som ett värdnamn.
- **5.** Ange serverns portnummer, från 1 till 65535. Standardportnummer är 25.
- **6.** Markera rutan bredvid **SMTP Requires Authentication** för att begära autentisering.
- **7.** Ange SMTP-serverns inloggningsnamn och lösenord.
- **8.** Klicka på **Apply**.
- Om SMTP-serverns autentiseringsmetod är POP3 before SMTP markerar du rutan bredvid **SMTP Requires POP3 Before SMTP Authentication**.
	- **a.** Ange IP-adressen med decimalpunkter eller som ett värdnamn.
	- **b.** Ange serverns portnummer från 1 till 65535. Standardportnummer är 25.

#### <span id="page-32-3"></span>**Registrera behöriga användare**

- **1.** Ange maskinens IP-adress som webbadress i en webbläsare och klicka på **Gå** för att få tillgång till maskinens webbplats.
- **2.** Klicka på **Machine Settings** och **User Authentication**.
- **3.** Klicka på **Add**.
- **4.** Välj ett indexnummer mellan 1 och 50 som motsvarar lagringsplatsen för posten.
- **5.** Ange namn, autentiserings-ID, lösenord, e-postadress och telefonnummer. Du måste ange registrerat användar-ID och lösenord i maskinen när
	- du börjar skanna till e-post från kontrollpanelen.
- **6.** Klicka på **Apply**.

## <span id="page-32-1"></span>**Skanna till e-post**

Du kan skanna och skicka en bild som bilaga till ett e-postmeddelande. Du måste först ställa in ditt e-postkonto i **SyncThru Web Service**. (Se "Ställa in ett e-postkonto" på sidan 33.)

Innan du skannar kan du ställa in skanningsalternativ för det jobb som ska skannas. (Se ["Ändra inställningar för varje skanningsjobb" på sidan 33.](#page-32-2))

- **1.** Kontrollera att maskinen är ansluten till ett nätverk.
- **2.** Placera ett enda dokument med utskriftsytan nedåt på glasplattan. Du kan också lägga ett eller flera dokument med framsidan uppåt i ADIenheten.

Mer information om att lägga i original finns i ["Lägga i original" på](#page-21-4)  [sidan 22.](#page-21-4)

- **3.** Tryck på **Skanning/e-post**.
- **4.** Tryck på vänster/högerpil tills **Scan to Email** visas på den nedre raden på displayen och tryck på **OK**.

Om du registrerade **Auth Id**, **Password** och markerade **Enable Auth User** i **User Authentication** på **SyncThru Web Service**,

visas **Mitt login-ID** och **Losenord**. Ange Auth Id och Password till skrivaren. Gå till steg 6.

- **5.** När **Fran** visas överst på displayen anger du avsändarens e-postadress och trycker på **OK**.
- **6.** När **Epostdestination** visas överst på displayen anger du mottagarens e-postadress och trycker på **OK**.

Om du har ställt in adressboken kan du använda en snabbknapp eller ett snabb-e-postnummer eller grupp-e-postnummer för att hämta en adress från minnet. Se ["Ställa in adressboken" på sidan 34](#page-33-1).

**7.** Om du vill ange ytterligare adresser trycker du på **OK** när **Yes** visas och upprepar steg 5.

För att fortsätta med nästa steg trycker du på vänster/högerpil för att välja **No** och sedan på **OK**.

**8.** Om du får frågan på displayen om du vill skicka e-posten till ditt konto trycker du på vänster/högerpil för att välja **Yes** eller **No** och sedan på **OK**.

Den här ledtexten visas inte om du har aktiverat alternativet Sand t. avs. i e-postkontots inställningar.

- **9.** Ange ett ämne för e-posten och tryck på **OK**.
- **10.** Tryck på vänster/högerpil tills önskat filformat visas och tryck sedan på **OK** eller **Start**.

Maskinen börjar skanna och skickar sedan e-posten.

- **11.** Om du får frågan på displayen om du vill logga ut från ditt konto trycker du på vänster/högerpil för att välja **Yes** eller **No** och sedan på **OK**.
- **12.** Tryck på **Stopp/rensa** för att återvända till redoläget.

### <span id="page-32-2"></span>**ÄNDRA INSTÄLLNINGAR FÖR VARJE SKANNINGSJOBB**

Maskinen tillhandahåller flera inställningsalternativ med vilka du kan anpassa dina skanningsjobb.

- **Scan Size**: Bildens storlek.
- **Original Type**: Originaldokumentets typ.
- **Resolution**: Bildupplösningen.
- **Scan Color**: Färgläget.
- **Scan Format**: Filformatet som bilden sparas i. Om du väljer TIFF eller PDF kan du välja att skanna flera sidor. Beroende på den valda skanningstypen kanske det här alternativet inte visas.
- Så här anpassar du inställningar innan du startar ett skanningsjobb:
- **1.** Tryck på **Skanning/e-post**.
- **2.** Tryck på **Meny** tills **Scan Feature** visas på displayens nedre rad. Tryck sedan på **OK**.
- **3.** Tryck på vänster/högerpil tills önskad skanningstyp visas och tryck på **OK**.
- **4.** Tryck på vänster/högerpil tills önskad skanningsinställning visas och tryck på **OK**.
- **5.** Tryck på vänster/högerpil tills önskad status visas och tryck på **OK**.
- **6.** Upprepa steg 4 och 5 om du vill ställa in andra inställningsalternativ.
- **7.** När du är klar trycker du på **Stopp/rensa** för att återgå till redoläge.

## <span id="page-33-0"></span>**ÄNDRA STANDARDSKANNINGSINSTÄLLNINGAR**

Om du vill undvika att anpassa skanningsinställningar för varje jobb kan du ställa in standardinställningar för varje skanningstyp.

- **1.** Tryck på **Skanning/e-post**.
- **2.** Tryck på **Meny** tills **Scan Setup** visas på displayens nedre rad. Tryck sedan på **OK**.
- **3.** Tryck **OK** när **Change Default** visas.
- **4.** Tryck på vänster/högerpil tills önskad skanningstyp visas och tryck på **OK**.
- **5.** Tryck på vänster/högerpil tills önskad skanningsinställning visas och tryck på **OK**.
- **6.** Tryck på vänster/högerpil tills önskad status visas och tryck på **OK**.
- **7.** Upprepa steg 5 och 6 om du vill ändra andra inställningar.
- **8.** Om du vill ändra standardinställningar för andra skanningstyper trycker du på **Tillbaka** och upprepar från steg 4.
- **9.** Tryck på **Stopp/rensa** för att återvända till redoläget.

## <span id="page-33-1"></span>**STÄLLA IN ADRESSBOKEN**

Du kan ställa in adressboken med de e-postadresser som du oftast använder via **SyncThru Web Service** sedan snabbt och enkelt ange e-postadresser genom att ange deras tilldelade platsnummer i adressboken.

#### <span id="page-33-2"></span>**Registrera snabb-e-postnummer**

- **1.** Ange maskinens IP-adress som webbadress i en webbläsare och klicka på **Gå** för att få tillgång till maskinens webbplats.
- **2.** Klicka på **Machine Settings** och **E-mail Setup**.
- **3.** Klicka på **Local Address Book** och **Add**.
- **4.** Välj ett platsnummer och ange önskat användarnamn och e-postadress.
- **5.** Klicka på **Apply**.

Du kan också klicka på Import och hämta adressboken från din dator.W

### <span id="page-33-3"></span>**Konfigurera grupp-e-postnummer**

Ange maskinens IP-adress som webbadress i en webbläsare och klicka på **Gå** för att få tillgång till maskinens webbplats.

- **1.** Klicka på **Machine Settings** och **E-mail Setup**.
- **2.** Klicka på **Group Address Book** och **Add**.
- **3.** Välj ett gruppnummer och ange önskat gruppnummer.
- **4.** Välj snabb-e-postnummer som ska inkluderas i gruppen.
- **5.** Klicka på **Apply**.

#### <span id="page-33-4"></span>**Använda poster i adressboken**

Gör på följande sätt när du vill hämta en e-postadress:

#### **Snabb-e-postnummer**

När du uppmanas att ange en destinationsadress när du skickar ett e-postmeddelande anger du snabb-e-postnumret som du lagrade med önskad adress.

- För en ensiffrig snabb-e-postplats trycker du på och håller ner motsvarande sifferknapp på den numeriska knappsatsen.
- Om det är ett två- eller tresiffrigt nummer trycker du på de första siffrorna och trycker på och håller nere den sista siffran.

Du kan söka igenom minnet efter en post genom att trycka på **Adressbok**. (Se ["Söka efter en post i adressboken" på sidan 34](#page-33-5).)

#### **Grupp-e-postnummer**

Om du vill använda en post i en e-postgrupp måste du söka och välja den i minnet.

När du uppmanas att ange en destinationsadress medan du sänder ett e-postmeddelande trycker du på Adressbok. (Se ["Söka efter en post i adressboken" på sidan 34.](#page-33-5))

#### <span id="page-33-5"></span>**Söka efter en post i adressboken**

Du kan söka efter en post i adressboken på två sätt. Du kan antingen söka alfabetiskt från A till Z eller söka genom att ange de två första siffrorna i namnet associerat med adressen.

#### **Söka igenom minnet alfabetiskt**

- **1.** Vid behov trycker du på **Skanning/e-post**.
- **2.** Tryck på **Adressbok** tills **Search & Send** visas på displayens nedre rad. Tryck sedan på **OK**.
- **3.** Tryck på vänster/högerpil tills önskad nummerkategori visas och tryck på **OK**.
- **4.** Tryck **OK** när **All** visas.
- **5.** Tryck på vänster/högerpil tills önskat namn och adress visas. Du kan söka upp och ner genom hela minnet i bokstavsordning.

#### **Söka med en särskild första bokstav**

- **1.** Vid behov trycker du på **Skanning/e-post**.
- **2.** Tryck på **Adressbok** tills **Search & Send** visas på displayens nedre rad. Tryck sedan på **OK**.
- **3.** Tryck på vänster/högerpil tills önskad nummerkategori visas och tryck på **OK**.
- **4.** Tryck på vänster/högerpil tills **ID** visas och tryck på **OK**.
- **5.** Ange de första bokstäverna i namnet och tryck på **OK**.
- **6.** Tryck på vänster/högerpil tills önskat namn visas och tryck på **OK**.

#### <span id="page-33-6"></span>**Skriva ut adressboken**

Du kan kontrollera adressbokens inställningar genom att skriva ut en lista.

- **1.** Tryck på **Adressbok** tills **Print** visas på displayens nedre rad.
- **2.** Tryck på **OK**.
- **3.** Tryck på vänster/högerpil tills önskat alternativ visas och tryck på **OK**.
- **4.** Bekräfta utskriften genom att trycka på **OK** när **Yes** visas. Den valda informationen skrivs ut.

## <span id="page-34-0"></span>grundläggande om utskrift

I det här kapitlet beskrivs vanliga utskriftsuppgifter.

#### **Kapitlet innehåller:**

- • [Skriva ut ett dokument](#page-34-1) • [Avbryta en utskrift](#page-34-2)
	-

## <span id="page-34-1"></span>**SKRIVA UT ETT DOKUMENT**

Du kan skriva ut från olika Windows- och Macintosh-program. Steg för att skriva ut kan variera beroende på vilket program du använder. Mer information om utskrifter finns i avsnittet *Om programvara*.

## <span id="page-34-2"></span>**AVBRYTA EN UTSKRIFT**

Om jobbet väntar i en kö eller buffert, t.ex. skrivargruppen i Windows, raderar du det på följande sätt:

- **1.** Klicka på **Start**-menyn i Windows.
- **2.** I Windows 2000 väljer du **Inställningar** och sedan **Skrivare**. I Windows XP/2003 väljer du **Skrivare och fax**. I Windows Vista väljer du **Kontrollpanelen** → **Maskinvara och ljud** → **Skrivare**.
- **3.** Dubbelklicka på ikonen **Dell 1235cn Color Laser MFP**.
- **4.** I menyn **Dokument** väljer du **Avbryt**.

Du kan även öppna det här fönstret genom att dubbelklicka  $\mathbb Z$ på skrivarikonen i det nedre högra hörnet på skrivbordet.

Du kan också avbryta det aktuella jobbet genom att trycka på **Stopp/rensa**  på kontrollpanelen.

## <span id="page-35-0"></span>faxa

### I det här kapitlet finns anvisningar om hur du använder din maskin som fax.

#### **Kapitlet innehåller:**

- Skicka ett fax
- • [Ta emot ett fax](#page-38-0)
- Vi rekommenderar att du använder traditionella analoga  $\mathscr{C}% _{M_{1},M_{2}}^{\alpha,\beta}(\varepsilon)$

telefontjänster (PTN - det publika telefonnätet) när du ansluter telefonlinjer för att använda fax.

Om du använder andra Internettjänster (DSL, ISDN, VolP) kan du förbättra anslutningskvaliteten genom att använda mikrofiltret. Mikrofiltret eliminerar onödigt brus och förbättrar anslutnings- eller Internetkvaliteten.

Eftersom DSL-mikrofiltret inte levereras med maskinen måste du kontakta din Internetleverantör för mer informatio nom hur du använder DSL-mikrofiltret.

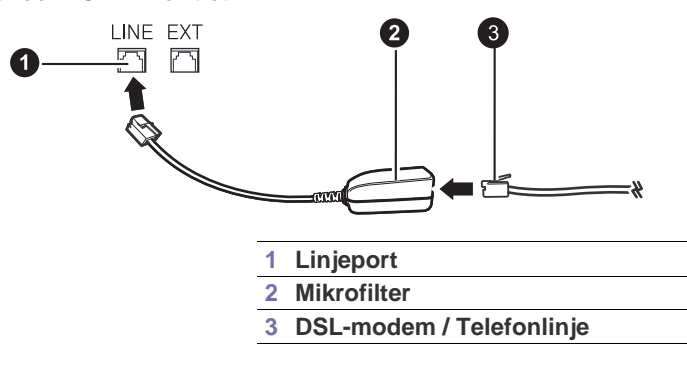

## <span id="page-35-1"></span>**SKICKA ETT FAX**

## <span id="page-35-2"></span>**Ställa in sidhuvud för fax**

I vissa länder krävs enligt lag att faxnumret visas på alla skickade fax. Maskinens ID, som innehåller ditt telefonnummer och namn eller företagsnamn, skrivs ut överst på varje sida som skickas från maskinen.

- **1.** Tryck på **Meny** tills **System Setup** visas på displayens nedre rad. Tryck sedan på **OK**.
- **2.** Tryck **OK** när **Machine Setup** visas.
- **3.** Tryck **OK** när **Machine ID** visas.
- **4.** Ange ditt namn eller företagsnamn med hjälp av det numeriska tangentbordet. Du kan mata in bokstäver och siffror med hjälp av siffertangenterna, inklusive specialtecken genom att trycka på knappen **0**. Information om hur du anger alfanumeriska tecken finns på sidan ["Ange tecken med den numeriska knappsatsen" på sidan 20.](#page-19-5)
- **5.** Spara genom att trycka på **OK**.
- **6.** Tryck på vänster/högerpil tills **Machine Fax No.** visas och tryck på **OK**.
- **7.** Ange faxnummer med hjälp av sifferknapparna och tryck på **OK**.
- **8.** Tryck på **Stopp/rensa** för att återvända till redoläget.

## <span id="page-35-3"></span>**Justera dokumentinställningar**

Innan du faxar ska du ändra inställningar efter hur originalet ser ut så att du får bästa möjliga kvalitet.

**Faxinstallation** 

## **Upplösning**

Standarddokumentinställningarna ger goda resultat när du använder vanliga textoriginal. men om du skickar fax med dålig kvalitet eller med fotografier kan du justera upplösningen och få fina fax.

- **1.** Tryck på **Fax**.
- **2.** Tryck på **Meny** och sedan på **OK** när **Fax Feature** visas på den nedersta raden på displayen.
- **3.** Tryck **OK** när **Resolution** visas.
- **4.** Tryck på vänster/högerpil tills önskat alternativ visas och tryck på **OK**.
- **5.** Tryck på **Stopp/rensa** för att återvända till redoläget.

Rekommenderade upplösningar för olika typer av originaldokument beskrivs i tabellen nedan:

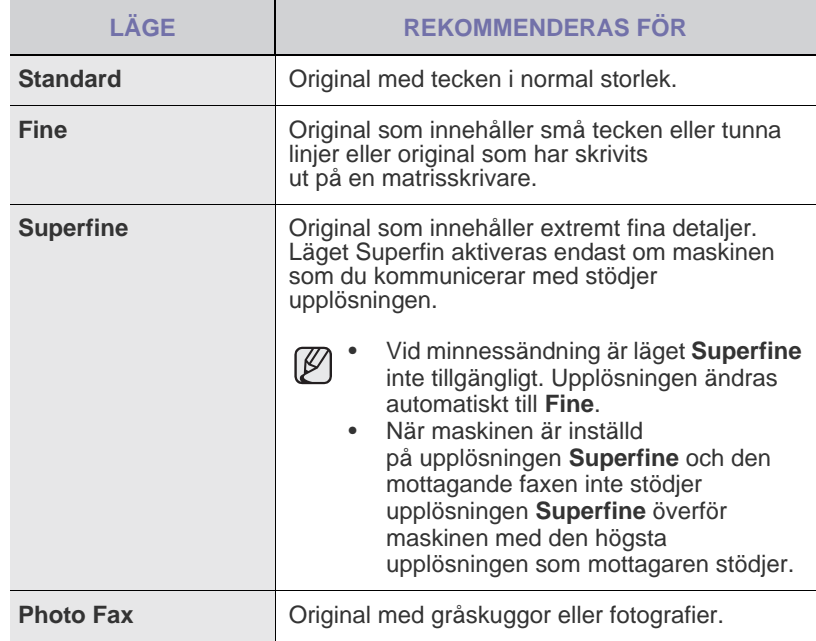

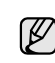

Upplösningen används med det aktuella faxjobbet. Information om hur du ändrar standardinställningen finns i ["Ändra standardinställningar för](#page-41-0)  [dokument" på sidan 42.](#page-41-0)
#### **Svarta**

Du kan välja standardkontrastläge om du vill faxa ljusare eller mörkare original.

- **1.** Tryck på **Fax**.
- **2.** Tryck på **Meny** och sedan på **OK** när **Fax Feature** visas på den nedersta raden på displayen.
- **3.** Tryck **OK** när **Darkness** visas.
- **4.** Tryck på vänster/högerpil tills önskat alternativ visas och tryck på **OK**.
- **5.** Tryck på **Stopp/rensa** för att återvända till redoläget.

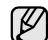

Inställningen används för det aktuella faxet. Information om hur du ändrar standardinställningen finns i "Ändra [standardinställningar för dokument" på sidan 42.](#page-41-0)

#### **Skicka ett fax automatiskt**

- **1.** Tryck på **Fax**.
- **2.** Lägg originalen med framsidan uppåt i maskinens ADI eller nedåt på skannerglaset.

Mer information om att lägga i original finns i ["Lägga i original" på sidan 22](#page-21-0).

**Ready to Fax** visas högst upp på skärmen.

**3.** Justera upplösning och svärta efter behov. (Se ["Justera](#page-35-0)  [dokumentinställningar" på sidan 36](#page-35-0).)

**4.** Ange den mottagande maskinens nummer. Du kan använda snabbvalsnummer eller gruppuppringningsnummer. Information om att lagra och söka efter ett nummer finns i ["Ställa in](#page-41-1)  [adressboken" på sidan 42](#page-41-1).

**5.** Tryck **Färg start** eller **Svart start** .

Om ett original placeras på skannerglaset kan du lägga till en sida genom att välja **Yes**. Lägg i ett nytt original och tryck på **OK**.

**6.** När du är klar väljer du **No** när texten **Another Page?** visas. När numret har ringts upp skickar maskinen faxet när den mottagande faxen svarar.

Om du vill avbryta ett jobb kan du när som helst trycka på **Stopp/ rensa** medan faxet skickas.

## **Skicka ett fax manuellt**

- **1.** Tryck på **Fax**.
- **2.** Lägg originalen med framsidan uppåt i maskinens ADI eller nedåt på skannerglaset.

Mer information om att lägga i original finns i ["Lägga i original" på sidan 22](#page-21-0).

- **3.** Justera upplösning och svärta efter behov. (Se ["Justera](#page-35-0)  [dokumentinställningar" på sidan 36](#page-35-0).)
- **4.** Tryck på **Uppringning** . Du hör kopplingstonen.
- **5.** Ange den mottagande maskinens nummer.

Du kan använda snabbvalsnummer eller gruppuppringningsnummer. Information om att lagra och söka efter ett nummer finns i ["Ställa in](#page-41-1)  [adressboken" på sidan 42](#page-41-1).

**6.** Tryck på **Färg start** eller **Svart start** när du hör den höga faxsignalen från den andra faxen.

Om du vill avbryta ett jobb kan du när som helst trycka på **Stopp/ rensa** medan faxet skickas.

## **Bekräfta en överföring**

När sista sidan av originalet har skickats piper maskinen och återgår till redoläge.

Om någonting går fel vid sändningen av faxmeddelandet visas ett felmeddelande på displayen. För en lista över felmeddelanden och vad de betyder, se ["Förstå meddelandena på displayen" på sidan 60](#page-59-0). Om du får ett felmeddelande trycker du på **Stopp/rensa** för att ta bort meddelandet och försöker skicka faxet igen.

Du kan ställa in maskinen så att den automatiskt skriver ut en bekräftelse varje gång du skickat ett fax. Se "Send Report" på sidan 41 för mer information.

## **Automatisk återuppringning**

Om det nummer som du har ringt är upptaget, eller du inte får något svar när du skickar ett fax, ringer maskinen automatiskt upp igen var tredje minut upp till sju gånger enligt fabriksinställningarna.

När displayen visar **Retry Redial?** trycker du på **OK** för att slå numret på nytt utan att vänta. Du kan stänga av den automatiska återuppringningen genom att trycka på **Stopp/rensa** .

Ändra tidsintervall mellan återuppringningarna och antalet försök. (Se ["Sending-alternativ" på sidan 41](#page-40-0).)

## **Återuppringning av det senaste numret**

Så här ringer du upp det senast slagna numret:

- **1.** Tryck på **Återuppringning/paus** .
- **2.** När originalet är i ADI skickar maskinen faxet automatiskt. Om ett original placeras på skannerglaset kan du lägga till en sida genom att välja **Yes**. Lägg i ett nytt original och tryck på **OK**. När du är klar väljer du **No** när texten **Another Page?** visas.

## **Skicka ett fax till flera platser**

Du kan använda funktionen multipel faxsändning om du vill skicka ett fax till flera platser. Original lagras automatiskt i minnet och skickas till en fjärrstation. Efter överföringen tas originalen automatiskt bort från minnet. Det går inte att skicka ett färgfax med den här funktionen.

- **1.** Tryck på **Fax**.
- **2.** Lägg originalen med framsidan uppåt i maskinens ADI eller nedåt på skannerglaset.

Mer information om att lägga i original finns i ["Lägga i original" på sidan 22](#page-21-0).

- **3.** Justera upplösning och svärta efter behov. (Se ["Justera dokumentinställningar" på sidan 36.](#page-35-0))
- **4.** Tryck på **Meny** tills **Fax Feature** visas på displayens nedre rad. Tryck sedan på **OK**.
- **5.** Tryck på vänster/högerpil tills **Multi Send** visas och tryck på **OK**.
- **6.** Ange numret till den första mottagande faxmaskinen och tryck på **OK**. Du kan använda snabbvalsnummer eller Group Dial Number med knappen **Adressbok**. Se ["Ställa in adressboken" på sidan 42](#page-41-1) om du vill ha mer information.
- **7.** Ange det andra faxnumret och tryck på **OK**. På displayen uppmanas du att ange ytterligare ett faxnummer dit du vill skicka dokumentet.
- **8.** Om du vill ange flera faxnummer trycker du på **OK** när **Yes** visas och upprepa steg 6 och 7. Du kan lägga till upp till 10 mottagare.

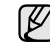

När du har angett ett gruppnummer kan du inte ange några fler.

- **9.** Tryck på vänster/högerpil när du har matat in alla faxnummer och välj **No** vid **Another No.?**. Tryck sedan på **OK**. Originalet skannas till minnet före överföringen. På displayen visas minnets kapacitet och det antal sidor som är lagrade i minnet.
- **10.** Om ett original placeras på skannerglaset kan du lägga till ytterligare sidor genom att välja **Yes**. Lägg i ett nytt original och tryck på **OK**. När du är klar väljer du **No** när texten **Another Page?** visas. Maskinen börjar att skicka faxet till de nummer som du har angivit i den ordning som du angav dem.

#### **Skicka ett fördröjt fax**

Du kan ställa in att maskinen skickar ett faxmeddelande vid ett senare tillfälle när du inte är närvarande. Det går inte att skicka ett färgfax med den här funktionen.

- **1.** Tryck på **Fax**.
- **2.** Lägg originalen med framsidan uppåt i maskinens ADI eller nedåt på skannerglaset.

Mer information om att lägga i original finns i ["Lägga i original" på sidan 22](#page-21-0).

- **3.** Justera upplösning och svärta efter behov. (Se ["Justera](#page-35-0)  [dokumentinställningar" på sidan 36](#page-35-0).)
- **4.** Tryck på **Meny** tills **Fax Feature** visas på displayens nedre rad. Tryck sedan på **OK**.
- **5.** Tryck på vänster/högerpil tills **Delay Send** visas och tryck på **OK**.
- **6.** Mata in den mottagande faxens nummer på knappsatsen. Du kan använda snabbvalsnummer eller Group Dial Number med knappen **Adressbok**. Mer information finns i ["Ställa in adressboken" på](#page-41-1)  [sidan 42.](#page-41-1)
- **7.** Tryck på **OK** för att bekräfta numret. På displayen uppmanas du att ange ytterligare ett faxnummer dit du vill skicka dokumentet.
- **8.** Om du vill ange flera faxnummer trycker du på **OK** när **Yes** visas och upprepar steg 6 och 7. Du kan lägga till upp till 10 mottagare.

När du har angett ett gruppnummer kan du inte ange några fler.  $\mathbb{Z}$ 

- **9.** Tryck på vänster/högerpil när du har matat in alla faxnummer och välj **No** vid **Another No.?**. Tryck sedan på **OK**.
- **10.** Ange önskat jobbnamn och tryck på **OK**.

Information om hur du anger alfanumeriska tecken finns på sidan ["Ange](#page-19-0)  [tecken med den numeriska knappsatsen" på sidan 20.](#page-19-0) Om du inte vill ange ett namn hoppar du över detta steg.

**11.** Ange tiden med sifferknapparna och tryck på **OK** eller **Svart start** .

Om du anger en tidpunkt före den aktuella skickas faxet dagen  $\mathbb{Z}$ därpå.

Originalet skannas till minnet före överföringen. På displayen visas minnets kapacitet och det antal sidor som är lagrade i minnet.

**12.** Om ett original placeras på skannerglaset kan du lägga till en sida genom att välja **Yes**. Lägg i ett nytt original och tryck på **OK**. När du är klar väljer du **No** när texten **Another Page?** visas. Maskinen återvänder till redoläget. Displayen visar att du är i redoläget och att du ställt in en fördröjd faxsändning.

## **Lägga till sidor till ett fördröjt fax**

Du kan lägga till sidor till fördröjda överföringar som redan har reserverats i maskinens minne.

- **1.** Lägg i originalen som ska läggas till och justera dokumentinställningarna.
- **2.** Tryck på **Meny** tills **Fax Feature** visas på displayens nedre rad. Tryck sedan på **OK**.
- **3.** Tryck på vänster/högerpil tills **Add Page** visas och tryck på **OK**.
- **4.** Tryck på vänster/högerpil tills det aktuella faxet visas och tryck på **OK**. När du är klar väljer du **No** när texten **Another Page?** visas. Maskinen skannar originalet till minnet och visar det totala antalet sidor och antalet sidor som har lagts till.

#### **Annullera ett fördröjt fax**

- **1.** Tryck på **Meny** tills **Fax Feature** visas på displayens nedre rad. Tryck sedan på **OK**.
- **2.** Tryck på vänster/högerpil tills **Cancel Job** visas och tryck på **OK**.
- **3.** Tryck på vänster/högerpil tills det aktuella faxet visas och tryck på **OK**.
- **4.** Tryck **OK** när **Yes** visas. Det valda faxet tas bort från minnet.

#### **Skicka ett prioriterat fax**

Med funktionen prioritera fax kan ett högprioriterat fax skickas före reserverade åtgärder. Originalet skannas till minnet och överförs omedelbart när den aktuella åtgärden är slutförd. Dessutom avbryter prioriterade fax åtgärden Multipel sändning mellan stationer (det vill säga när överföringen till fax A avslutas och innan överföringen till fax B börjar) eller mellan återuppringningsförsök.

- **1.** Tryck på **Fax**.
- **2.** Lägg originalen med framsidan uppåt i maskinens ADI eller nedåt på skannerglaset. Mer information om att lägga i original finns
- i ["Lägga i original" på sidan 22](#page-21-0). **3.** Justera upplösning och svärta efter behov.
	- (Se ["Justera dokumentinställningar" på sidan 36.](#page-35-0))
- **4.** Tryck på **Meny** tills **Fax Feature** visas på displayens nedre rad. Tryck sedan på **OK**.
- **5.** Tryck på vänster/högerpil tills **Priority Send** visas och tryck på **OK**.
- **6.** Ange den mottagande maskinens nummer. Du kan använda snabbvalsnummer eller gruppuppringningsnummer. Se ["Ställa in adressboken" på sidan 42](#page-41-1) om du vill ha mer information.
- **7.** Tryck på **OK** för att bekräfta numret.
- **8.** Ange önskat jobbnamn och tryck på **OK**. Originalet skannas till minnet före överföringen. På displayen visas minnets kapacitet och det antal sidor som är lagrade i minnet.
- **9.** Om ett original placeras på skannerglaset kan du lägga till en sida genom att välja **Yes**. Lägg i ett nytt original och tryck på **OK**. När du är klar väljer du **No** när texten **Another Page?** visas. Maskinen visar numret som rings upp och skickar faxet.

## **TA EMOT ETT FAX**

## <span id="page-38-3"></span>**Ändra mottagningsläge**

- **1.** Tryck på **Fax**.
- **2.** Tryck på **Meny** tills **Fax Setup** visas på displayens nedre rad. Tryck sedan på **OK**.
- **3.** Tryck på vänster/högerpil tills **Receiving** visas och tryck på **OK**.
- **4.** Tryck **OK** när **Receive Mode** visas.
- **5.** Tryck på vänster/högerpil tills önskat faxmottagningsläge visas.
	- I läget **Fax** svarar faxen på inkommande faxsamtal och växlar omedelbart till faxmottagningsläget.
	- I **Tel**-läge kan du ta emot ett fax genom att trycka på **Uppringning**  och sedan **Färg start** eller **Svart start** . Du kan också ta upp luren på anknytningstelefonen och sedan ange fjärrmottagningskoden. (Se ["Ta emot manuellt med en anknytningstelefon" på sidan 39.](#page-38-0))
	- I läget **Ans/Fax** kan en telefonsvarare som har anslutits till maskinen besvara ett inkommande samtal och den som ringer upp kan lämna ett meddelande. Om faxen känner av en faxton på linjen växlar maskinen automatiskt till **Fax**-läget för att ta emot fax. (Se ["Ta emot automatiskt i Ans/Fax-läge" på sidan 39.](#page-38-1))
	- I läget **DRPD** kan du ta emot samtal med hjälp av DRPD-funktionen (Distinctive Ring Pattern Detection). Distinkt ringsignal är en teletjänst som gör det möjligt att svara på flera olika nummer med endast en telefonlinje. Se ["Ta emot fax i DRPD-läge" på sidan 39](#page-38-2) för mer information.
- **6.** Spara valet genom att trycka på **OK**.
- **7.** Tryck på **Stopp/rensa** för att återvända till redoläget.
- Om du vill använda **Ans/Fax**-läget ansluter du telefonsvararen till EXT-uttaget på maskinens baksida.
	- Om du inte vill att andra personer ska se dina mottagna dokument kan du använda säkert mottagningsläge. I detta läge lagras alla mottagna fax i internminnet. Se ["Ta emot i säkert mottagningsläge"](#page-39-0)  [på sidan 40](#page-39-0) för mer information.

## **Ta emot automatiskt i Fax-läge**

Din maskin är förinställd i läget **Fax** från fabriken. När du tar emot ett fax svarar maskinen efter ett angivet antal ringtoner och tar sedan automatiskt emot faxet.

Om du vill ändra antalet ringsignaler, se "Ring to Answer" på sidan 41.

## **Ta emot manuellt i Tel-läge**

Du kan ta emot ett fax genom att trycka på **Uppringning** och sedan på **Svart start** eller **Färg start** när du hör den andra maskinens faxsignal.

Maskinen börjar ta emot faxet och återgår till redoläget när mottagningen är klar.

## <span id="page-38-0"></span>**Ta emot manuellt med en anknytningstelefon**

Den här funktionen fungerar bäst om du använder en anknytningstelefon som är ansluten till EXT-kontakten på maskinens baksida. Du kan ta emot ett fax från någon som du pratar med på anknytningstelefonen utan att gå till faxmaskinen.

Om du tar emot ett samtal med anknytningstelefonen och hör faxtoner trycker du på knapparna \***9**\* på telefonen. Maskinen tar emot faxet.

Tryck inte sekvensen för snabbt! Om du fortfarande hör en faxton från den sändande maskinen kan du försöka att trycka \***9**\* en gång till.

\***9**\* är den fabriksinställda fjärrmottagningskoden. Den första och sista asterisken går inte att ändra, men du kan ändra siffran i mitten. Mer information om hur du ändrar koden finns i "Rcv Start Code" på sidan 41.

## <span id="page-38-1"></span>**Ta emot automatiskt i Ans/Fax-läge**

Om du vill använda det här läget ansluter du telefonsvararen till EXT-uttaget på maskinens baksida.

Om den uppringande personen lämnar ett meddelande sparar telefonsvararen detta som vanligt. Om din maskin upptäcker en faxton börjar den automatiskt ta emot faxet.

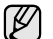

- Om du har ställt in maskinen i **Ans/Fax**-läge och telefonsvararen är avstängd eller ingen telefonsvarare iär ansluten till EXT-kontakten övergår maskinen automatiskt till **Fax**-läge efter ett givet antal signaler.
- Om telefonsvararen medger val för antal ringsignaler, ska den sättas till 1 signal.
- Om **Tel**läget är aktiverat (manuell mottagning) när telefonsvararen är ansluten till maskinen måste du stänga av den. Annars bryter det utgående meddelandet från telefonsvararen samtalet.

## <span id="page-38-2"></span>**Ta emot fax i DRPD-läge**

Distinkt ringsignal är en teletjänst som gör det möjligt att svara på flera olika nummer med endast en telefonlinje. Det speciella nummer som någon använder för att ringa till dig identifieras av olika ringsignaler, som består av olika kombinationer av långa och korta ljud. Funktionen används ofta av telefonsvarare för många olika klienter för att veta vilket nummer någon ringer till så att rätt nummer besvaras.

Med funktionen DRPD (Distinctive Ring Pattern Detection) kan faxmaskinen lära sig det ringsignalmönster som du anger att faxen ska ta. Om du inte ändrar det besvaras ringsignalen som ett faxsamtal och alla övriga ringsignaler vidarebefordras till anknytningstelefonen eller telefonsvararen som är ansluten till EXT-uttaget. Du kan enkelt stänga av eller ändra DRPD-funktionen när som helst.

Innan du använder DRPD-alternativet måste telebolaget aktivera tjänsten distinkt ringsignal. När du vill ställa in DRPD behöver du ringa från ett annat nummer eller be någon ringa upp faxnumret utifrån.

Så här ställer du in **DRPD**-läget:

- **1.** Tryck på **Fax**.
- **2.** Tryck på **Meny** tills **Fax Setup** visas på displayens nedre rad. Tryck sedan på **OK**.
- **3.** Tryck på vänster/högerpil tills **Receiving** visas och tryck på **OK**.
- **4.** Tryck på vänster/högerpil tills **DRPD Mode** visas och tryck på **OK**. **Waiting Ring** visas på skärmen.
- **5.** Ring upp ditt faxnummer från en annan telefon. Du behöver inte ringa från en fax.
- **6.** När maskinen börjar ringa ska du inte svara. Maskinen behöver flera ringsignaler för att lära sig mönstret. När maskinen har slutfört inlärningen står det **Completed DRPD Setup** i displayen. Om DRPD-inställningen misslyckas visas **Error DRPD Ring**. Tryck på **OK** när **DRPD Mode** visas och börja om från steg 4.
- **7.** Tryck på **Stopp/rensa** för att återvända till redoläget.
- W
- DRPD-funktionen måste ställas in igen om du ändrar faxnumret eller ansluter faxen till en annan telefonlinje.
- När DRPD-funktionen har ställts in, ringer du upp ditt faxnummer igen för att verifiera att faxen verkligen svarar med en faxton. Ring sedan till ett annat nummer som har kopplats till samma linje och kontrollera att samtalet vidarebefordras till anknytningstelefonen eller telefonsvararen som är ansluten till EXT-uttaget.

## <span id="page-39-0"></span>**Ta emot i säkert mottagningsläge**

Du kan behöva skydda dina mottagna fax så att inte obehöriga kommer åt dem. Du kan aktivera säkert mottagningsläge så att faxen inte skrivs ut när maskinen är obevakad. I säkert mottagningsläge sparas alla inkommande fax i minnet. När läget stängs av skrivs alla lagrade fax ut.

## <span id="page-39-1"></span>**Aktivera säkert mottagningsläge**

- **1.** Tryck på **Fax**.
- **2.** Tryck på **Meny** och sedan på **OK** när **Fax Feature** visas på den nedersta raden på displayen.
- **3.** Tryck på vänster/högerpil tills **Secure Receive** visas och tryck på **OK**.
- **4.** Tryck på vänster/högerpil tills **On** visas och tryck på **OK**.
- **5.** Ange ett fyrsiffrigt lösenord som du vill använda och tryck på **OK**.
- **6.** Bekräfta lösenordet genom att mata in det igen och tryck på **OK**.
- **7.** Tryck på **Stopp/rensa** för att återvända till redoläget.

När ett fax tas emot i säkert mottagningsläge lagras det i maskinens minne och **Secure Receive** visas för att meddela att ett fax har tagits emot.

#### **Skriva ut mottagna fax**

- **1.** Gå till **Secure Receive**-menyn genom att följa steg 1 till 3 i avsnittet "[Aktivera säkert mottagningsläge"](#page-39-1).
- **2.** Tryck på vänster/högerpil tills **Print** visas och tryck på **OK**.
- **3.** Ange det fyrsiffriga lösenordet och tryck på **OK**. Maskinen skriver ut alla fax som är lagrade i minnet.

#### **Avaktivera säkert mottagningsläge**

- **1.** Gå till **Secure Receive**-menyn genom att följa steg 1 till 3 i ["Aktivera](#page-39-1)  [säkert mottagningsläge"](#page-39-1).
- **2.** Tryck på vänster/högerpil tills **Off** visas och tryck på **OK**.
- **3.** Ange det fyrsiffriga lösenordet och tryck på **OK**. Läget stängs av och maskinen skriver ut alla fax som är lagrade i minnet.
- **4.** Tryck på **Stopp/rensa** för att återvända till redoläget.

## **Ta emot fax i minnet**

Eftersom din maskin kan utföra flera uppgifter samtidigt kan den ta emot fax medan du kopierar eller skriver ut. Om maskinen tar emot ett fax medan du kopierar eller skriver ut lagrar den inkommande fax i minnet. Så snart du är klar med kopieringen eller utskriften skriver maskinen ut faxet automatiskt.

Dessutom tar maskinen emot fax och lagrar dem i minnet om det inte finns papperet eller tonern är slut.

## **Vidarebefordra fax**

Du kan vidarebefordra inkommande eller utgående fax till ett annat faxnummer eller en e-postadress.

#### **Vidarebefordra skickade fax till en annan fax**

Du kan ställa in faxmaskinen så att den skickar kopior av alla utgående fax till en särskild fax utöver dem som du har angett.

- **1.** Tryck på **Fax**.
- **2.** Tryck på **Meny** tills **Fax Feature** visas på displayens nedre rad. Tryck sedan på **OK**.
- **3.** Tryck på vänster/högerpil tills **Forward** visas och tryck på **OK**.
- **4.** Tryck **OK** när **Fax** visas.
- **5.** Tryck på vänster/högerpil tills **Send Forward** visas och tryck på **OK**.
- **6.** Tryck på vänster/högerpil för att välja **On** och tryck sedan på **OK**.
- **7.** Ange numret på faxmaskinen som faxen ska skickas till och tryck på **OK**.

**8.** Tryck på **Stopp/rensa** för att återvända till redoläget. Hädanefter vidarebefordras skickade fax till den angivna faxmaskinen.

#### **Vidarebefordra skickade fax till en e-postadress**

Du kan ställa in maskinen så att den skickar kopior av alla utgående fax till ett särskilt ställe utöver den e-postadress du har angett.

- **1.** Tryck på **Fax**.
- **2.** Tryck på **Meny** tills **Fax Feature** visas på displayens nedre rad. Tryck sedan på **OK**.
- **3.** Tryck på vänster/högerpil tills **Forward** visas och tryck på **OK**.
- **4.** Tryck på vänster/högerpil tills **E-mail** visas och tryck på **OK**.
- **5.** Tryck på vänster/högerpil tills **Send Forward** visas och tryck på **OK**.
- **6.** Tryck på vänster/högerpil för att välja **On** och tryck sedan på **OK**.
- **7.** Ange din e-postadress och tryck på **OK**.
- **8.** Ange e-postadressen dit faxen ska skickas och tryck på **OK**.
- **9.** Tryck på **Stopp/rensa** för att återvända till redoläget. Hädanefter vidarebefordras skickade fax till den angivna e-postadressen.

#### **Vidarebefordra mottagna fax till en annan fax**

Du kan ställa in maskinen så att den vidarebefordrar inkommande fax till ett annat faxnummer under en viss tidsperiod. När ett fax tas emot av din maskin lagras det i minnet. Sedan ringer faxen upp det nummer du angivit och skickar faxet.

- **1.** Tryck på **Fax**.
- **2.** Tryck på **Meny** tills **Fax Feature** visas på displayens nedre rad. Tryck sedan på **OK**.
- **3.** Tryck på vänster/högerpil tills **Forward** visas och tryck på **OK**.
- **4.** Tryck **OK** när **Fax** visas.
- **5.** Tryck på vänster/högerpil tills **Rcv. Forward** visas och tryck på **OK**.
- **6.** Tryck på vänster/högerpil tills **Forward** visas och tryck på **OK**. Om du vill ställa in maskinen så att den skriver ut ett fax när det har vidarebefordrats väljer du **Forward&Print**.
- **7.** Ange numret på faxmaskinen som faxen ska skickas till och tryck på **OK**.
- **8.** Ange starttiden och tryck på **OK**.
- **9.** Ange sluttiden och tryck på **OK**.
- **10.** Tryck på **Stopp/rensa** för att återvända till redoläget. Hädanefter vidarebefordras skickade fax till den angivna faxmaskinen.

#### **Vidarebefordra mottagna fax till en e-postadress**

Du kan se till att maskinen vidarebefordrar inkommande fax till en viss e-postadress.

- **1.** Tryck på **Fax**.
- **2.** Tryck på **Meny** tills **Fax Feature** visas på displayens nedre rad. Tryck sedan på **OK**.
- **3.** Tryck på vänster/högerpil tills **Forward** visas och tryck på **OK**.
- **4.** Tryck på vänster/högerpil tills **E-mail** visas och tryck på **OK**.
- **5.** Tryck på vänster/högerpil tills **Rcv. Forward** visas och tryck på **OK**.
- **6.** Tryck på vänster/högerpil tills **Forward** visas och tryck på **OK**. Om du vill ställa in maskinen så att den skriver ut ett fax när det har vidarebefordrats väljer du **Forward&Print**.
- **7.** Ange din e-postadress och tryck på **OK**.
- **8.** Ange e-postadressen dit faxen ska skickas och tryck på **OK**.
- **9.** Tryck på **Stopp/rensa** för att återvända till redoläget. Hädanefter vidarebefordras skickade fax till den angivna e-postadressen.

## **FAXINSTALLATION**

#### **Ändra faxinställningsalternativ**

Du kan välja mellan olika inställningar av faxen. Du kan ändra standardinställningar efter behov.

Ändra alternativ för faxinställningar:

- **1.** Tryck på **Fax**.
- **2.** Tryck på **Meny** tills **Fax Setup** visas på displayens nedre rad. Tryck sedan på **OK**.
- **3.** Tryck på vänster/högerpil för att välja **Sending** eller **Receiving** och tryck sedan på **OK**.
- **4.** Tryck på vänster/högerpil tills önskat menyalternativ visas och tryck sedan på **OK**.
- **5.** Tryck på vänster/högerpil tills önskad status visas eller ange värdet på alternativet som du har valt och tryck sedan på **OK**.
- **6.** Vid behov upprepar du steg 4 till 5.
- **7.** Tryck på **Stopp/rensa** för att återvända till redoläget.

#### <span id="page-40-1"></span><span id="page-40-0"></span>**Sending-alternativ**

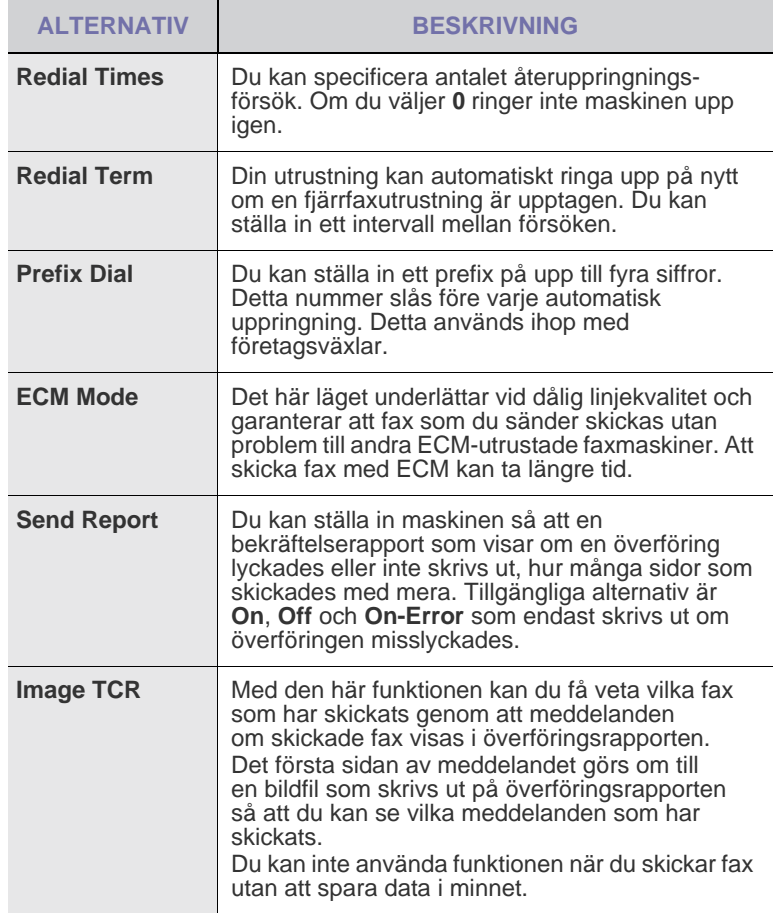

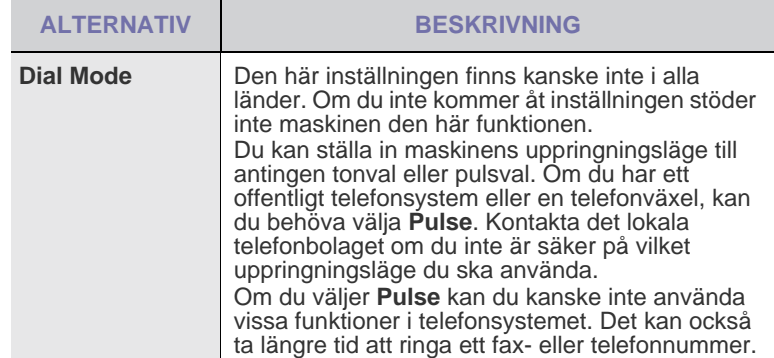

#### <span id="page-40-2"></span>**Receiving-alternativ**

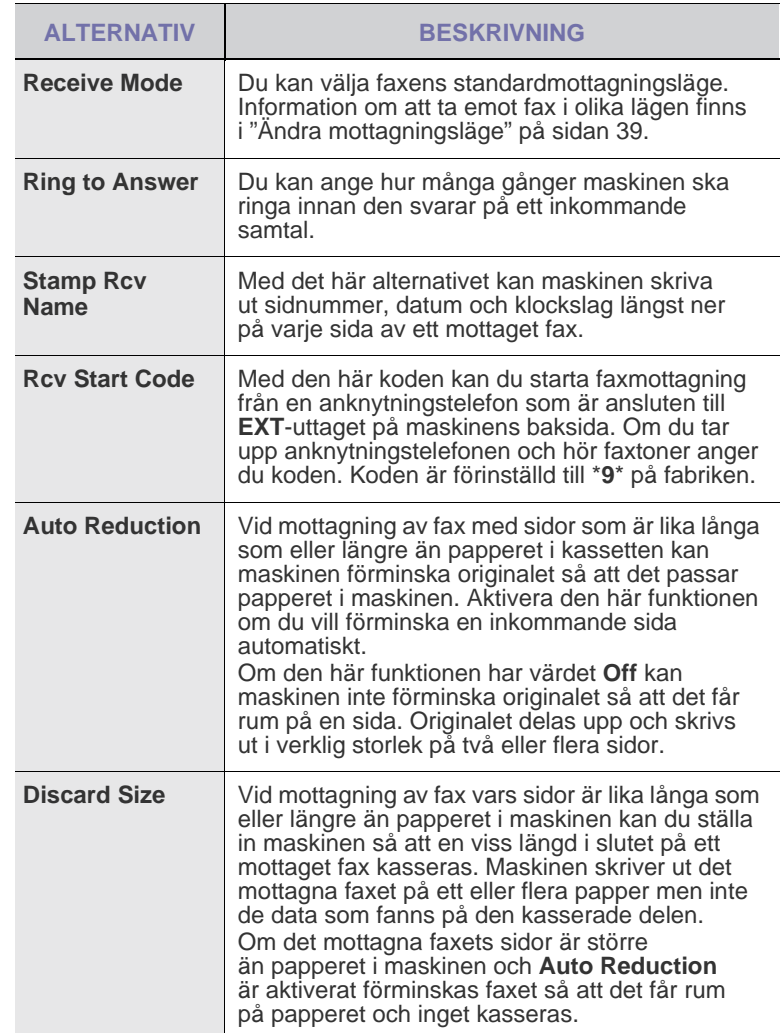

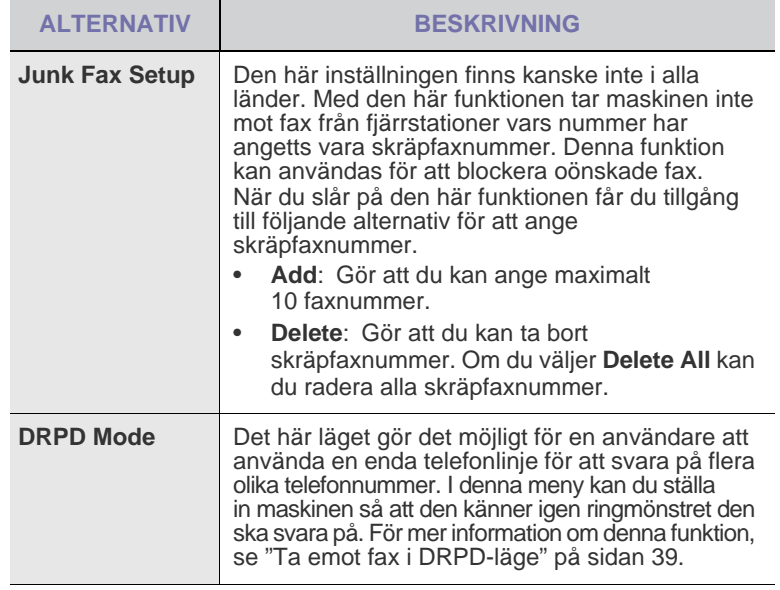

## <span id="page-41-0"></span>**Ändra standardinställningar för dokument**

Faxalternativen, inklusive upplösning och svärta, kan ställas in på de lägen du använder mest. När du skickar ett fax används standardinställningarna om de inte har ändrats med motsvarande knapp och meny.

- **1.** Tryck på **Fax**.
- **2.** Tryck på **Meny** tills **Fax Setup** visas på displayens nedre rad. Tryck sedan på **OK**.
- **3.** Tryck på vänster/högerpil tills **Change Default** visas och tryck på **OK**.
- **4.** Tryck **OK** när **Resolution** visas.
- **5.** Tryck på vänster/högerpil tills önskad upplösning visas och tryck på **OK**.
- **6.** Tryck på vänster/högerpil tills **Darkness** visas och tryck på **OK**.
- **7.** Tryck på vänster/högerpil tills önskad svärta visas och tryck på **OK**.
- **8.** Tryck på **Stopp/rensa** för att återvända till redoläget.

#### **Skriva ut en rapport om skickade fax automatiskt**

Du kan ställa in maskinen att skriva ut en rapport med detaljerad information om de föregående 50 kommunikationsoperationerna, inklusive klockslag och datum.

- **1.** Tryck på **Fax**.
- **2.** Tryck på **Meny** tills **Fax Setup** visas på displayens nedre rad. Tryck sedan på **OK**.
- **3.** Tryck på vänster/högerpil tills **Auto Report** visas och tryck på **OK**.
- **4.** Tryck på vänster/högerpil tills **On** visas och tryck på **OK**.
- **5.** Tryck på **Stopp/rensa** för att återvända till redoläget.

#### <span id="page-41-1"></span>**Ställa in adressboken**

Du kan mata in de faxnummer du använder oftast i adressboken. Maskinen tillhandahåller följande funktioner för att ställa in adressboken:

• Snabb-/gruppnummer

Innan du börjar lagra faxnummer ska du kontrollera att maskinen är i faxläge.

#### **Snabbuppringningsnummer**

Du kan lagra upp till 240 faxnummer som du använder ofta som snabbuppringningsnummer.

#### **Registrera ett snabbuppringningsnummer**

- **1.** Tryck på **Fax**.
- **2.** Tryck på **Adressbok** tills **New & Edit** visas på displayens nedre rad. Tryck sedan på **OK**.
- **3.** Tryck **OK** när **Speed Dial** visas.
- **4.** Ange ett snabbuppringningsnummer mellan 0 och 239 samt tryck på **OK**. Om en post redan är lagrad på numret som du väljer visas namnet på displayen så att du kan ändra det. Om du vill börja om med ett annat snabbuppringningsnummer trycker du på **Tillbaka**.
- **5.** Ange önskat namn och tryck på **OK**. Information om hur du anger alfanumeriska tecken finns på sidan ["Ange tecken med den numeriska knappsatsen" på sidan 20.](#page-19-0)
- **6.** Ange önskat faxnummer och tryck på **OK**.
- **7.** Tryck på **Stopp/rensa** för att återvända till redoläget.

#### **Redigera snabbuppringningsnummer**

- **1.** Tryck på **Adressbok** tills **New & Edit** visas på displayens nedre rad. Tryck sedan på **OK**.
- **2.** Tryck **OK** när **Speed Dial** visas.
- **3.** Ange det snabbuppringningsnummer du vill redigera och tryck på **OK**.
- **4.** Ändra namnet och tryck på **OK**.
- **5.** Ändra faxnummer och tryck på **OK**.
- **6.** Tryck på **Stopp/rensa** för att återvända till redoläget.

#### **Använda snabbuppringningsnummer**

När du uppmanas att ange ett nummer då du sänder ett fax anger du snabbuppringningsnumret där det aktuella numret har sparats.

- För ett ensiffrigt (0-9) snabbuppringningsnummer trycker du och håller ner motsvarande sifferknapp på det numeriska tangentbordet.
- För ett två- eller tresiffrigt snabbuppringningsnummer trycker du först på den/de första sifferknappen/knapparna och håller sedan ner den sista sifferknappen.

Du kan också söka igenom minnet efter en post genom att trycka på **Adressbok**. (Se "Söka efter en post i adressboken" på sidan 43.)

#### **Gruppuppringningsnummer**

Om du ofta skickar samma dokument till flera platser kan du gruppera dem under ett gruppuppringningsnummer. Därefter kan du använda ett gruppuppringningsnummer för att skicka ett dokument till alla platser i gruppen. Du kan ställa in upp till 200 (0 till och med 199) gruppuppringningsnummer med hjälp av platsernas befintliga snabbuppringningsnummer.

#### **Registrera ett gruppuppringningsnummer**

- **1.** Tryck på **Fax**.
- **2.** Tryck på **Adressbok** tills **New & Edit** visas på displayens nedre rad. Tryck sedan på **OK**.
- **3.** Tryck på vänster/högerpil tills **Group Dial** visas och tryck på **OK**.
- **4.** Ange ett snabbuppringningsnummer mellan 0 och 199 samt tryck på **OK**.
- **5.** Ange önskat namn och tryck på **OK**.
- **6.** Ange ett snabbuppringningsnummer och tryck på **OK**.
- **7.** Tryck på **OK** när snabbuppringningsinformationen visas korrekt.
- **8.** Tryck **OK** när **Yes** visas.
- **9.** Upprepa steg 5 och 6 om du vill inkludera andra snabbuppringningsnummer i gruppen.
- **10.** Tryck på vänster/högerpil när du har matat in alla faxnummer och välj **No** vid **Another No.?**. Tryck sedan på **OK**.
- **11.** Tryck på **Stopp/rensa** för att återvända till redoläget.

#### **Redigera ett gruppuppringningsnummer**

Du kan ta bort en specifik post från en grupp eller lägga till ett nytt nummer i den valda gruppen.

- **1.** Tryck på **Adressbok** tills **New & Edit** visas på displayens nedre rad. Tryck sedan på **OK**.
- **2.** Tryck på vänster/högerpil tills **Group Dial** visas och tryck på **OK**.
- **3.** Ange det gruppuppringningsnummer som du vill redigera och tryck på **OK**.
- **4.** Ange namnet du vill redigera och tryck på **OK**.
- **5.** Ange det snabbuppringningsnummer som du vill lägga till eller ta bort och tryck sedan på **OK**. Om du angav ett nytt snabbuppringningsnummer visas **Add?**. Om du anger ett snabbuppringningsnummer som finns lagrat i gruppen visas **Delete?**.
- **6.** Tryck på **OK** för att lägga till eller radera numret.
- **7.** Tryck på **OK** när **Yes** visas om du vill lägga till eller ta bort flera nummer. Upprepa sedan steg 4 och 5.
- **8.** Tryck på vänster/högerpil när du har matat in alla faxnummer och välj **No** vid **Another No.?**. Tryck sedan på **OK**.
- **9.** Tryck på **Stopp/rensa** för att återvända till redoläget.

#### **Använda gruppuppringningsnummer**

Om du vill använda en gruppuppringningspost måste du söka efter den och välja den i minnet.

När du uppmanas att ange ett faxnummer medan du skickar ett fax trycker du på **Adressbok**. Se nedan.

#### **Söka efter en post i adressboken**

Det går att söka efter ett nummer i minnet på två olika sätt. Du kan antingen söka i bokstavsordning från A till Z eller genom att ange de första bokstäverna i namnet som är kopplat till numret.

#### **Söka igenom minnet i bokstavsordning**

- **1.** Vid behov trycker du på **Fax**.
- **2.** Tryck på **Adressbok** tills **Search & Dial** visas på displayens nedre rad. Tryck sedan på **OK**.
- **3.** Tryck på vänster/högerpil tills önskad nummerkategori visas och tryck på **OK**.
- **4.** Tryck **OK** när **All** visas.
- **5.** Tryck på vänster/högerpil tills önskat namn och nummer visas. Du kan söka upp och ner genom hela minnet i bokstavsordning.

#### **Söka med en särskild första bokstav**

- **1.** Vid behov trycker du på **Fax**.
- **2.** Tryck på **Adressbok** tills **Search & Dial** visas på displayens nedre rad. Tryck sedan på **OK**.
- **3.** Tryck på vänster/högerpil tills önskad nummerkategori visas och tryck på **OK**.
- **4.** Tryck på vänster/högerpil tills **ID** visas och tryck på **OK**.
- **5.** Ange de första bokstäverna i namnet och tryck på **OK**.
- **6.** Tryck på vänster/högerpil tills önskat namn visas och tryck på **OK**.

#### **Ta bort en post i adressboken**

Du kan ta bort en post i taget från adressboken.

- **1.** Tryck på **Adressbok** tills **Delete** visas på displayens nedre rad. Tryck sedan på **OK**.
- **2.** Tryck på vänster/högerpil tills önskad nummerkategori visas och tryck på **OK**.
- **3.** Tryck på vänster/högerpil tills önskad sökningsmetod visas och tryck sedan på **OK**.

Välj **Search All** om du vill söka igenom alla poster i adressboken. Välj **Search ID** om du vill söka efter en post med de första bokstäverna i namnet.

- **4.** Tryck på vänster/högerpil tills önskat namn visas och tryck på **OK**. Ange alternativt de första bokstäverna och tryck på **OK**. Tryck på vänster/högerpil tills önskat namn visas och tryck på **OK**.
- **5.** Tryck på **OK**.
- **6.** Tryck på **OK** när **Yes** visas för att bekräfta valet.
- <span id="page-42-0"></span>**7.** Tryck på **Stopp/rensa** för att återvända till redoläget.

#### **Skriva ut adressboken**

- **1.** Du kan kontrollera adressbokens inställningar genom att skriva ut en lista.
- **2.** Tryck på **Adressbok** tills **Print** visas på displayens nedre rad.
- **3.** Tryck på **OK**. En lista med snabbuppringningsknapparna inställningar och posterna för snabbuppringning och gruppuppringning skrivs ut.

## använda en USB-minnesenhet

Det här kapitlet förklarar hur du använder en USB-enhet med maskinen.

#### **Kapitlet innehåller:**

- Om USB-minnen
- • [Ansluta en USB-minnesenhet](#page-43-1)
- • [Skanna till en USB-minnesenhet](#page-43-2)
- • [Skriva ut från en USB-minnesenhet](#page-44-0)

## <span id="page-43-0"></span>**OM USB-MINNEN**

USB-minnesenheter kan ha olika mycket minne där du kan lagra dokument, presentationer, musik och film, fotografier med hög upplösning eller andra valfria filer som du vill lagra eller flytta.

Du kan göra följande med maskinen om du har en USB-minnesenhet:

- Skanna dokument och spara dem på en USB-minnesenhet.
- Skriva ut data från en USB-minnesenhet.
- Säkerhetskopiera poster i **Address Book**/**Phone Book** och maskinens systeminställningar.
- Återställa säkerhetskopierade filer till maskinens minne.
- Formatera USB-minnesenheten.
- Kontrollera tillgängligt minnesutrymme.

## <span id="page-43-1"></span>**ANSLUTA EN USB-MINNESENHET**

USB-minnesporten på maskinens framsida är utformad för USB V1.1- och USB V2.0-minnesenheter. Maskinen kan använda USB-minnesenheter med filsystemen FAT16/FAT32 och en sektorstorlek på 512 byte. Kontrollera USB-enhetens filsystem hos återförsäljaren.

Du kan bara använda en auktoriserad USB-minnesenhet med en kontakt av A-typ.

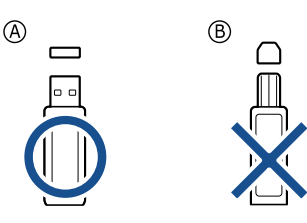

Använd endast USB-minnesenheter med metallavskärmning.

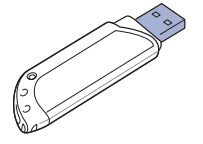

- • [Säkerhetskopiera data](#page-44-1)
- • [Hantera USB-minnen](#page-44-2)
- • [Skriva ut direkt från en digitalkamera](#page-45-0)

Sätt i en USB-minnesenhet i USB-minnesporten på maskinens framsida.

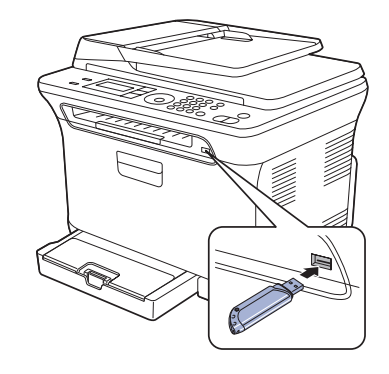

- Ta inte bort USB-minnesenheten när maskinen är i drift eller sparar något på/läser från USB-minnet. Maskinens garanti täcker inte skador som orsakats av användarens misstag.
	- Om USB-minnesenheten har vissa funktioner, till exempel säkerhets- och lösenordsinställningar, kanske maskinen inte upptäcker det automatiskt. Information om dessa funktioner finns i enhetens användarhandbok.

## <span id="page-43-2"></span>**SKANNA TILL EN USB-MINNESENHET**

Du kan skanna ett dokument och spara den skannade bilden på en USB-minnesenhet. Det kan du göra på två sätt: du kan skanna till enheten med standardinställningarna eller anpassa skanningsinställningarna.

#### **Skanning**

- **1.** Sätt in en USB-minnesenhet i USB-minnesporten på maskinen.
- **2.** Lägg originalen med framsidan uppåt i maskinens ADI eller nedåt på skannerglaset.

Mer information om att lägga i original finns i ["Lägga i original" på](#page-21-0)  [sidan 22.](#page-21-0)

- **3.** Tryck på **Skanning/e-post**.
- **4.** Tryck på **OK** när **Scan to USB** visas på den nedre raden på displayen.
- **5.** Tryck på **OK**, **Färg start** eller **Svart start** när **Ready to Scan to USB** visas.

Vilken knapp du än trycker på ställs färgläget in till anpassat.

(Se ["Anpassa skanning till USB"](#page-44-3) på sidan [45.](#page-44-3))

Maskinen börjar att skanna originalet och frågar sedan om du vill skanna en sida till.

**6.** Tryck på **OK** när **Yes** visas om du vill skanna fler sidor. Lägg i ett original och tryck på **Färg start** eller **Svart start** .

Vilken knapp du än trycker på ställs färgläget in till anpassat. (Se ["Anpassa skanning till USB"](#page-44-3) på sidan [45.](#page-44-3))

Annars trycker du på vänster/högerpil för att välja **No** och på **OK**.

När skanningen är klar kan du ta bort USB-minnesenheten från maskinen.

#### <span id="page-44-3"></span>**Anpassa skanning till USB**

Du kan specificera bildstorlek, filformat eller färgläge för varje skanning till en USB-enhet.

- **1.** Tryck på **Skanning/e-post**.
- **2.** Tryck på **Meny** tills **Scan Feature** visas på displayens nedre rad. Tryck sedan på **OK**.
- **3.** Tryck **OK** när **USB Feature** visas.
- **4.** Tryck på vänster/högerpil tills önskat inställningsalternativ visas och tryck på **OK**.

Du kan ställa in följande alternativ:

- **Scan Size**: Bildens storlek.
- **Original Type**: Originaldokumentets typ.
- **Resolution**: Bildupplösningen.
- **Scan Color**: Färgläget. Om du väljer Monokrom i det här alternativet kan du inte välja JPEG i **Scan Format**.
- **Scan Format**: Filformatet som bilden sparas i. Om du väljer TIFF eller PDF kan du skanna flera sidor. Om du väljer JPEG i det här alternativet kan du inte välja Monokrom i **Scan Color**.
- **5.** Tryck på vänster/högerpil tills önskad status visas och tryck på **OK**.
- **6.** Upprepa steg 4 och 5 om du vill ställa in andra inställningsalternativ.
- **7.** När du är klar trycker du på **Stopp/rensa** för att återgå till redoläge.

Du kan ändra standardinställningarna för skanning. Se "Ändra [standardskanningsinställningar" på sidan 34](#page-33-0) om du vill ha mer information.

## <span id="page-44-0"></span>**SKRIVA UT FRÅN EN USB-MINNESENHET**

Du kan direkt skriva ut filer som lagras på en USB-minnesenhet. Du kan skriva ut TIFF-, BMP-, JPEG- och PRN-filer.

Filtyper som stöds med alternativet för direktutskrift:

- PRN: Endast filer som skapats med den drivrutin som medföljer maskinen är kompatibla.
- PRN-filer kan skapas genom att markera kryssrutan Skriv till fil när du skriver ut ett dokument. Dokumentet sparas som en PRN-fil i stället för att skrivas ut på papper. Endast PRN-filer som har skapats på det här sättet går att skriva ut direkt från USB-minnen. I avsnittet *Om programvara* hittar du information om hur du skapar en PRN-fil.
- BMP: BMP okomprimerat
- TIFF: TIFF 6.0 Baseline
- JPEG: JPEG Baseline

#### **Så här skriver du ut från en USB-minnesenhet:**

- **1.** Sätt in en USB-minnesenhet i USB-minnesporten på maskinen. Om en redan har satts in trycker du på **USB-utskrift**. Maskinen upptäcker enheten automatiskt och läser data på den.
- **2.** Tryck på vänster/högerpil tills önskad mapp eller fil visas och tryck sedan på **OK**.

Om det står **D** framför en mapps namn finns det en eller flera filer eller mappar i den.

**3.** Om du valde en fil fortsätter du med nästa steg. Om du valde en mapp trycker du på vänster/högerpil tills önskad fil visas.

- **4.** Tryck på vänster/högerpil för att välja hur många exemplar som ska skrivas ut. Du kan även ange antalet.
- **5.** Tryck på **OK**, **Färg start** eller **Svart start** för att börja skriva ut den valda filen.

Det finns två olika lägen:

- **OK** eller **Färg start** : Färgutskrift
- **Svart start** : Svartvit utskrift
- När du har skrivit ut filen får du meddela om du vill skriva ut mer.
- **6.** Tryck på **OK** när **Yes** visas om du vill skriva ut ett annat jobb och gå tillbaka till steg 2.
- Annars trycker du på vänster/högerpil för att välja **No** och på **OK**.
- **7.** Tryck på **Stopp/rensa** för att återvända till redoläget.

## <span id="page-44-1"></span>**SÄKERHETSKOPIERA DATA**

Data i maskinens minne kan oavsiktligt raderas på grund av strömavbrott eller lagringsfel. Säkerhetskopiering skyddar poster i **Adressbok** och systeminställningarna. Inställningarna lagras som säkerhetskopieringsfiler på en USB-minnesenhet.

#### **Säkerhetskopiera data**

- **1.** Sätt in en USB-minnesenhet i USB-minnesporten på maskinen.
- **2.** Tryck på **Meny** tills **System Setup** visas på displayens nedre rad. Tryck sedan på **OK**.
- **3.** Tryck **OK** när **Machine Setup** visas.
- **4.** Tryck på vänster/högerpil tills **Export Setting** visas och tryck på **OK**.
- **5.** Tryck på vänster/högerpil tills önskat alternativ visas.
	- **Adressbok**: Säkerhetskopierar alla poster i **Adressboken**.
	- **Setup Data**: Säkerhetskopierar alla systeminställningar.
- **6.** Börja säkerhetskopiera data genom att trycka på **OK**. Uppgifterna säkerhetskopieras till USB-minnet.
- **7.** Tryck på **Stopp/rensa** för att återvända till redoläget.

#### **Återställa data**

- **1.** Sätt in USB-minnesenheten där säkerhetskopierade data är lagrade i USB-minnesporten.
- **2.** Tryck på **Meny** tills **System Setup** visas på displayens nedre rad. Tryck sedan på **OK**.
- **3.** Tryck **OK** när **Machine Setup** visas.
- **4.** Tryck på vänster/högerpil tills **Import Setting** visas och tryck på **OK**.
- **5.** Tryck på vänster/högerpil tills önskad datatyp visas och tryck på **OK**.
- **6.** Tryck på vänster/högerpil tills filen med de data du vill återställa visas och tryck på **OK**.
- **7.** Tryck på **OK** när **Yes** visas för att återställa säkerhetskopieringsfilen till maskinen.
- **8.** Tryck på **Stopp/rensa** för att återvända till redoläget.

## <span id="page-44-2"></span>**HANTERA USB-MINNEN**

Du kan ta bort en bildfil som har lagrats på en USB-minnesenhet i taget eller alla på en gång genom att formatera om enheten.

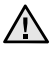

När du har tagit bort filer eller formaterat en USB-enhet kan filerna inte återställas. Kontrollera därför att du inte längre behöver filerna innan du tar bort dem.

## **Ta bort en bildfil**

- **1.** Sätt in en USB-minnesenhet i USB-minnesporten på maskinen.
- **2.** Tryck på **USB-utskrift**.
- **3.** Tryck på vänster/högerpil tills **File Manage** visas och tryck på **OK**.
- **4.** Tryck **OK** när **Delete** visas.
- **5.** Tryck på vänster/högerpil tills önskad mapp eller fil visas och tryck sedan på **OK**.

Om det står **D** framför en mapps namn finns det en eller flera filer eller mappar i den.

Om du valde en fil visar displayen filstorleken i ungefär två sekunder. Gå till nästa steg.

Om du valde en mapp trycker du på vänster/högerpil tills önskad fil visas och sedan på **OK**.

- **6.** Tryck på **OK** när **Yes** visas för att bekräfta ditt val.
- **7.** Tryck på **Stopp/rensa** för att återvända till redoläget.

#### **Formatera en USB-minnesenhet**

- **1.** Sätt in en USB-minnesenhet i USB-minnesporten på maskinen.
- **2.** Tryck på **USB-utskrift**.
- **3.** Tryck på vänster/högerpil tills **File Manage** visas och tryck på **OK**.
- **4.** Tryck på vänster/högerpil tills **Format** visas och tryck på **OK**.
- **5.** Tryck på **OK** när **Yes** visas för att bekräfta ditt val.
- **6.** Tryck på **Stopp/rensa** för att återvända till redoläget.

## **Visa USB-minnets status**

Du kan kontrollera mängden minne som är tillgängligt för skanning och för att spara dokument.

- **1.** Sätt in en USB-minnesenhet i USB-minnesporten på maskinen.
- **2.** Tryck på **USB-utskrift**.
- **3.** Tryck på vänster/högerpil tills **Check Space** visas och tryck på **OK**. Det tillgängliga minnesutrymmet visas på displayen.
- **4.** Tryck på **Stopp/rensa** för att återgå till redoläge.

## <span id="page-45-0"></span>**SKRIVA UT DIREKT FRÅN EN DIGITALKAMERA**

Den här maskinen stödjer PictBridge-funktionen. Du kan skriva ut bilder direkt från en PictBridge-kompatibel enhet, till exempel en digitalkamera, en kameratelefon eller en digital filmkamera. Du behöver inte ansluta den till en dator.

- **1.** Sätt på maskinen.
- **2.** Anslut den PictBridge-kompatibla enheten till minnesporten på maskinens framsida med USB-sladden som följde med enheten.
- **3.** Skriv ut bilder från den PictBridge-kompatibla enheten.

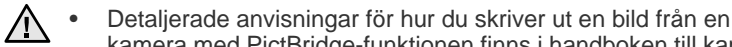

- kamera med PictBridge-funktionen finns i handboken till kameran. • Indexutskrift stöds inte.
- Data- eller filnamnsutskrift stöds inte.

## underhåll

#### I detta kapitel finns information om hur du underhåller maskinen och tonerkassetten.

#### **Kapitlet innehåller:**

- Skriva ut rapporter
- • [Rensa minnet](#page-47-0)
- • [Rengöra maskinen](#page-47-1)
- • [Underhåll av kassetten](#page-50-0)
- • [Byta tonerkassett](#page-51-0)

## <span id="page-46-0"></span>**SKRIVA UT RAPPORTER**

Maskinen kan skriva ut rapporter med nyttig information som du behöver. Följande rapporter finns:

Vissa rapporter visas kanske inte i displayen, beroende på tillval eller Ø modeller. I så fall gäller de inte din maskin.

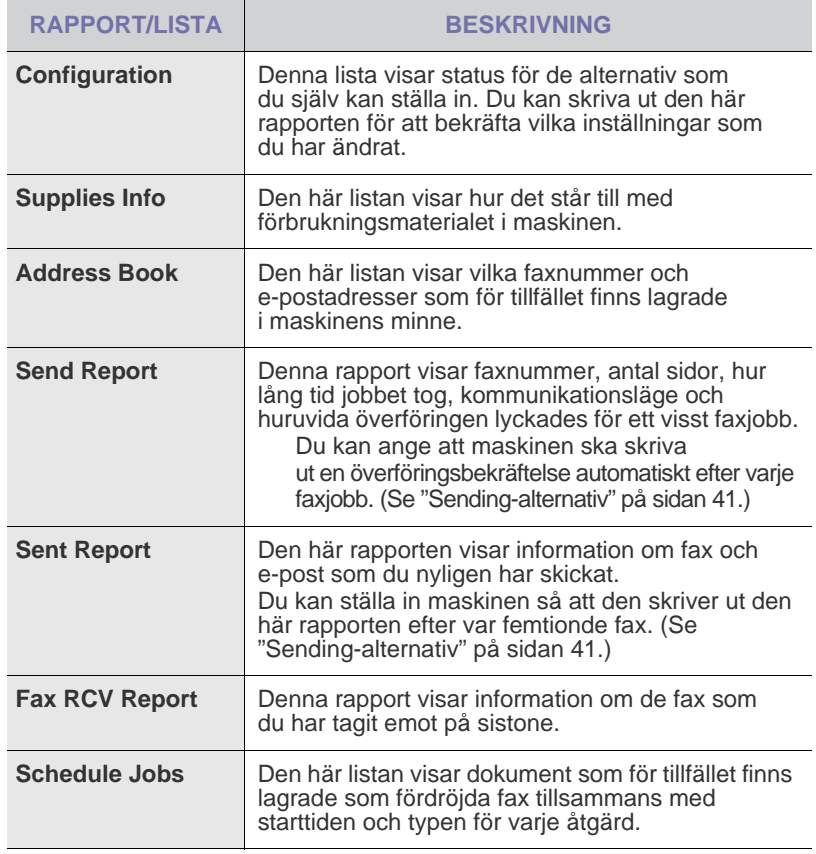

- • [Byta skannerenheten](#page-52-0)
- • [Byta spilltonerbehållaren](#page-53-0)
- **Reservdelar**
- • [Hantera maskinen från webbplatsen](#page-54-1)
- • [Kontrollera maskinens serienummer](#page-54-2)

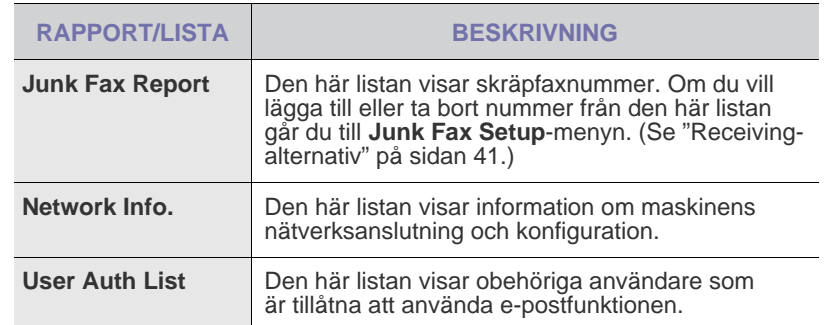

#### **Skriva ut en rapport**

- **1.** Tryck på **Meny** tills **System Setup** visas på displayens nedre rad. Tryck sedan på **OK**.
- **2.** Tryck på vänster/högerpil tills **Report** visas och tryck på **OK**.
- **3.** Tryck på vänster/högerpil tills rapporten eller listan du vill skriva ut visas och tryck sedan på **OK**.
	- Om du vill skriva ut alla rapporter och listor väljer du **All Report**.
- **4.** Bekräfta utskriften genom att trycka på **OK** när **Yes** visas. Den valda informationen skrivs ut.

## **ÄNDRA FÄRGKONTRAST**

Med hjälp av färgmenyn kan du ställa in färgerna.

- **1.** Tryck på **Meny** tills **System Setup** visas på displayens nedre rad. Tryck sedan på **OK**.
- **2.** Tryck **OK** när **Maintenance** visas.
- **3.** Tryck på vänster/högerpil tills **Color** visas och tryck på **OK**.
- **4.** Tryck **OK** när **Custom Color** visas.
- **5.** Tryck på vänster/högerpil tills färgmenyn du är ute efter visas och tryck på **OK**.

Med hjälp av den här menyn kan du justera kontrasten för varje färg. **Default** optimerar färgen automatiskt. **Manual Adjust** gör att du kan justera den valda färgkontrasten manuellt för varje tonerkassett. **Default** rekommenderas för bästa färgkvalitet.

Om du har flyttat maskinen rekommenderas det att du använder menyn manuellt.

**6.** Tryck på **Stopp/rensa** för att återvända till redoläget.

## <span id="page-47-0"></span>**RENSA MINNET**

Du kan välja att tömma den information som finns lagrad i maskinens minne.

Du måste kontrollera att alla faxjobb har slutförts innan minnet töms. Annars går de förlorade.

- **1.** Tryck på **Meny** tills **System Setup** visas på displayens nedre rad. Tryck sedan på **OK**.
- **2.** Tryck på vänster/högerpil tills **Clear Setting** visas och tryck på **OK**.
- **3.** Tryck på vänster/högerpil tills det du vill ta bort visas.
- Vissa menyer visas kanske inte i displayen, beroende på tillval eller modeller. I så fall gäller de inte din maskin.

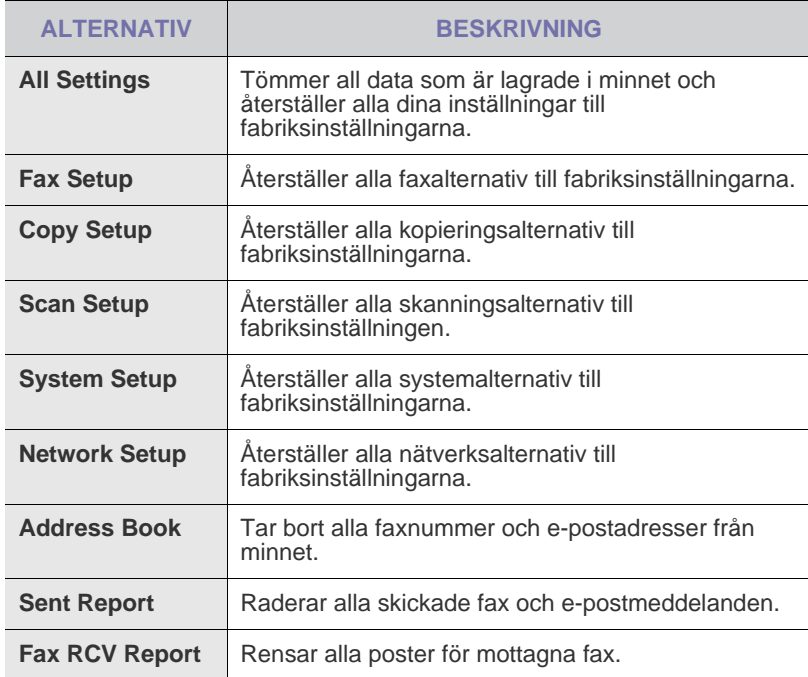

**4.** Tryck **OK** när **Yes** visas.

- **5.** Bekräfta genom att trycka på **OK** en gång till.
- **6.** Upprepa steg 3 till 5 för att ta bort annat.
- **7.** Tryck på **Stopp/rensa** för att återvända till redoläget.

## <span id="page-47-1"></span>**RENGÖRA MASKINEN**

Bibehåll utskrifts- och skanningskvaliteten genom att följa rengöringsprocedurerna nedan varje gång du byter tonerkassett eller om det uppstår problem med utskrifts- och skanningskvaliteten.

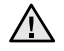

- Om du rengör maskinens hölje med rengöringsmedel som innehåller stora mängder alkohol, lösningsmedel eller andra starka substanser kan höljet missfärgas eller skadas.
- Om det läcker ut toner i eller omkring maskinen rekommenderar vi att du torkar upp det med en trasa eller papper fuktat med vatten. Om du använder en dammsugare kan toner blåsas ut i luften, vilket kan vara skadligt.

#### **Rengöra utsidan**

Rengör skrivarens låda med en mjuk, luddfri trasa. Du kan fukta trasan försiktigt i vatten, men var noga med att inte droppa vatten på eller i maskinen.

#### <span id="page-47-2"></span>**Rengöra insidan**

Vid utskrift kan papper, toner och damm samlas inuti maskinen. Detta kan orsaka problem med utskriftskvaliteten, t.ex. tonerfläckar eller utsmetad toner. Rengöring av maskinens insida löser eller minskar dessa problem.

- **1.** Stäng av maskinen och dra ur nätsladden. Låt maskinen svalna en stund.
- **2.** Öppna den främre luckan helt med hjälp av handtaget.

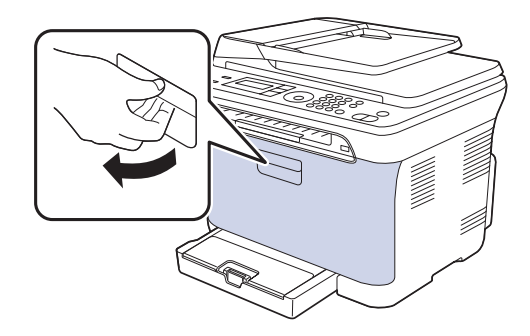

**3.** Ta tag i handtagen på tonerkassetten och dra sedan ut fyrtonerkassetten ur skrivaren.

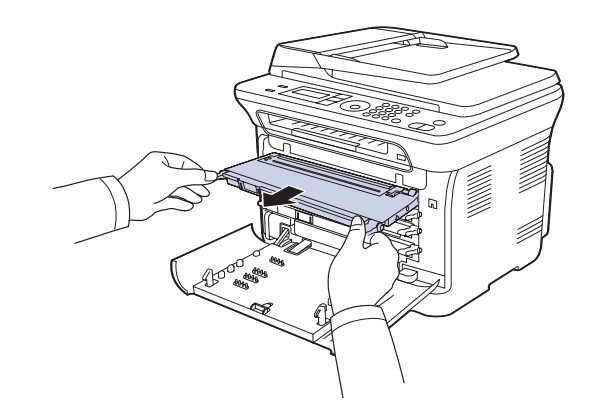

**4.** Dra ut spilltonerbehållaren ur maskinen. Håll i handtaget.

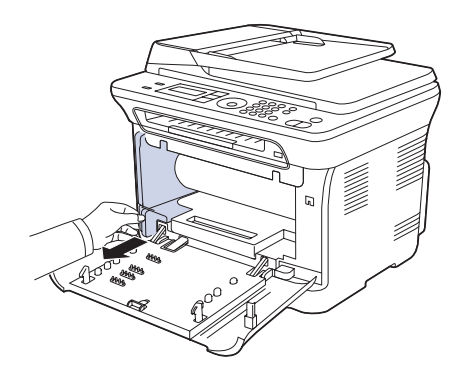

**5.** Dra ut skannerenheten ur maskinen med hjälp av spåret på framsidan.

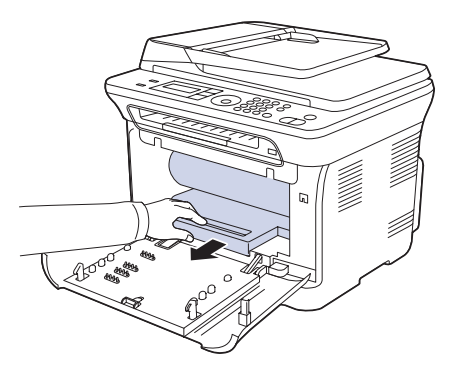

- 
- Vidrör inte den gröna ytan på skannerenheten med händerna eller något annat.
- Repa inte ytan på skannerenheten.
- Om du lämnar den främre luckan öppen i mer än några få minuter kan skannerenheten utsättas för ljus. Det skadar skannerenheten. Stäng den främre luckan om installationen av någon anledning måste avbrytas.

**6.** Torka bort damm och spilld toner med en torr och luddfri trasa från området kring tonerkassetterna och i utrymmet för kassetterna.

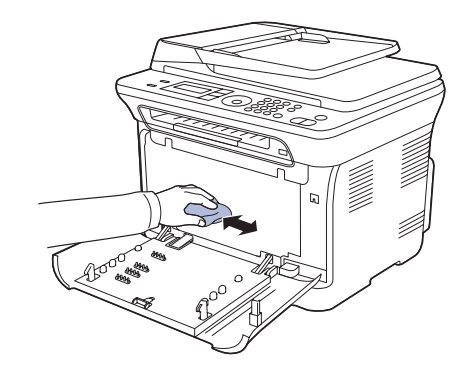

- $/$ 
	- Om du får toner på kläderna torkar du bort den med en torr trasa och tvättar dem i kallt vatten. Varmt vatten gör att tonern fastnar i tyget.
	- Om maskinen eller omgivningarna har smutsats ner med toner rekommenderar vi att du använder en trasa eller papper som fuktats i vatten för att torka bort tonern. Om du använder en dammsugare flyger toner ut i luften vilket kan vara skadligt.

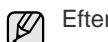

Efter rengöringen låter du maskinen torka.

**7.** Håll i spåret på framsidan på skannerenheten och skjut in den i maskinen.

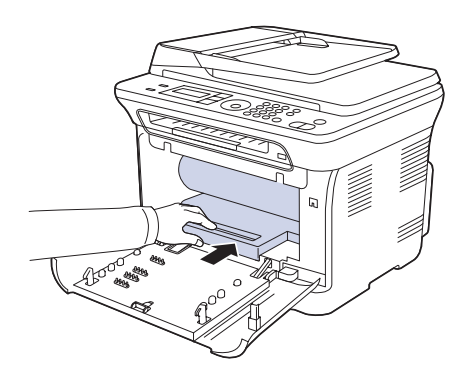

**8.** Sätt spilltonerbehållaren på plats och skjut in den. Se till att den sitter stadigt på plats.

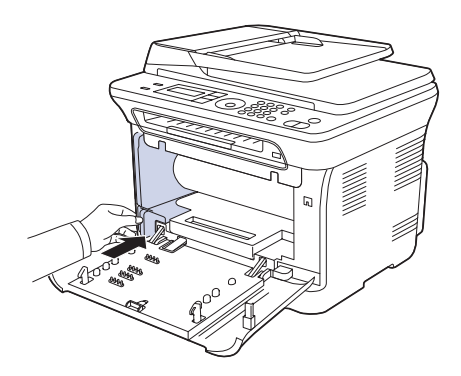

**9.** Skjut tillbaka fyrtonerkassetten i maskinen.

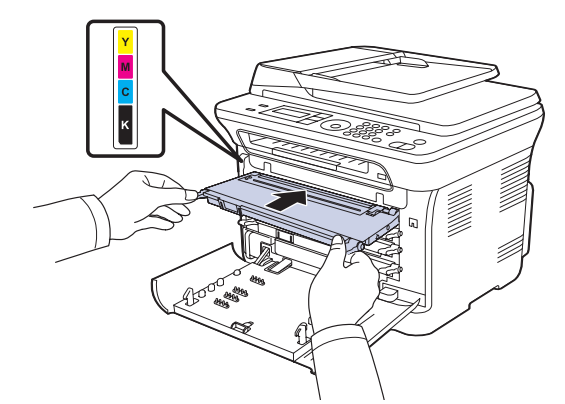

**10.** Sätt tillbaka alla delar i maskinen och stäng den främre luckan.

Om den främre luckan inte är helt stängd fungerar maskinen inte. $\bigwedge$ **11.** Sätt i nätsladden och slå på maskinen.

## <span id="page-49-0"></span>**Rengöra skannerenheten**

Att hålla skannerenheten ren hjälper dig att få bästa möjliga resultat när du skannar bilder. Vi föreslår att du rengör skannerenheten det första du gör varje dag och vid behov även under dagen.

- **1.** Fukta lätt en mjuk luddfri trasa eller pappershandduk med vatten.
- **2.** Öppna skannerlocket.
- **3.** Torka av skannerglasets yta tills den är ren och torr.

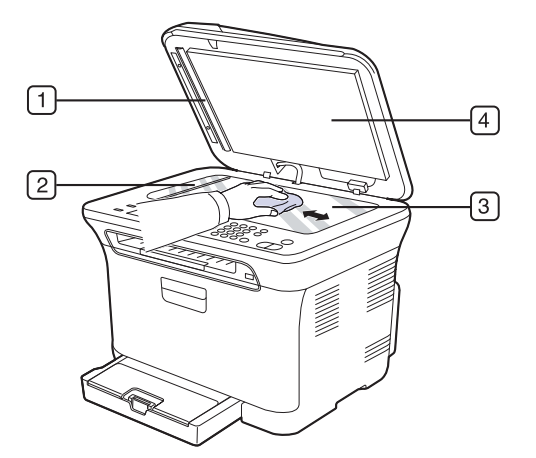

**4.** Torka av skannerlockets undersida och den vita plattan tills den är ren och torr.

**5.** Tryck försiktig på dokumentmatararket med ett verktyg, t.ex. en pincett.

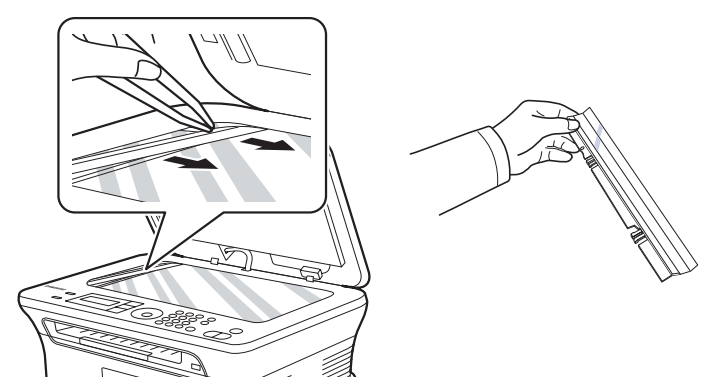

**6.** Håll i kanten av dokumentmatararket och torka av båda sidorna tills det är rent och torrt.

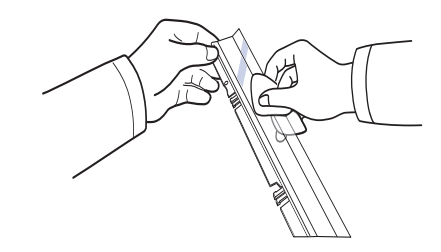

**7.** Tryck tillbaka arket i maskinen med en jämn rörelse.

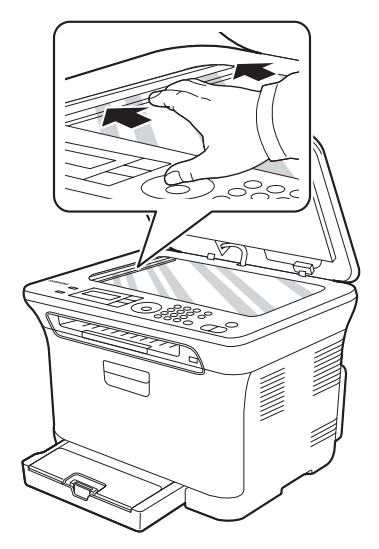

**8.** Stäng skannerlocket.

## <span id="page-50-0"></span>**UNDERHÅLL AV KASSETTEN**

#### **Förvaring av tonerkassetter**

Du får ut det mesta möjliga av tonerkassetten om du tänker på följande:

- Ta inte ur tonerkassetten ur förpackningen innan du ska använda den.
- Fyll inte på tonerkassetten. Maskinens garanti täcker inte skador som orsakats av återfyllda tonerkassetter.
- Förvara tonerkassetterna i samma miljö som maskinen.

## **Förväntad kassettlivslängd**

Hur länge en kassett räcker beror på den mängd toner som utskrifterna kräver. Det beror också på utskriftstätheten på sidorna du skriver ut, och på driftsmiljö, utskriftsintervall, medietyp och mediestorlek. Om du t.ex. skriver ut mycket grafik kan du behöva byta kassett oftare.

#### <span id="page-50-1"></span>**Omfördela toner**

När en tonerkassett börjar ta slut kan blekta eller ljusa partier uppstå på utskriften. Färgbilder kan skrivas ut med felaktiga färger på grund av felaktig blandning av färgerna om kassetterna med färgtoner nästan är tomma. Du kan tillfälligt förbättra utskriftskvaliteten genom att omfördela tonern.

- Ett meddelande som säger att tonern håller på att ta slut kan visas på displayen.
- **1.** Öppna den främre luckan helt med hjälp av handtaget.

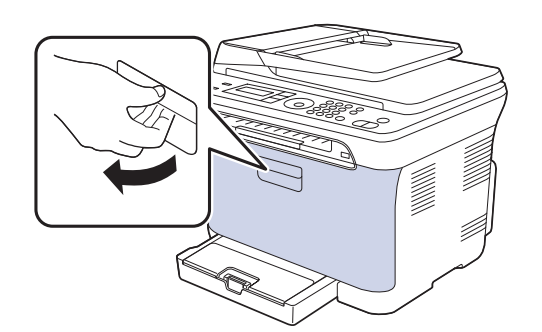

**2.** Ta tag i handtagen på tonerkassetten och dra sedan ut fyrtonerkassetten ur skrivaren.

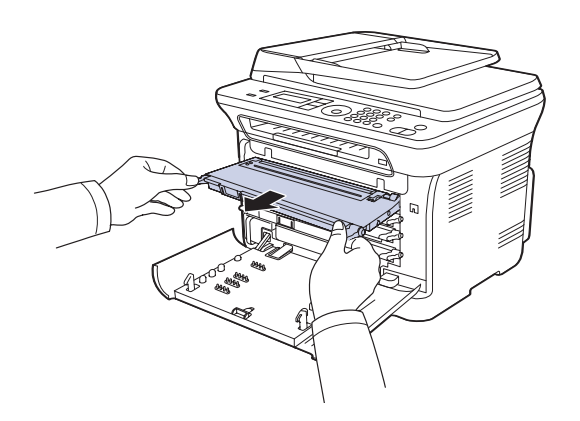

**3.** Håll i handtagen på tonerkassettens båda sidor och omfördela tonern genom att vagga kassetten från sida till sida.

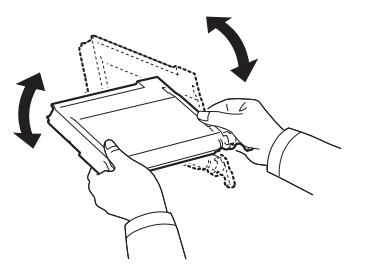

- 
- Om du får toner på kläderna torkar du bort den med en torr trasa ۱B och tvättar dem i kallt vatten. Varmt vatten gör att tonern fastnar i tyget.
- **4.** Skjut tillbaka fyrtonerkassetten i maskinen.

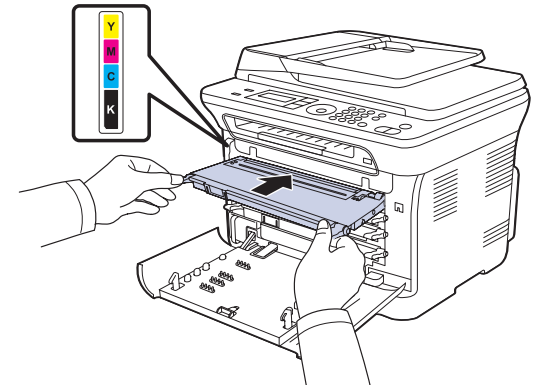

**5.** Stäng den främre luckan. Se till att luckan är ordentligt stängd. Om den främre luckan inte är helt stängd fungerar maskinen inte.八

## <span id="page-51-1"></span><span id="page-51-0"></span>**BYTA TONERKASSETT**

Maskinen använder fyra färger och har en tonerkassett för varje färg: gul (Y), magenta (M), cyan (C) och svart (K).

- Statusindikatorn och meddelandet på displayen visar när varje tonerkassett bör bytas ut.
- Inkommande fax sparas i minnet.

Nu måste du byta tonerkassetten. Kontrollera vilken typ av tonerkassett maskinen använder. [\(Se "Beställa förbrukningsvaror" på sidan 70.](#page-69-0))

- **1.** Stäng av maskinen och vänta ett par minuter på att den svalnar.
- **2.** Öppna den främre luckan helt med hjälp av handtaget.
- **3.** Ta tag i handtagen på tonerkassetten och dra sedan ut tonerkassetten ur skrivaren.

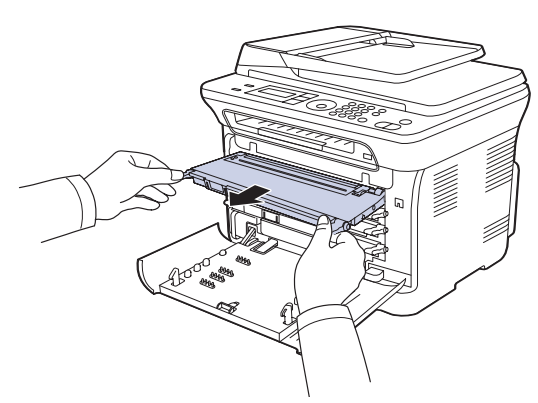

**4.** Ta ut den nya tonerkassetten ur förpackningen.

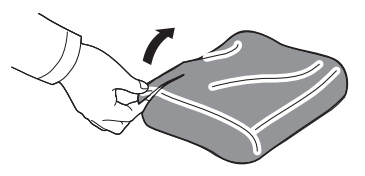

Använd inte vassa föremål som knivar eller saxar för att öppna tonerkassettens förpackning. Du kan skada tonerkassettens yta.

**5.** Håll i handtagen på tonerkassettens båda sidor och omfördela tonern genom att vagga kassetten från sida till sida.

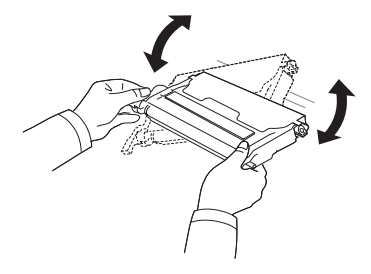

**6.** Placera kassetten på en plan yta enligt bilden och ta bort det papper som täcker den genom att ta bort tejpen.

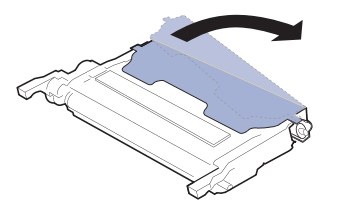

Om du får toner på kläderna torkar du bort den med en torr trasa

 $\mathbb{Z}$ och tvättar dem i kallt vatten. Varmt vatten gör att tonern fastnar i tyget.

**7.** Se till att färgen på tonerkassetten överensstämmer med utrymmet och ta sedan tag i handtagen på tonerkassetten. Skjut in kassetten tills den snäpper på plats.

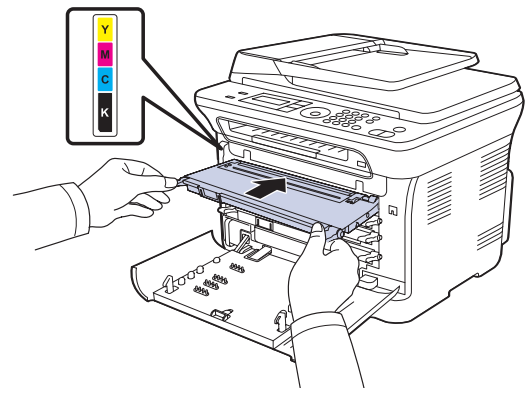

**8.** Stäng den främre luckan. Kontrollera att luckan är ordentligt stängd och slå sedan på maskinen.

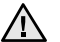

Om den främre luckan inte är helt stängd fungerar maskinen inte.

## <span id="page-52-0"></span>**BYTA SKANNERENHETEN**

När det är dags att byta ut skannerenheten startas Dell Toner Management System™ och du får ett meddelande om att enheten behöver bytas ut. Om inte bildenheten byts ut kan inte skrivaren skriva ut.

- **1.** Stäng av maskinen och vänta ett par minuter på att den svalnar.
- **2.** Öppna den främre luckan helt med hjälp av handtaget.

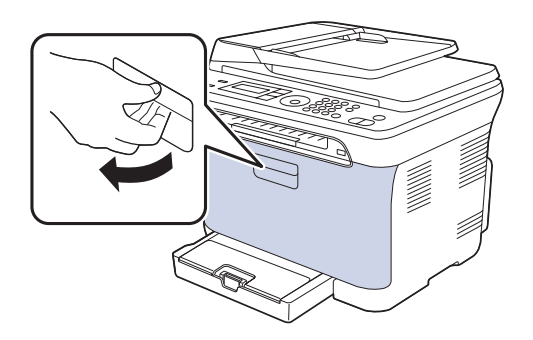

**3.** Ta tag i handtagen på tonerkassetten och dra sedan ut fyrtonerkassetten ur skrivaren.

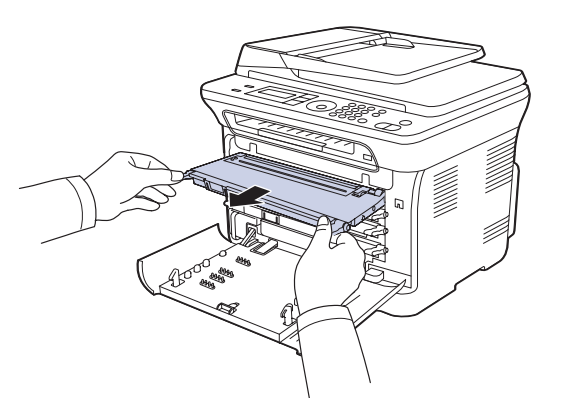

**4.** Dra ut spilltonerbehållaren ur maskinen. Håll i handtaget.

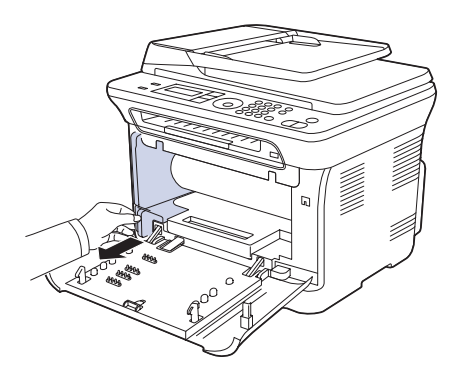

**5.** Dra ut skannerenheten ur maskinen med hjälp av spåret på framsidan.

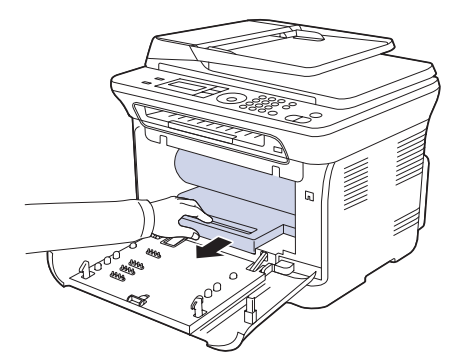

**6.** Ta ut den nya skannerenheten ur förpackningen. Ta bort skydden på båda sidorna av skannerenheten och papperet som skyddar ytan på skannerenheten.

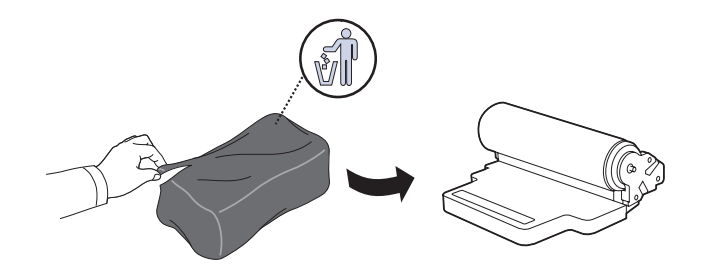

- Öppna inte förpackningen med något vasst föremål, till exempel en kniv eller en sax. Du kan skada skannerenhetens yta.
	- Repa inte ytan på skannerenheten.
	- Utsätt inte skannerenheten för ljus i mer än ett par minuter, för att undvika att den skadas. Täck eventuellt över den med ett papper.
- **7.** Håll i spåret på framsidan på skannerenheten och skjut in den i maskinen.

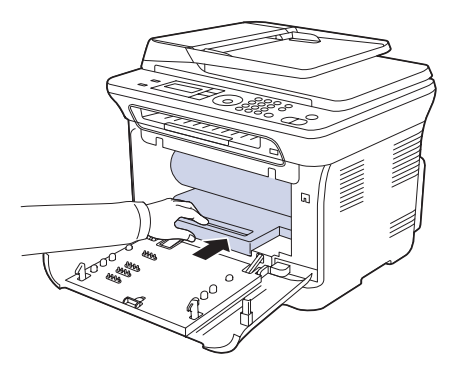

**8.** Sätt spilltonerbehållaren på plats och skjut in den. Se till att den sitter stadigt på plats.

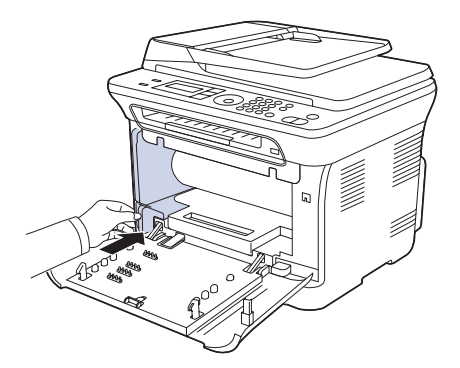

**9.** Skjut tillbaka fyrtonerkassetten i maskinen.

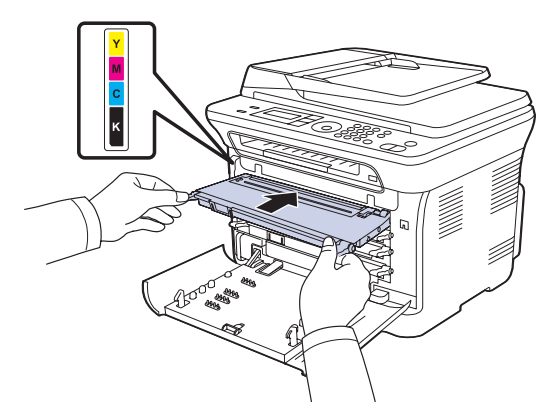

**10.** Stäng den främre luckan ordentligt.

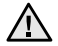

Om den främre luckan inte är helt stängd fungerar maskinen inte. Kontrollera att alla tonerkassetter är rätt isatta. Om någon av tonerkassetterna är fel isatt kan du inte stänga den främre luckan.

- **11.** Slå på maskinen.
- Det kan ta några minuter innan maskinen är redo. ۱K

## <span id="page-53-1"></span><span id="page-53-0"></span>**BYTA SPILLTONERBEHÅLLAREN**

När det är dags att byta ut spilltonerbehållaren startas Dell Toner Management System™ och du får ett meddelande om att behållaren behöver bytas ut. Om inte spilltonerbehållaren byts ut kan skrivaren inte skriva ut.

- **1.** Stäng av maskinen och vänta ett par minuter på att den svalnar.
- **2.** Öppna den främre luckan helt med hjälp av handtaget.

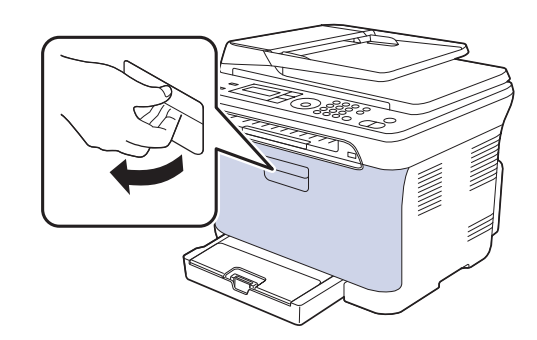

**3.** Dra ut spilltonerbehållaren ur maskinen. Håll i handtaget.

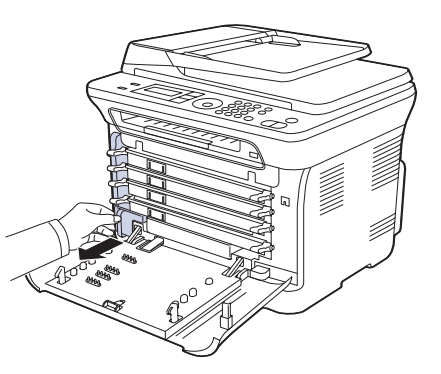

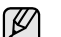

Lägg spilltonerbehållaren på en plan yta så att du inte spiller ut toner.

**4.** Ta bort behållarens lock från behållaren, enligt bilden nedan, och använd locket för att stänga spilltonerbehållaren.

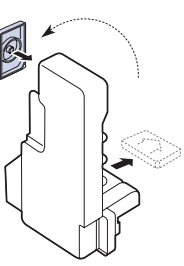

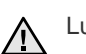

Luta eller vänd inte på behållaren.

**5.** Ta ur den nya spilltonerbehållaren ur sin förpackning.

**6.** Sätt behållaren på plats och skjut in den så att den sitter stadigt på plats.

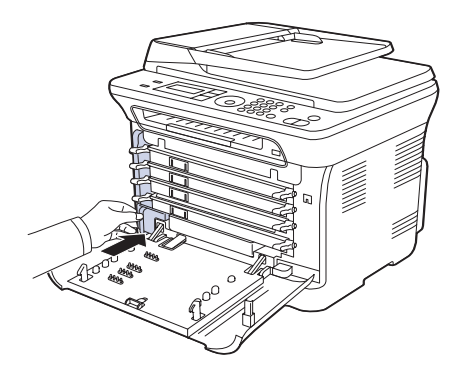

**7.** Stäng den främre luckan ordentligt.

Om den främre luckan inte är helt stängd fungerar maskinen inte. Æ

**8.** Slå på maskinen.

## <span id="page-54-0"></span>**RESERVDELAR**

För att undvika problem med utskriftskvalitet och pappersmatning som beror på slitna delar, och för att se till att skrivaren fungerar på bästa sätt, måste följande delar bytas ut efter specificerat antal utskrivna sidor, eller när livslängden för någon av delarna har passerats.

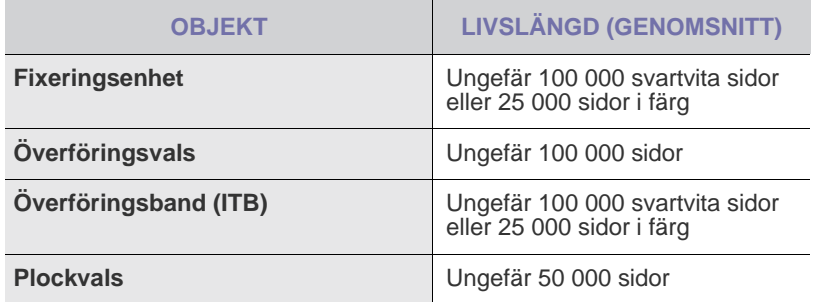

Vi rekommenderar att underhållsarbetet utförs av en auktoriserad serviceverkstad, återförsäljare eller där maskinen köptes. Garantin täcker inte byte av underhållsdelar efter deras livslängd.

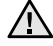

Batteriet inuti maskinen är en servicekomponent. Byt det inte själv när du installerar tillbehör.

Om batteriet byts ut mot en felaktig typ kan det explodera. Kassera använda batterier enligt anvisningarna.

## <span id="page-54-3"></span>**Kontrollera utbytbara delar**

Om du ofta får papperstrassel eller utskriftsproblem kontrollerar du antalet sidor som maskinen har skrivit ut eller skannat. Byt ut motsvarande delar vid behov.

- **1.** Tryck på **Meny** tills **System Setup** visas på displayens nedre rad. Tryck sedan på **OK**.
- **2.** Tryck på vänster/högerpil tills **Maintenance** visas och tryck på **OK**.
- **3.** Tryck på vänster/högerpil tills **Supplies Life** visas och tryck på **OK**.
- **4.** Tryck på vänster/högerpil tills önskat alternativ visas och tryck på **OK**.
	- **Supplies Info**: En sida med information om förbrukningsdelar skrivs ut.
	- **Total**: Det totala antalet utskrivna sidor.
	- **ADF Scan**: Visar antalet sidor som har skannats med ADI.
- **Platen Scan**: Antalet sidor som har skannats mot skannerglaset.
- **Imaging Unit**, **Transfer Belt**, **Fuser**, **TransferRoller**, **Tray1 Roller**: Antalet utskrivna sidor för varje del.
- **5.** Om du valde att skriva ut en informationssida om utbytbara delar bekräftar du genom att trycka på **OK**.
- **6.** Tryck på **Stopp/rensa** för att återvända till redoläget.

## <span id="page-54-1"></span>**HANTERA MASKINEN FRÅN WEBBPLATSEN**

Om du har anslutit maskinen till ett nätverk och ställt in TCP/IPnätverksparametrarna riktigt kan du hantera maskinen via Dells **Embedded Web Service**, en inbäddad webbserver. Använd **Embedded Web Service** om du vill:

- Visa maskinens enhetsinformation och kontrollera dess aktuella status.
- Ändra TCP/IP-parametrar och ställa in andra nätverksparametrar.
- Ändra skrivaregenskaper.
- Ställa in maskinen så att den skickar e-post med maskinens status.
- Få support för maskinen.

## **Så här får du tillgång till Embedded Web Service**

- **1.** Starta en webbläsare i Windows, t.ex. Internet Explorer.
- **2.** Ange maskinens IP-adress (http://xxx.xxx.xxx.xxx) i adressfältet och tryck på **Enter**-tangenten eller klicka på **Gå**. Maskinens inbyggda webbplats öppnas.

## <span id="page-54-2"></span>**KONTROLLERA MASKINENS SERIENUMMER**

När du ringer för service eller registrerar dig som användare på Dell-webbplatsen kan du behöva ange maskinens serienummer. Du kan kontrollera maskinens serienummer på följande sätt:

- **1.** Tryck på **Meny** tills **System Setup** visas på displayens nedre rad. Tryck sedan på **OK**.
- **2.** Tryck på vänster/högerpil tills **Maintenance** visas och tryck på **OK**.
- **3.** Tryck på vänster/högerpil tills **Serial Number** visas och tryck på **OK**.
- **4.** Kontrollera maskinens serienummer.
- **5.** Tryck på **Stopp/rensa** för att återvända till redoläget.

# felsökning

I det här kapitlet finns information om vad du ska göra om ett fel uppstår.

#### **Kapitlet innehåller:**

- • [Så undviker du pappersstopp](#page-55-0)
- Ta bort dokument som fastnat
- • [Rensa pappersstopp](#page-56-0)

## <span id="page-55-0"></span>**SÅ UNDVIKER DU PAPPERSSTOPP**

Genom att välja rätt medietyper går de flesta pappersstopp att undvika. När pappersstopp uppstår följer du anvisningarna på sidan [56](#page-55-0).

- Följ anvisningarna på sidan [27.](#page-26-0) Kontrollera att de justerbara stöden är rätt placerade.
- Fyll inte på för mycket papper i facket. Kontrollera att pappersnivån är under kapacitetsmärket på insidan av facket.
- Ta inte bort papper ur facket under utskrift.
- Böj, bläddra och jämna till pappersbunten innan den fylls på.
- Använd inte veckade, fuktiga eller kraftigt skrynklade papper.
- Blanda inte olika papperstyper i facket.
- Använd enbart rekommenderade utskriftsmedia. ([Se "Ställa in](#page-27-0)  [pappersstorlek och papperstyp" på sidan 28.\)](#page-27-0)
- Se till att den rekommenderade sidan på utskriftsmediet ligger med utskriftssidan uppåt i kassetten och den manuella mataren.

## <span id="page-55-1"></span>**TA BORT DOKUMENT SOM FASTNAT**

Om ett original fastnar medan det passerar genom ADI visas **[Document Jam]** på displayen.

- **1.** Ta bort eventuella återstående sidor från ADI.
- **2.** Öppna dokumentmatarlocket.

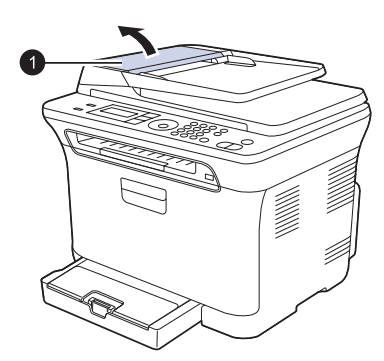

**1** ADI-lock

- • [Förstå meddelandena på displayen](#page-59-1)
- • [Åtgärda andra problem](#page-62-0)
- **3.** Dra försiktigt ut det papper som har fastnat från ADI.

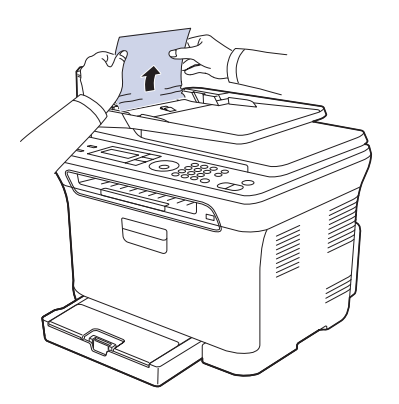

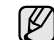

Bilden kan skilja sig från din skrivare beroende på modell.

- **4.** Stäng dokumentmatarlocket. Lägg tillbaka sidorna du tog bort i ADI:n.
- Förhindra att papper fastnar genom att använda skannerglaset för tjocka, tunna eller blandade papperstyper med original.

## **Fel vid utmatning av papper**

- **1.** Ta bort eventuella återstående sidor från ADI:n.
- **2.** Ta tag i det felmatade papperet och ta bort det från utmatningsområdet genom att försiktigt dra det åt höger med båda händerna.

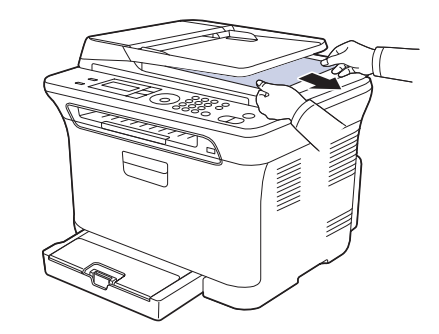

**3.** Lägg tillbaka de borttagna sidorna i ADI.

#### **Felmatande vals**

- **1.** Öppna skannerlocket.
- **2.** Ta tag i det felmatade papperet och ta bort det från inmatningsområdet genom att försiktigt dra det åt höger med båda händerna.

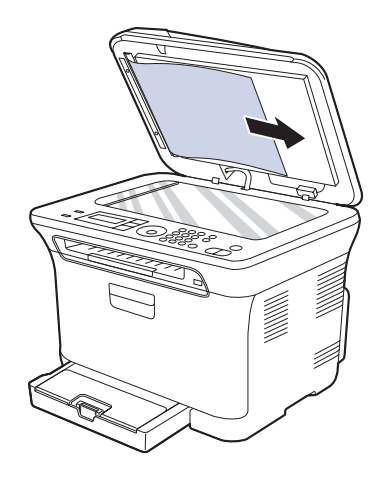

**3.** Stäng skannerlocket. Lägg sedan tillbaka de borttagna sidorna i ADI.

## <span id="page-56-0"></span>**RENSA PAPPERSSTOPP**

Vid pappersstopp visas ett varningsmeddelande på displayen. Se tabellen nedan för att lokalisera var papperet har fastnat så att du kan ta bort det.

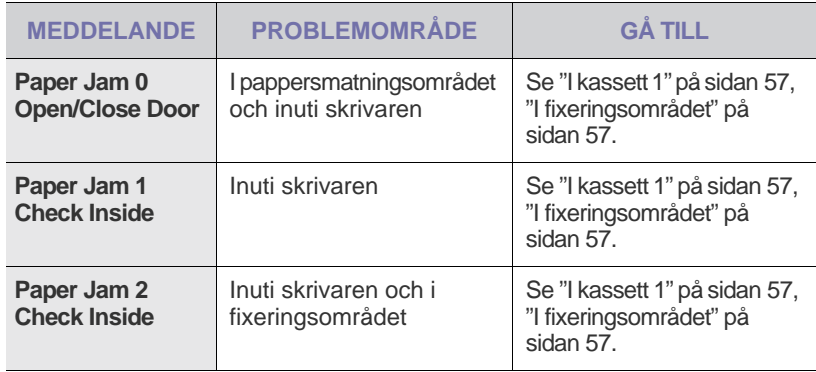

Vissa meddelanden kanske inte visas på skärmen beroende på vilka alternativ eller modeller som används.

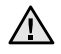

۱K

Undvik att papper som har fastnat går sönder genom att dra ut det sakta och försiktigt. Ta bort pappersstoppet genom att följa instruktionerna i följande avsnitt.

## <span id="page-56-1"></span>**I kassett 1**

**1.** Öppna och stäng den främre luckan. Det fastnade papperet matas automatiskt ut från maskinen.

Om papperet inte kommer ut går du vidare till nästa steg.

**2.** Dra ut kassett 1 ur maskinen.

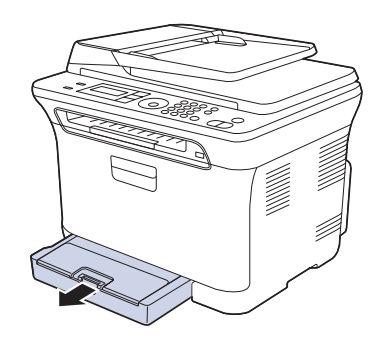

**3.** Ta bort det papper som har fastnat genom att försiktigt dra det rakt ut.

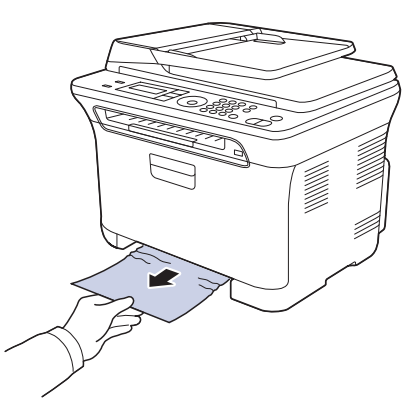

Om papperet inte rör sig när du drar i det eller om du inte ser något papper i det här området ska du kontrollera området där papperet matas ut. (Se ["I pappersutmatningsområdet" på sidan 58](#page-57-0).)

**4.** Sätt i kassett 1 i maskinen tills den snäpper på plats. Utskriften återupptas automatiskt.

## <span id="page-56-2"></span>**I fixeringsområdet**

Om papper har fastnat i fixeringsområdet tar du bort det fastnade papperet med följande steg.

**1.** Öppna skannerenheten.

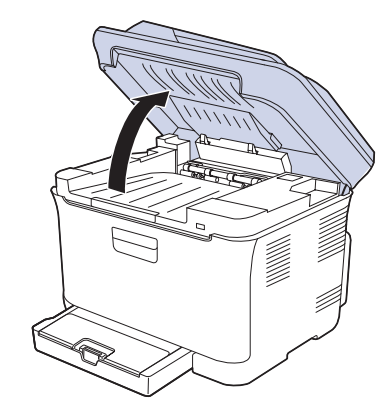

**2.** Öppna den inre luckan.

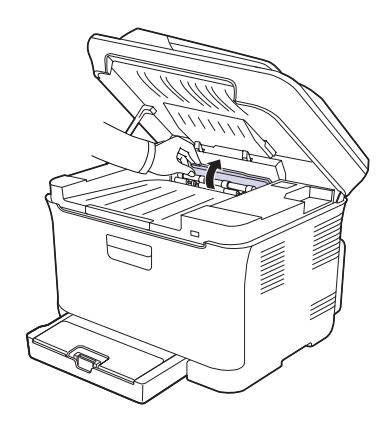

**3.** Ta försiktigt ut det papper som fastnat ur maskinen.

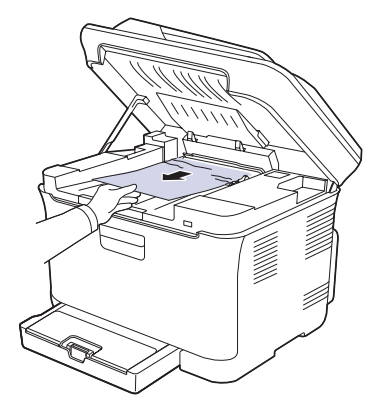

- Rör inte vid fixeringsenheten på insidan av den inre luckan. Den  $\Delta$ är het och kan ge brännskador! Fixeringsenhetens driftstemperatur är 180 °C (356 °F). Var försiktig när du tar ut papper ur maskinen.
- **4.** Stäng den inre luckan.
- **5.** Tryck ner skannerenheten försiktigt och långsamt tills den är helt stängd. Se till att den är ordentligt stängd. Var försiktig så att du inte klämmer dig.

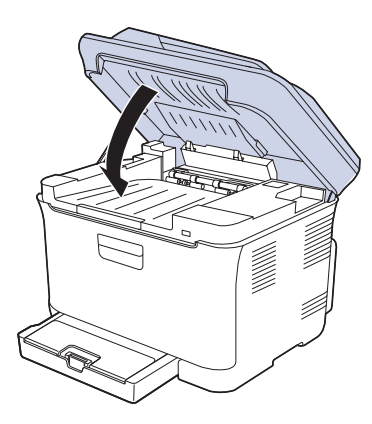

∕N

Om skannerenheten inte är helt stängd fungerar maskinen inte.

#### <span id="page-57-0"></span>**I pappersutmatningsområdet**

- **1.** Öppna och stäng den främre luckan. Det fastnade papperet matas automatiskt ut från maskinen.
- **2.** Dra försiktigt ut papperet ur utmatningsfacket.

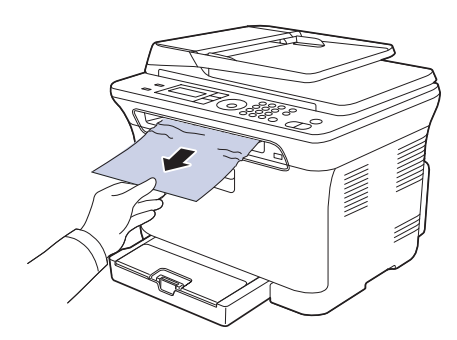

Om du inte kan se papperet som fastnat, eller om du känner motstånd och papperet inte rör sig när du drar i det, slutar du dra i papperet och går till nästa steg.

- **3.** Öppna den bakre luckan.
- **4.** Dra papperet som har fastnat rakt upp om du ser det. Fortsätt till steg 8.

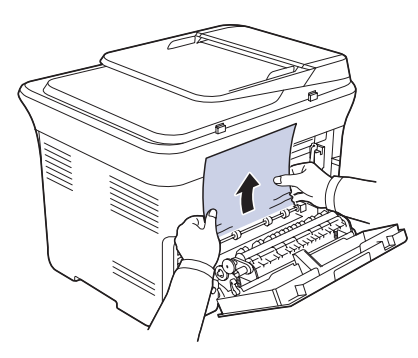

Om du fortfarande inte ser papperet fortsätter du till nästa steg.

**5.** Dra upp fixeringsspaken.

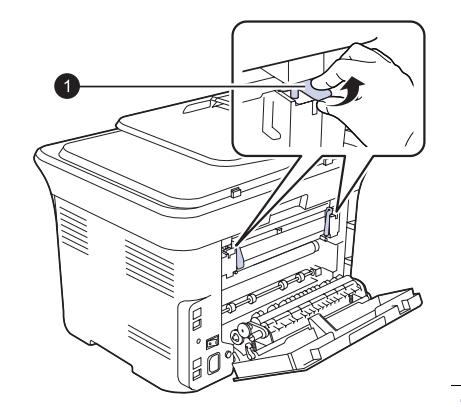

**1** fixeringsenhetsspaken

**6.** Öppna skannerenheten.

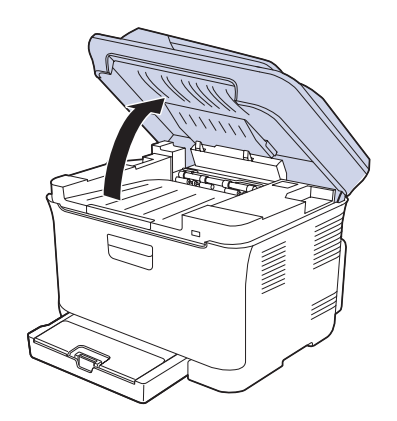

**7.** Ta försiktigt ut det papper som fastnat ur maskinen.

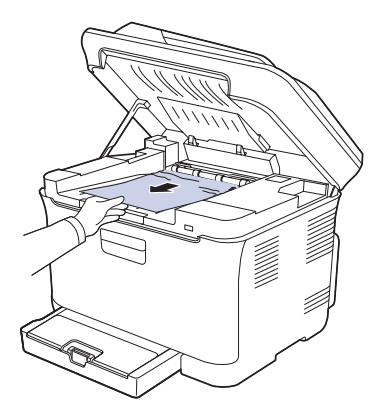

**8.** Tryck ner skannerenheten försiktigt och långsamt tills den är helt stängd. Se till att den är ordentligt stängd. Var försiktig så att du inte klämmer dig.

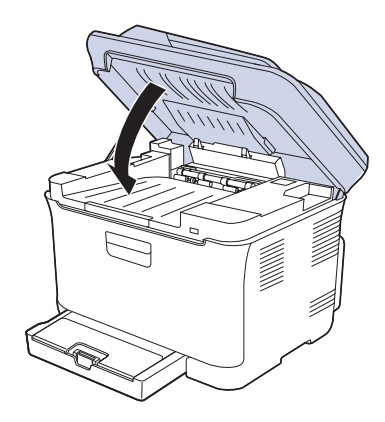

**9.** Dra ner fixeringsspaken.

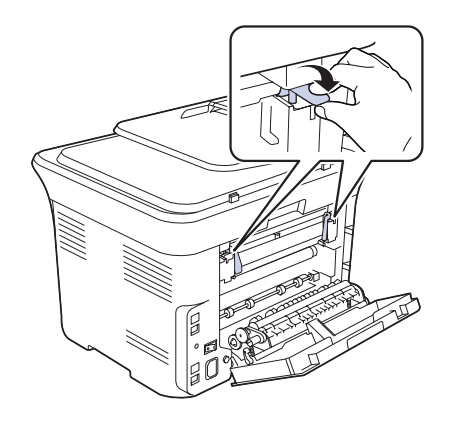

**10.** Stäng den bakre luckan. Utskriften återupptas automatiskt.

## <span id="page-59-1"></span><span id="page-59-0"></span>**FÖRSTÅ MEDDELANDENA PÅ DISPLAYEN**

Meddelanden visas på kontrollpanelen. De visar maskinens tillstånd eller felmeddelanden. Tabellerna här nedan visar vad meddelandena betyder och hur du korrigerar problem vid behov. Meddelandena och deras innebörd listas i alfabetisk ordning.

- $\mathbb{Z}$ • Om meddelandet inte står i tabellen slår du av och på skrivaren och försöker skriva ut igen. Om problemet kvarstår, kontakta service.
	- När du ringer service är det bra om du kan tala om för serviceteknikern vilket meddelande som visas i fönstret.
	- xxx anger medietyp.

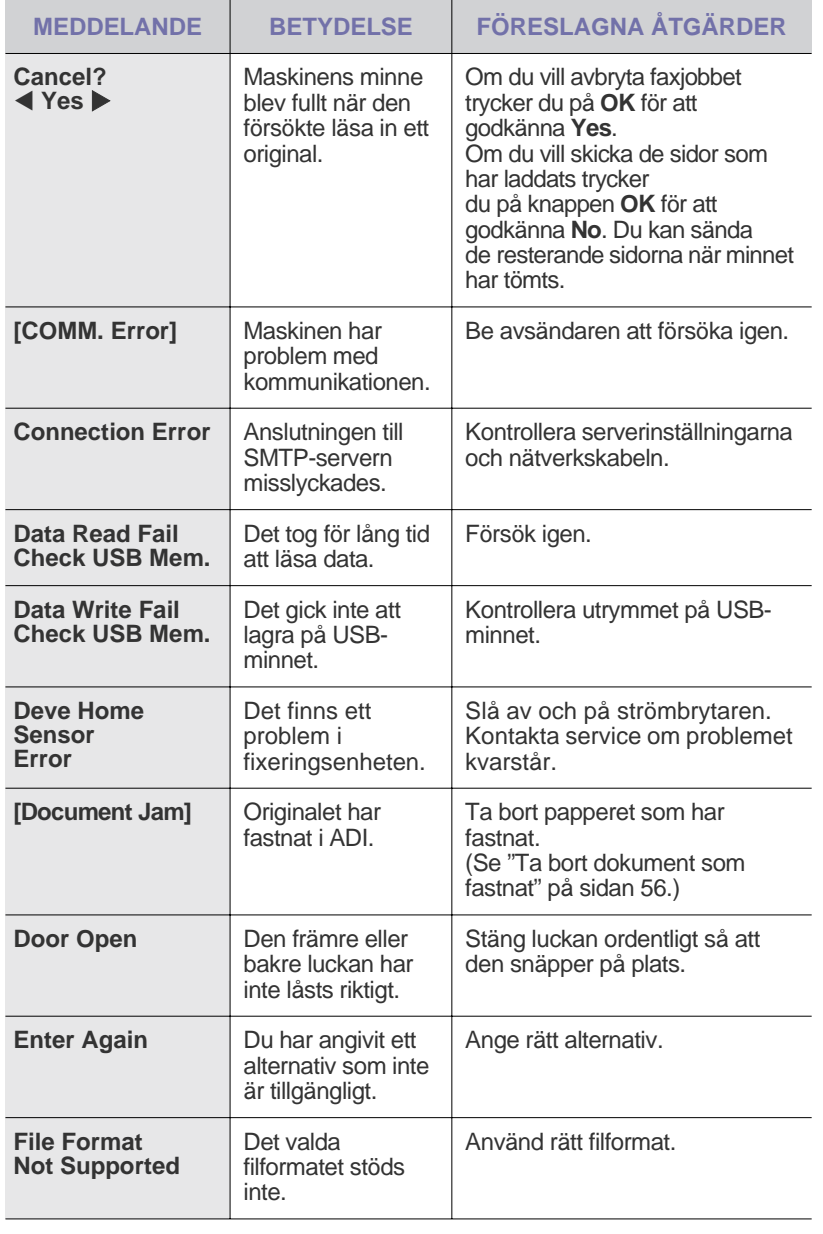

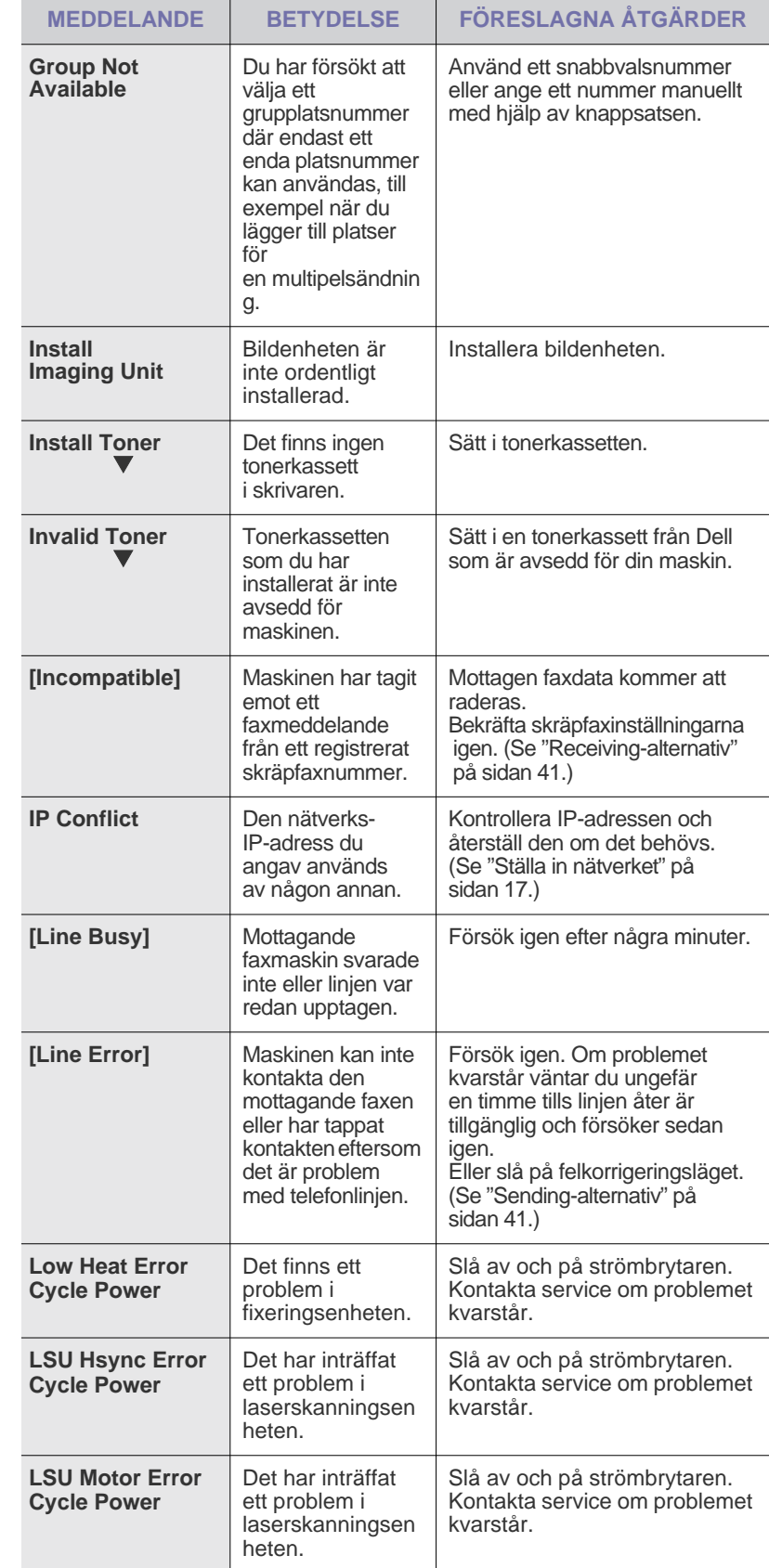

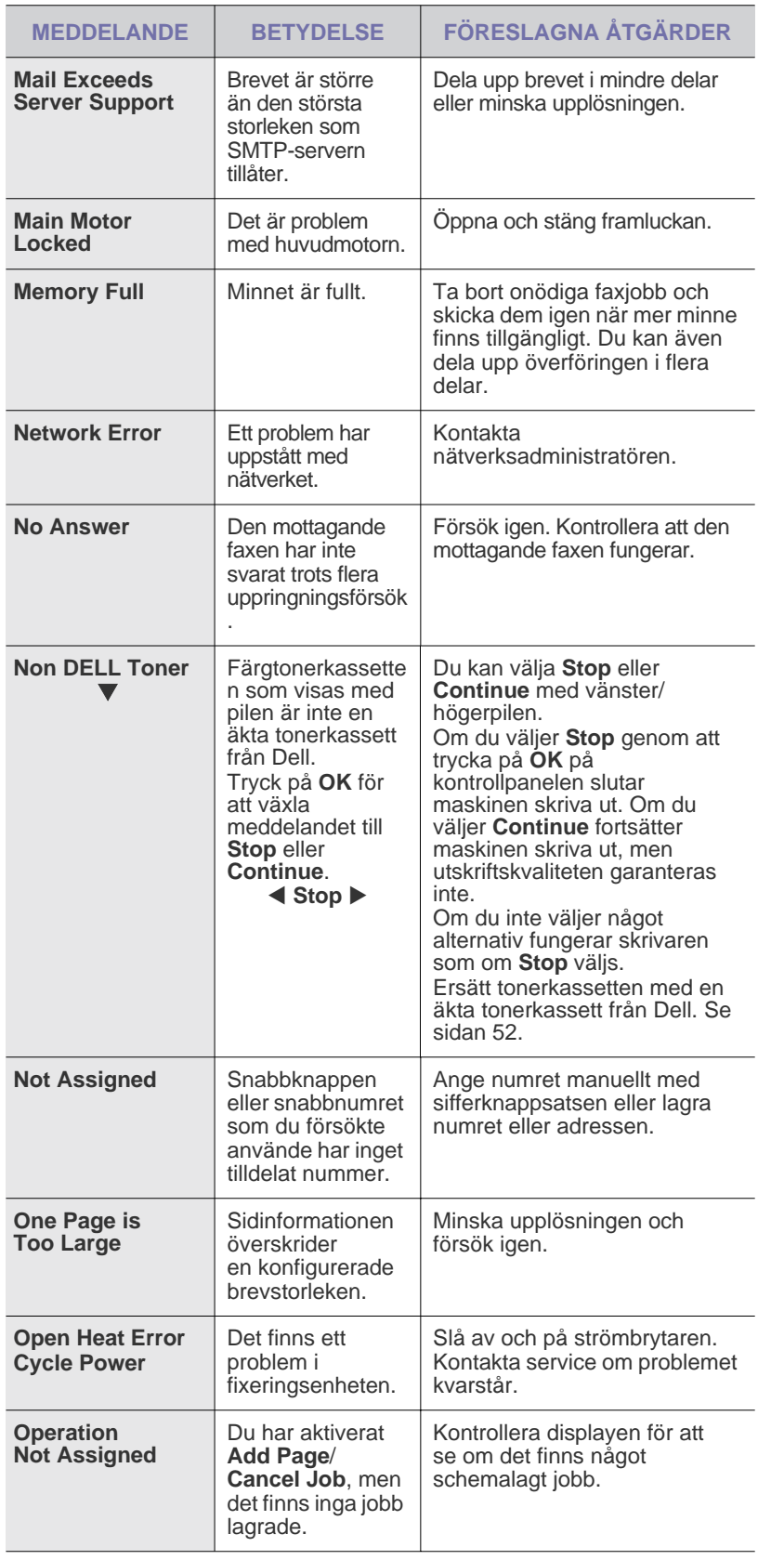

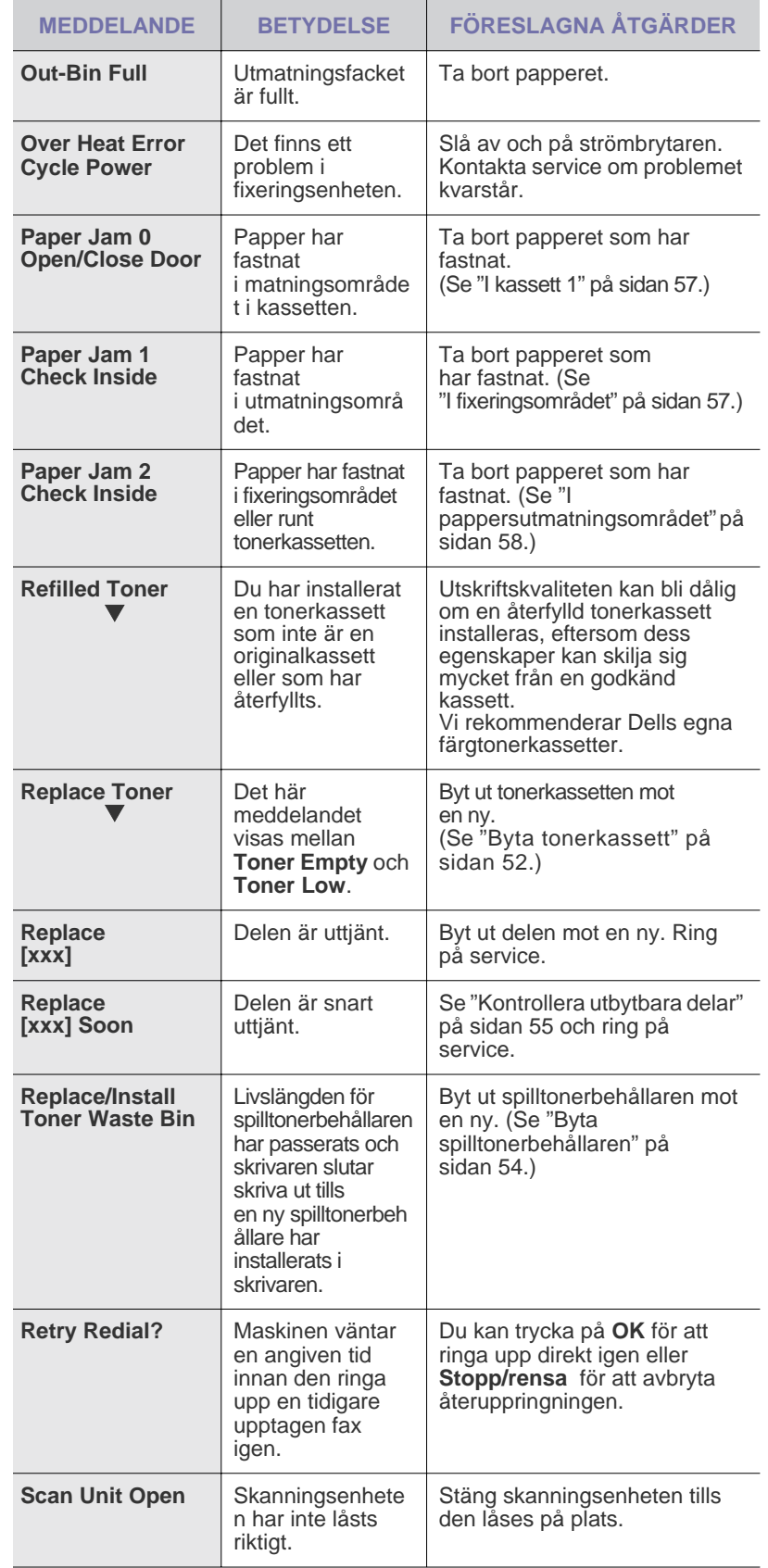

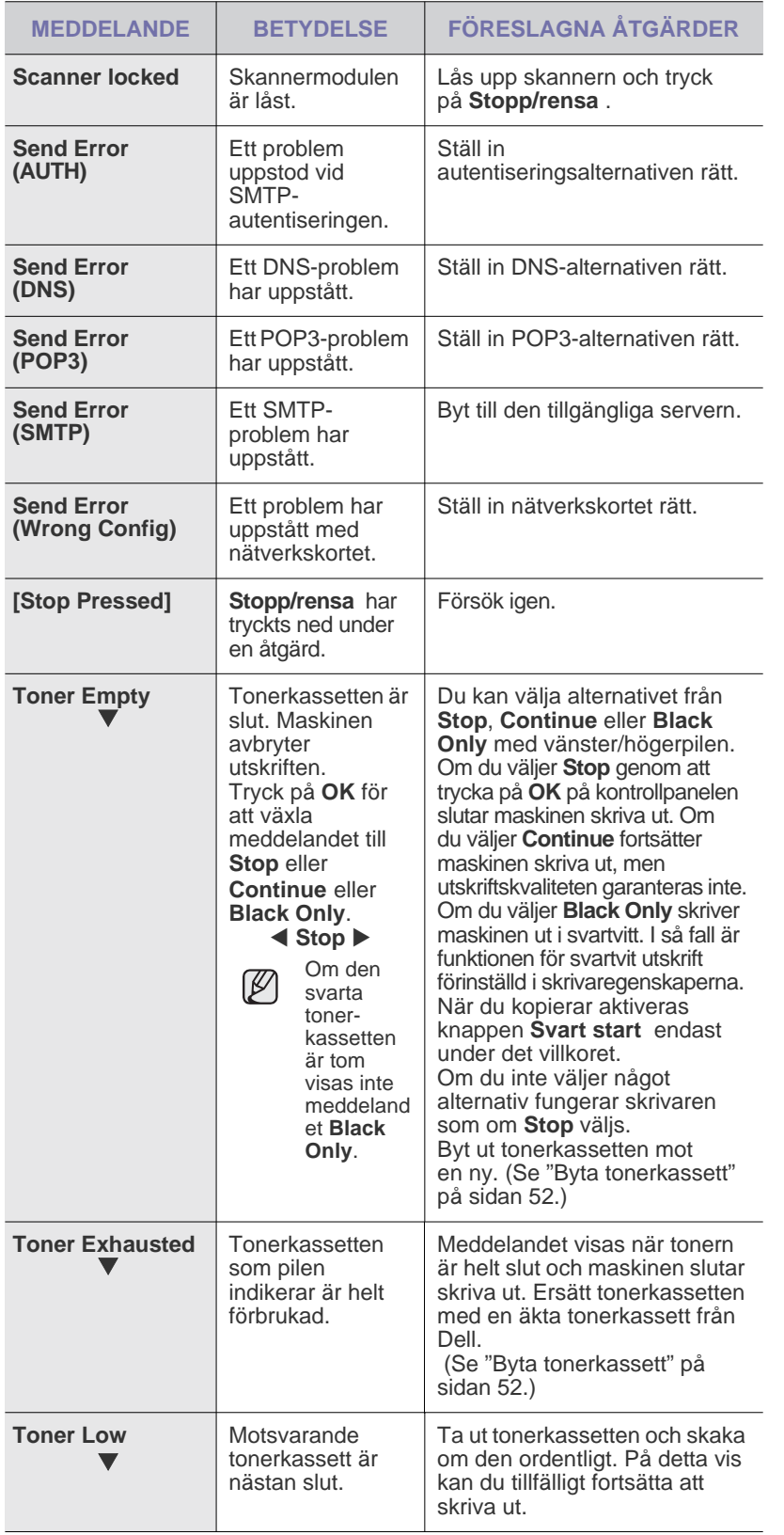

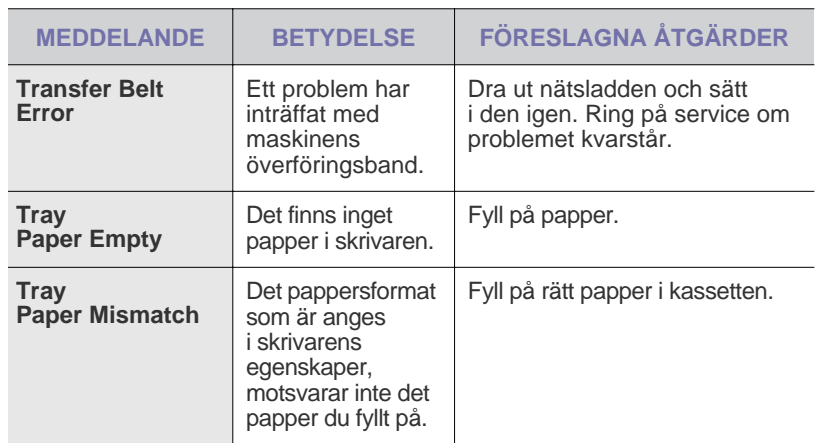

## <span id="page-62-0"></span>**ÅTGÄRDA ANDRA PROBLEM**

Följande tabell innehåller några problem som kan uppstå och rekommenderade åtgärder. Utför de föreslagna åtgärderna tills problemet är löst. Om problemet kvarstår, kontakta service.

#### **Pappersmatning**

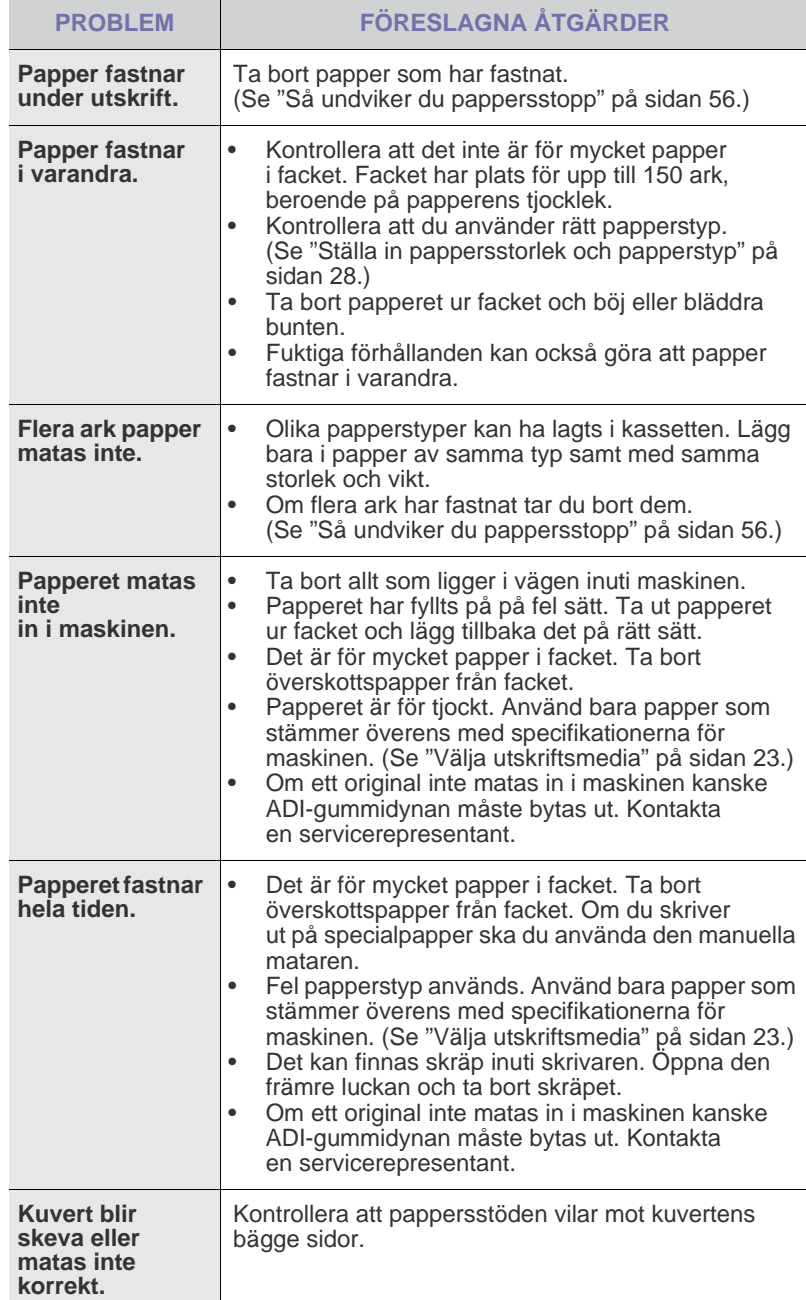

## **Utskriftsproblem**

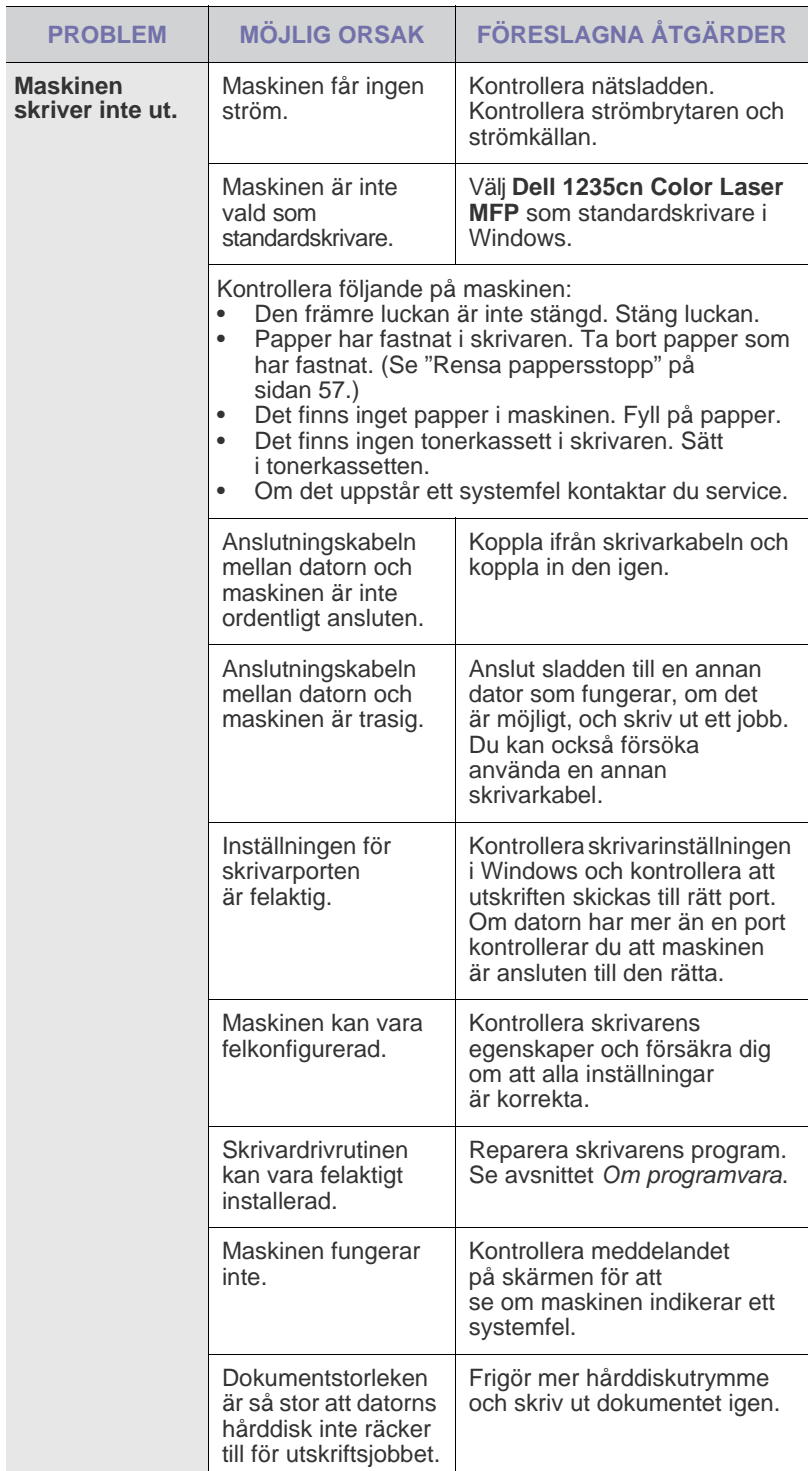

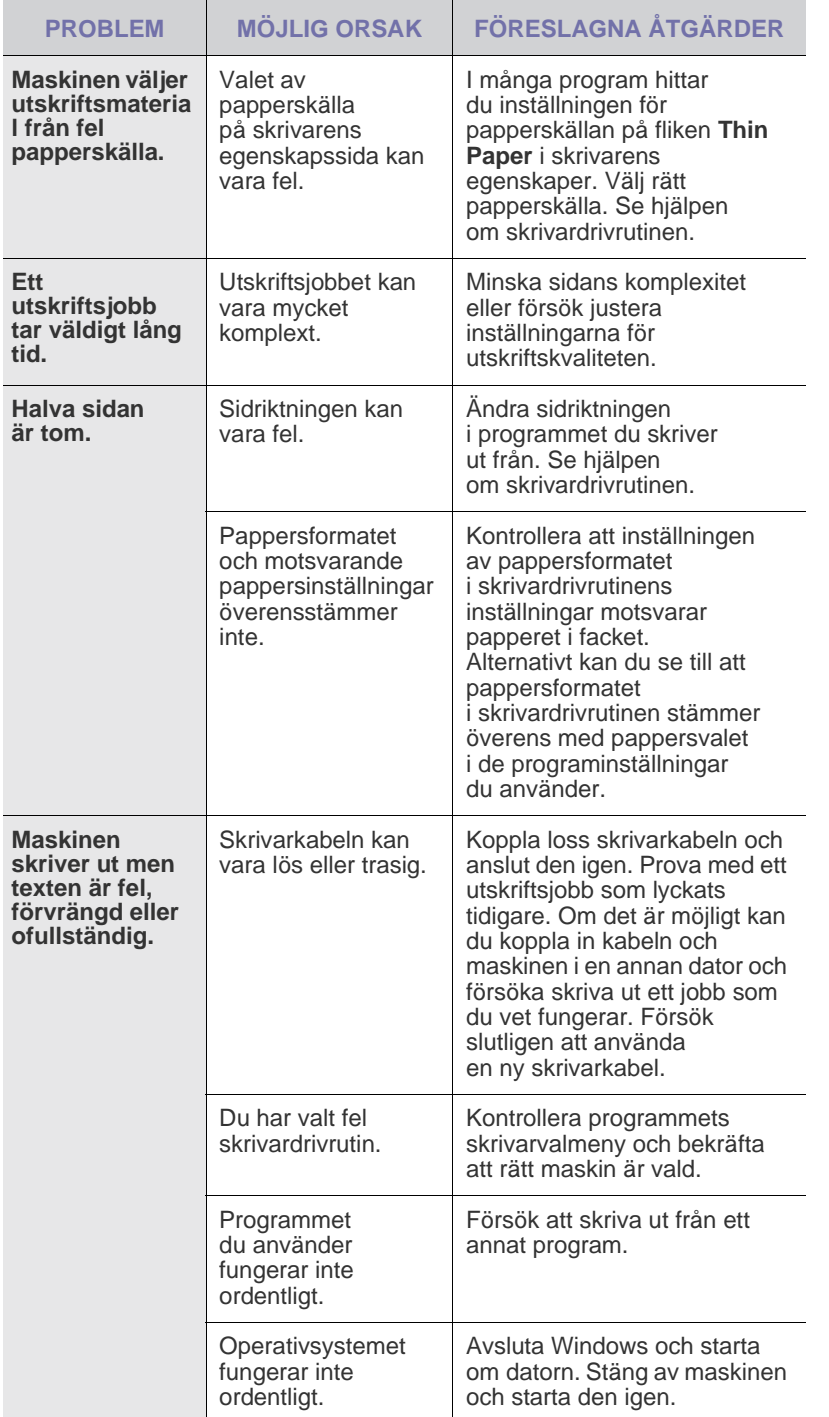

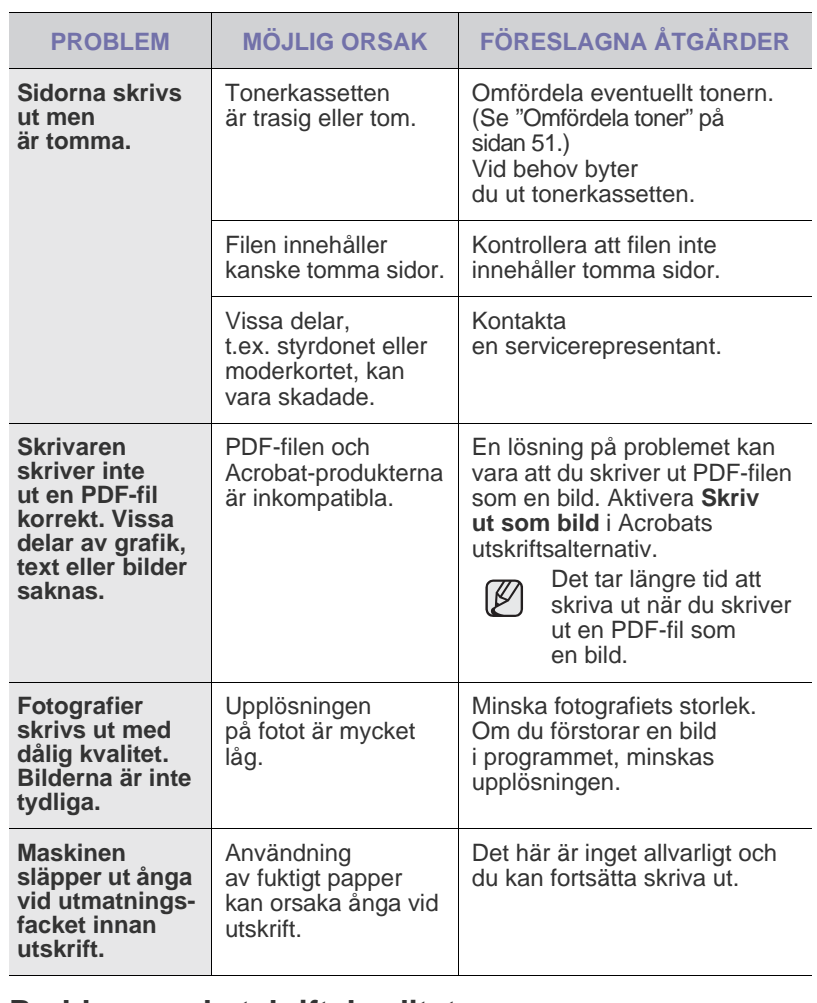

#### **Problem med utskriftskvalitet**

Om insidan av maskinen är smutsig eller papper har fyllts på felaktigt kan utskriftskvaliteten bli sämre. Se tabellen nedan för felsökning av problemet.

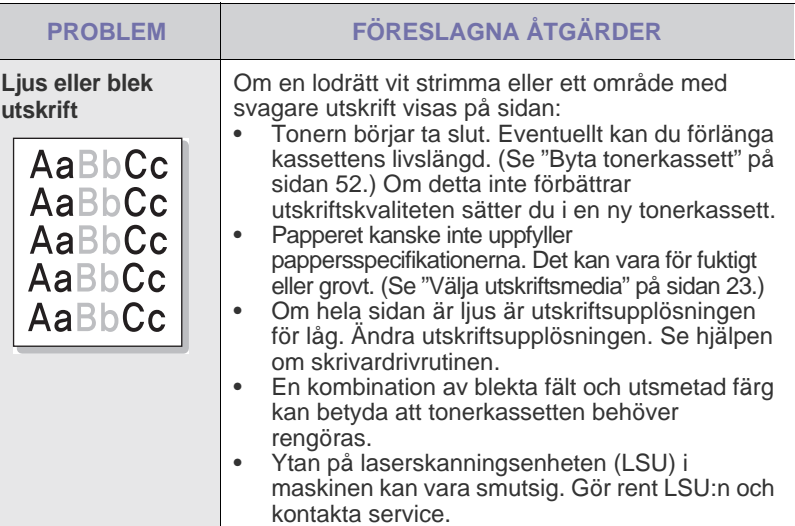

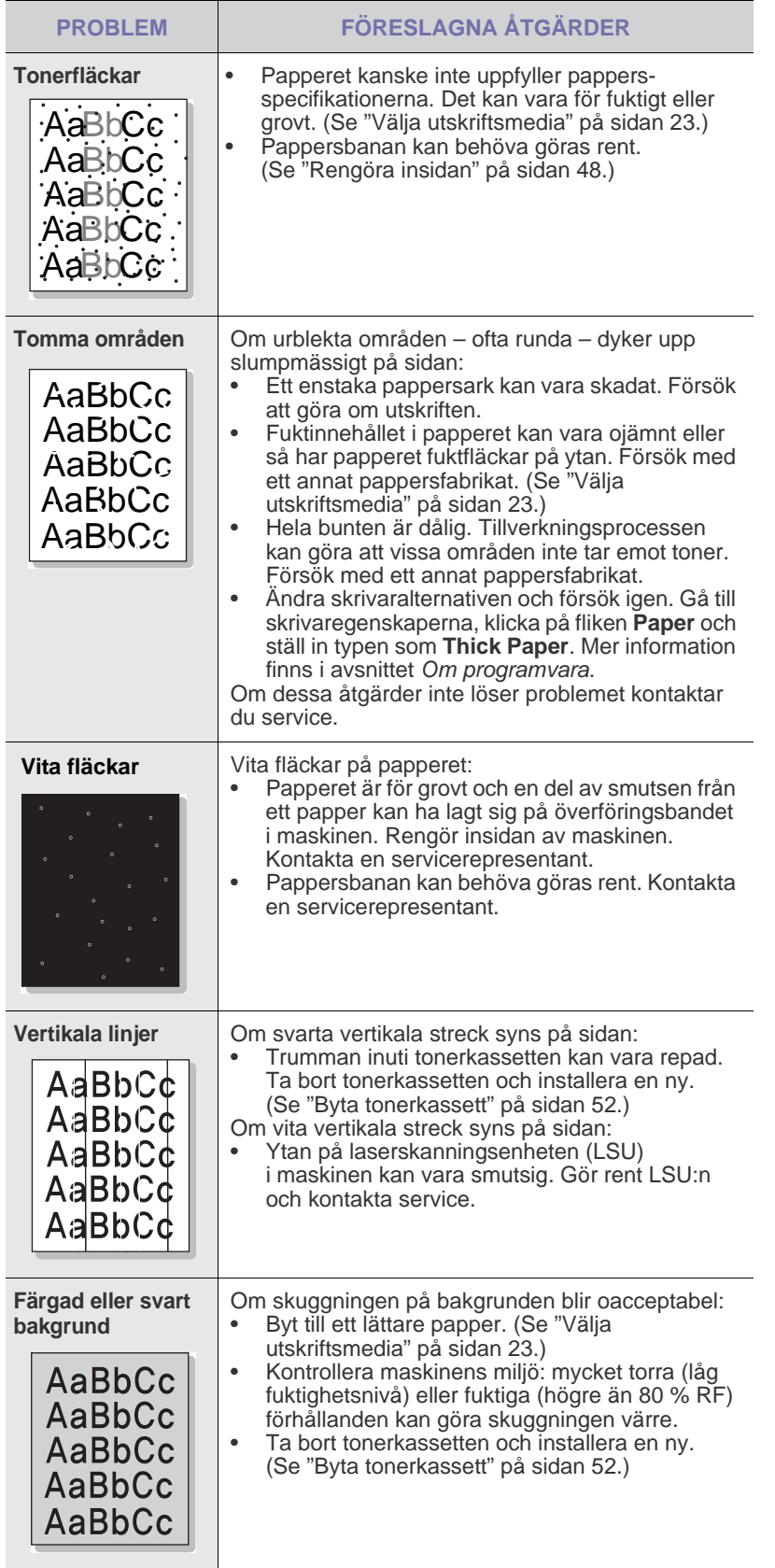

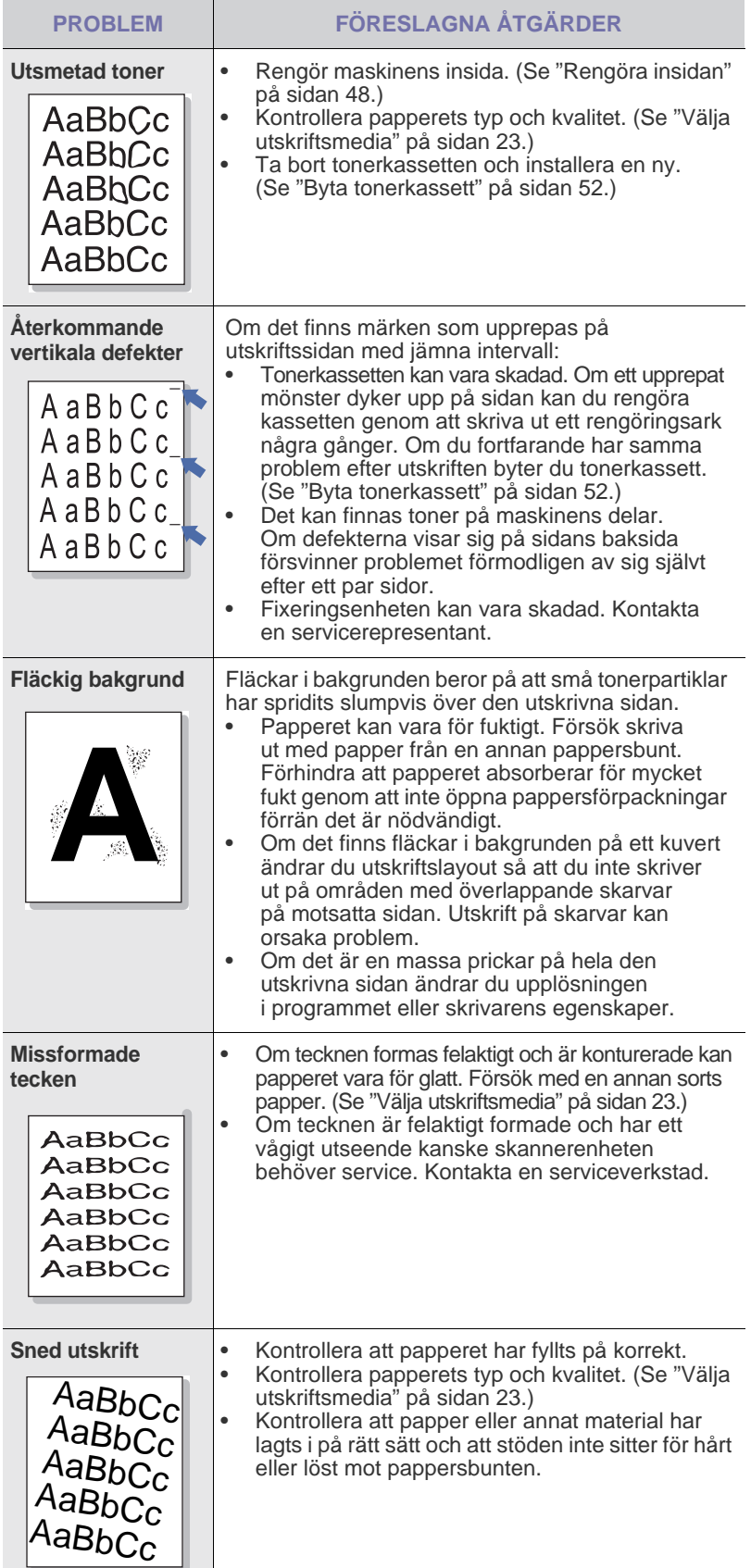

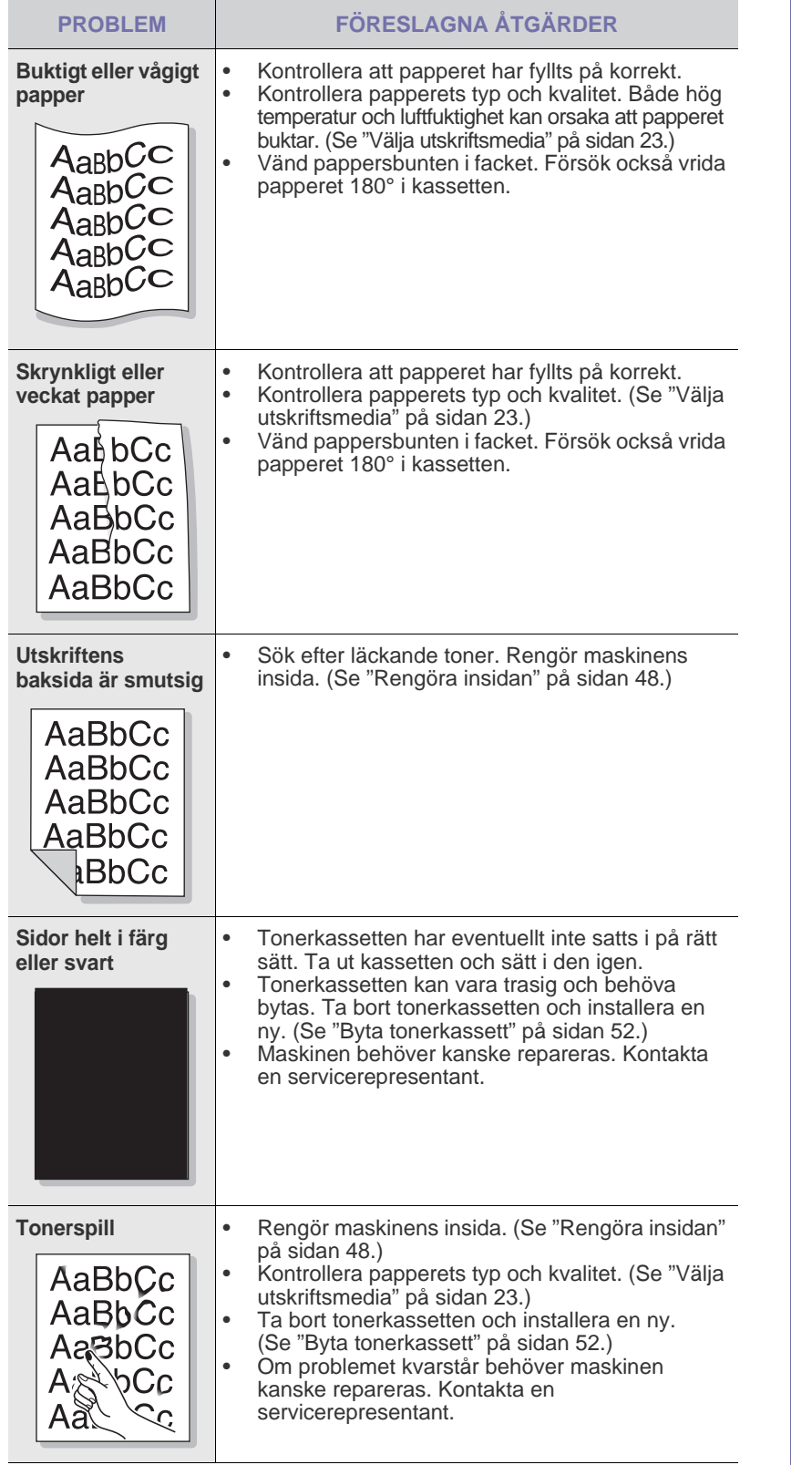

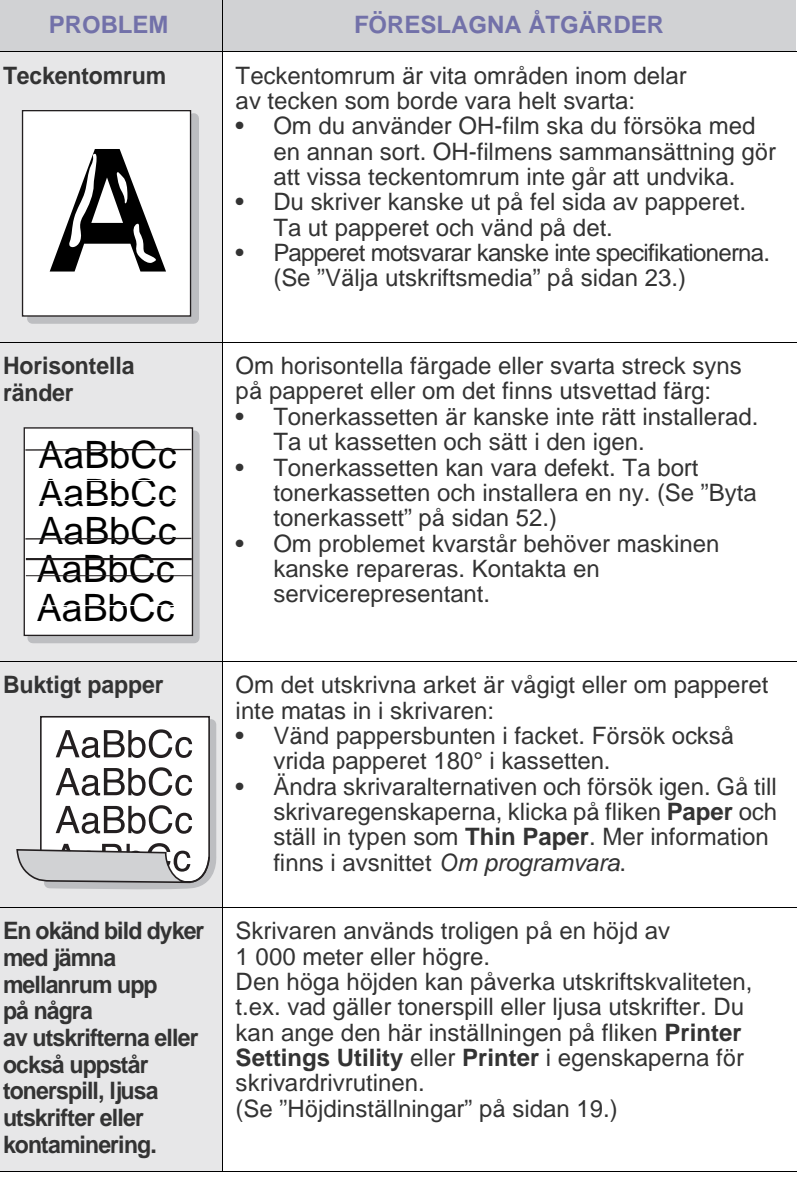

## **Kopieringsproblem**

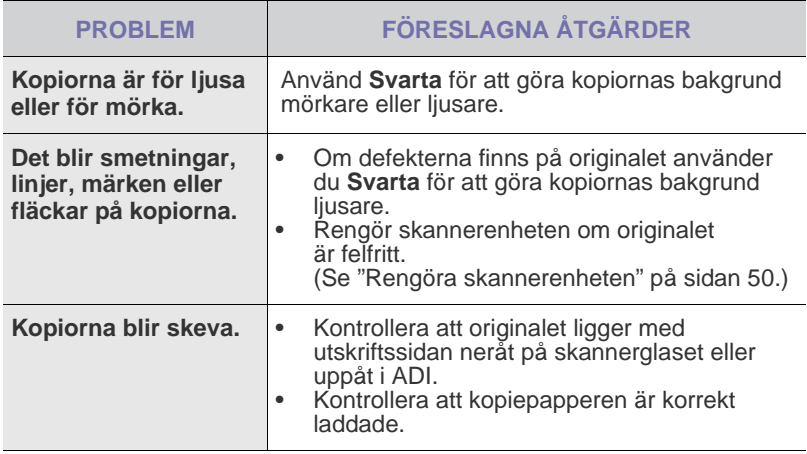

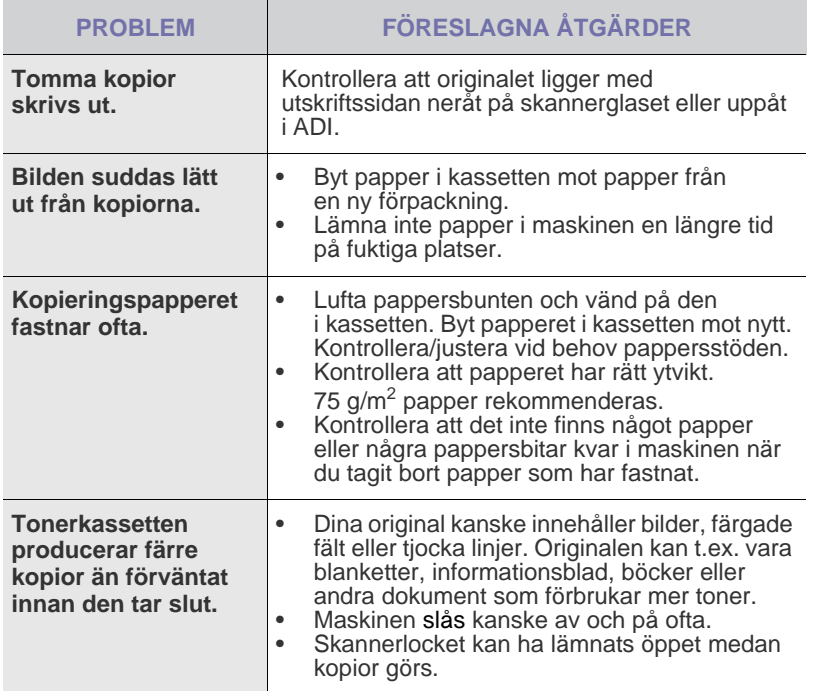

## **Skanningsproblem**

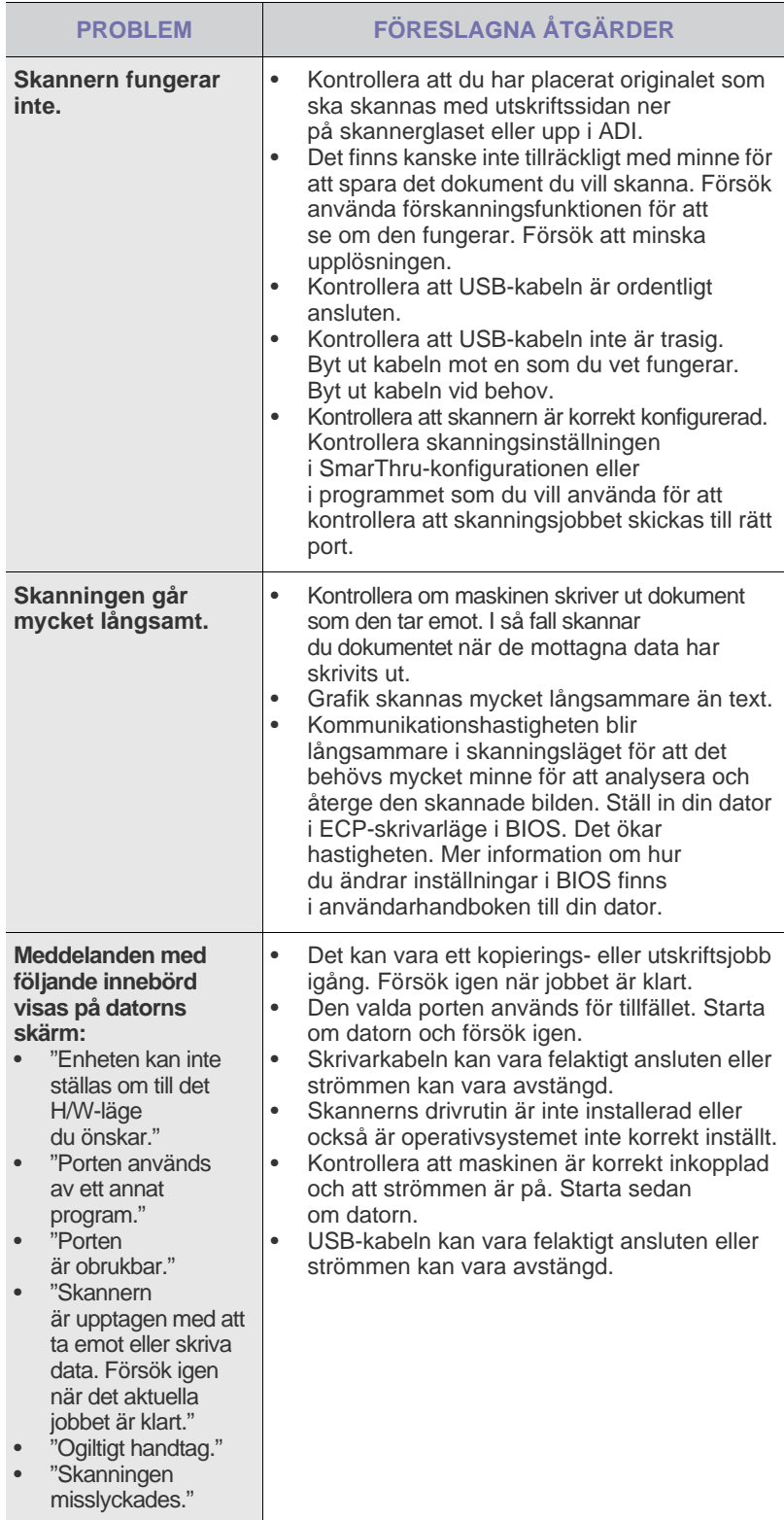

## **Dell Hanterare för skanning-problem**

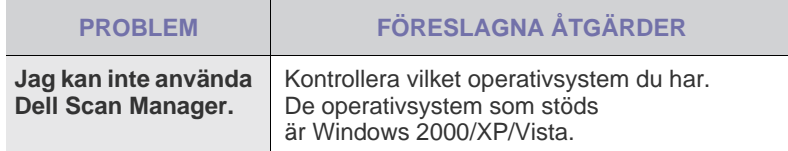

## **Faxproblem**

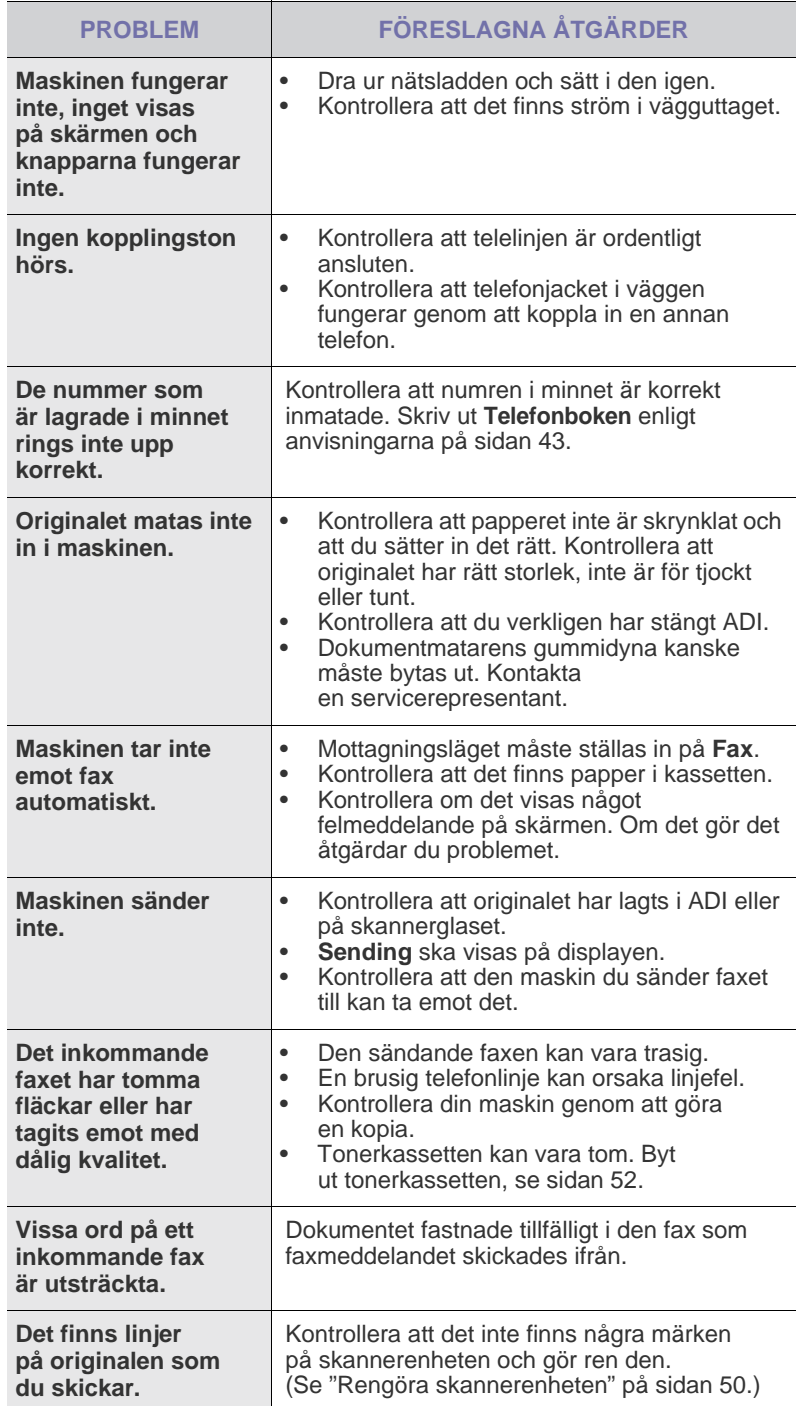

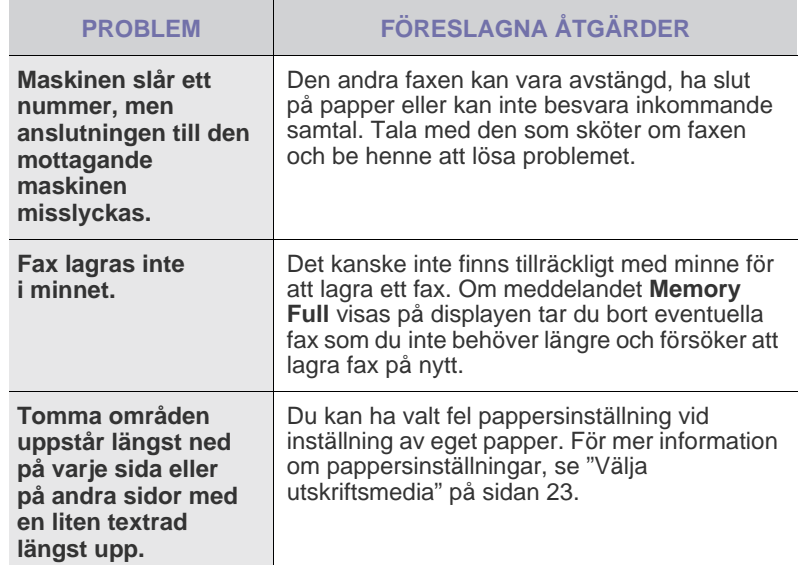

## **Vanliga Windows-problem**

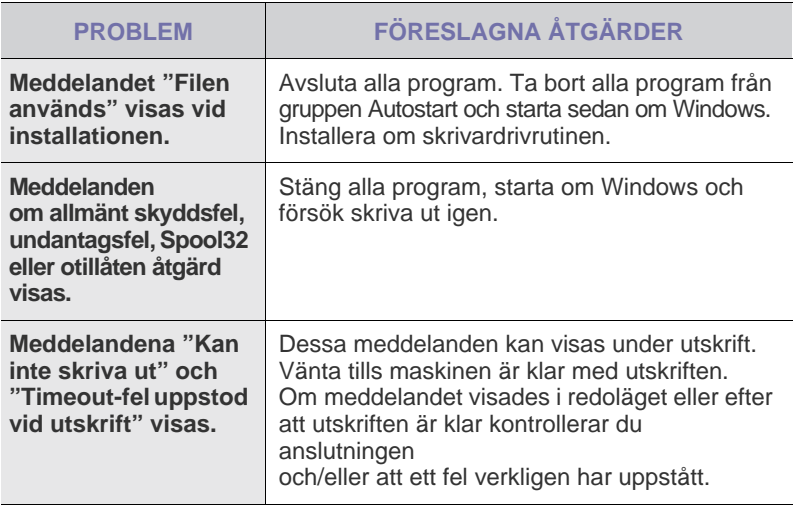

 $\mathbb Z$ I den dokumentation för Microsoft Windows som följde med datorn finns mer information om felmeddelanden i Windows.

## **Vanliga Macintosh-problem**

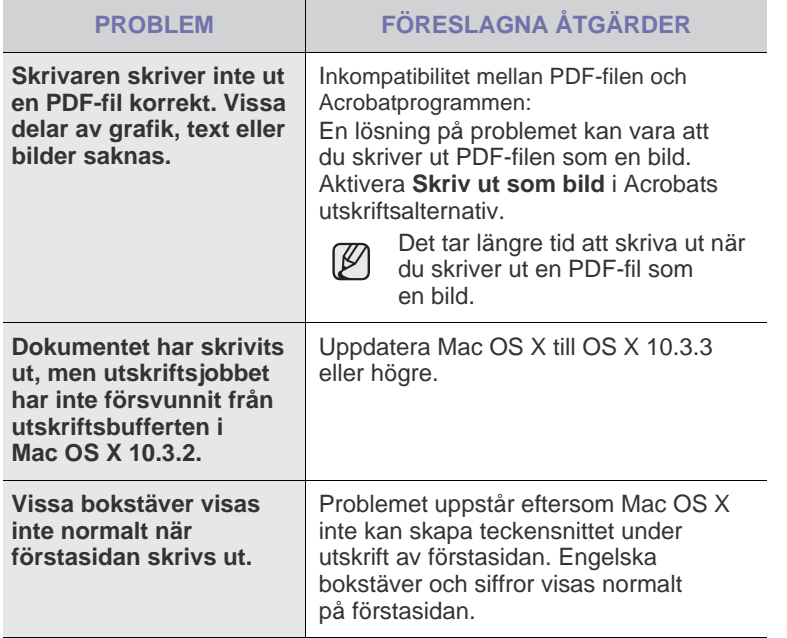

Läs användarhandboken för Mac OS X som följde med datorn om du vill veta mer om felmeddelanden i Mac OS X.

## <span id="page-69-0"></span>beställa förbrukningsvaror

I det här kapitlet finns information om hur du köper kassetter och tillbehör till maskinen.

**Kapitlet innehåller:**

• [Förbrukningsvaror](#page-69-1) • [Hur du beställer](#page-69-2)

De valfria delarna och funktionerna kan variera mellan olika länder.  $\mathbb Z$ Kontakta en försäljare om du vill veta om delen du vill ha är tillgänglig.

## <span id="page-69-1"></span>**FÖRBRUKNINGSVAROR**

När tonern är slut kan du beställa följande typ av tonerkassetter till maskinen:

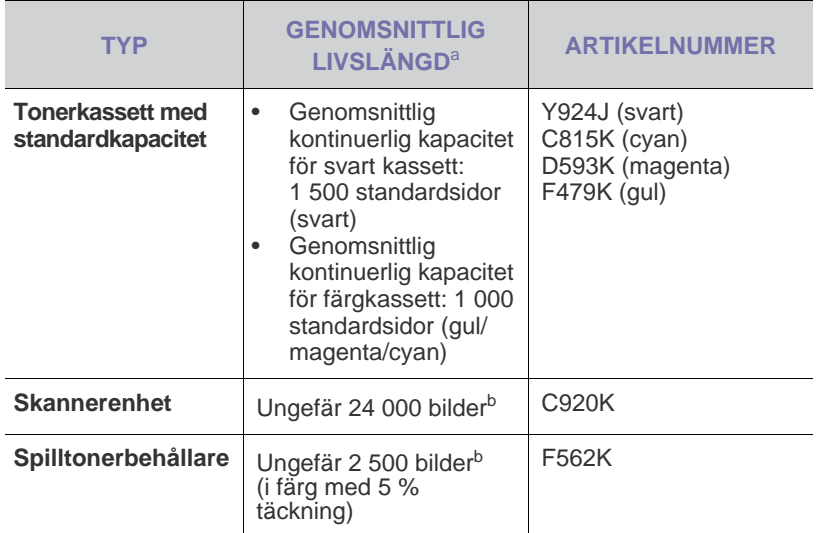

a. Angiven livslängd i enlighet med ISO/IEC 19798.

b. Antalet sidor grundas på en färg per sida. Om du skriver ut i fyrfärgstryck (cyan, magenta, gul, svart) minskas sidantalet med 25 %.

Du måste köpa nya skrivarkassetter och andra tillbehör i samma land <u>/I\</u> där du köpte maskinen. Annars kanske kassetterna och tillbehören inte passar maskinen eftersom konstruktionen kan variera beroende på land.

## <span id="page-69-2"></span>**HUR DU BESTÄLLER**

Beställ förbrukningsmaterial eller tillbehör som har godkänts av **Dell** genom att kontakta **Dells** lokala återförsäljare eller inköpsstället. Du kan även besöka **[www.dell.com](http://www.dell.com)** och **[support.dell.com](http://support.dell.com)** och välja land/region för mer information om hur du får teknisk support.

## specifikationer

I det här kapitlet finns information om maskinens specifikationer, t.ex. olika funktioner.

#### **Kapitlet innehåller:**

- • [Allmänna specifikationer](#page-70-0)
- • [Skrivarspecifikationer](#page-71-0)
- • [Skannerspecifikationer](#page-71-1)

## <span id="page-70-0"></span>**ALLMÄNNA SPECIFIKATIONER**

Symbolen \* anger ett tillval som beror på modell.  $\not\!\!\!E$ 

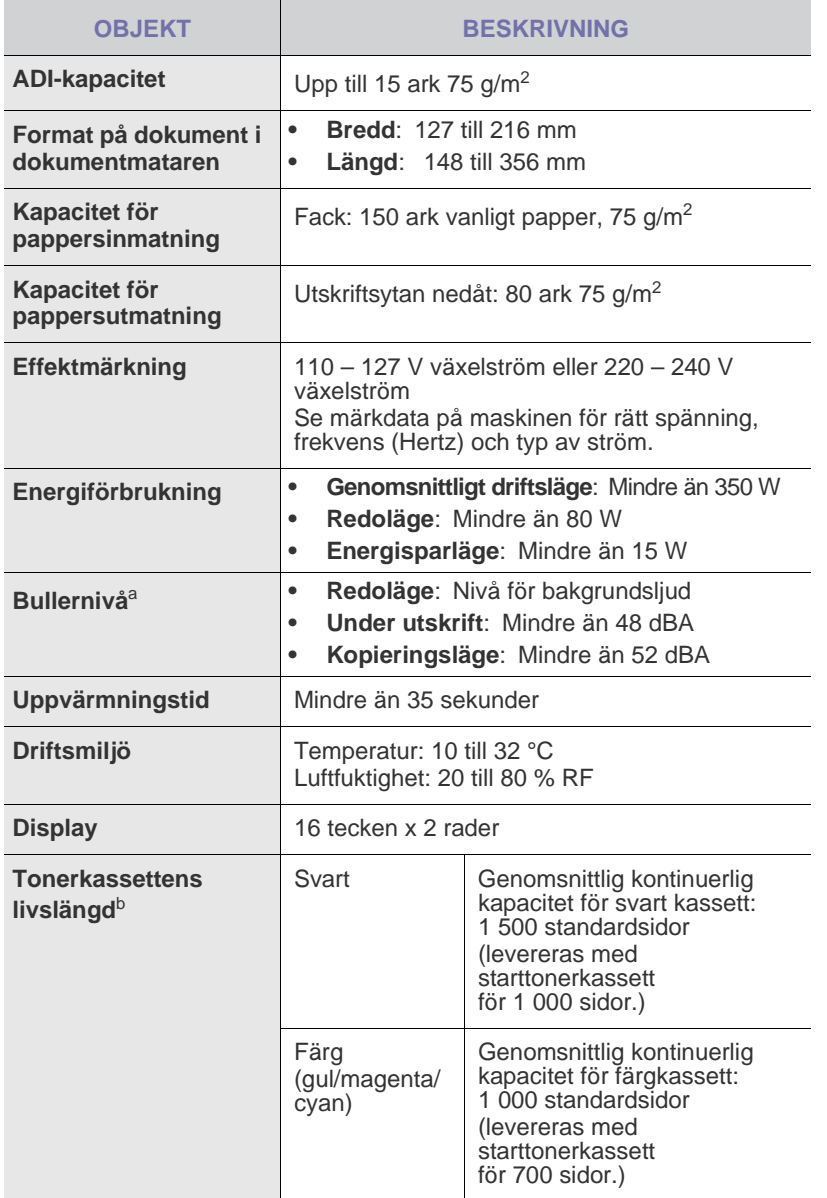

- • [Specifikationer för kopiatorn](#page-71-2)
- • [Faxspecifikationer](#page-72-0)

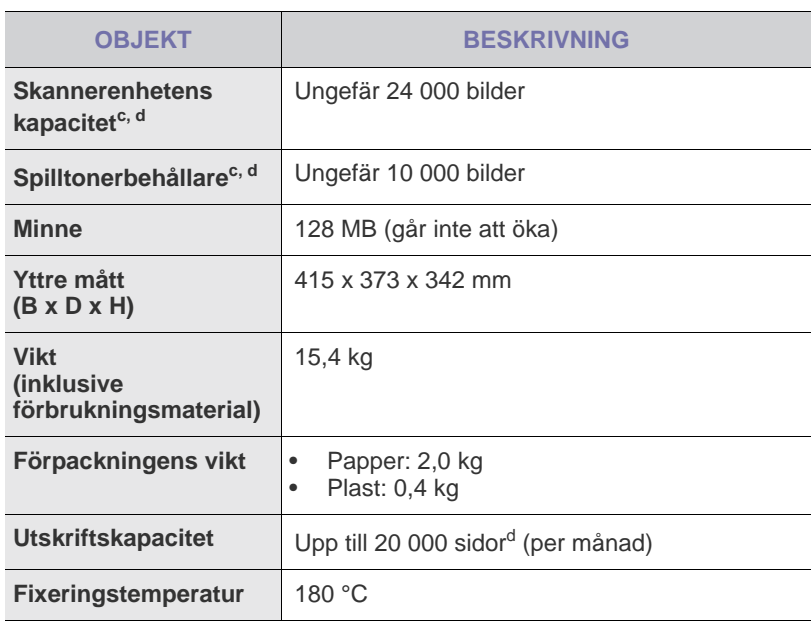

a. Ljudtrycknivå, ISO 7779.

b. Angiven livslängd i enlighet med ISO/IEC 19798. Antalet sidor kan påverkas av apparatens driftsmiljö, utskriftsintervall, materialtyp och materialstorlek.

c. Livslängden kan påverkas av driftsmiljö, utskriftsintervall, medietyp och storlek.

d. Antalet sidor grundas på en färg per sida. Om du skriver ut i fyrfärgstryck (cyan, magenta, gul, svart) minskas sidantalet med 25 %.

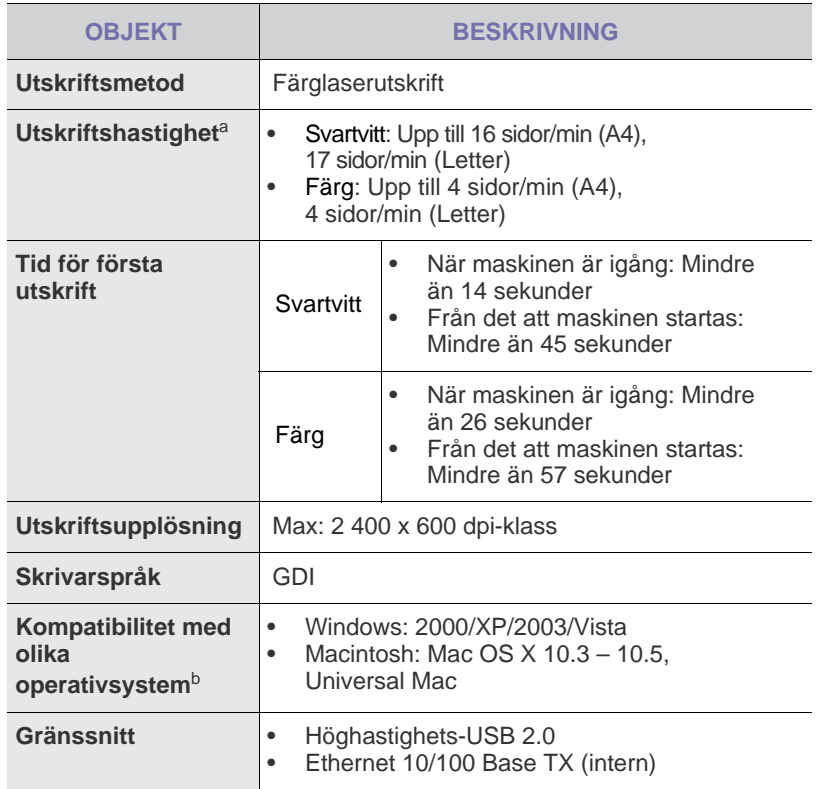

a. Det påverkas av vilket operativsystem du använder, datorns prestanda, programvara, typ av anslutning, mediatyp och -storlek samt jobbets komplexitet.

b.Hämta den senaste programvaruversionen på **[www.dell.com](http://www.dell.com)** eller **[support.dell.com](http://support.dell.com)**.

## <span id="page-71-0"></span>**SKRIVARSPECIFIKATIONER SKANNERSPECIFIKATIONER**

<span id="page-71-1"></span>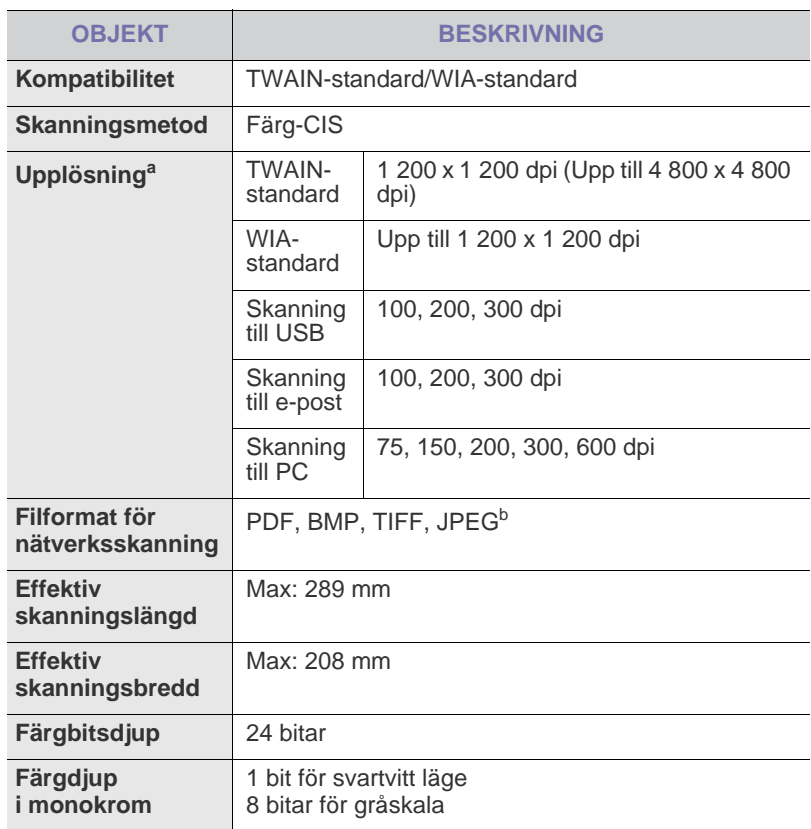

a.Beroende på det program som används för skanningen kan den maximala upplösningen variera.

b.JPEG är inte tillgänglig när du väljer svartvitt i alternativet skanningsfärg.

## <span id="page-71-2"></span>**SPECIFIKATIONER FÖR KOPIATORN**

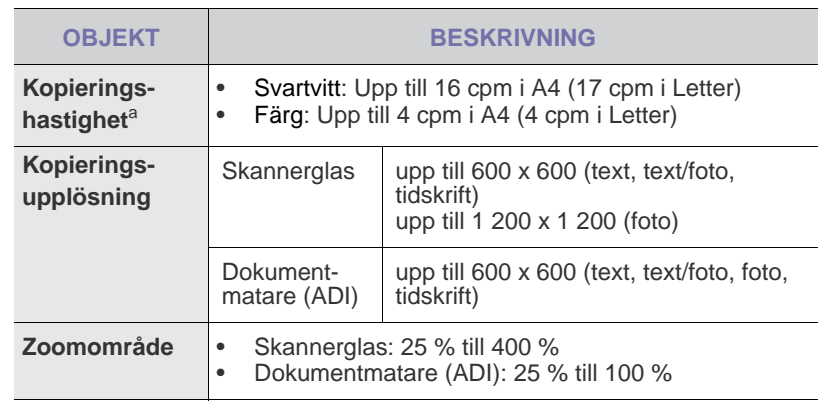

a. Kopieringshastigheten är baserad på flera kopior av samma dokument.
# **FAXSPECIFIKATIONER**

Faxfunktionen kanske inte stöds beroende på modell.  $\mathbb Z$ 

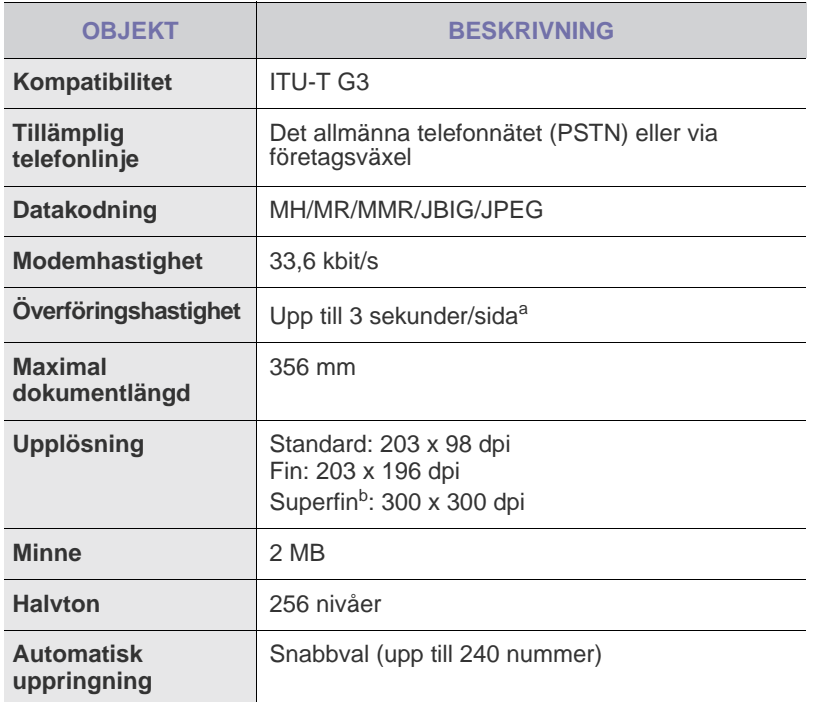

a. Standardupplösning, MMR (JBIG), högsta modemöverföringshastighet, fas "C" av ITU-T No. 1 chart, minne Tx, ECM.

b.Överföringsupplösningen i Superfin varierar beroende på mottagarens maskin.

# ordlista

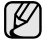

Följande ordlista hjälper dig bekanta dig med produkten och förstå de termer som ofta används i samband med utskrift och som nämns i den här handboken.

# **Automatisk dokumentmatare (ADF)**

Den automatiska dokumentmataren eller ADF (Automatic Document Feeder) är en mekanism som automatiskt matar ett pappersark med original så att maskinen kan skanna en del av papperet direkt.

### **AppleTalk**

AppleTalk är en uppsättning protokoll som utvecklats av Apple, Inc för datornätverk. Det ingick i originalmodellen av Macintosh (1984), men Apple rekommenderar nu att man använder TCP/IP-nätverk istället.

### **BMP**

Ett bitmappat grafikformat som används internt av grafikundersystemet (GDI) i Microsoft Windows, och används ofta som ett enkelt grafikfilformat i Windows.

### **BOOTP**

Bootstrap Protocol. Ett nätverksprotokoll som används av en nätverksklient för att hämta IP-adressen automatiskt. Det görs oftast när datorn eller operativsystemet som körs på den startar. BOOTP-servrarna tilldelar IP-adressen från en adresspool till varje klient. Med BOOTP kan datorer av typen "disklösa arbetsstationer" få en IP-adress innan de startar ett avancerat operativsystem.

### **CCD**

CCD (Charge Coupled Device) är den del av maskinvaran som gör det möjligt att skanna. CCD-låsmekanismen används för att hålla fast CCD-modulen så inga skador uppkommer när du flyttar maskinen.

### **CSV**

CSV (Comma Separated Value) är en typ av filformat som används för att utväxla data mellan olika program. Filformatet, som bl.a. används i Microsoft Excel, har nästan blivit en standard i branschen, även på plattformar som inte kommer från Microsoft.

### **Dubbelsidig dokumentmatare (DADF)**

En dubbelsidig automatisk dokumentmatare (DADF, A Duplex Automatic Document Feeder) är en mekanism som automatiskt matar ett pappersark med original och vänder det så att maskinen kan skanna båda sidorna av papperet.

### **DHCP**

DHCP (Dynamic Host Configuration Protocol) är ett nätverksprotokoll baserat på klient-server. En DHCP-server ger konfigurationsparametrar som är specifika för DHCP-klientvärdens begäran om nödvändig information för att delta i ett IP-nätverk. DHCP gör det också möjligt att tilldela IP-adresser till klientvärdar.

### **DIMM**

Dual Inline Memory Module, ett litet kretskort som innehåller minne. DIMM-modulerna lagrar alla data i skrivaren, t.ex. utskriftsdata eller mottagna faxdata.

### **DNS**

DNS (Domain Name Server) är ett system som lagrar information om domännamn i en distribuerad nätverksdatabas, t.ex. Internet.

### **DPI**

DPI (Dots Per Inch, punkter per tum) är ett mått för upplösning som används vid skanning och utskrift. I allmänhet leder högre DPI till högre upplösning, fler synliga detaljer i bilden och större filer.

### **DRPD**

Distinctive Ring Pattern Detection. "Distinctive Ring" är en tjänst från telefonbolaget som gör att en användare kan svara på flera telefonnummer från en enda telefon.

### **Duplex**

Duplexenheten är en mekanism som automatiskt vänder på ett pappersark så att skrivaren kan skriva ut (eller skanna) på båda sidorna av papperet. En skrivare med duplexenhet kan göra dubbelsidiga utskrifter.

### **ECM**

ECM (Error Correction Mode) är ett extra överföringsläge som finns inbyggt i klass 1-faxar eller faxmodem. Det upptäcker och korrigerar automatiskt fel i faxöverföringen som ibland orsakas av störningar på linjen.

### **Emulering**

Emulering är en teknik där en maskin får samma resultat som en annan.

Emulatorn duplicerar funktionerna hos ett system med ett annat system, så att det andra systemet beter sig som det första. Emulering fokuserar på att reproducera ett externt beteende exakt, till skillnad från simulering, som rör en abstrakt modell av systemet som simuleras och ofta tar hänsyn till dess inre status.

### **Ethernet**

Ethernet är en rambaserad teknik för lokala datornätverk (LAN). Den definierar kablar och signalstandard för det fysiska lagret, och ramformat och protokoll för MAC- (Media Access Control)/datalänkslagret hos OSImodellen. Ethernet är oftast standardiserat som IEEE 802.3. Det har blivit den vanligaste nätverkstekniken under 1990-talet och fram till idag.

### **EtherTalk**

En uppsättning protokoll som utvecklats av Apple Computer för datornätverk. Det ingick i originalmodellen av Macintosh (1984), men Apple rekommenderar nu att man använder TCP/IP-nätverk istället.

### **Färgdjup**

En term inom datorgrafiken som beskriver hur många bitar som används för att representera färgen för en pixel i en bitmappbild. Högre färgdjup ger ett större omfång av olika färger. I takt med att antalet bitar ökar blir antalet möjliga färger opraktiskt stort för en färgkarta. 1-bitsfärg kallas vanligtvis monokrom eller svartvitt.

### **FDI**

FDI (Foreign Device Interface) är ett kort som installeras inuti maskinen så att en tredjepartsenhet, t.ex. en myntenhet eller en kortläsare, kan användas. Enheterna gör det möjligt att ta betalt för maskinens tjänster.

### **FTP**

FTP (File Transfer Protocol) är ett vanligt protokoll som används för att överföra filer i ett TCP/IP-nätverk (t.ex. Internet eller ett intranät).

### **Fixeringsenhet**

Den del av laserskrivaren som smälter fast tonern på utskriftsmediet. Den består av en het vals och en bakvals. Efter att tonern överförs till papperet avger fixeringsenheten värme och tryck som ser till att tonern blir permanent på papperet. Det är därför papperet är varmt när det kommer ut ur en laserskrivare.

### **Gateway**

En anslutning mellan datornätverk eller mellan ett datornätverk och en telefonlinje. Den är mycket populär, eftersom den är en dator eller ett nätverk som möjliggör åtkomst till en annan dator eller ett nätverk.

### **Gråskala**

Gråtoner som återger ljusa och mörka delar av en bild när färgbilder konverteras till gråskala. Färger återges med olika gråtoner.

### **Halvton**

En bildtyp som simulerar gråskalor genom att variera antalet punkter. Mörkare områden består av många punkter, medan ljusare områden har färre punkter.

### **Hårddisk**

En hårddisk är en lagringsenhet som sparar digitalt kodade data på snabbt roterande skivor med magnetiska ytor.

### **IEEE**

IEEE (Institute of Electrical and Electronics Engineers) är en internationell icke-vinstdrivande yrkesorganisation för att främja elektroteknik.

### **IEEE 1284**

Parallellportstandarden 1284 utvecklades av IEEE. Termen "1284-B" avser en viss typ av kontakt i änden av parallellkabeln som ansluts till tillbehöret (t.ex. en skrivare).

### **Intranät**

Ett privat nätverk som använder Internetprotokoll, nätverksanslutningar och kanske det allmänna telekommunikationssystemet för att dela en del av en organisations information eller drift med sina anställda på ett säkert sätt. Ibland betyder termen bara den synligaste tjänsten, den interna webbplatsen.

### **IP-adress**

En IP-adress (Internet Protocol) är ett unikt nummer som olika enheter använder för att identifiera och kommunicera med varandra i ett nätverk som använder IP-standarden.

### **IPM**

IPM (Images Per Minute, bilder per minut) är ett sätt att mäta en skrivares hastighet. IPM-hastigheten visar hur många enkelsidiga ark en skrivare kan slutföra på en minut.

### **IPP**

IPP (Internet Printing Protocol) är ett standardprotokoll för utskrift och för att hantera utskriftsjobb, mediestorlekar, upplösning o.s.v. IPP kan användas lokalt eller via Internet till hundratals skrivare, och har också stöd för åtkomstkontroll, autentisering och kryptering, vilket gör det till en mer avancerad och säkrare utskriftslösning än äldre protokoll.

### **IPX/SPX**

IPX/SPX står för Internet Packet Exchange/Sequenced Packet Exchange. Det är ett nätverksprotokoll som används av Novell NetWare-operativsystem. IPX och SPX har båda anslutningstjänster som liknar TCP/IP, där IPXprotokollet liknar IP och SPX liknar TCP. IPX/SPX utformades främst för lokala nätverk och är ett mycket effektivt protokoll för ändamålet (vanligen har det högre prestanda än TCP/IP i lokala nätverk).

### **ISO**

ISO (Internationella standardiseringsorganisationen eller International Organization for Standardization) är ett internationellt standardiseringsorgan, som består av representanter från nationella standardiseringsinstitutioner. Det producerar världsomspännande industriella och kommersiella standarder.

### **ITU-T**

International Telecommunication Union är en internationell organisation som upprättats för att standardisera och reglera internationella radio- och telekommunikationer. Dess huvuduppgifter är standardisering, tilldelning av radiospektrat och att organisera anslutningar mellan olika länder så att internationella telefonsamtal blir möjliga. Suffixet -T i ITU-T betyder telekommunikation.

### **ITU-T tabell nr. 1**

En standardiserad testtabell som publiceras av ITU-T för faxöverföring av dokument.

### **JBIG**

JBIG (Joint Bi-level Image Experts Group) är en standard för bildkomprimering utan förlust av korrekthet eller kvalitet, som upprättades för att komprimera binära bilder, i synnerhet för fax men även för andra bilder.

### **JPEG**

JPEG (Joint Photographic Experts Group) är den vanligaste standardmetoden för destruktiv komprimering av foton. Det är det format som oftast används för att lagra och överföra foton på webben.

### **Kontrollpanel**

En kontrollpanel är en platt yta, vanligtvis vertikal, där kontroll- eller övervakningsinstrument visas. Den finns vanligen på framsidan av maskinen.

### **LDAP**

LDAP (Lightweight Directory Access Protocol) är ett nätverksprotokoll för att fråga och ändra katalogtjänster via TCP/IP.

### **Indikator**

En indikator består av en lysdiod (LED), d.v.s. en halvledarenhet som visar maskinens status.

### **MAC-adress**

MAC-adressen (Media Access Control) är en unik adress som är kopplad till ett nätverkskort. MAC-adressen är en unik identifierare på 48 bitar, som vanligtvis skrivs som 12 hexadecimala tecken grupperade i par (t.ex. 00-00-0c-34-11-4e). Adressen är vanligtvis hårdkodad i nätverkskortet av tillverkaren och används för att hjälpa routrar hitta maskiner i stora nätverk.

### **Matrisskrivare**

En matrisskrivare är en sorts datorskrivare med ett skrivarhuvud som löper fram och tillbaka på sidan och skriver ut genom att slå an ett tygband med bläck mot papperet, ungefär som en skrivmaskin.

### **MFP**

En MFP (Multi Function Peripheral) är en kontorsmaskin som kombinerar flera olika funktioner i en maskin, t.ex. skrivare, kopiator, fax, skanner o.s.v.

### **MH**

MH (Modified Huffman) är en komprimeringsmetod för att minska mängden data som behöver överföras mellan faxar för att överföra den bild som rekommenderas av ITU-T T.4. MH är en kodbokbaserad skurlängdsalgoritm som är optimerad för att komprimera vita områden effektivt. Eftersom de flesta fax mest består av vita ytor minskar det överföringstiden för de flesta fax.

#### **MMR**

MMR (Modified Modified READ) är en komprimeringsmetod som rekommenderas av ITU-T T.6.

### **Modem**

En enhet som modulerar en bärvågssignal för att koda digital information och även demodulerar signalen för att avkoda överförd information.

### **MR**

MR (Modified Read) är en komprimeringsmetod som rekommenderas av ITU-T T.4. MR kodar den första skannade raden med MH. Nästa rad jämförs med den första, skillnaderna avgörs och sedan kodas och sänds skillnaderna.

### **NetWare**

Ett nätverksoperativsystem utvecklat av Novell, Inc. Från början använde det kooperativ parallellbearbetning för att köra olika tjänster på en PC, och nätverksprotokollen baserades på den ursprungliga Xerox XNS-stacken. Idag har NetWare stöd för såväl TCP/IP som IPX/SPX.

### **OPC**

OPC (Organic Photo Conductor) är en mekanism som skapar en virtuell bild för utskrift med en laserstråle från laserskrivaren. Den är oftast grön eller grå och cylinderformad.

Exponeringsenheten på trumman nöts långsamt bort när den används i skrivaren, och bör bytas ut med jämna mellanrum eftersom den får repor från orenheter i papperet.

### **Original**

Det första exemplaret av någonting, t.ex. ett dokument, ett foto eller en text, som kopieras, reproduceras eller översätts för att skapa fler, men som själv inte är kopierat eller härlett från något annat.

### **OSI**

OSI (Open Systems Interconnection) är en modell som utvecklats av ISO (International Organization for Standardization) för kommunikationer. OSI erbjuder ett standardiserat moduluppbyggt förhållningssätt till nätverksdesign som delar upp den obligatoriska uppsättningen komplexa funktioner i hanterbara, kompletta funktionslager. Lagren är, uppifrån och ner, Tillämpning, Presentation, Session, Transport, Nätverk, Datalänk och Fysiskt.

### **PABX**

PABX (Private Automatic Branch eXchange) är en automatisk telefonväxel i ett privat företag.

### **PCL**

PCL (Printer Command Language) är ett sidbeskrivningsspråk (PDL, Page Description Language) som utvecklats av HP som skrivarprotokoll och blivit en branschstandard. Det utvecklades ursprungligen för tidiga bläckstråleskrivare, men har släppts i olika nivåer för termiska skrivare, matrisskrivare och sidskrivare.

### **PDF**

PDF (Portable Document Format) är ett filformat som utvecklats av Adobe Systems för att återge tvådimensionella dokument i ett enhets- och upplösningsoberoende format.

### **PostScript**

PS (PostScript) är ett sidbeskrivningsspråk och programmeringsspråk som främst används inom områden för elektronisk publicering och DTP. Det körs genom en tolk för att skapa en bild.

### **PPM**

PPM (Pages Per Minute, sidor per minut) är ett sätt att mäta hur snabbt en skrivare skriver ut. Det innebär hur många sidor en skrivare kan producera på en minut.

### **PRN-fil**

Ett gränssnitt för en enhetsdrivrutin, som gör det möjligt för programvara att interagera med drivrutinen med vanliga systemanrop för in- och utmatning, vilket gör många uppgifter enklare.

### **Protokoll**

En konvention eller standard som styr eller möjliggör anslutning, kommunikation och dataöverföring mellan två datorenheter.

### **PS**

Se PostScript.

### **PSTN**

PSTN (Public-Switched Telephone Network) är det nätverk som består av världens publika telefonnät, som i företag oftast leds genom en växel.

### **Skrivardrivrutin**

Ett program som används för att skicka kommandon och överföra data från datorn till skrivaren.

### **Sortering**

Sortering är processen att skriva ut flera kopior av ett jobb i uppsättningar. När sortering är vald skriver enheten ut en hel uppsättning innan den skriver ut fler kopior.

### **Standardinställning**

Det värde eller den inställning som gäller när skrivaren packas upp första gången, återställs eller initieras.

### **Täckning**

Täckning är en tryckterm som används för att mäta toneranvändning på utskrifter. 5 % täckning betyder att ett A4-papper har ungefär 5 % bilder eller text. Om papperet eller originalet har invecklade bilder eller mycket text, blir täckningen större och tonerförbrukningen blir lika stor som täckningen.

### **SMB**

SMB (Server Message Block) är ett nätverksprotokoll som främst används för att dela filer, skrivare, serieportar och diverse kommunikationer mellan noder på ett nätverk. Det erbjuder också en autentiserad mekanism för kommunikation mellan processer.

### **SMTP**

SMTP (Simple Mail Transfer Protocol) är standarden för e-postöverföring över Internet. SMTP är ett relativt enkelt textbaserat protokoll, där en eller flera mottagare av ett meddelande specificeras, och meddelandetexten sedan överförs. Det är ett klient-server-protokoll, där klienten överför ett e-postmeddelande till servern.

### **TCP/IP**

TCP (Transmission Control Protocol) och IP (Internet Protocol) är den uppsättning kommunikationsprotokoll som implementerar den protokollstack som Internet och de flesta kommersiella nätverk körs på.

### **TCR**

TCR (Transmission Confirmation Report) ger detaljer om varje överföring, t.ex. jobbstatus, överföringsresultat och antal sidor som sänts. Rapporten kan ställas in att den ska sändas efter varje jobb eller bara efter misslyckade överföringar.

### **TIFF**

TIFF (Tagged Image File Format) är ett bitmappat bildformat med variabel upplösning. TIFF beskriver bilddata som vanligtvis kommer från skannrar. TIFF-bilder använder taggar, nyckelord som definierar egenskaper hos bilden som ingår i filen. Det här flexibla och plattformsoberoende formatet kan användas för bilder som skapas av olika bildbehandlingsprogram.

### **Tonerkassett**

Tonerkassetten är en sorts flaska inuti en maskin, t.ex. en skrivare, som innehåller toner. Toner är ett pulver som används i laserskrivare och kopiatorer och som bildar text och bilder på det utskrivna papperet. Tonern smälter av värmen från fixeringsenheten så att den binds till pappersfibrerna.

### **TWAIN**

En branschstandard för skannrar och program. Genom att använda en TWAIN-kompatibel skanner med ett TWAIN-kompatibelt program, går det att starta en skanning inifrån programmet, en API för bildinsamling för operativsystemen Microsoft Windows och Apple Mac OS.

### **UNC-sökväg**

UNC (Uniform Naming Convention) är ett standardiserat sätt att komma åt delade nätverksenheter i Windows NT och andra Microsoft-produkter. En UNC-sökväg har följande format: \\<servernamn>\<enhetsnamn>\<ytterligare katalog>

### **Undernätverksmask**

Undernätverksmasken används tillsammans med nätverksadressen för att avgöra vilken del som är nätverksadressen och vilken som är värdadressen.

### **Upplösning**

Bildens skärpa, mätt i dpi (dots per inch). Ju fler dpi, desto högre upplösning.

### **URL**

URL (Uniform Resource Locator) är den globala adressen till dokument och resurser på Internet. Den första delen av adressen visar vilket protokoll som ska användas, den andra delen anger IP-adressen eller domännamnet där resursen finns.

### **USB**

USB (Universal Serial Bus) är en standard som utvecklats av USB Implementers Forum, Inc. för att koppla ihop datorer och tillbehör. Till skillnad från parallellporten är USB utformad så att flera tillbehör kan kopplas till en enda USB-port på datorn.

### **Utskriftskapacitet**

Utskriftskapaciteten är det antal sidor som inte påverkar skrivarens prestanda under en månad. Skrivaren har i allmänhet en livstidsgräns på ett antal sidor per år. Livstiden innebär den genomsnittliga utskriftskapaciteten, vanligtvis inom garantiperioden. Om utskriftskapaciteten är 48 000 sidor i månaden beräknat på 20 arbetsdagar, är skrivarens gräns beräknad till 2 400 sidor om dagen.

### **Utskriftsmedier**

Medier som papper, kuvert, etiketter och OH-film som kan användas i en skrivare, skanner, fax eller kopiator.

#### **Vattenstämpel**

Ett vattenmärke är en igenkännbar bild eller ett mönster i papper som ser ljusare ut när man låter ljus skina genom det. Vattenmärken började användas i Bologna i Italien år 1282. De har använts av pappersmakare för att identifiera produkter, samt på frimärken, sedlar och andra offentliga dokument för att förhindra förfalskningar.

### **WIA**

WIA (Windows Imaging Architecture) är en bildbehandlingsarkitektur som introducerades i Windows Me och Windows XP. Det går att inleda en skanning från dessa operativsystem med en WIA-kompatibel skanner.

# index

# **A**

Ans/Fax-läge, mottagningsläge [39](#page-38-0)

adressboken gruppuppringningsnummer [42](#page-41-0) snabbvalsnummer [42](#page-41-1)

adressboken, använda [34](#page-33-0)

automatisk dokumentmatare [11](#page-10-0)

### **B**

bakgrundsbild, ändra [31](#page-30-0) byta komponenter tonerkassett [52](#page-51-0)

# **D**

DRPD (Distinctive Ring Pattern Detection) [39](#page-38-1) datum och tid, ställ in [19](#page-18-0) dokumentmataren, lägga i [22](#page-21-0)

# **E**

energisparläge [21](#page-20-0)

# **F**

fax till flera mottagare [37](#page-36-0)

faxa fax till flera mottagare [37](#page-36-1), [41](#page-40-0), [38](#page-37-0) prioriterade fax [38](#page-37-1) skicka fax [37,](#page-36-2) [42](#page-41-2) ta emot fax [39](#page-38-2) vidarebefordra fax [40](#page-39-0)

faxläge, mottagningsläge [39](#page-38-3)

faxnummer, ställa in [36](#page-35-0)

förbrukningsvaror kontrollera livslängd [55](#page-54-0)

fördröjt fax [38](#page-37-2)

### **G**

gruppuppringningsnummer, ställa in [42](#page-41-0)

# **H**

högtalarljud [20](#page-19-0) högtalarvolym [20](#page-19-1)

### **I**

ID Copy [12](#page-11-0) ID-kort, specialkopia [30](#page-29-0) indikator Status [13](#page-12-0)

### **J**

justering höjd [19](#page-18-1)

### **K**

kassett justera bredd och längd [26](#page-25-0)

klockläge [20](#page-19-2)

kontrollpanelen [12](#page-11-1)

#### kopiera

2-upp, 4-upp [30](#page-29-1) affisch [30](#page-29-2) klon [31](#page-30-1), [30](#page-29-0) originaltyp [29](#page-28-0) radera bakgrund [31](#page-30-0) standardinställning, ändra [30,](#page-29-3) [29](#page-28-1) time out, ställ in [31](#page-30-2)

### **L**

larmljud [20](#page-19-3) ljud, ställ in [20](#page-19-4) lägga i original dokumentmataren [22](#page-21-0) skannerglas [22](#page-21-1)

### **M**

maskin-ID, ställa in [36](#page-35-0) minne, tömma [48](#page-47-0) mottagningslägen [39](#page-38-4)

# **N**

nätverk inställningar [17](#page-16-0) ställa in [17](#page-16-0)

# **O**

original lägga i [22](#page-21-0) trassel, rensa [56](#page-55-0)

# **P**

papper ta bort papperstrassel [57](#page-56-0) ändra storlek [26](#page-25-0)

papperstrassel, rensa kassett 1 [57](#page-56-1)

papperstyp ställa in [28](#page-27-0)

prioriterat fax [38](#page-37-3)

problem med utskriftskvalitet, lösa [64](#page-63-0)

problem, lösa faxa [68](#page-67-0) kopiera [66](#page-65-0) Nätverksskanning [68](#page-67-1) pappersmatning [63](#page-62-0) skanna [67](#page-66-0) utskriftskvalitet [64](#page-63-0) Windows [68](#page-67-2)

### **R**

radera bakgrunden, specialkopia [31](#page-30-0) rapporter, skriv ut [47](#page-46-0) rengöring insida [48](#page-47-1) skannerenhet [50](#page-49-0) utsida [48](#page-47-2)

ringsignal [20](#page-19-5)

# **S**

sidhuvud för fax, ställa in [36](#page-35-1)

skanna standardinställning, ändra [34](#page-33-1) till e-post [33](#page-32-0) USB-flashminne [44](#page-43-0)

skannerglas lägga i dokument [22](#page-21-1) rengöra [50](#page-49-0)

skicka fax automatiskt [37](#page-36-2)

skriva ut rapporter [47](#page-46-0) USB-minne [45](#page-44-0) snabbvalsnummer, ställa in [42](#page-41-1) specialkopieringsfunktioner [30](#page-29-4) standardläge, ändra [20](#page-19-6) stopp undvika papperstrassel [56](#page-55-1) säkert mottagningsläge [40](#page-39-1)

# **T**

ta emot ett fax i DRPD-läge [39](#page-38-1) ta emot fax i faxläge [39,](#page-38-5) [40,](#page-39-1) [39](#page-38-6) tangentljud [20](#page-19-7) tecken, mata in [20](#page-19-8) telefonläge, mottagningsläge [39](#page-38-7) tillbehör förväntad tonerlivslängd [51](#page-50-0) trassel, rensa dokument [56](#page-55-0)

### **U**

USB-flashminne hantera [45](#page-44-1) skanna [44,](#page-43-0) [45](#page-44-0) underhåll

reservdelar [55](#page-54-1) tonerkassett [51](#page-50-1)

### **V**

vidarebefordra fax [40](#page-39-0) visa språk, ändra [19](#page-18-2) volym, justera högtalare [20](#page-19-1) ringsignal [20](#page-19-5)

### **W**

Windows-problem [68](#page-67-3)

# **Å**

återuppringning automatisk [37](#page-36-3) manuell [37](#page-36-4)

#### **Informationen i det här dokumentet kan ändras utan föregående meddelande. © 2008 Dell Inc. Alla rättigheter förbehålles.**

Återgivning av detta material utan skriftligt medgivande från Dell Inc. är förbjudet. Varumärken som används i texten: Dell, DELLs logotyp och Dell Toner Management System är varumärken som tillhör Dell Inc. Microsoft, Windows och Windows Vista är antingen varumärken eller registrerade varumärken som tillhör Microsoft Corporation i USA och/eller andra länder. UFST och MicroType är registrerade varumärken som tillhör Monotype Imaging Inc. TrueType, Laser-Writer och Macintosh är varumärken som tillhör Apple Computer, Inc.

Andra varumärken och handelsnamn kan användas i det här dokumentet och syftar då antingen på företagen som äger märkena eller namnet på deras produkter. Dell Inc. frånsäger sig alla ägaranspråk på andra varumärken och handelsnamn än sina egna.

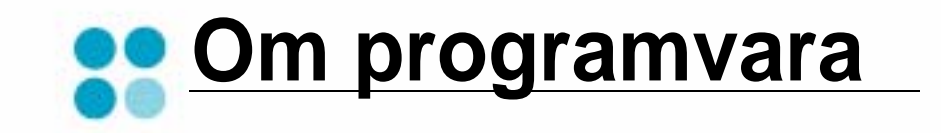

# Capítulo 1: INSTALLERA SKRIVARPROGRAMMEN I WINDOWS

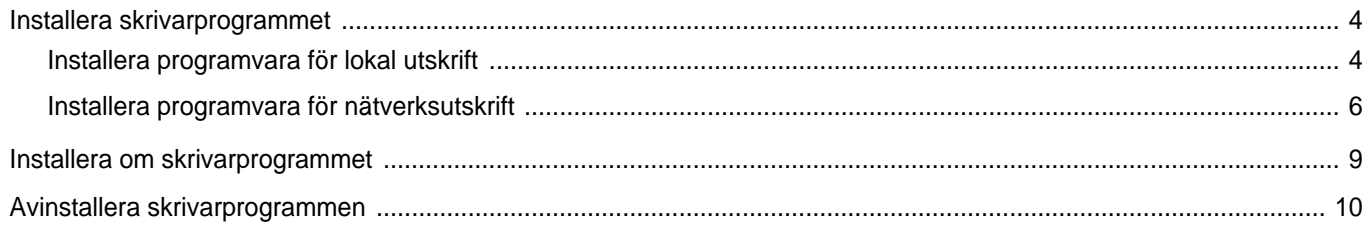

# Capítulo 2: GRUNDLÄGGANDE UTSKRIFT

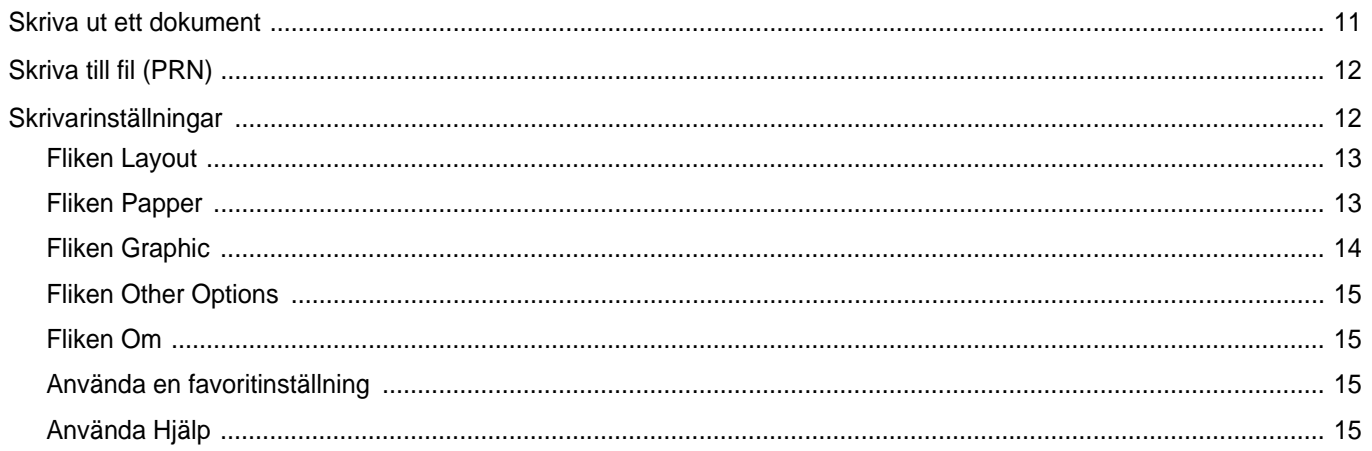

# Capítulo 3: AVANCERAD UTSKRIFT

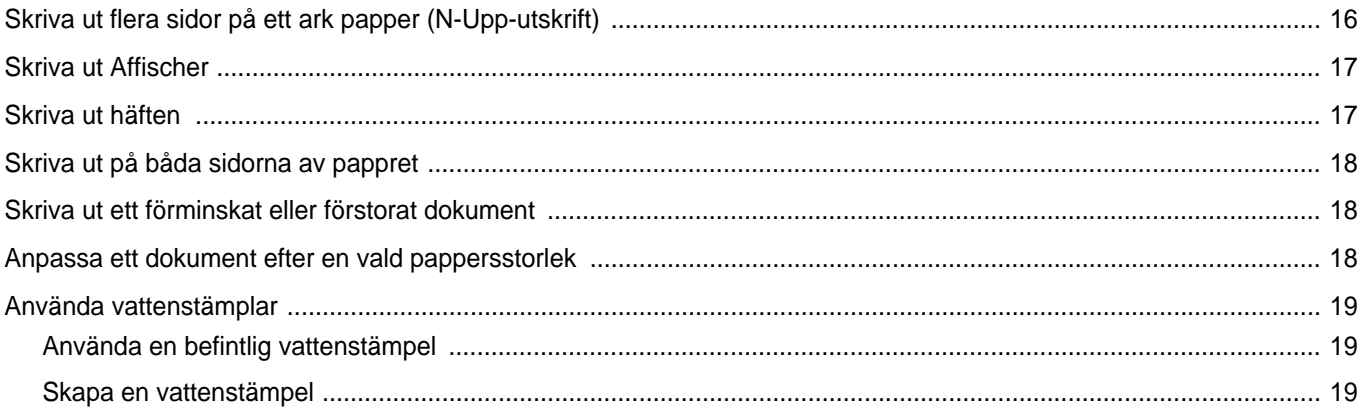

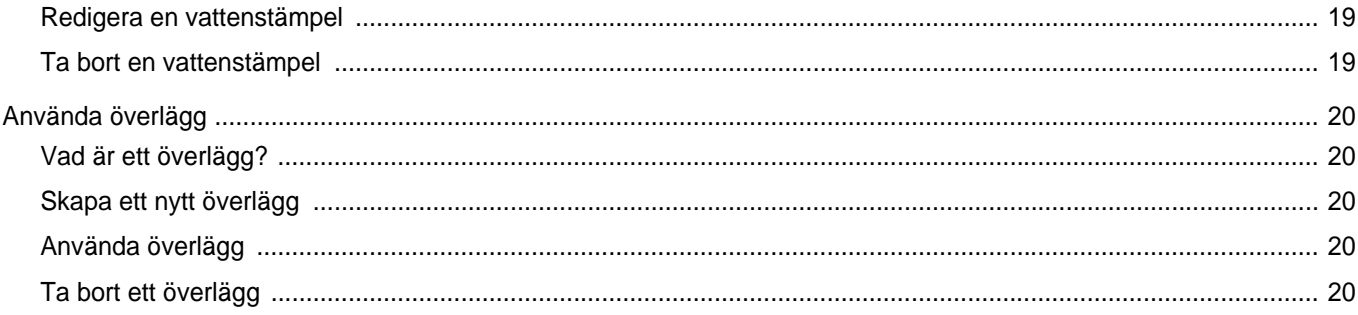

# Capítulo 4: DELA SKRIVAREN LOKALT

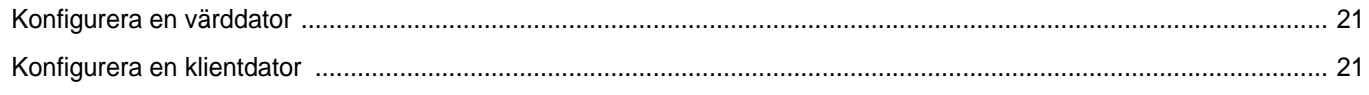

# Capítulo 5: SKANNING

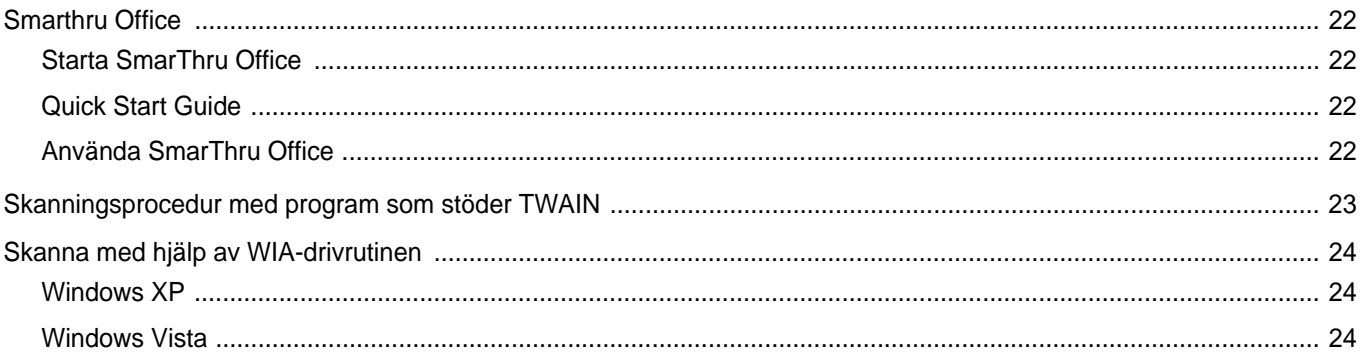

# Capítulo 6: ANVÄNDA ANNAN PROGRAMVARA

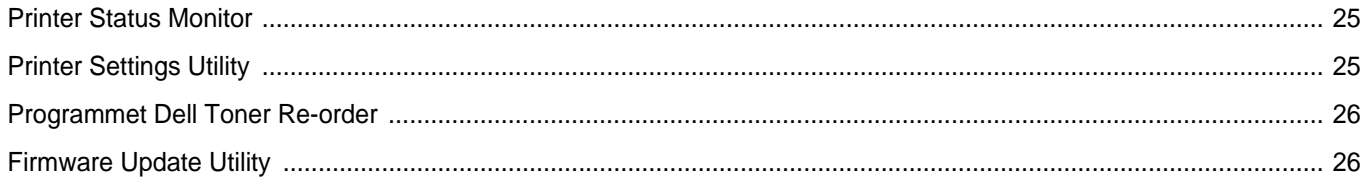

# Capítulo 7: ANVÄNDA SKRIVAREN MED EN MACINTOSH

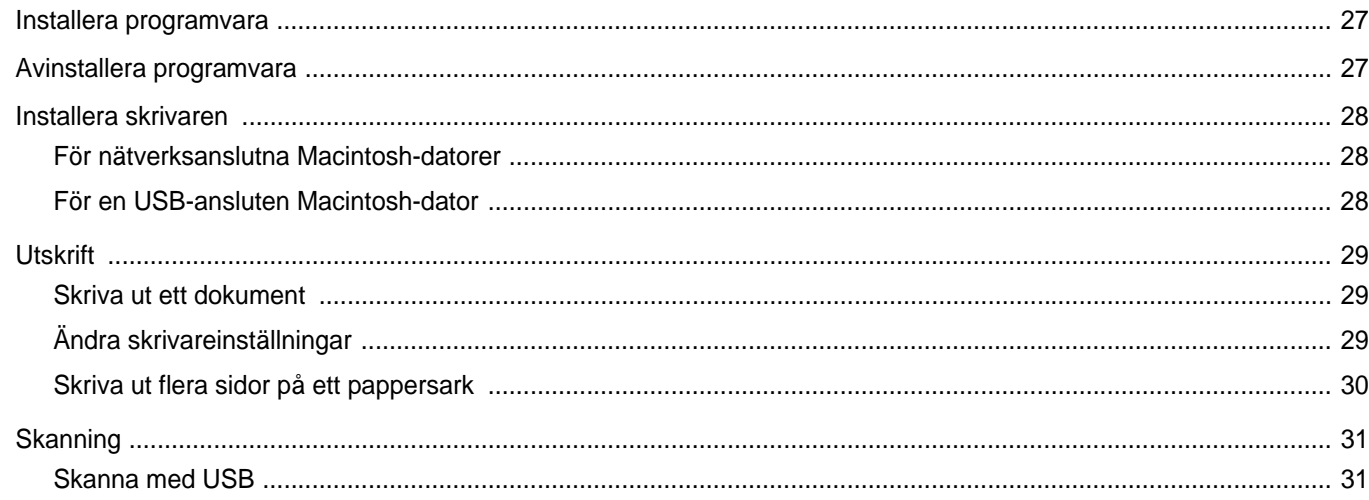

# <span id="page-85-0"></span>**1 Installera skrivarprogrammen i Windows**

Detta kapitel innehåller:

- **• [Installera skrivarprogrammet](#page-85-1)**
- **• [Installera om skrivarprogrammet](#page-90-0)**
- **• [Avinstallera skrivarprogrammen](#page-91-0)**

**OBS**! Följande procedur gäller för Microsoft® Windows® XP. Se motsvarande användarhandbok eller direkthjälp om du har ett annat operativsystem.

# <span id="page-85-1"></span>**Installera skrivarprogrammet**

Du kan installera programvaran till skrivaren för lokal utskrift eller nätverksutskrift. För att installera skrivarprogramvaran på datorn utför du rätt installationsprocedur för den skrivare du använder.

En skrivardrivrutin är ett program som gör att datorn kan kommunicera med skrivaren. Proceduren för att installera drivrutiner kan variera beroende på vilket operativsystem du använder.

Alla program ska vara stängda på datorn innan du påbörjar installationen.

### <span id="page-85-2"></span>**Installera programvara för lokal utskrift**

En lokal skrivare är ansluten direkt till datorn via skrivarkabeln som följde med skrivaren, t.ex. en USB- eller parallellkabel. Om skrivaren är ansluten till ett nätverk, hoppar du över det här steget och går till ["Installera programvara för nätverksutskrift" på sidan 6](#page-87-0).

Du kan installera programvaran för skrivaren med den typiska eller anpassade metoden.

**OBS**! Om guiden Hittat ny hårdvara öppnas under installationen, klickar du på i övre högra hörnet för att stänga fönstret eller på **Avbryt**.

### **Typisk installation**

Detta rekommenderas för de flesta användare. Alla komponenter som krävs för att använda skrivaren installeras.

- **1** Kontrollera att skrivaren är ansluten till datorn och påslagen.
- **2** Sätt in den medföljande *CD-skivan* med skrivarprogramvara i CD-ROM-enheten.

Cd-skivan ska startas automatiskt och ett installationsfönster visas.

Om installationsfönstret inte visas, klickar du på **Start** och sedan på **Kör**. Skriv **X:\Setup.exe**, ersätt "**X**" med den bokstav som motsvarar enheten och klicka sedan på **OK**.

Om du använder Windows Vista®, klicka **Start** → **Alla program** → **Tillbehör** → **Kör**, och skriv **X:\Setup.exe**.

Om fönstret **Spela upp automatiskt** visas i Windows Vista® klickar du på **Kör Setup.exe** i fältet **Installera eller kör program** och klickar på Fortsätt i fönstret **UAC (User Account Control - Kontroll av användarkonto)**.

**3** Klicka på **Next**.

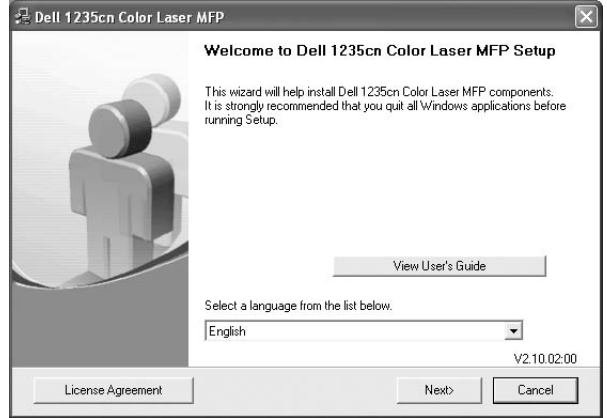

- Om det behövs väljer du ett språk i listrutan.
- **View User's Guide**: Låter dig läsa bruksanvisningen. Om du inte har Adobe® Acrobat® installerat på din dator klickar du på detta alternativ, så installeras Adobe® Acrobat<sup>®</sup> Reader automatiskt.

#### **4** Välj **Typical installation for a local printer**. Klicka på **Next**.

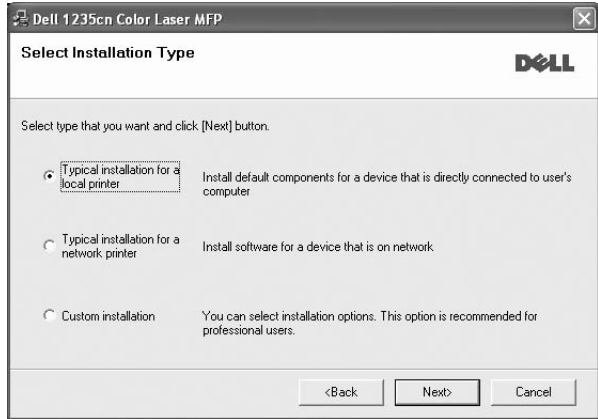

**OBS!** Om din skrivare inte redan är ansluten till datorn, öppnas följande fönster.

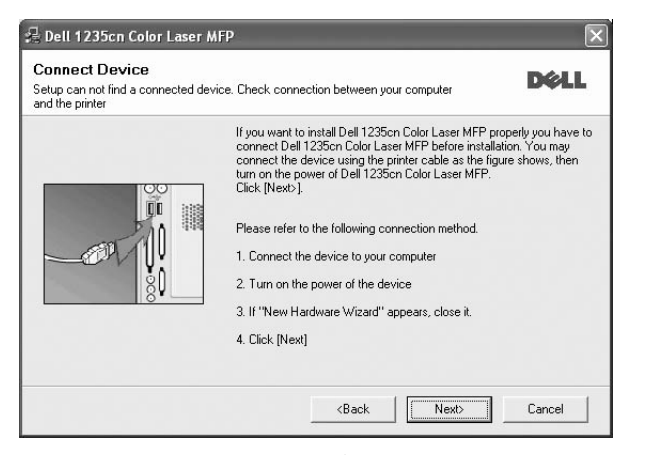

- **•** Anslut skrivaren och klicka sedan på **Next**.
- **•** Om du inte vill ansluta skrivaren nu klickar du på **Next** och **No** på följande skärmbild. Därefter startar installationen och en provsida kommer inte att skrivas ut vid installationens slut.
- **•** *Det installationsfönster som visas i den här bruksanvisningen kan variera beroende på vilken skrivare och vilket gränssnitt som används.*
- **5** När installationen är klar öppnas ett fönster där du ombeds att skriva ut en testsida. Om du vill skriva ut en testsida markerar du kryssrutan och klickar sedan på **Next**.

Klicka annars bara på **Next** och gå [till steg 7](#page-86-0).

- **6** Om testsidan skrevs ut korrekt klickar du på **Yes**. I annat fall klickar du på **No** för att skriva ut den på nytt.
- <span id="page-86-0"></span>**7** Klickar på **Finish**.

**OBS!** Om skrivardrivrutinen inte fungerar som den ska när installationen är klar, installerar du om skrivardrivrutinen. Se ["Installera om](#page-90-0)  [skrivarprogrammet" på sidan 9.](#page-90-0)

#### **Anpassad installation**

Du kan välja enskilda komponenter att installera.

- **1** Kontrollera att skrivaren är ansluten till datorn och påslagen.
- **2** Sätt in den medföljande *CD-skivan* med skrivarprogramvara i CD-ROM-enheten.

Cd-skivan ska startas automatiskt och ett installationsfönster visas. Om installationsfönstret inte visas, klickar du på **Start** och sedan på **Kör**. Skriv **X:\Setup.exe**, ersätt "**X**" med den bokstav som motsvarar enheten och klicka sedan på **OK**.

Om du använder Windows Vista, klicka **Start** → **Alla program** → **Tillbehör** → **Kör**, och skriv **X:\Setup.exe**.

Om fönstret **Spela upp automatiskt** visas i Windows Vista klickar du på **Kör Setup.exe** i fältet **Installera eller kör program** och klickar på Fortsätt i fönstret **UAC (User Account Control - Kontroll av användarkonto)**.

**3** Klicka på **Next**.

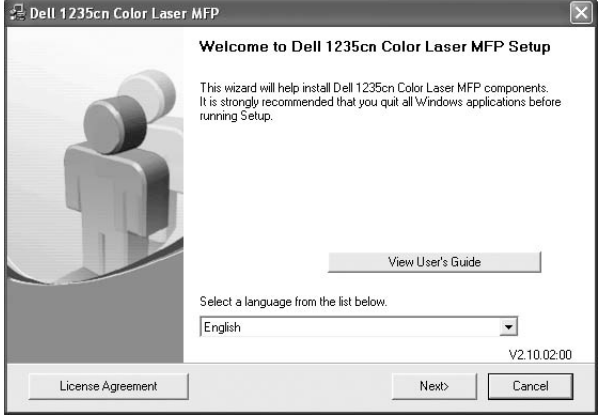

- Om det behövs väljer du ett språk i listrutan.
- **View User's Guide**: Låter dig läsa bruksanvisningen. Om du inte har Adobe<sup>®</sup> Acrobat® installerat på din dator klickar du på detta alternativ, så installeras Adobe® Acrobat® Reader automatiskt.

#### **4** Välj **Custom installation**. Klicka på **Next**.

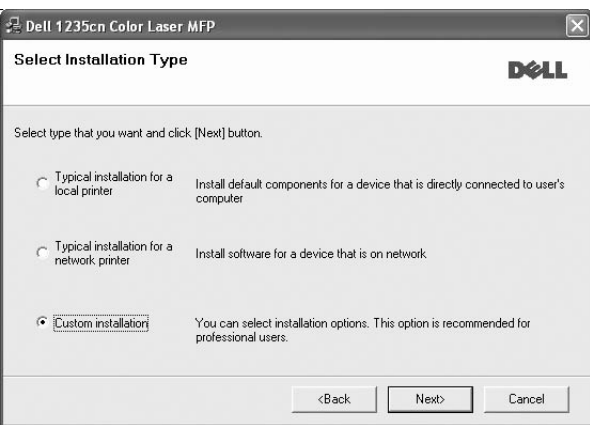

#### **5** Välj skrivaren och klicka på **Next**.

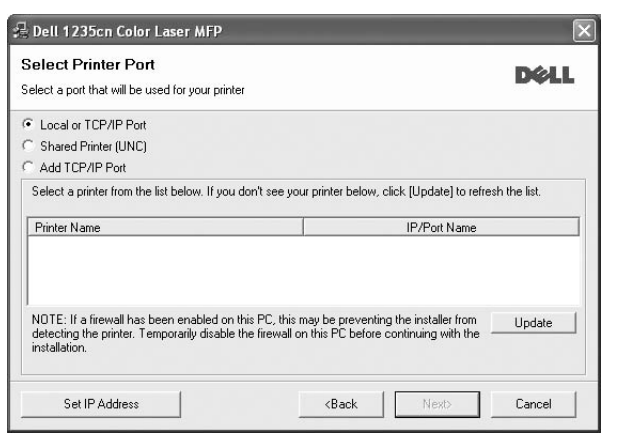

**OBS!** Om din skrivare inte redan är ansluten till datorn, öppnas följande fönster.

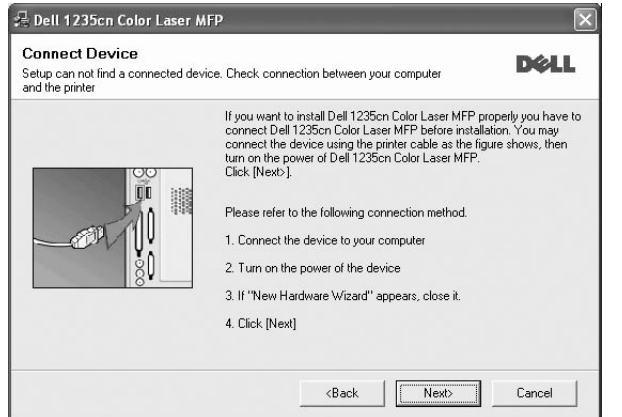

- **•** Anslut skrivaren och klicka sedan på **Next**.
- **•** Om du inte vill ansluta skrivaren nu klickar du på **Next** och **No** på följande skärmbild. Därefter startar installationen och en provsida kommer inte att skrivas ut vid installationens slut.
- **•** *Det installationsfönster som visas i den här bruksanvisningen kan variera beroende på vilken skrivare och vilket gränssnitt som används.*

**6** Välj vilka komponenter som ska installeras och klicka på **Next**.

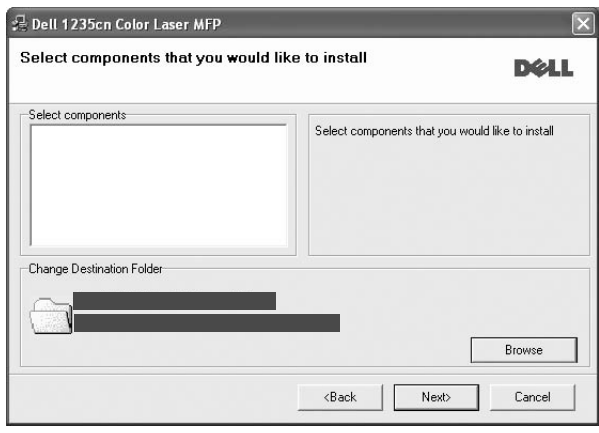

**OBS!** Du kan ändra önskad installationsmapp genom att klicka på [**Browse**].

**7** Efter att installationen är klar, öppnas ett fönster där du ombeds att skriva ut en testsida. Om du vill skriva ut en testsida markerar du kryssrutan och klickar sedan på **Next**.

Klicka annars bara på **Next** och hoppa över [till steg 9](#page-87-1).

**8** Om testsidan skrevs ut korrekt klickar du på **Yes**.

I annat fall klickar du på **No** för att skriva ut den på nytt.

<span id="page-87-1"></span>**9** Klickar på **Finish**.

### <span id="page-87-0"></span>**Installera programvara för nätverksutskrift**

När du ansluter skrivaren till ett nätverk, måste du först göra TCP/IP-inställningar för skrivaren. När du har angett och verifierat TCP/IP-inställningarna, kan du börja installera programvaran på varje dator i nätverket.

Du kan installera programvaran för skrivaren med den typiska eller anpassade metoden.

#### **Typisk installation**

Detta rekommenderas för de flesta användare. Alla komponenter som krävs för att använda skrivaren installeras.

- **1** Kontrollera att skrivaren är ansluten till datorn och påslagen. Mer information om att ansluta till nätverket finns i bruksanvisningen som följer med skrivaren.
- **2** Sätt in den medföljande *CD-skivan* med skrivarprogramvara i CD-ROM-enheten.

Cd-skivan ska startas automatiskt och ett installationsfönster visas.

Om installationsfönstret inte visas, klickar du på **Start** och sedan på **Kör**. Skriv **X:\Setup.exe**, ersätt "**X**" med den bokstav som motsvarar enheten och klicka sedan på **OK**.

Om du använder Windows Vista, klicka **Start** → **Alla program** → **Tillbehör** → **Kör**, och skriv **X:\Setup.exe**.

Om fönstret **Spela upp automatiskt** visas i Windows Vista klickar du på **Kör Setup.exe** i fältet **Installera eller kör program** och klickar på Fortsätt i fönstret **UAC (User Account Control - Kontroll av användarkonto)**.

**3** Klicka på **Next**.

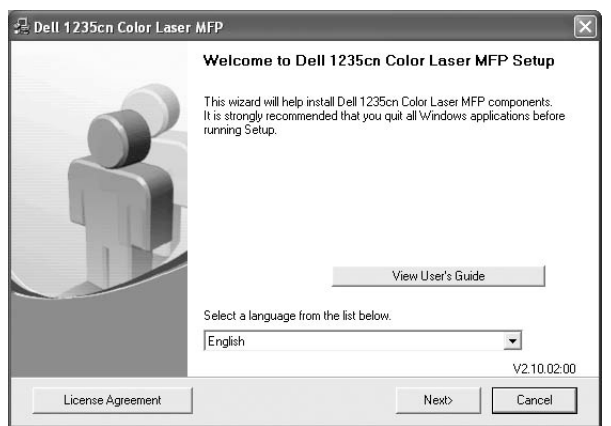

- Om det behövs väljer du ett språk i listrutan.
- **View User's Guide**: Låter dig läsa bruksanvisningen. Om du inte har Adobe® Acrobat® installerat på din dator klickar du på detta alternativ, så installeras Adobe® Acrobat® Reader automatiskt.
- **4** Välj **Typical installation for a network printer**. Klicka på **Next**.

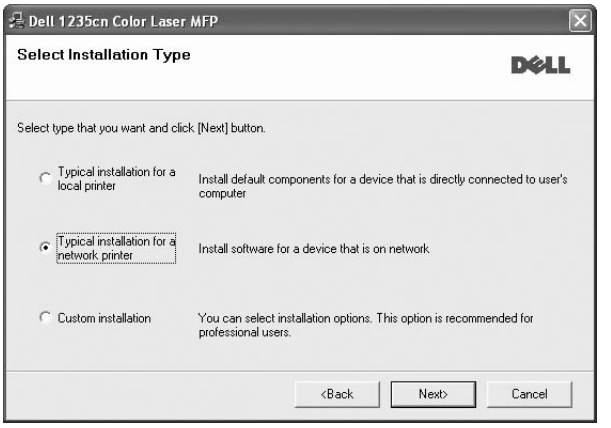

**5** Listan över de skrivare som finns tillgängliga i nätverket visas. Välj den skrivare du vill installera från listan och klicka sedan på **Next**.

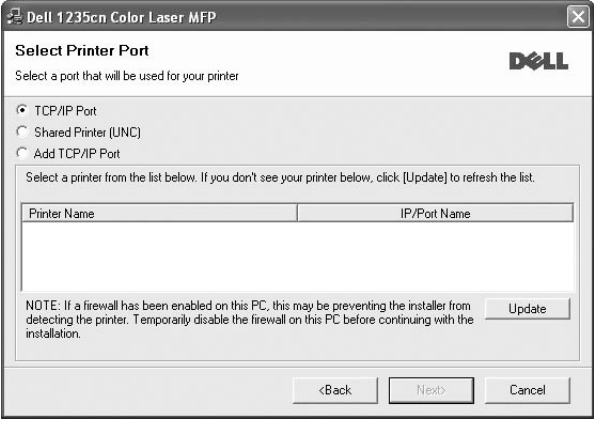

• Om du inte ser skrivaren i listan, klickar du på **Update** för att uppdatera listan, eller väljer **Add TCP/IP Port** för att lägga till skrivaren till nätverket. För att lägga till skrivaren till nätverket anger du skrivarens portnamn och IP-adress.

Skriv ut en sida med nätverkskonfigureringen för att verifiera skrivarens IP-adress eller MAC-adress.

• För att hitta en delad nätverksskrivare (UNC-sökväg), väljer du **Shared Printer [UNC]** och anger det delade namnet manuellt eller söker efter en delad skrivare genom att klicka på **Browse**knappen.

**OBS!** Om du inte kan hitta maskinen i nätverket så stänger du av brandväggen och klickar på **Update**.

I Windows klickar du på **Start** → **Kontrollpanelen** och startar Windowsbrandväggen, och lämnar det här alternativet inaktiverat. För andra operativsystem ser du systemets onlinehjälp.

**6** Efter att installationen är klar, öppnas ett fönster där du ombeds att skriva ut en testsida. Om du vill markerar du motsvarande kryssruta/-or och klickar på **Finish**.

**OBS!** Om skrivardrivrutinen inte fungerar som den ska när installationen är klar, installerar du om skrivardrivrutinen. Se ["Installera om](#page-90-0)  [skrivarprogrammet" på sidan 9](#page-90-0).

#### **Anpassad installation**

Du kan välja vilka enskilda komponenter som ska installeras och ställa in en särskild IP-adress.

- **1** Kontrollera att skrivaren är ansluten till datorn och påslagen. Mer information om att ansluta till nätverket finns i bruksanvisningen som följer med skrivaren.
- **2** Sätt in den medföljande *CD-skivan* med skrivarprogramvara i CD-ROM-enheten.

Cd-skivan ska startas automatiskt och ett installationsfönster visas.

Om installationsfönstret inte visas, klickar du på **Start** och sedan på **Kör**. Skriv **X:\Setup.exe**, ersätt "**X**" med den bokstav som motsvarar enheten och klicka sedan på **OK**.

Om du använder Windows Vista, klicka **Start** → **Alla program** → **Tillbehör** → **Kör**, och skriv **X:\Setup.exe**.

Om fönstret **Spela upp automatiskt** visas i Windows Vista klickar du på **Kör Setup.exe** i fältet **Installera eller kör program** och klickar på Fortsätt i fönstret **UAC (User Account Control - Kontroll av användarkonto)**.

**3** Klicka på **Next**.

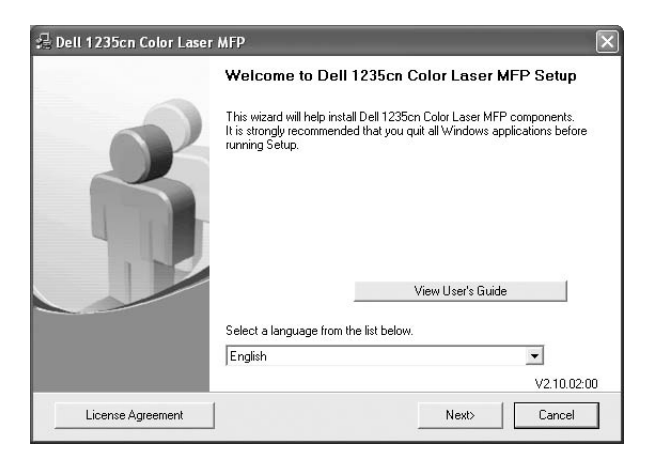

- Om det behövs väljer du ett språk i listrutan.
- **View User's Guide**: Låter dig läsa bruksanvisningen. Om du inte har Adobe® Acrobat® installerat på din dator klickar du på detta alternativ, så installeras Adobe® Acrobat® Reader automatiskt.
- **4** Välj **Custom installation**. Klicka på **Next**.

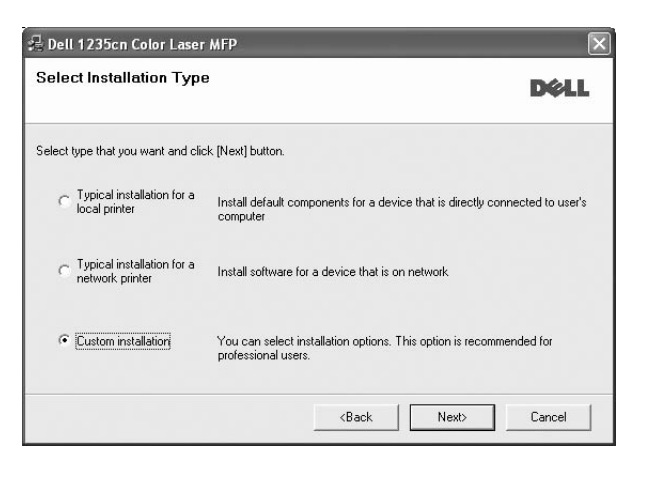

**5** Listan över de skrivare som finns tillgängliga i nätverket visas. Välj den skrivare du vill installera från listan och klicka sedan på **Next**.

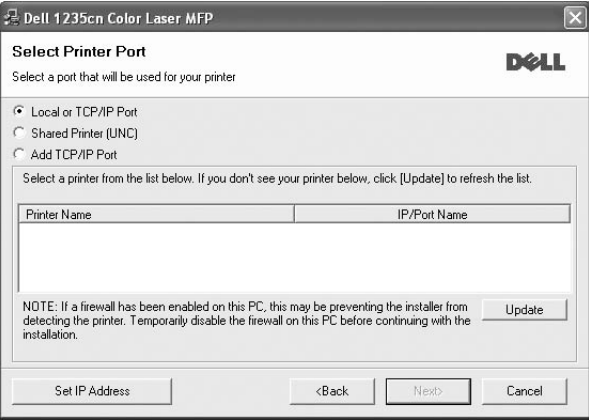

• Om du inte ser skrivaren i listan, klickar du på **Update** för att uppdatera listan eller väljer **Add TCP/IP Port** för att lägga till skrivaren till nätverket. För att lägga till skrivaren till nätverket anger du skrivarens portnamn och IP-adress.

Skriv ut en sida med nätverkskonfigureringen för att verifiera skrivarens IP-adress eller MAC-adress.

• För att hitta en delad nätverksskrivare (UNC-sökväg), väljer du **Shared Printer [UNC]** och anger det delade namnet manuellt eller söker efter en delad skrivare genom att klicka på **Browse**knappen.

**OBS!** Om du inte kan hitta maskinen i nätverket så stänger du av brandväggen och klickar på **Update**.

I Windows klickar du på **Start** → **Kontrollpanelen** och startar Windowsbrandväggen, och lämnar det här alternativet inaktiverat. För andra operativsystem ser du systemets onlinehjälp.

**TIPS**: Om du vill ställa in en viss IP-adress på en viss nätverksskrivare klickar du på knappen **Set IP Address**. Fönstret Ange IP-adress visas. Gör på följande sätt:

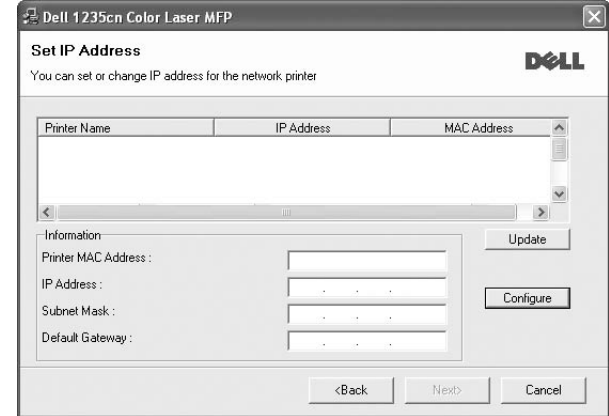

a. Välj en skrivare som ska ställas in med en viss IP-adress i listan.

- b. Skriv in en IP-adress, nätmask och gateway för skrivaren manuellt och klicka på **Configure** för att ställa in IP-adressen för nätverksskrivaren.
- c. Klicka på **Next**.
- **6** Välj vilka komponenter som ska installeras. När du har valt komponenter visas följande fönster. Du kan också ändra skrivarens namn, ställa in att skrivaren ska delas i nätverket, ställa in skrivaren som standardskrivare och ändra portnamn för varje skrivare. Klicka på **Next**.

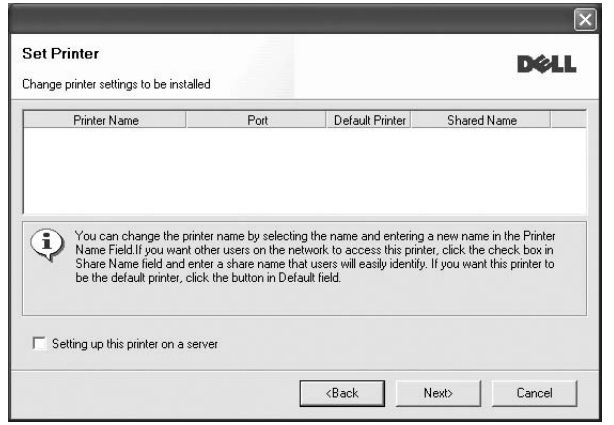

Markera kryssrutan **Setting up this printer on a server** om du vill installera programvaran på en server.

**7** Efter att installationen är klar, öppnas ett fönster där du ombeds att skriva ut en testsida. Om du vill markerar du motsvarande kryssruta/-or och klickar på **Finish**.

**OBS**! Om skrivardrivrutinen inte fungerar som den ska när installationen är klar, installerar du om skrivardrivrutinen. Se ["Installera om](#page-90-0)  [skrivarprogrammet" på sidan 9.](#page-90-0)

# <span id="page-90-0"></span>**Installera om skrivarprogrammet**

Om installationen misslyckas kan du installera om programmet.

- **1** Starta Windows.
- **2** På **Start**-menyn väljer du **Program** eller **Alla Programs** → **Dell** → **Dell Printers** → **Dell 1235cn Color Laser MFP** → **Maintenance**.
- **3** Välj **Repair** och klicka på **Next**.

**4** Listan över de skrivare som finns tillgängliga i nätverket visas. Välj den skrivare du vill installera från listan och klicka sedan på **Next**.

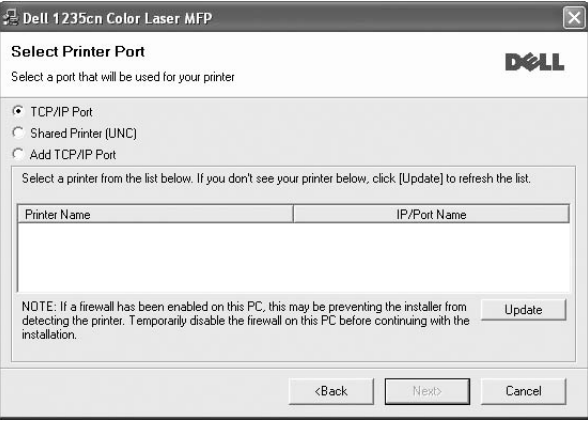

- Om du inte ser skrivaren i listan, klickar du på **Update** för att uppdatera listan, eller väljer **Add TCP/IP Port** för att lägga till skrivaren till nätverket. För att lägga till skrivaren till nätverket anger du skrivarens portnamn och IP-adress.
- För att hitta en delad nätverksskrivare (UNC-sökväg), väljer du **Shared Printer [UNC]** och anger det delade namnet manuellt eller söker efter en delad skrivare genom att klicka på **Browse**knappen.

Nu visas en lista med komponenter så att du kan installera om dem individuellt.

**OBS**! Om din skrivare inte redan är ansluten till datorn, öppnas följande fönster.

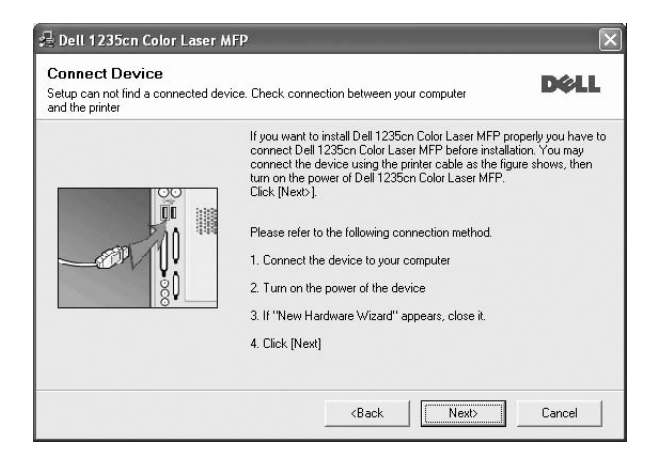

- **•** Anslut skrivaren och klicka sedan på **Next**.
- **•** Om du inte vill ansluta skrivaren nu klickar du på **Next** och **No** på följande skärmbild. Därefter startar installationen. När den är klar skrivs en testsida ut.
- **•** *Det ominstallationsfönster som visas i den här bruksanvisningen kan skilja sig beroende på vilken skrivare och vilket gränssnitt som används.*

**5** Välj de komponenter du vill installera om och klicka sedan på **Next**.

Om du installerade skrivarprogramvaran för lokal utskrift och väljer **skrivardrivrutinens namn**, visas fönstret där du kan skriva ut en testsida. Gör på följande sätt:

- a. Om du vill skriva ut en testsida markerar du kryssrutan och klickar sedan på **Next**.
- b. Om testsidan skrivs ut på rätt sätt klickar du på **Yes**. I annat fall skriver du ut den igen genom att klicka på **No**.
- **6** När ominstallationen är klar, klickar du på **Finish**.

### <span id="page-91-0"></span>**Avinstallera skrivarprogrammen**

- **1** Starta Windows.
- **2** På **Start**-menyn väljer du **Program** eller **Alla Programs** → **Dell** → **Dell Printers** → **Dell 1235cn Color Laser MFP** → **Maintenance**.
- **3** Välj **Remove** och klicka på **Next**.

Nu visas en lista med komponenter så att du kan avinstallera dem individuellt.

- **4** Välj de komponenter du vill avinstallera och klicka sedan på **Next**.
- **5** När du ser frågan om du vill bekräfta dina val, klickar du på **Yes**. Den markerade drivrutinen och alla dess komponenter tas bort från datorn.
- **6** När alla program har avinstallerats klickar du på **Finish**.

# **2 Grundläggande utskrift**

<span id="page-92-0"></span>Detta kapitel förklarar utskriftsalternativ och vanliga utskriftsuppgifter i Windows.

Detta kapitel innehåller:

- **• [Skriva ut ett dokument](#page-92-1)**
- **• [Skrivarinställningar](#page-93-1)**
	- **- [Fliken Layout](#page-94-0)**
	- **- [Fliken Papper](#page-94-1)**
	- **- [Fliken Graphic](#page-95-0)**
	- **- [Fliken Other Options](#page-96-0)**
	- **- [Fliken Om](#page-96-1)**
	- **- [Använda en favoritinställning](#page-96-2)**
	- **- [Använda Hjälp](#page-96-3)**

# <span id="page-92-2"></span><span id="page-92-1"></span>**Skriva ut ett dokument**

#### **OBS**!

- **•** Skrivardrivrutinens **Properties**-fönster som visas i den här bruksanvisningen kan skilja sig beroende på vilken skrivare som används. Däremot har de olika egenskapsfönstren ungefär samma uppbyggnad.
- **•** *Kontrollera de operativsystem som är kompatibla med din skrivare. Se avsnittet om kompatibilitet med operativsystem i skrivarspecifikationerna i skrivarens bruksanvisning.*
- **•** Om du behöver veta skrivarens fullständiga namn kan du se det på den medföljande CD-ROM-skivan.
- **•** När du anger ett alternativ i skrivarinställningarna kan du se ett

utropstecken ( $\triangle$ ) eller ett ( $\triangle$ )-tecken. Ett utropstecken anger att du kan markera det aktuella alternativet men att det inte

rekommenderas, och ett ( )-tecken anger att det inte går att markera det alternativet på grund av maskinens inställningar eller miljö.

Följande procedur beskriver de allmänna steg som behövs för att skriva ut från olika Windows-program. De exakta steg som behövs kan variera beroende på det program du använder. Läs i bruksanvisningen för det program du använder om den exakta utskriftsproceduren.

- **1** Öppna det dokument du vill skriva ut.
- **2** Välj **Skriv ut** på menyn **Arkiv**. Utskriftsfönstret visas. Det kan variera mellan olika program.

De grundläggande utskriftsinställningarna väljs i Utskriftsfönstret. Dessa inställningarna är bl.a. antal kopior och utskriftsområde.

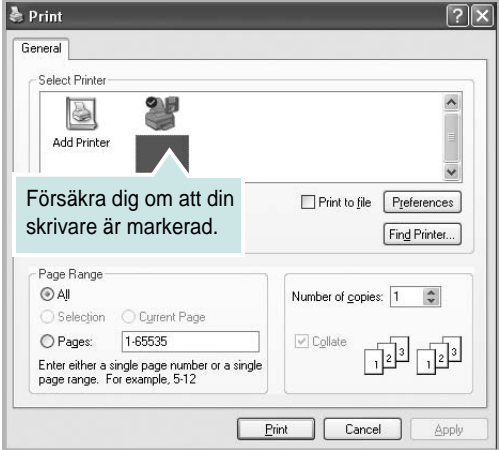

#### **3** Välj **skrivardrivrutinen** i listrutan **Name**.

**4** Om du vill dra nytta av de funktioner som stöds av din skrivare, klickar du på **Properties** i programmets utskriftsfönster. Se ["Skrivarinställningar" på sidan 12](#page-93-1) för mer information.

Om du ser **Setup**, **Printer** eller **Options** i utskriftsfönstret, klickar du på något av de alternativen istället. Klicka sedan på **Properties** i nästa fönster.

- **5** Klicka på **OK** för att stänga egenskapsfönstret.
- **6** Starta utskriftsjobbet genom att klicka på **OK** eller **Skriv ut** i utskriftsfönstret.

# <span id="page-93-0"></span>**Skriva till fil (PRN)**

Ibland kanske du behöver spara utskriften som en fil.

Så här skapar du en fil:

**1** Markera **Skriv till fil** i fönstret **Skriv ut**.

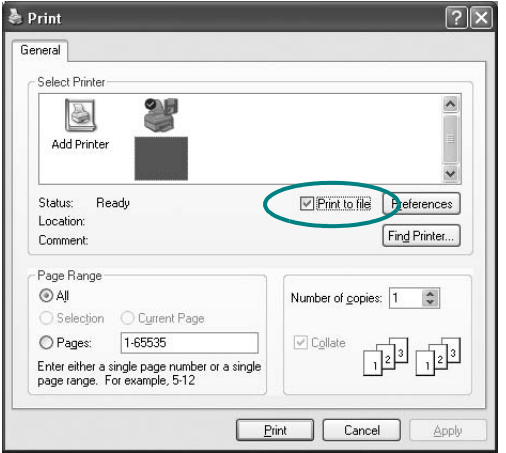

### **2** Klicka på **Skriv ut**.

**3** Ange mappnamnet och ge filen ett namn. Klicka sedan på **OK**.

# <span id="page-93-1"></span>**Skrivarinställningar**

Du kan använda skrivaregenskapsfönstret som ger dig tillgång till de skrivaregenskaper du behöver för att använda skrivaren. När skrivaregenskaperna visas, kan du granska och ändra alla inställningar som behövs för din utskrift.

Fönstret med skrivaregenskaper kan se olika ut för olika operativsystem. Denna bruksanvisning visar fönstret som det ser ut i Windows XP.

Skrivardrivrutinens **Properties**-fönster som visas i den här bruksanvisningen kan skilja sig beroende på vilken skrivare som används.

#### **OBS**!

- **•** De flesta Windows-program kan åsidosätta de inställningar som du anger i drivrutinen för skrivaren. Ändra först alla skrivarinställningar som finns i programmet, och sedan de återstående inställningarna i drivrutinen.
- **•** De inställningar som du ändrar, används bara så länge du använder det aktuella programmet. **Om du vill utföra ändringarna permanent**, gör du dem i mappen Skrivare.
- **•** Följande procedur gäller för Windows XP. Information för andra Windows-operativsystem finns i motsvarande användarhandbok eller onlinehjälp för Windows.
	- 1. Klicka på **Start**-knappen i Windows.
	- 2. Välj **Skrivare och fax**.
	- 3. Välj **skrivardrivrutinens ikon**.
	- 4. Högerklicka på skrivardrivrutinens ikon och välj sedan **Utskriftsinställningar**.
	- 5. Ändra inställningarna på varje flik och klicka på OK.

# <span id="page-94-0"></span>**Fliken Layout**

Fliken **Layout** innehåller alternativ för att justera hur dokumenten kommer att se ut på den utskrivna sidan. På **Layout Options** finns **Multiple Pages per Side** och **Poster Printing**. Se ["Skriva ut ett](#page-92-1)  [dokument" på sidan 11](#page-92-1) för mer information om hur du kommer åt skrivarens egenskaper.

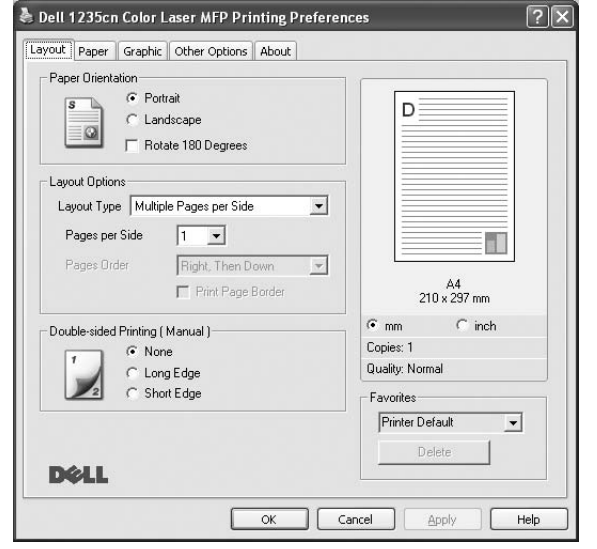

#### **Paper Orientation**

**Paper Orientation** låter dig välja i vilken riktning informationen ska skrivas ut på en sida.

- **Portrait** skriver längs papperets bredd, som ett brev.
- **Landscape** skriver ut längs sidan, som ett kalkylblad.
- **Rotate 180 Degrees** är ett alternativ där du kan rotera sidan 180 grader.

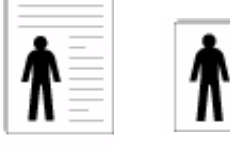

#### **Layout Options**

**Layout Options** används för att välja avancerade utskriftsalternativ. Du kan välja **Multiple Pages per Side** och **Poster Printing**.

- Mer information finns i ["Skriva ut flera sidor på ett ark papper \(N-Upp](#page-97-2)[utskrift\)" på sidan 16.](#page-97-2)
- Mer information finns i ["Skriva ut Affischer" på sidan 17](#page-98-2).
- Mer information finns i ["Skriva ut häften" på sidan 17](#page-98-3)

#### **Double-sided Printing**

Med hjälp av funktionen **Double-sided Printing** kan du skriva ut på papperets båda sidor.

• Mer information finns i ["Skriva ut på båda sidorna av pappret" på](#page-99-3)  [sidan 18](#page-99-3).

## <span id="page-94-1"></span>**Fliken Papper**

Använd följande alternativ för att ställa in dina grundläggande pappershanteringsbehov när du går in i skrivaregenskaperna. Se ["Skriva](#page-92-1)  [ut ett dokument" på sidan 11](#page-92-1) för mer information om hur du kommer åt skrivarens egenskaper.

Klicka på fliken **Paper** för att visa egenskaper för Papper.

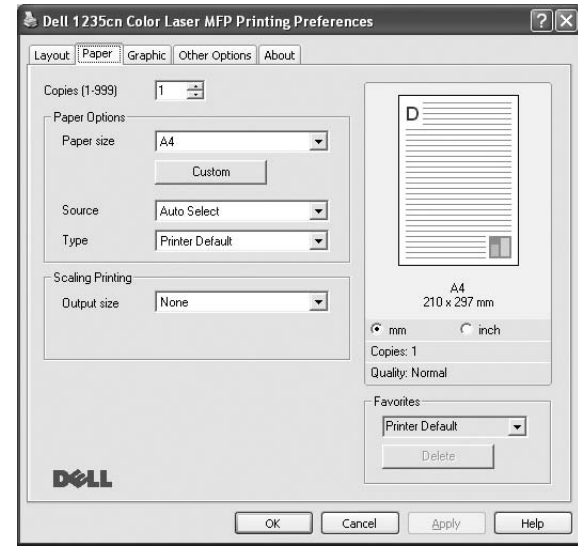

### **Copies**

**Copies** låter dig välja hur många kopior du vill skriva ut. Du kan välja från 1 till 999 kopior.

#### **Size**

**Size** låter dig ställa in storlek på det papper som du fyllt kassetten med. Om den önskade storleken inte visas i rutan **Size** klickar du på **Custom**. När fönstret **Custom Paper Setting** visas ställer du in pappersstorleken och klickar sedan på **OK**. Inställningen visas nu på listan, så att du kan välja den.

#### **Source**

Kontrollera att **Source** är satt till motsvarande pappersmagasin. Använd **Manuell matning** när du skriver ut på särskilda material som kuvert och OH-film.

#### **Type**

Ställ in **Type** så att den överensstämmer med papperet som finns i det magasin som ska användas vid utskrift. På så sätt får du bästa utskriftskvalitet. I annat fall kanske inte utskriftskvaliteten blir som du tänkt dig.

**Thick**: tjockt papper med vikten 90 till 105 g/m2.

**Tunt**: tunt papper med vikten 60 till 70 g/m2.

**Cotton:** 75~90 g/m<sup>2</sup> bomullspapper som t.ex. Gilbert 25 % och Gilbert 100 %.

**Plain Paper**: Vanligt papper. Välj denna typ om skrivaren skriver ut i svartvitt och på 60 g/m<sup>2</sup> bomullspapper.

**Recycled Paper**: 75~90 g/m2 återvunnet papper.

**Color Paper**: 75~90 g/m2 papper med färgbakgrund.

Porträtt Landskap

**Arkiv papper**: Om du behöver behålla utskriften länge, t.ex. för arkivändamål, väljer du det här alternativet.

#### **Scaling Printing**

**Scaling Printing** låter dig automatiskt skala om utskriften på en sida. Du kan välja mellan **None**, **Reduce/Enlarge** och **Fit to Page**.

- Mer information finns i ["Skriva ut ett förminskat eller förstorat dokument"](#page-99-5)  [på sidan 18](#page-99-5).
- Mer information finns i ["Anpassa ett dokument efter en vald](#page-99-4)  [pappersstorlek" på sidan 18](#page-99-4).

# <span id="page-95-0"></span>**Fliken Graphic**

Använd följande grafikalternativ för att justera utskriftskvaliteten för dina specifika utskriftsbehov. Se ["Skriva ut ett dokument" på sidan 11](#page-92-1) för mer information om hur du kommer åt skrivarens egenskaper.

Klicka på fliken **Graphic** för att visa de egenskaper som visas nedan.

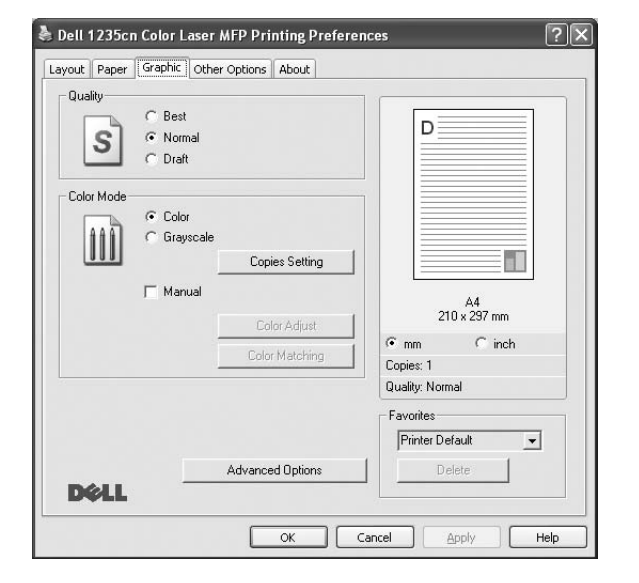

#### **Quality**

#### *Vilka alternativ du kan välja för Upplösning beror på*

*skrivarmodellen.* Ju högre inställningen är, desto skarpare kommer utskrivna tecken och grafik att vara. Den högre inställningen kan öka den tid det tar att skriva ut dokumentet.

#### **Color Mode**

Du kan välja färgalternativ. Att ställa in till **Color** ger vanligtvis den bästa utskriftskvaliteten för färgutskrifter. Om du vill skriva ut ett färgdokument i gråskala, väljer du **Grayscale**. Om du vill justera färgalternativen manuellt, väljer du **Manual** och klickar på knappen **Color Adjust Color Matching**.

- **Kopieinställn.**: För att kunna använda det här alternativet måste du först ange det totala antalet kopior från fliken **Paper**. När du skriver ut flera kopior och vill skriva ut några kopior i färg och några i gråskala använder du det här alternativet och väljer antal kopior i gråskala.
- **Color Adjust**: Du kan justera hur bilder ska skrivas ut genom att ändra inställningen i alternativet **Levels**.
- **Color Matching**: Du kan matcha skrivarens färgutskrift med färgerna på skärmen i alternativet **Settings**.

#### **Advanced Options**

Du kan ställa in avancerade inställningar genom att klicka på knappen **Advanced Options**.

- **Print All Text To Black**: När alternativet **Print All Text To Black** är valt, skrivs all text ut helt i svart, oberoende av i vilken färg det visas på skärmen.
- **Print All Text To Darken**: När alternativet **Print All Text To Darken** är markerat kryssas kommer all text i ditt dokument att skrivas ut mörkare än i ett vanligt dokument. *Vissa skrivare stöder inte den här funktionen.*
- **Grayscale Enhancement**: Välj fliken **Smart Color**. Funktionen gör det möjligt att bibehålla detaljrikedomen i naturfotografier och förbättra kontrast och läsbarhet vid utskrift av dokument i gråskala. Denna funktion är endast tillgänglig när du använder PCL-skrivardrivrutinen.
- **Fine Edge**: Välj fliken **Smart Color**. Funktionen gör det möjligt att framhäva textkonturer och tunna linjer för att förbättra läsbarheten och justera färgkanalerna vid utskrift i färg. Denna funktion är endast tillgänglig när du använder SPL-skrivardrivrutinen.

# <span id="page-96-0"></span>**Fliken Other Options**

Du kan välja utskriftsalternativ för dokumentet. Se ["Skriva ut ett](#page-92-1)  [dokument" på sidan 11](#page-92-1) för mer information om hur du kommer åt skrivarens egenskaper.

Klicka på fliken **Other Options** för att komma åt följande egenskaper:

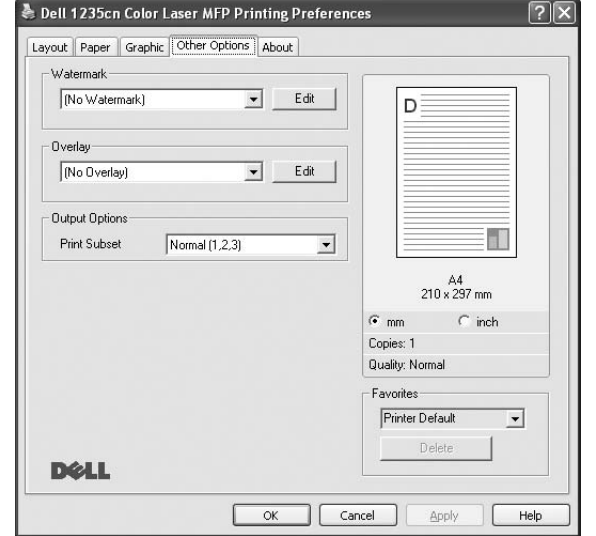

#### **Watermark**

Du kan skapa en bakgrundsbild med text, som skrivs ut på varje sida i ditt dokument. Mer information finns i ["Använda vattenstämplar" på sidan 19.](#page-100-5)

#### **Overlay**

Överlägg används ofta istället för förtryckta blanketter eller papper med brevhuvud. Mer information finns i ["Använda överlägg" på sidan 20](#page-101-5).

#### **Output Options**

- **Print Subset**: Du kan välja i vilken ordning sidorna skrivs ut. Välj utskriftsordning i listrutan.
	- **Normal (1, 2, 3)** : Utskriften sker från första sidan till sista av alla sidorna.
	- **Reverse All Pages (3,2,1)**: Alla sidor skrivs ut från den sista till den första.
	- **Print Odd Pages**: Skrivaren skriver bara ut udda numrerade sidor i ditt dokument.
	- **Print Even Pages**: Skrivaren skriver bara ut jämna numrerade sidor i ditt dokument.

### <span id="page-96-1"></span>**Fliken Om**

Använd fliken **About** för att visa copyrightinformation och drivrutinens versionsnummer. Om du har en Internet-anslutning kan du ansluta till Internet genom att klicka på ikonen för webbplats. Se ["Skriva ut ett](#page-92-1)  [dokument" på sidan 11](#page-92-1) för mera information om hur du kommer åt skrivarens egenskaper.

### <span id="page-96-2"></span>**Använda en favoritinställning**

Alternativet **Favorites**, som syns på varje egenskapsflik, gör det möjligt för dig att spara aktuella egenskapsinställningar för framtida bruk.

Spara ett **Favorites**-objekt:

- **1** Ändra de inställningar du önskar på varje flik.
- **2** Ange ett namn för objektet i rutan **Favorites**.

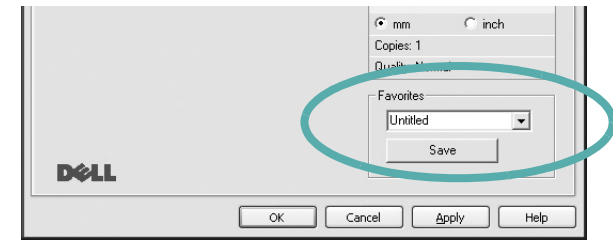

#### **3** Klicka på **Save**.

När du sparar **Favorites**, sparas alla aktuella inställningar för drivrutinen.

Om du vill använda en sparad inställning, väljer du den i listrutan **Favorites**. Skrivaren är nu inställd att skriva ut enligt de inställningar du valde i Favoriter.

Om du vill radera en favoritinställning, väljer du den i listan och klickar på **Delete**.

Du kan även återställa standardinställningar för skrivardrivrutinen genom att välja **Printer Default** i listan.

### <span id="page-96-3"></span>**Använda Hjälp**

Din skrivare har en hjälpfunktion som du kan aktivera genom att klicka på knappen **Help** i skrivarens egenskapsfönster. Dessa hjälpskärmar ger detaljerad information om skrivardrivrutinens skrivarfunktioner.

Du kan också klicka på <sup>1</sup> längst upp till höger i fönstret och sedan klicka på valfri inställning.

# **3 Avancerad utskrift**

<span id="page-97-0"></span>Detta kapitel förklarar utskriftsalternativ och avancerade utskriftsuppgifter.

#### **OBS**!

- **•** Skrivardrivrutinens **Properties**-fönster som visas i den här bruksanvisningen kan skilja sig beroende på vilken skrivare som används. Däremot har de olika egenskapsfönstren ungefär samma uppbyggnad.
- **•** Om du behöver veta skrivarens fullständiga namn kan du se det på den medföljande CD-ROM-skivan.

Detta kapitel innehåller:

- **• [Skriva ut flera sidor på ett ark papper \(N-Upp-utskrift\)](#page-97-1)**
- **• [Skriva ut Affischer](#page-98-0)**
- **• [Skriva ut häften](#page-98-1)**
- **• [Skriva ut på båda sidorna av pappret](#page-99-0)**
- **• [Skriva ut ett förminskat eller förstorat dokument](#page-99-1)**
- **• [Anpassa ett dokument efter en vald pappersstorlek](#page-99-2)**
- **• [Använda vattenstämplar](#page-100-0)**
- **• [Använda överlägg](#page-101-0)**

# <span id="page-97-2"></span>**Skriva ut flera sidor på ett ark papper (N-Upp-utskrift)**

<span id="page-97-1"></span>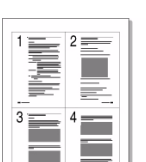

Du kan välja antalet sidor som du vill skriva ut på ett enda pappersark. Skriver du ut fler än en sida per ark kommer sidorna att förminskas och ordnas på arket så som du anger. Du kan skriva ut upp till 16 sidor på ett ark.

- **1** För att ändra utskriftsinställningarna från din programvarutillämpning, gå till skrivarinställningar. Se ["Skriva ut ett dokument" på sidan 11.](#page-92-2)
- **2** Klicka på fliken **Layout** och välj sedan **Multiple Pages per Side** i listrutan **Layout Type**.
- **3** Välj det antal sidor du vill skriva ut per ark (1, 2, 4, 6, 9 eller 16) i listrutan **Pages per Side**.
- **4** Välj utskriftsordningen från listrutan **Page Order** om det behövs. Markera **Print Page Border** om du vill skriva ut en ram runt varje sida på arket.
- **5** Klicka på fliken **Paper** och välj pappersfack, pappersstorlek och papperstyp.
- **6** Klicka på **OK** och skriv ut dokumentet.

# <span id="page-98-2"></span>**Skriva ut Affischer**

<span id="page-98-0"></span>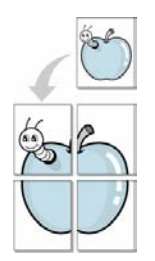

Denna funktion låter dig skriva ut ett dokument som består av en sida på 4, 9 eller 16 ark papper, så att du kan klistra ihop arken så att de bildar en affisch.

- **1** För att ändra utskriftsinställningarna från din programvarutillämpning, gå till skrivarinställningar. Se ["Skriva ut ett dokument" på sidan 11](#page-92-2).
- **2** Klicka på fliken **Layout** och välj sedan **Poster Printing** i listrutan **Layout Type**.
- **3** Konfigurera alternativet Affisch:

Du kan välja mellan sidlayouterna **Poster<2x2>**, **Poster<3x3>**, **Poster<4x4>** eller **Custom**. Om du väljer **Poster<2x2>** sträcks utskriften automatiskt ut över 4 fysiska sidor. Om alternativet är inställt på Anpassad kan du förstora originalet från 150 % till 400 %. Beroende på graden av förstoring justeras sidlayouten automatiskt till **Poster<2x2>**, **Poster<3x3>**, **Poster<4x4>**.

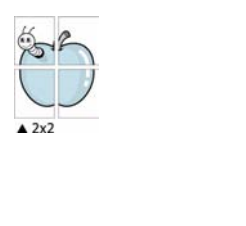

 $\triangle 3x3$ 

Ange en överlappning i millimeter eller tum så att det blir enklare att limma ihop arken.

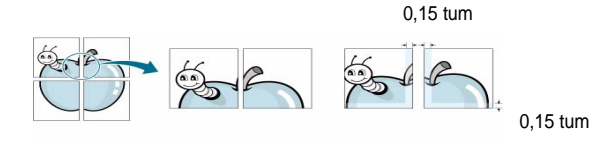

- **4** Klicka på fliken **Paper** och välj pappersfack, pappersstorlek och papperstyp.
- **5** Klicka på **OK** och skriv ut dokumentet. Du kan nu göra färdigt affischen genom att limma ihop arken.

# <span id="page-98-3"></span><span id="page-98-1"></span>**Skriva ut häften**

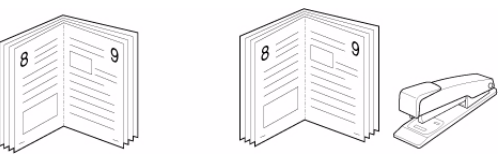

Med den här funktionen kan du skriva ut ditt dokument på båda sidor av papperet och arrangera sidorna så att papperet kan vikas på mitten efter utskriften och bilda ett häfte.

- **1** För att ändra utskriftsinställningarna från ditt program, gå till skrivarinställningar. Se ["Skriva ut ett dokument" på sidan 11.](#page-92-2)
- **2** Klicka på fliken **Layout** och välj sedan **Booklet Printing** i listrutan **Typ**.

**OBS**!: Alternativet **Booklet Printing** är inte tillgängligt för alla pappersformat. För att ta reda på vilka pappersformat som är tillgängliga för denna funktion väljer du pappersformat i alternativet **Size** på fliken **Paper** och kontrollerar sedan om **Booklet Printing** i rullgardinslistan **Typ** på fliken **Layout** är aktiverad.

- **3** Klicka på fliken **Paper** och välj papperskälla, pappersformat och papperstyp.
- **4** Klicka på **OK** och skriv ut dokumentet.
- **5** Efter utskriften viker du arken och häftar ihop dem.

# <span id="page-99-3"></span><span id="page-99-0"></span>**Skriva ut på båda sidorna av pappret**

Du kan skriva ut på båda sidorna av ett papper. Innan du skriver ut ska du bestämma hur dokumentet ska vara riktat.

Alternativen är:

- **None**
- **Long Edge**, som är den normala layouten vid bokbindning.
- **Short Edge**, som ofta används för kalendrar.

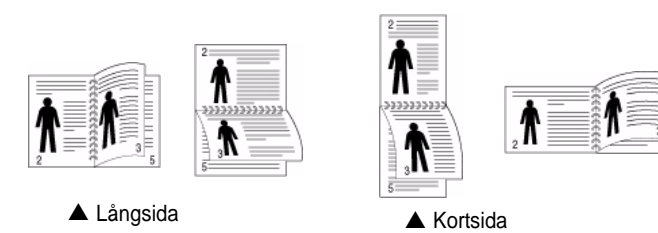

**OBS**! Skriv inte ut på båda sidor av etiketter, OH-ark, kuvert eller tjockt papper. Detta kan resultera i att papper fastnar och att skrivaren skadas.

- **1** För att ändra utskriftsinställningarna från ditt program, gå till skrivarinställningar. ["Skriva ut ett dokument" på sidan 11](#page-92-2).
- **2** Välj pappersriktning på fliken **Layout**.
- **3** Välj vilket bindningsalternativ du vill använda i avsnittet **Doublesided Printing**.
- **4** Klicka på fliken **Paper** och välj papperskälla, pappersformat och papperstyp.
- **5** Klicka på **OK** och skriv ut dokumentet.

**OBS:** Om skrivaren inte har en enhet för dubbelsidig utskrift måste du avsluta utskriften manuellt. Skrivaren skriver ut varannan sida av dokumentet först. När den första sidan av utskriften är klar, visas fönstret Utskriftstips. Följ instruktionerna på skärmen för att fullfölja utskriften.

# <span id="page-99-5"></span><span id="page-99-1"></span>**Skriva ut ett förminskat eller förstorat dokument**

Du kan ända storlek för en sidas innehåll så att det visas större eller mindre på den utskrivna sidan.

- **1** För att ändra utskriftsinställningarna från din programvarutillämpning, gå till skrivarinställningar. Se ["Skriva ut](#page-92-2)  [ett dokument" på sidan 11.](#page-92-2)
- **2** Klicka på fliken **Paper** och välj sedan **Reduce/Enlarge** i listrutan **Printing Type**.
- **3** Ange skalningsgrad i inmatningsfältet **Percentage**. Du kan också klicka på knappen  $\blacktriangledown$  eller  $\blacktriangle$ .
- **4** Välj pappersfack, pappersstorlek och typ i **Paper Options**.
- **5** Klicka på **OK** och skriv ut dokumentet.
- <span id="page-99-4"></span>**Anpassa ett dokument efter en vald pappersstorlek**

<span id="page-99-2"></span>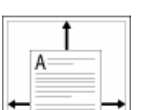

0

Denna skrivarfunktion låter dig skala om din utskrift så att den passar varje pappersstorlek oberoende av dokumentets storlek. Detta kan vara nyttigt om du vill kontrollera fina detaljer på ett litet dokument.

- **1** För att ändra utskriftsinställningarna från din programvarutillämpning, gå till skrivarinställningar. Se ["Skriva ut](#page-92-2)  [ett dokument" på sidan 11.](#page-92-2)
- **2** Klicka på fliken **Paper** och välj sedan **Fit to Page** i listrutan **Printing Type**.
- **3** Välj korrekt storlek i listrutan **Använd sida**.
- **4** Välj pappersfack, pappersstorlek och typ i **Paper Options**.
- **5** Klicka på **OK** och skriv ut dokumentet.

# <span id="page-100-5"></span><span id="page-100-0"></span>**Använda vattenstämplar**

Med alternativet Vattenstämpel kan du skriva ut text över ett existerande dokument. Du kan till exempel behöva skriva ut i stora, gråa bokstäver ordet "UTKAST" eller "KONFIDENTIELLT" diagonalt över ett dokuments första sidan eller samtliga sidor.

Det finns flera fördefinierade vattenstämplar för skrivaren som du kan ändra. Du kan också lägga till nya på listan om du vill.

# <span id="page-100-1"></span>**Använda en befintlig vattenstämpel**

- **1** För att ändra utskriftsinställningarna från din programvarutillämpning, gå till skrivarinställningar. Se ["Skriva ut](#page-92-2)  [ett dokument" på sidan 11.](#page-92-2)
- **2** Klicka på fliken **Other Options** och välj sedan önskad vattenstämpel i listrutan **Watermark**. Du kan se den valda vattenstämpeln på förhandsvisningssidan.
- **3** Klicka på **OK** och starta utskriften.

**OBS**! Förhandsgranskningsbilden visar hur sidan ser ut när den skrivits ut.

### <span id="page-100-2"></span>**Skapa en vattenstämpel**

- **1** För att ändra utskriftsinställningarna från din programvarutillämpning, gå till skrivarinställningar. Se ["Skriva ut ett dokument" på sidan 11.](#page-92-2)
- **2** Klicka på fliken **Other Options** och sedan på knappen **Edit** vid **Watermark**. Fönstret **Edit Watermark** öppnas.
- **3** Skriv ett textmeddelande i rutan **Watermark Message**. Du kan ange upp till 40 tecken. Meddelandet visas i förhandsgranskningsfönstret.

När rutan **First Page Only** är ikryssad, skrivs vattenstämpeln endast ut på första sidan.

**4** Välj alternativ för vattenstämpel.

Du kan välja teckensnitt, stil, storlek och gråskalenivå vid **Font Attributes** och ange vinkel för vattenstämpeln vid **Message Angle**.

- **5** Klicka på **Add** om du vill lägga till en ny vattenstämpel i listan.
- **6** När du är klar med redigeringen, klickar du på **OK** och startar utskriften.

Om du inte vill skriva ut någon vattenstämpel, väljer du **(No Watermark)** i listrutan **Watermark**.

### <span id="page-100-3"></span>**Redigera en vattenstämpel**

- **1** För att ändra utskriftsinställningarna från din programvarutillämpning, gå till skrivarinställningar. Se ["Skriva ut ett dokument" på sidan 11](#page-92-2).
- **2** Klicka på fliken **Other Options** och sedan på knappen **Edit** vid **Watermark.** Fönstret **Edit Watermark** öppnas.
- **3** Välj den vattenstämpel som du vill redigera i listan **Current Watermarks** om du vill ändra vattenstämpelns text och andra alternativ.
- **4** Klicka på **Update** för att spara ändringarna.
- **5** Klicka på **OK** tills utskriftsfönstrets stängs.

### <span id="page-100-4"></span>**Ta bort en vattenstämpel**

- **1** För att ändra utskriftsinställningarna från din programvarutillämpning, gå till skrivarinställningar. Se ["Skriva ut ett dokument" på sidan 11.](#page-92-2)
- **2** Klicka på fliken **Other Options** och sedan på knappen **Edit** vid Vattenstämpel. Fönstret **Edit Watermark** öppnas.
- **3** Välj den vattenstämpel som du vill ta bort i listan **Current Watermarks** och klicka sedan på **Delete**.
- **4** Klicka på **OK** tills utskriftsfönstrets stängs.

# <span id="page-101-5"></span><span id="page-101-0"></span>**Använda överlägg**

# <span id="page-101-1"></span>**Vad är ett överlägg?**

WORLD BEST

 $\qquad \qquad =$ 

Ett överlägg är en text och/eller bilder som lagras på datorns hårddisk (HDD) som särskild filformat och som kan skrivas ut på valfritt dokument. Överlägg används ofta istället för förtryckta blanketter eller papper med brevhuvud. Istället för att använda ett förtryckt brevhuvud, kan du skapa ett överlägg som innehåller exakt samma information som finns på ditt brevhuvud. Om du vill skriva ut ett brev med ditt företags brevhuvud behöver du inte längre ladda förtryckt papper i skrivaren. Allt du behöver göra är att säga åt skrivaren att skriva ut brevhuvudöverlägget på ditt dokument.

# <span id="page-101-2"></span>**Skapa ett nytt överlägg**

För att kunna använda ett överlägg, måste du skapa ett nytt överlägg som innehåller din logotyp eller bild.

- **1** Skapa eller öppna ett dokument som innehåller text eller bild som du vill använda för överlägget. Placera objekten exakt där du vill ha dem, när de skrivs ut som överlägg.
- **2** Om du vill spara dokumentet som ett överlägg visar du skrivaregenskaperna. Se ["Skriva ut ett dokument" på sidan 11.](#page-92-2)
- **3** Klicka på fliken **Other Options** och sedan på knappen **Edit** vid **Overlay**.
- **4** I fönstret Redigera överlägg, klickar du på **Create Overlay**.
- **5** I fönstret Skapa överlägg, skriver du in upp till 8 tecken i rutan **File name**. Vid behov väljer du sökväg. (Standardinställningen är C:\FormOver.)
- **6** Klicka på **Save**. Namnet visas i rutan **Overlay List**.
- **7** Klicka på **OK** eller **Yes** när du är klar.

Filen skrivs inte ut. Istället lagras den på datorns hårddisk.

**OBS**! Överläggsdokumentets storlek måste vara samma som det dokument du vill skriva överlägget på. Skapa inte ett överlägg med en vattenstämpel.

# <span id="page-101-3"></span>**Använda överlägg**

När du har skapat ett överlägg kan du skriva ut det på dina dokument. Skriva ut ett överlägg på ett dokument.

- **1** Skapa eller öppna det dokument du vill skriva ut.
- **2** För att ändra utskriftsinställningarna från din programvarutillämpning, gå till skrivarinställningar. Se ["Skriva ut](#page-92-2)  [ett dokument" på sidan 11.](#page-92-2)
- **3** Klicka på fliken **Other Options**.
- **4** Välj önskar överlägg i listrutan **Overlay**.
- **5** Om den överläggsfil som du vill använda inte visas i listan **Overlay** klickar du på knappen **Edit** och **Load Overlay** och väljer sedan överläggsfilen.

Om du har sparat den överläggsfil som du vill använda på en extern plats, kan du också ladda filen när du öppnar fönstret **Load Overlay**.

När du har valt filen klickar du på **Open**. Filen visas i rutan **Overlay List** och kan användas för utskrifter. Välj överlägget i rutan **Overlay List**.

**6** Vid behov, klicka på **Confirm Page Overlay When Printing**. Om denna ruta är markerad, öppnas ett meddelandefönster varje gång du skickar ett dokument till utskrift, där du ska bekräfta att du vill ha ett överlägg på dokumentet.

Om denna ruta är avmarkerad och du har valt ett överlägg, skrivs detta ut automatiskt på dokumentet.

**7** Klicka på **OK** eller **Yes** tills utskriften startas.

Det valda överlägget förs över till skrivaren tillsammans med din utskrift och skrivs ut på dokumentet.

**OBS**! Upplösningen på överläggsdokumentet måste vara samma som det som du vill skriva överlägget på.

# <span id="page-101-4"></span>**Ta bort ett överlägg**

Du kan ta bort överlägg som du inte använder längre.

- **1** Klicka på fliken **Other Options** i fönstret med skrivaregenskaper.
- **2** Klicka på knappen **Edit** vid **Overlay**.
- **3** Markera det överlägg som du vill ta bort i rutan **Overlay List**.
- **4** Klicka på **Delete Overlay**.
- **5** När ett bekräftelsemeddelande visas, klicka på **Yes**.
- **6** Klicka på **OK** tills utskriftsfönstrets stängs.

# **4 Dela skrivaren lokalt**

<span id="page-102-0"></span>Du kan ansluta skrivaren direkt till en dator, som då kallas "värddator" på nätverket.

Följande procedur gäller för Microsoft® Windows® XP. Information för andra Windows-operativsystem finns i motsvarande användarhandbok eller onlinehjälp för Windows.

#### **OBS**!

- Kontrollera de operativsystem som är kompatibla med din skrivare. Se avsnittet om kompatibilitet med operativsystem i skrivarspecifikationerna i skrivarens bruksanvisning.
- Om du behöver veta skrivarens fullständiga namn kan du se det på den medföljande CD-ROM-skivan.

# <span id="page-102-1"></span>**Konfigurera en värddator**

- **1** Starta Windows.
- **2** Öppna menyn **Start** och välj sedan **Skrivare och faxar**.
- **3** Dubbelklicka på **skrivardrivrutinens ikon**.
- **4** Öppna **Printer**-menyn och välj sedan **Dela**.
- **5** Markera kryssrutan **Dela ut denna skrivare**.
- **6** Fyll i fältet **Namn på delad skrivare** och klicka på **OK**.

# <span id="page-102-2"></span>**Konfigurera en klientdator**

- **1** Högerklicka på **Start**-knappen i Windows och välj **Utforskaren**.
- **2** Välj **Mina nätverksplatser** och högerklicka sedan på **Sök efter datorer**.
- **3** Fyll i värddatorns IP-adress i fältet **Datornamn** och klicka på **Sök**. (Om värddatorn kräver **Användarnamn** och **Lösenord**, fyller du i användar-ID och lösenord för kontot på värddatorn.)
- **4** Dubbelklicka på **Skrivare och faxar**.
- **5** Högerklicka på ikonen för skrivardrivrutinen och välj **Anslut**.
- **6** Klicka på **Ja** om ett meddelande visas som ber dig bekräfta installationen.

# **5 Skanning**

<span id="page-103-0"></span>När du skannar med din maskin, omvandlar du bilder och text till digitala filer på datorn. Sedan kan du faxa eller e-posta filerna, visa dem på din webbplats eller använda dem för att skapa projekt som du kan skriva ut med hjälp av SmarThru-programmet eller WIA-drivrutinen. Detta kapitel innehåller:

- **• [Smarthru Office](#page-103-1)**
- **• [Skanningsprocedur med program som stöder TWAIN](#page-104-0)**
- **• [Skanna med hjälp av WIA-drivrutinen](#page-105-0)**

#### **OBS**!

- **•** *Kontrollera de operativsystem som är kompatibla med din skrivare. Se avsnittet om kompatibilitet med operativsystem i skrivarspecifikationerna i skrivarens bruksanvisning.*
- **•** *Du kan kontrollera skrivarnamnet på den medföljande CDskivan.*
- **•** *Den maximala upplösning som kan uppnås beror på olika faktorer, t ex datorns hastighet, tillgängligt hårddiskutrymme, minne, hur stor bilden som skannas är och bitdjupinställningar. Beroende på ditt system och vad du skannar kanske du alltså inte kan skanna i vissa upplösningar, i synnerhet med förbättrad dpi.*

# <span id="page-103-1"></span>**Smarthru Office**

CD-skivan med programvara innehåller SmarThru Office. SmarThru Office innehåller användbara funktioner för maskinen.

### <span id="page-103-2"></span>**Starta SmarThru Office**

Följ stegen nedan för att starta SmarThru Office:.

- **1** Kontrollera att maskinen och datorn är påslagna och anslutna till varandra.
- **2** När du har installerat SmarThru Office, visas ikonen SmarThru Office på skrivbordet.
- **3** Dubbelklicka på ikonen SmarThru Office.

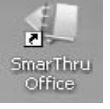

**4** SmarThru Office visas.

Om du vill ha mer information klickar du på **Help** > **SmarThru Office Help**.

### <span id="page-103-3"></span>**Quick Start Guide**

På den här menyn finns direktknappar för en del funktioner. Några direktknappar är: **Categories**, **Binder**, **Life Cycle**, **Scan and OCR**, **Fix and Enhance** och Dell Website. Du kan inaktivera menyn genom att markera "**Do not show this diaglog again**".

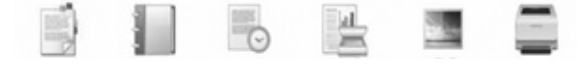

### <span id="page-103-4"></span>**Använda SmarThru Office**

### **Skanna**

**1** Klicka på skanningsikonen.

#### **OBS**!

**•** Med operativsystemet Microsoft® Windows® XP kan du använda SmarThru Office-startaren som finns längst till höger i aktivitetsfältet för att enkelt öppna fönstret **Scan Setting**.

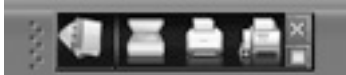

**•** För andra operativsystem än Windows XP klickar du på SmarThruikonen i systemfältet i Windows aktivitetsfält för att aktivera SmarThru Office-startaren.

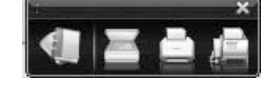

Skanning

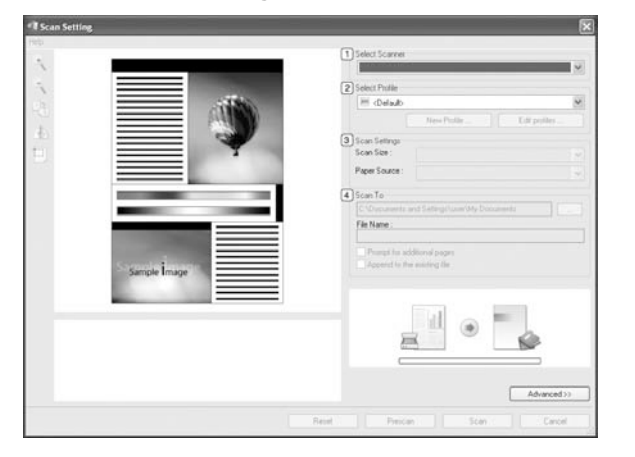

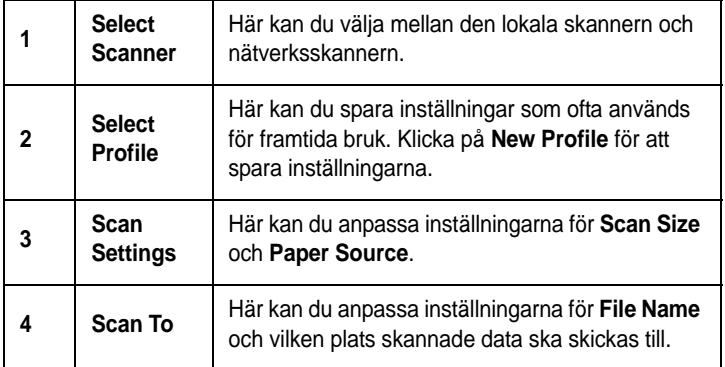

**OBS**! Klicka på **Advanced** om du vill ange fler skanningsalternativ.

**3** Ange skanningsinställningar och klicka på **Scan**. Om du vill ha mer information klickar du på **Help** > **SmarThru Office Help**.

### **Send to**

#### **E-post**

Du kan skicka e-post medan du arbetar i SmarThru Office.

**OBS**! Du behöver ett e-postklientprogram, t.ex. Outlook Express, för att skicka e-post i SmarThru Office. Metoderna för hur e-post skickas kan skilja sig åt beroende på vilket e-postprogram du använder.

- **1** Välj **File** > **Send to** > **Send By E-mail**.
- **2** En e-postklient öppnas.
- **3** Skriv in nödvändig information och skicka ditt e-postmeddelande.

**Fax**

Du kan skicka e-post medan du arbetar i SmarThru Office.

- **1** Välj **File** > **Send to** > **Send By Fax**.
- **2** Fönstret **Send Fax** visas.
- **3** Skriv in nödvändig information och klicka på **Send Fax**.

**OBS**! Om du vill ha mer information om SmarThru Office klickar du på **Help** > **SmarThru Office Help**. Fönstret **SmarThru Office Help** öppnas; du kan se hjälp på skärmen som finns i SmarThru-programmet. Följ stegen nedan för att avinstallera SmarThru Office. Innan du börjar avinstallationen måste du stänga alla program som är igång.

- a På menyn **Start** väljer du **Program** eller **Alla program**.
- b Välj SmarThru Office och välj sedan **Uninstall SmarThru Office**.
- c När du uppmanas bekräfta valet läser du meddelandet och klickar på **OK**.
- d Klicka på **Finish**.

# <span id="page-104-0"></span>**Skanningsprocedur med program som stöder TWAIN**

Om du vill skanna dokument med hjälp av annan programvara måste du använda TWAIN-kompatibel programvara, t.ex. Adobe® Photoshop®. Första gången du skannar med din maskin, väljer du den som TWAINkälla i det program du använder.

Den grundläggande skanningsprocessen innehåller ett antal steg:

- **1** Se till att maskinen och datorn är påslagna och anslutna på rätt sätt till varandra.
- **2** Placera ett enda dokument med utskriftsytan nedåt på glasplattan. Du kan också lägga ett eller flera dokument med framsidan uppåt i ADI- eller DADI-enheten.
- **3** Öppna ett program, t.ex. Photoshop.
- **4** Öppna TWAIN-fönstret och ställ in skanningsalternativen.
- **5** Skanna och spara din skannade bild.

**OBS**! Du måste följa programmets instruktioner när du vill skanna in en bild. Mer information finns i programmets användarhandbok.

# <span id="page-105-0"></span>**Skanna med hjälp av WIA-drivrutinen**

Maskinen har även stöd för WIA-drivrutinen (Windows Image Acquisition) för skanning av bilder. WIA är en av de standardkomponenter som tillhandahålls med Microsoft® Windows® XP och kan användas med digitala kameror och skannrar. I motsats till TWAIN-drivrutinen kan du med WIA-drivrutinen skanna och enkelt manipulera bilder utan att använda andra program.

**OBS**! WIA-drivrutinen fungerar endast med Windows XP/Vista och USB-portar.

### <span id="page-105-1"></span>**Windows XP**

- **1** Placera ett enda dokument med utskriftsytan nedåt på glasplattan. Du kan också lägga ett eller flera dokument med framsidan uppåt i ADI- eller DADI-enheten.
- **2** Klicka på menyn **Start** och välj sedan **Iinställningar**, **Kontrollpanelen** och **Skannar och kameror**.
- **3** Dubbelklicka på **skrivardrivrutinens ikon**. Guiden Skannrar och kameror startas.
- **4** Välj skannerinställningar och klicka sedan på **Förhandsgranska** om du vill se hur inställningarna påverkar bilden.
- **5** Klicka på **Nästa**.
- **6** Ange ett bildnamn och välj ett filformat och plats för var bilden ska sparas.
- **7** Följ instruktionerna på skärmen för hur du redigerar bilden när den har kopierats till datorn.

**OBS**! Om du vill avbryta skanningsjobbet trycker du på knappen Stopp i skannerfönstret och kameraguiden.

### <span id="page-105-2"></span>**Windows Vista**

- **1** Placera ett enda dokument med utskriftsytan nedåt på glasplattan. Du kan också lägga ett eller flera dokument med framsidan uppåt i ADI- eller DADI-enheten.
- **2** Klicka på **Start** → **Kontrollpanelen** → **Maskinvara och ljud** → **Skannar och kameror**.
- **3** Klicka på **Skanna ett dokument eller en bild**. Programmet **Faxa och skanna** öppnas automatiskt.

**OBS**! : Om du vill visa skannrar kan du klicka på **Visa skannrar och kameror**.

- **4** Klicka på **Skanna** så öppnas skannerdrivrutinen.
- **5** Välj skannerinställningar och klicka på **Förhandsgranska** om du vill se hur inställningarna påverkar bilden.
- **6** Klicka på **Skanna**.

**OBS**! : Tryck på Avbryt i Guiden Skanner och kamera om du vill avbryta skanningen.

# <span id="page-106-0"></span>**6 Använda annan programvara**

Kapitlet innehåller:

- **• [Printer Status Monitor](#page-106-1)**
- **• [Printer Settings Utility](#page-106-2)**
- **• [Programmet Dell Toner Re-order](#page-107-0)**
- **• [Firmware Update Utility](#page-107-1)**

# <span id="page-106-1"></span>**Printer Status Monitor**

Skärmen med skrivarstatus visas när du skickar en utskrift till skrivaren. Den visas bara på datorskärmen. Skärmen ser olika ut beroende på hur mycket toner som finns kvar i skrivaren.

Om du använder Windows väljer du **Program** eller **Alla Program** → **Dell** → **Dell Printers** → **Dell 1235cn Color Laser MFP** → **Printer Status Monitor** på **Start**-menyn.

I **Printer Status Monitor**-programmet visas aktuell status för skrivaren, hur mycket toner det finns kvar i tonerkassetten/ kassetterna och annan information. Du kan även ändra inställningarna.

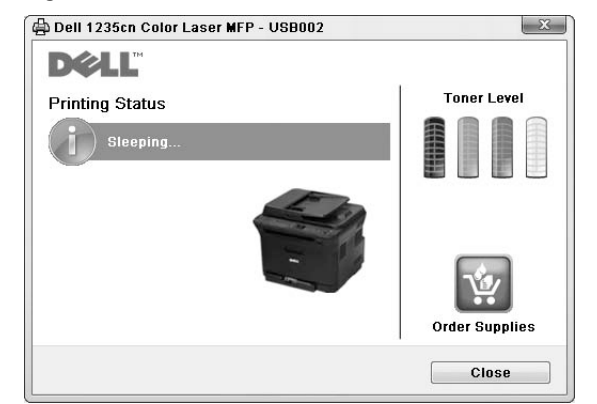

- **Printing Status**: Skrivarens aktuella status visas i **Printer Status Monitor**.
- **Toner Level**: Du kan visa den återstående tonernivån i tonerkassetterna.
- **Order Supplies**: Beställ mer tonerkassetter på nätet genom att klicka här.
- **Användarhandbok**: Visar bruksanvisningen för **Dell 1235cn Color Laser MFP**.

# <span id="page-106-2"></span>**Printer Settings Utility**

När du installerar **Dell**-programvaran installeras **Printer Settings Utility** automatiskt.

Så här öppnar du **Printer Settings Utility**:

**1** Klicka på **Start** → **Program** eller **Alla Program** → **Dell** → **Dell Printers** → **Dell 1235cn Color Laser MFP** → **Printer Settings Utility**.

Fönstret **Printer Settings Utility** visas.

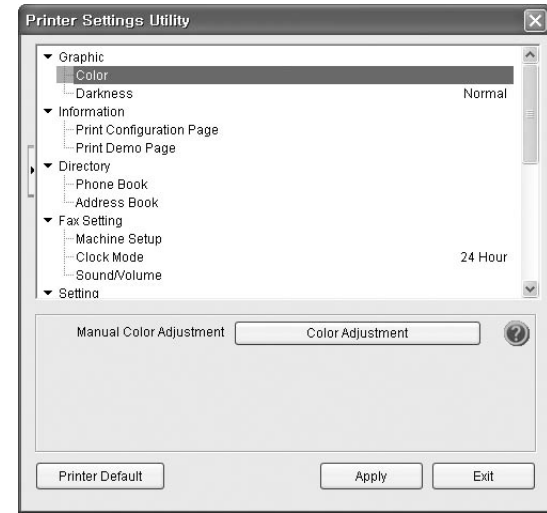

**2** Fönstret **Printer Settings Utility** innehåller flera funktioner.

Klicka på  $\bullet$  om du vill ha mer information. Om du vill använda standardinställningarna klickar du på knappen **Printer Default** och därefter på **Apply**-knappen. Avsluta programmet genom att klicka på **Exit**-knappen längst ned i fönstret.

# <span id="page-107-0"></span>**Programmet Dell Toner Reorder**

Så här beställer du nya tonerkassetter och andra förbrukningsvaror från **Dell**:

**1** Dubbelklicka på **Dell** Toner Reorder Program-ikonen på skrivbordet.

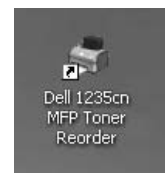

eller

Klicka på **Start** → **Program** eller **Alla Program** → **Dell** → **Dell Printers** → **Dell 1235cn Color Laser MFP** → **Dell 1235cn MFP Toner Reorder**.

**2** Fönstret **Dell 1235cn MFP Toner Reorder** visas.

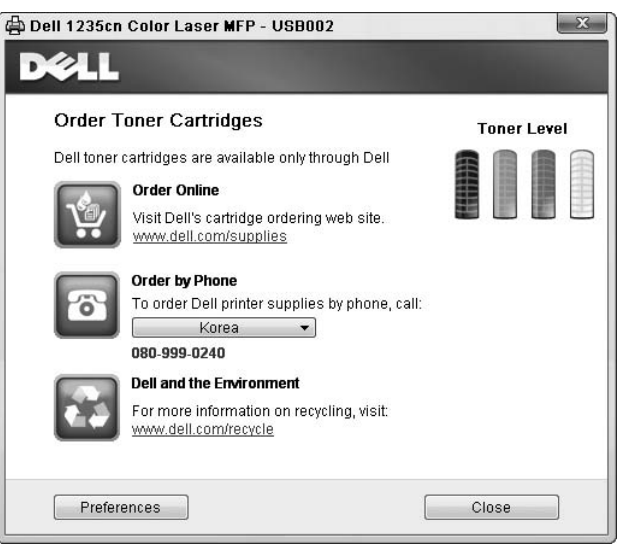

# <span id="page-107-1"></span>**Firmware Update Utility**

Du kan uppdatera skrivarens fasta programvara med **Firmware Update Utility**.

**1** Klicka på **Start** → **Program** eller **Alla Program** → **Dell** → **Dell Printers** → **Dell 1235cn Color Laser MFP** → **Firmware Update Utility**.

Fönstret **Firmware Update Utility** visas.

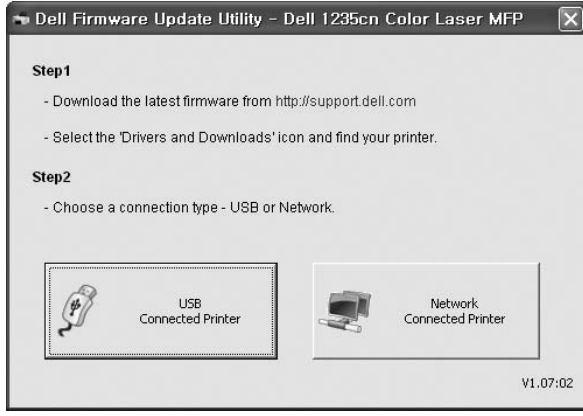

Följ instruktionerna på skärmen för att slutföra uppdateringen.
# **7 Använda skrivaren med en Macintosh**

Din maskin stöder Macintoshdatorer med inbyggd USB-anslutning eller 10/100 Base-TX nätverkskort. När du skriver ut en fil från en Macintoshdator, kan du använda CUPS-drivrutinen genom att installera PPD-filen.

**OBS**! *Vissa skrivare stöder inte nätverksgränssnitt. Du kan kontrollera att skrivaren stöder ett nätverksgränssnitt genom att läsa skrivarspecifikationerna i skrivarens bruksanvisning.*

Detta kapitel innehåller:

- **• [Installera programvara](#page-108-0)**
- **• [Avinstallera programvara](#page-108-1)**
- **• [Installera skrivaren](#page-109-0)**
- **• [Utskrift](#page-110-0)**
- **• [Skanning](#page-112-0)**

# <span id="page-108-4"></span><span id="page-108-3"></span><span id="page-108-0"></span>**Installera programvara**

Den CD-skiva som medföljde skrivaren innehåller en PPD-fil som gör det möjligt att använda CUPS-drivrutinen eller Apple LaserWriterdrivrutinen *(endast tillgänglig när du använder en skrivare med stöd för PostScript-drivrutinen)* för utskrift på en Macintosh-dator.

Dessutom installeras en Twain-drivrutin för skanning på Macintosh.

- **1** Kontrollera att skrivaren är ansluten till datorn. Sätt på datorn och skrivaren.
- **2** Sätt in den medföljande CD-skivan med skrivarprogramvara i CD-ROM-enheten.
- **3** Dubbelklicka på **cd-spelarikonen som dyker upp** på skrivbordet.
- **4** Dubbelklicka på mappen **MAC\_Installer**.
- **5** Dubbelklicka på ikonen **Installer OS X**.
- **6** Ange lösenordet och klicka på **OK**.
- **7** Installationsprogrammet för Dell startas.
- **8** Välj **Easy Install** och klicka på **Install**. **Easy Install** rekommenderas för de flesta användare. Alla komponenter som krävs för att använda skrivaren installeras. Om du väljer **Custom Install** kan du välja vilka komponenter som ska installeras.
- **9** Ett meddelande visas om att alla program kommer att avslutas på datorn. Klicka på **Continue**.

#### **10** När installationen är klar klickar du på **Quit**.

#### **OBS**!

- Om du har installerat skannerdrivrutinen klickar du på **Restart**.
- • [Se "Installera skrivaren" på sidan 28.](#page-109-0)

# <span id="page-108-2"></span><span id="page-108-1"></span>**Avinstallera programvara**

Avinstallation behövs om du vill uppgradera programvaran eller om installationen misslyckas.

- **1** Sätt in den medföljande CD-skivan med skrivarprogramvara i CD-ROM-enheten.
- **2** Dubbelklicka på **cd-spelarikonen som dyker upp** på skrivbordet.
- **3** Dubbelklicka på mappen **MAC\_Installer**.
- **4** Dubbelklicka på ikonen **Installer OS X**.
- **5** Ange lösenordet och klicka på **OK**.
- **6** Installationsprogrammet för Dell startas.
- **7** Välj **Uninstall** och klicka sedan på **Uninstall**.
- **8** Ett meddelande visas om att alla program kommer att avslutas på datorn. Klicka på **Continue**.
- **9** När avinstallationen är klar klickar du på **Quit**.

# <span id="page-109-1"></span><span id="page-109-0"></span>**Installera skrivaren**

Konfigurationen av skrivaren beror på vilken kabel du väljer att använda mellan skrivaren och datorn — nätverkskabeln eller USB-kabeln.

### **För nätverksanslutna Macintosh-datorer**

**OBS**! *Vissa skrivare stöder inte nätverksgränssnitt. Innan du ansluter skrivaren kan du kontrollera att den stöder ett nätverksgränssnitt genom att läsa skrivarspecifikationerna i skrivarens bruksanvisning.*

- **1** Följ anvisningarna i ["Installera programvara" på sidan 27](#page-108-0) för att installera PPD- och filterfilerna på datorn.
- **2** Öppna mappen **Applications** → **Utilities** och **Print Setup Utility**.
	- För MAC OS 10.5 öppnar du **System Preferences** från mappen **Applications** och klickar på **Printer & Fax**.
- **3** Klicka på **Add** i **Printer List**.
	- För MAC OS 10.5 trycker du på ikonen "**+**". Ett fönster visas då på skärmen.
- **4** För MAC OS 10.3 väljer du fliken **IP Printing**.
	- För MAC OS 10.4 klickar du på **IP Printer**.
	- För MAC OS 10.5 klickar du på **IP**.
- **5** Välj **Socket/HP Jet Direct** i **Printer Type**. **NÄR DU SKRIVER UT ETT DOKUMENT SOM INNEHÅLLER MÅNGA SIDOR KAN UTSKRIFTSKVALITETEN FÖRBÄTTRAS GENOM ATT VÄLJA SOCKET FÖR ALTERNATIVET SKRIVARTYP.**
- **6** Ange skrivaren IP-adress i fältet **Printer Address**.
- **7** Ange könamnet i fältet **Queue Name**. Om du inte kan fastställa könamnet för skrivarservern försöker du med standardkön först.
- **8** I Mac OS X 10.3 klickar du om det automatiska valet inte fungerar, väljer du **Dell** i **Printer Model (Skrivarmodell)** och **skrivarens namn** i **Model Name (Modellnamn)**.
	- I Mac OS X 10.4 klickar du om det automatiska valet inte fungerar, väljer du **Dell** i **Print Using** och **skrivarens namn** i **Model**.
	- I Mac OS X 10.5 väljer du **Select a driver to use...** och skrivarnamnet i **Print Using** om Automatiskt val inte fungerar som det ska.

Skrivarens IP-adress visas på **Printer List** och ställs in som standardskrivare.

**9** Klicka på **Add (Lägg till)**.

## **För en USB-ansluten Macintosh-dator**

- **1** Följ anvisningarna i ["Installera programvara" på sidan 27](#page-108-0) för att installera PPD- och filterfilerna på datorn.
- **2** Öppna mappen **Applications** → **Utilities** och **Print Setup Utility**.
	- För MAC OS 10.5 öppnar du **System Preferences** från mappen **Applications** och klickar på **Printer & Fax**.
- **3** Klicka på **Add** i **Printer List**.
	- För MAC OS 10.5 trycker du på ikonen "**+**". Ett fönster visas då på skärmen.
- **4** För MAC OS 10.3 väljer du fliken **USB**.
	- För MAC OS 10.4 klickar du på **Default Browser** och hittar USBanslutningen.
	- För MAC OS 10.5 klickar du på **Default** och hittar USBanslutningen.
- **5** I Mac OS X 10.3 klickar du om det automatiska valet inte fungerar, väljer du **Dell** i **Printer Model (Skrivarmodell)** och **skrivarens namn** i **Model Name (Modellnamn)**.
	- I Mac OS X 10.4 klickar du om det automatiska valet inte fungerar, väljer du **Dell** i **Print Using** och **skrivarens namn** i **Model**.
	- I Mac OS X 10.5 väljer du **Select a driver to use...** och skrivarnamnet i **Print Using** om Automatiskt val inte fungerar som det ska.

Maskinen visas i skrivarlistan och ställs in som standardskrivare.

**6** Klicka på **Add (Lägg till)**.

# <span id="page-110-0"></span>**Utskrift**

#### **OBS**!

- **•** Det fönster med egenskaper för Macintosh-skrivaren som visas i den här bruksanvisningen kan skilja sig beroende på vilken skrivare som används. Däremot har de olika egenskapsfönstren ungefär samma uppbyggnad.
- **•** *Du kan kontrollera skrivarnamnet på den medföljande cd-skivan.*

# <span id="page-110-1"></span>**Skriva ut ett dokument**

När du skriver ut från en Macintosh, måste du kontrollera inställningarna i skrivarprogrammet i varje program du använder. Följ dessa steg för att skriva ut med en Macintosh.

- **1** Öppna ett Macintosh-program och välj den fil som du vill skriva ut Öppna menyn **File** och klicka på **Page Setup** (**Document Setup** i vissa program).
- **2** Välj pappersstorlek, orientering, skala och andra alternativ och klicka sedan på **OK**.

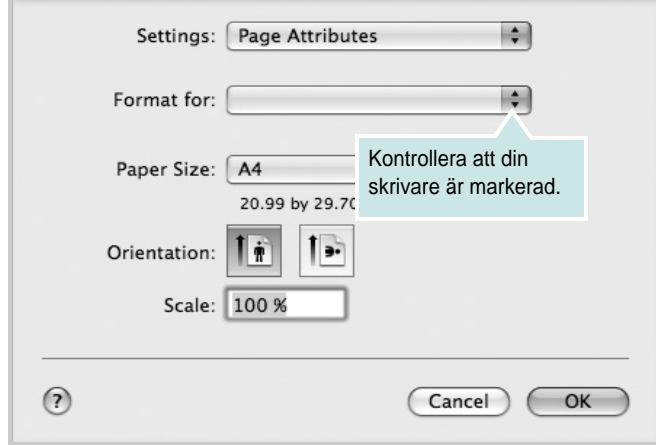

- ▲ Mac OS 10.5
- **3** Öppna menyn **File** och klicka på **Print**.
- **4** Välj antal kopior och de sidor du vill skriva ut.
- **5** Klicka på **Print** när du har valt önskade alternativ.

# <span id="page-110-3"></span>**Ändra skrivareinställningar**

Du kan använda avancerade utskriftsfunktioner när du använder skrivaren.

Välj **Print** på menyn **File** i Macintosh-programmet. Skrivarnamnet som visas i fönstret med skrivaregenskaper kan skilja sig beroende på vilken skrivare som används. Förutom namnet är fönstren med skrivaregenskaper ungefär desamma.

**OBS**! Alternativen för inställningar kan skilja sig åt beroende på skrivare och Mac OS-version.

#### <span id="page-110-2"></span>**Layoutinställningar**

På fliken **Layout** finns det inställningar som ändrar hur dokumentet ser ut i utskrift. Du kan skriva ut flera sidor på ett pappersark. Välj **Layout** i rullgardinslistan **Presets** för att komma åt följande inställningar.

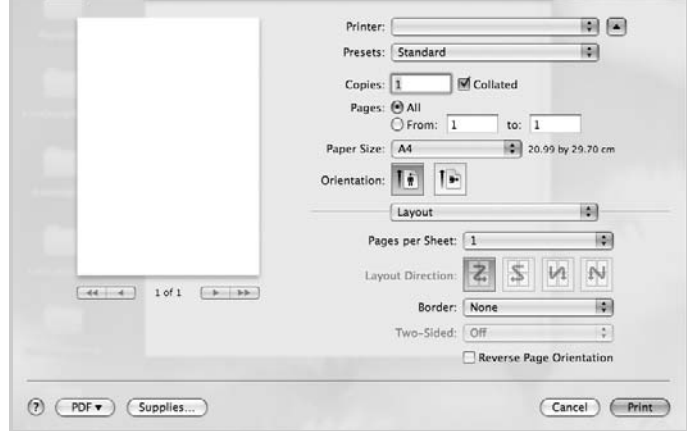

- ▲ Mac OS 10.5
- **Pages per Sheet**: Med den här funktionen bestämmer du hur många sidor som ska skrivas ut på ett ark. Mer information finns i "Skriva ut flera sidor på ett ark" i nästa kolumn.
- **Layout Direction**: Du kan välja utskriftsriktning för en sida som i exemplen på UI.

#### **Graphics**

På fliken **Graphics** finns alternativ för att välja **Quality** och **Color Mode**. Välj Graphics i rullgardinslistan **Presets** för att komma åt grafikfunktionerna.:

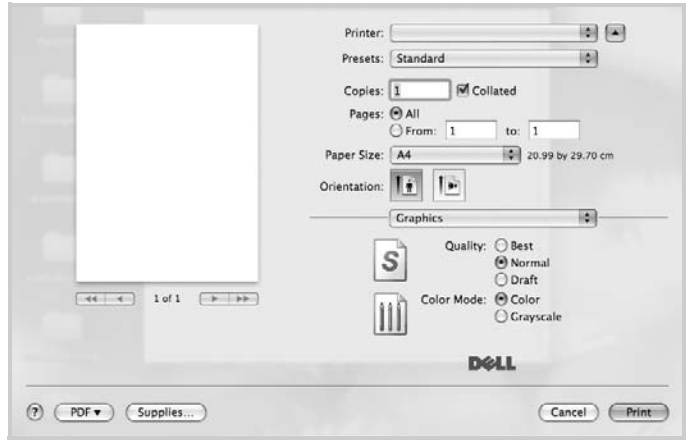

- ▲ Mac OS 10.5
	- **Quality**: Du kan välja utskriftsupplösning. Ju högre inställning, desto skarpare blir tecken och grafik. Den högre inställningen kan också göra att det tar längre tid att skriva ut dokumentet.
	- **Color Mode**: Du kan ställa in färgalternativen. Att ställa in **Color** ger vanligtvis den bästa utskriftskvaliteten för färgutskrifter. Om du vill skriva ut ett färgdokument i svartvitt väljer du alternativet **Grayscale**.

#### **Paper**

Ställ in **Paper Type** så att den överensstämmer med papperet som finns i det magasin som ska användas vid utskrift. På så sätt får du bästa utskriftskvalitet. Om du fyller på ett annat utskriftsmaterial väljer du motsvarade papperstyp.

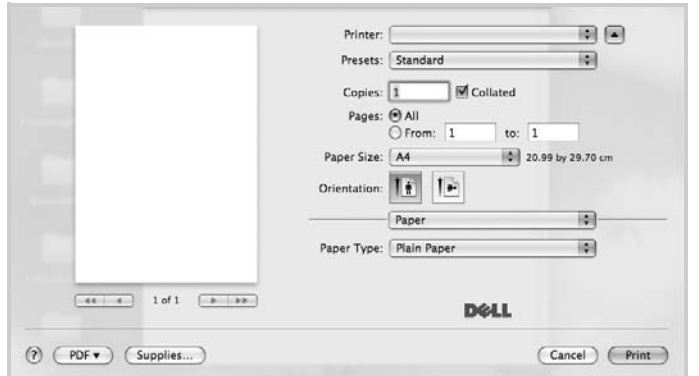

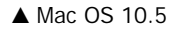

# <span id="page-111-0"></span>**Skriva ut flera sidor på ett pappersark**

Det går att skriva ut mer än en sida på ett ark. Detta alternativ erbjuder ett billigt sätt att skriva ut utkast.

- **1** Välj **Print** på menyn **File** i Macintosh-programmet.
- **2** Välj **Layout**.

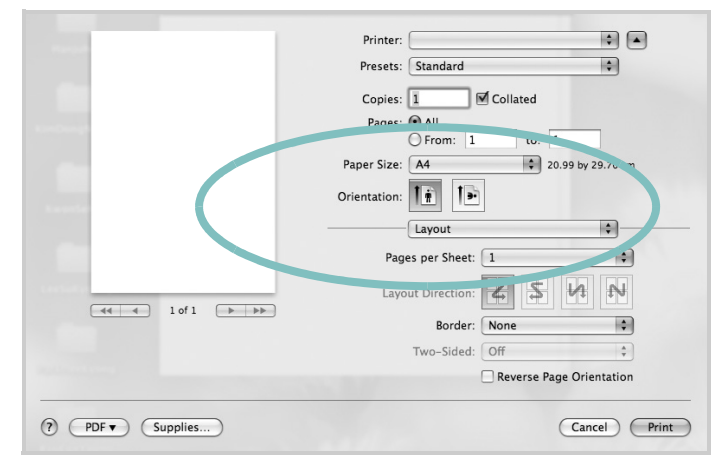

- ▲ Mac OS 10.5
- **3** Välj det antal sidor du vill skriva ut per pappersark i listrutan **Pages per Sheet**.
- **4** Välj sidordningen från alternativet **Layout Direction**.

Om du vill skriva ut en ram runt varje sida på arket väljer du önskat alternativ i listrutan **Border**.

**5** Klicka på **Print** så skriver skrivaren ut det valda antalet sidor på varje pappersark.

# <span id="page-112-0"></span>**Skanning**

Du kan skanna dokument med hjälp av **Image Capture**. Programmet **Image Capture** ingår i Mac OS X.

## **Skanna med USB**

- **1** Kontrollera att enheten och datorn är påslagna och anslutna till varandra.
- **2** Placera ett enda dokument med utskriftsytan nedåt på glasplattan. Du kan också lägga ett eller flera dokument med framsidan uppåt i ADI- eller DADI-enheten.
- **3** Starta **Applications** och klicka på **Image Capture**.

**OBS**! Om meddelandet **No Image Capture device connected** visas drar du ut USB-kabeln och ansluter den igen. Se hjälpen för **Image Capture** om felet kvarstår.

- **4** Ställ in programmets skanningsalternativ.
- **5** Skanna och spara den skannade bilden.

#### **OBS**!

- **•** Mer information om att använda **Image Capture** finns i hjälpen för **Image Capture**.
- **•** Om du vill skanna via DADI-enheten ska du använda TWAINkompatibla program.
- **•** Du kan också använda TWAIN-kompatibla program, till exempel Adobe® Photoshop®.
- **•** Skanningen utförs olika beroende på vilket TWAIN-kompatibelt program du använder. Se programmets användarhandbok.
- **•** Om skanningen inte fungerar i **Image Capture** uppdaterar du Mac OS till den senaste versionen. **Image Capture** fungerar korrekt i Mac OS X 10.3.9 eller senare och Mac OS 10.4.7 X eller senare.

# **O M PROGRAMVARA INNEHÅLL**

# **A**

[affischer, utskrift](#page-98-0) 17 [avancerad utskrift, använda](#page-97-0) 16 avbryta [skanning](#page-105-0) 24 avinstallera, programvara [MacOS](#page-108-2)<sub>27</sub> [Windows](#page-91-0) 10

## **D**

dokument, skriva ut [MacOS](#page-110-1) 29 [Windows](#page-92-0) 11 [dubbelsidig utskrift](#page-99-0) 18

# **E**

[Extraegenskaper, ställa in](#page-96-0) 15

## **F**

[favoritinställningar, använda](#page-96-1) 15

## **H**

[hjälp, använda](#page-96-2) 15

# **I**

installera skrivardrivrutin [MacOS](#page-108-3) 27 [Windows](#page-85-0) 4 inställning [bildläge](#page-95-0) 14 [favoriter](#page-96-3) 15 [svärta](#page-95-0) 14 [tonersparläge](#page-95-0) 14 [true-type, alternativ](#page-95-0) 14 upplösning [Windows](#page-95-1) 14

# **L**

Layoutegenskaper, ställa in [MacOS](#page-110-2) 29 [Windows](#page-94-0) 13

### **M**

MacO<sub>S</sub> drivrutin [avinstallera](#page-108-2) 27 [installera](#page-108-3) 27 [konfigurera skrivaren](#page-109-1) 28 [skanning](#page-112-0) 31 [skriva ut](#page-110-0) 29

# **N**

n-upp-utskrift [MacOS](#page-111-0) 30 [Windows](#page-97-1) 16

# **O**

orientering, utskrift [Windows](#page-94-1) 13

# **P**

[Pappersegenskaper, ställa in](#page-94-2) 13 papperskälla, ställa in [Windows](#page-94-3) 13 [pappersstorlek, ställa in](#page-94-4) 13 programvara avinstallera [MacOS](#page-108-2) 27 [Windows](#page-91-0) 10 installera [MacOS](#page-108-3) 27 [Windows](#page-85-1) 4 installera om [Windows](#page-90-0) 9 systemkrav [MacOS](#page-108-3) 27

# **S**

skanna [SmarThru](#page-103-0) 22 [skanna från MacOS](#page-112-0) 31 skanning [TWAIN](#page-104-0) 23 [WIA-drivrutin](#page-105-1) 24 skrivaregenskaper, ställa in

[MacOS](#page-110-3) 29 [Windows](#page-93-0) 12 skrivarprogram avinstallera [MacOS](#page-108-2) 27 [Windows](#page-91-0) 10 installera [MacOS](#page-108-4) 27 [Windows](#page-85-1) 4 skrivarupplösning, ställa in [Windows](#page-95-1) 14 [statusskärm, använda](#page-106-0) 25

# **T**

[TWAIN, skanna](#page-104-0) 23 [tonersparläge, ställa in](#page-95-2) 14

# **U**

utskrift [affisch](#page-100-0) 19 [anpassa till sida](#page-99-1) 18 [dokument](#page-92-0) 11 [dubbelsidig](#page-99-0) 18 [från MacOS](#page-110-0) 29 [från Windows](#page-92-0) 11 [häften](#page-98-1) 17 N-upp [MacOS](#page-111-0) 30 [Windows](#page-97-2) 16 [skala](#page-99-2) 18 [vattenstämpel](#page-100-0) 19 [överlägg](#page-101-0) 20 [utskrift av häfte](#page-98-1) 17

# **V**

vattenstämpel [redigera](#page-100-1) 19 [skapa](#page-100-2) 19 [ta bort](#page-100-3) 19 [utskrift](#page-100-0) 19

### **W**

[WIA, skanna](#page-105-1) 24

# **Ö**

överlägg [skapa](#page-101-1) 20 [skriva ut](#page-101-2) 20 [ta bort](#page-101-3) 20

REV 1.01